**FLORIN MARIAȘIU** 

**NICOLAE BURNETE** 

**LIVIU SCURTU** 

**ANCUTA JURCO** 

## ELEMENTE DE ANALIZĂ NUMERICĂ A STRUCTURILOR PORTANTE ȘI A **CAROSERIILOR AUTOVEHICULELOR RUTIERE**

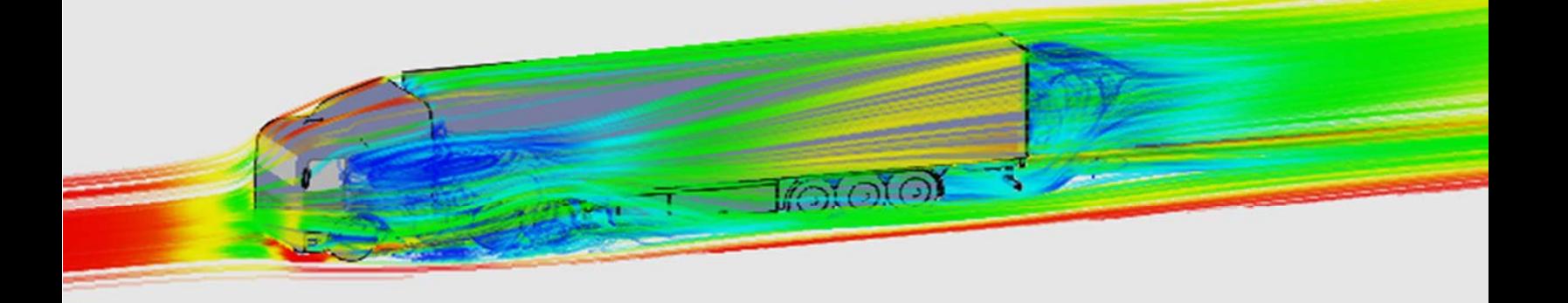

**UTPRESS** Cluj-Napoca, 2022 ISBN 978-606-737-607-4

**Florin MARIAȘIU Nicolae BURNETE Liviu SCURTU** Ancuta JURCO

# **ELEMENTE DE ANALIZĂ NUMERICĂ A STRUCTURILOR PORTANTE ȘI A CAROSERIILOR AUTOVEHICULELOR RUTIERE**

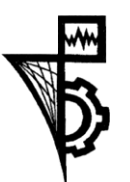

**UTPRESS Cluj - Napoca, 2022 ISBN 978-606-737-607-4**

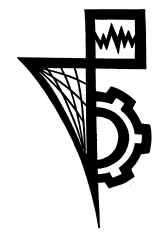

Editura UTPRESS Str. Observatorului nr. 34 400775 Cluj-Napoca Tel.: 0264-401.999 e-mail: utpress@biblio.utcluj.ro http://biblioteca.utcluj.ro/editura

Director: ing. Dan Colțea

Recenzia: Prof.dr.ing. Bogdan Varga Conf.dr.ing. Dan Moldovanu

Pregătire format electronic: Gabriela Groza

Copyright © 2022 Editura UTPRESS

Reproducerea integrală sau parţială a textului sau ilustraţiilor din această carte este posibilă numai cu acordul prealabil scris al editurii UTPRESS.

ISBN 978-606-737-607-4 Bun de tipar: 09.12.2022

### PREFAȚĂ

Lumea contemporană poate fi caracterizată prin intermediul unui singur cuvânt: "mobilitate". O mobilitate a persoanelor, a mărfurilor și de ce nu a informației și ideilor, posibilă doar prin dezvoltarea de excepție a mijloacelor de transport, fie că acestea sunt mijloace de transport rutiere, feroviare, aeriene, navale etc.

În ultimii 100 de ani, odată cu apariția primului vehicul rutier în accepțiunea caracteristicilor moderne, dezvoltarea industriei auto și a transportului a avut o dinamică ridicată prin numeroase idei propuse și aplicate în construcția vehiculelor rutiere. La ora actuală se consideră că prin transportul rutier la nivel european se realizează 11,5 % din transportul de mărfuri și 82,9 % din cel de persoane din totalul transportului (conform Eurostat, 2019), dar în același timp este și responsabil de emisia a 27% de  $CO<sub>2</sub>$  în atmosferă (conform estimărilor Comisiei Europene, 2018). Acest lucru este datorat faptului că în prezent, mijloacele de transport utilizează ca și sursa principală energetică motorul cu ardere internă alimentat cu combustibili fosili.

Necesitatea optimizării și perfecționarii construcției mijloacelor de transport rutier devine o problematică stringentă în condițiile provocărilor legate de protecția mediului, prezentate anterior. Acest lucru este posibil prin creșterea competențelor și a abilităților în inginerie (cu toate aspectele legate de inovare, proiectare, dezvoltare, construcție și exploatare) a specialiștilor din domeniu.

Prezenta lucrare propune utilizarea elementelor și instrumentelor specifice de modelare și simulare pe calculator, a câtorva aspecte legate de proiectarea și optimizarea unor ansamble și componente specifice din construcția unui vehicul rutier. Se propune o abordare graduală (atat din punct de vedere a complexității, cât și din punct de vedere al parametrilor și caracteristicilor luați în calcul pentru optimizare) în crearea competențelor și abilităților necesare în domeniul proiectării, dezvoltării și construcției vehiculelor rutiere, prin abordări ale problematicilor legate de efectul solicitărilor structurale și a influenței formei aerodinamice asupra performanțelor dinamice și de exploatare ale acestora.

Trebuie menționat că această lucrare se adresează cu precădere (dar nu numai) studenților din facultățile cu profilul de specializare în domeniul autovehiculelor și al transportului, și poate fi utilizată ca și un îndrumător de laborator atât la ciclul de licență cât și la cel de master. Toate subiectele propuse au un nivel mediu de dificultate și sunt pe larg explicate, astfel încât acestea să poată fi realizate cu succes, iar finalizarea lor să constituie un îndrumar viitor în abordarea studiului și analizei altor componente, subansamble și ansamble din construcția vehiculelor rutiere.

Autorii

### **CUPRINS**

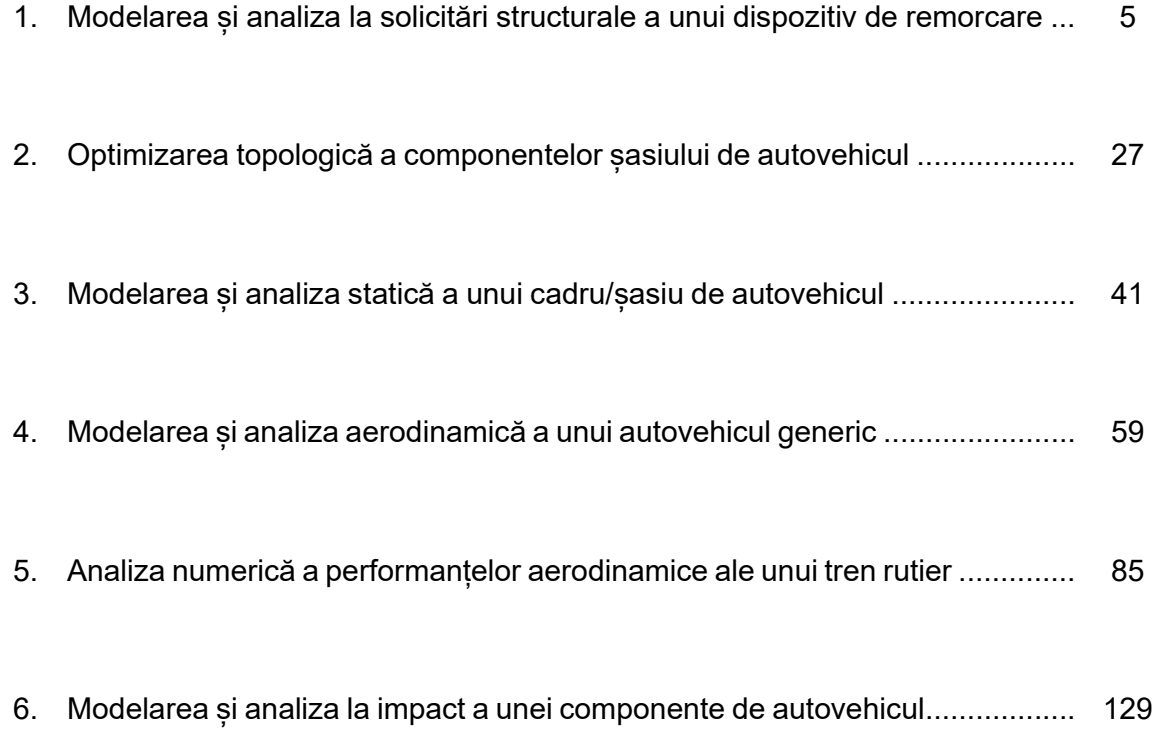

### 1.MODELAREA ȘI ANALIZA LA SOLICITĂRI STRUCTURALE A UNUI DISPOZITIV DE REMORCARE

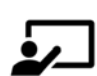

#### **SCOP:**

Lucrarea prezintă o descriere amănunțită a etapelor care trebuie urmate pentru modelarea CAD și analiza la solicitări structurale statice a unui dispozitiv de remorcare ce poate fi atașat unui șasiu din construcția unui autovehicul.

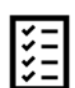

#### **OBIECTIVE:**

- Formarea abilităților de proiectare și dezvoltare a unei componente mecanice auxiliare structurii unui șasiu de autovehicul.
- Înțelegerea noțiunilor generale privind modelarea CAD a unei piese mecanice.
- Înțelegerea noțiunilor generale privind analiza la solicitări structurale a unei piese mecanice.

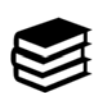

#### **NOȚIUNI INTRODUCTIVE**

 Eficiența procesului de transport mărfuri este dată de numeroși factori ce țin de performanțele dinamice și constructive ale unui vehicul de transport.

 Performanța constructivă a unui vehicul de transport mărfuri poate fi definită prin intermediul a trei indicatori tehnici majori<sup>1</sup>:

- capacitatea de încărcare;
- volumul de încărcare ;
- suprafața planșeului în caroseria vehiculului.

<sup>1</sup> https://ec.europa.eu/eurostat/ramon/coded\_files/transport\_glossary\_4\_ed\_RO.pdf, accesat la 21 mai 2022

 Dacă capacitatea de încărcare a unui vehicul rutier de transport mărfuri se referă la masa maximă a mărfurilor permisă de către autoritatea competentă din țara de înmatriculare a vehiculului, volumul de încărcare reprezintă volumul maxim disponibil în vehicul (măsurat în metri cubi) pentru transportul de mărfuri. Se poate astfel observa că există o diferență în ceea ce privește utilizarea optimă a puterii sursei energetice pentru un transport de mărfuri, ce ține cont de indicele de capacitate de încărcare și de volumul de încărcare.

 În acest scop în construcția structurii portante a vehiculelor rutiere de transport marfă există sisteme de tracțiune a unei remorci suplimentare, astfel încât trenul rutier format (vehicul+remorca) să utilizeze în mod eficient toata puterea disponibilă la sursa de energie (motorul) ce dotează vehiculul rutier de transport.

 Proiectarea, dimensionarea și construcția acestuia trebuie să îndeplinească cerințele minime legate de integritatea structurală în toate condițiile de exploatare, indiferent de infrastructura rutieră utilizată și la toate vitezele de deplasare.

 Montarea și integrarea unui dispozitiv de remorcare poate fi realizată în mod fix sau amovibil de șasiul/cadrul vehiculului rutier. Trebuie precizat că un dispozitiv de remorcare poate fi utilizat și la tracțiunea unor vehicule rutiere speciale, gen autorulote turistice cât și a unor echipamente auxiliare de construcție specială.

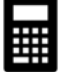

#### **EXEMPLU**

#### **I. Modelarea dispozitivului de remorcare**

Modelarea dispozitivului de remorcare se realizează prin modelarea elementelor componente ce compun dispozitivul de remorcare propus spre analiză. Pașii necesari (algoritmul) modelării dispozitivului sunt prezentați după cum urmează:

**1.** Din bara de instrumente **Feature Manager** se alege **Top Plane** pe care se va trasa prima

schița. Din bara de instrumente se alege comanda **Sketch** , de unde se vor utiliza

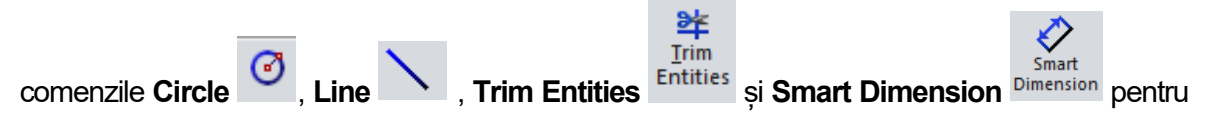

realizarea schiței următoare conform dimensiunilor. Se construiește un semicerc de raza R=30 mm și o linie care închide semicercul.

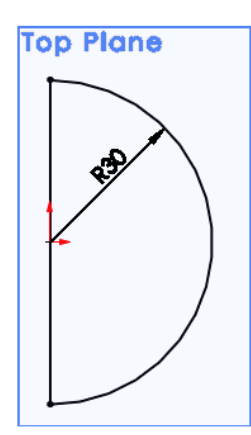

**2.** Folosind comanda **Revolve** din bara de instrumente, schița se rotește în jurul axei, rezultând o sferă.

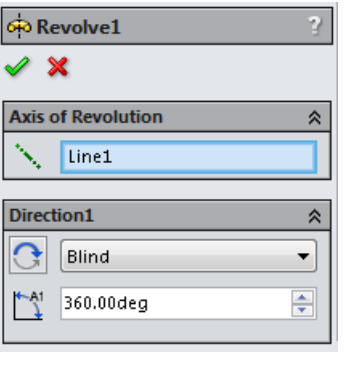

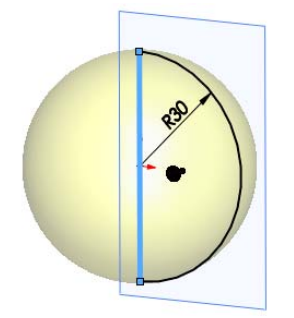

**3.** Se trasează un nou plan paralel cu **Top Plane** la o distanță de 80 mm.

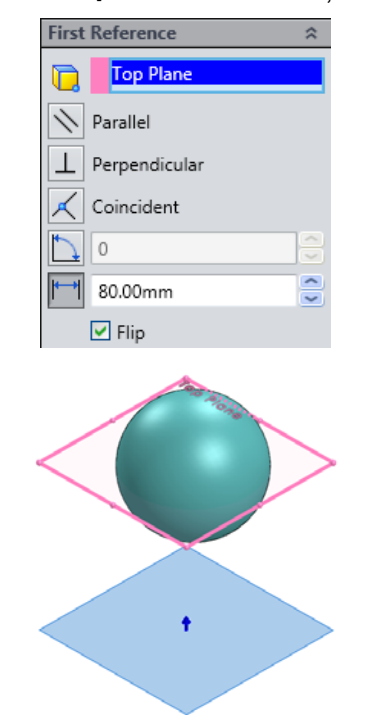

**4.** Pe noul plan se trasează un cerc de diametrul 40 mm.

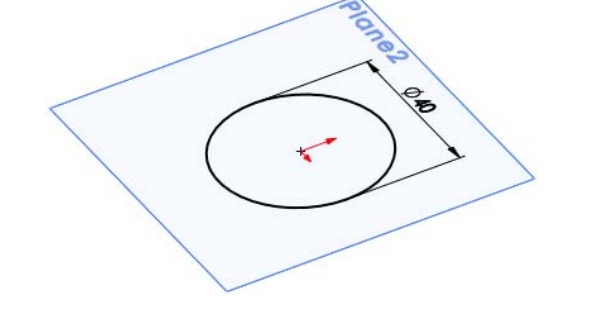

**5.** Schița de pe noul plan se va extruda cu comanda **Extruded Boss/Base** cu un unghi de 5° până la sfera construită.

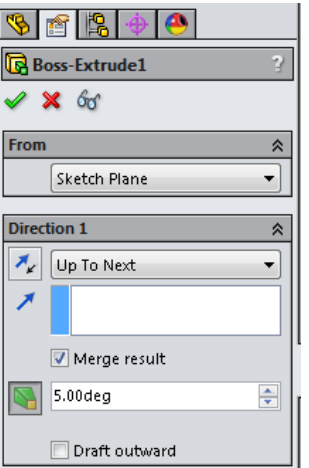

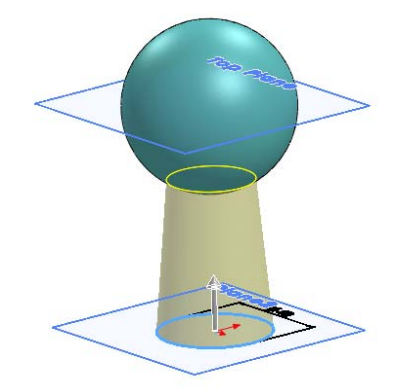

**6.** Pe fața planului 2 se convertește diametrul exterior al schiței extrudate

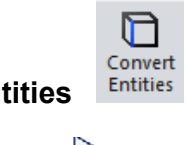

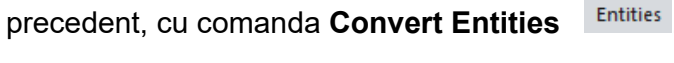

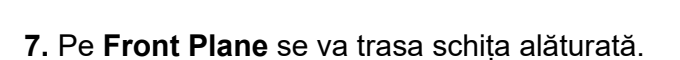

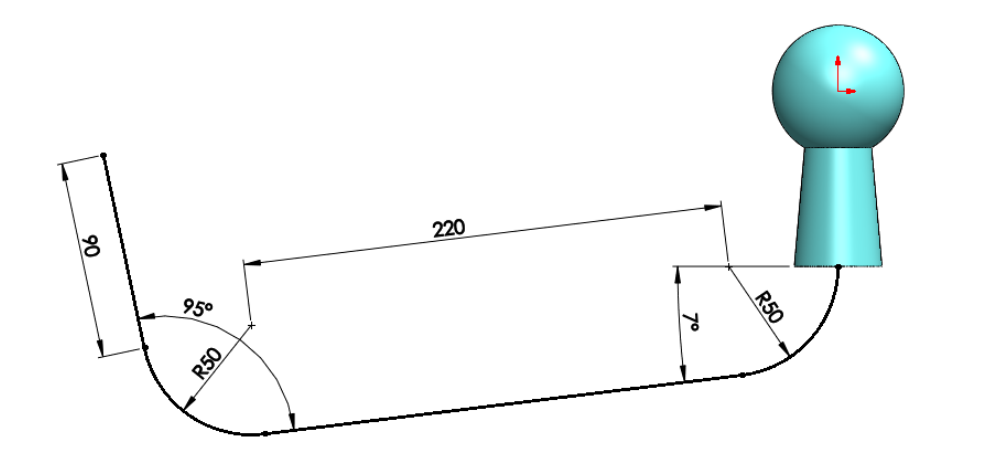

**8.** Modelul cârligului de remorcare se realizează selectând comanda **Suria Sweep**, unde se alege ca traseu de orientare schița precedentă, iar ca formă a secțiunii cercul rezultat după operația de convertire.

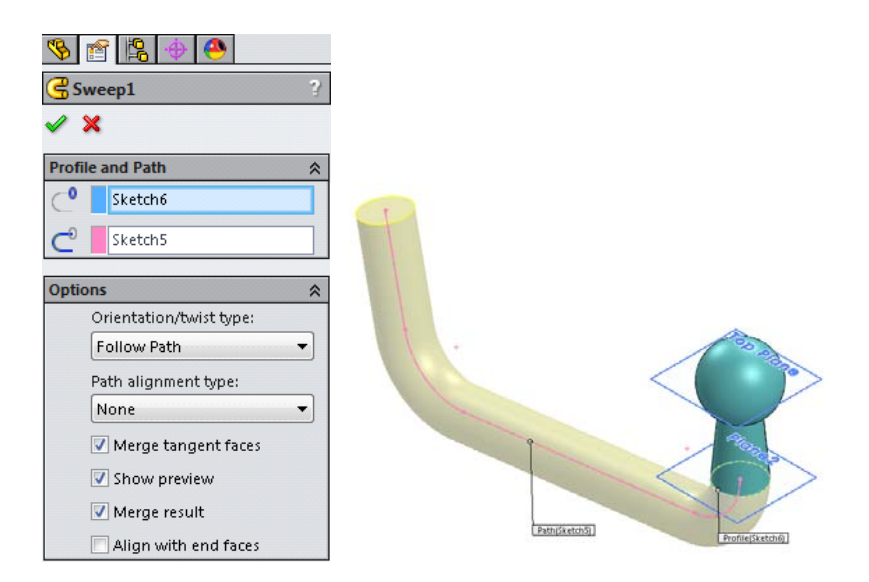

**9.** Modelul final al cârligului de remorcare.

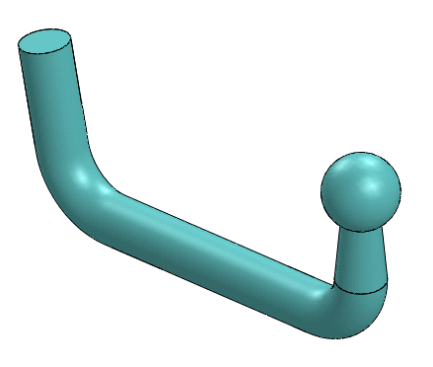

Modelarea celui de al doilea element component – element de susținere cârlig

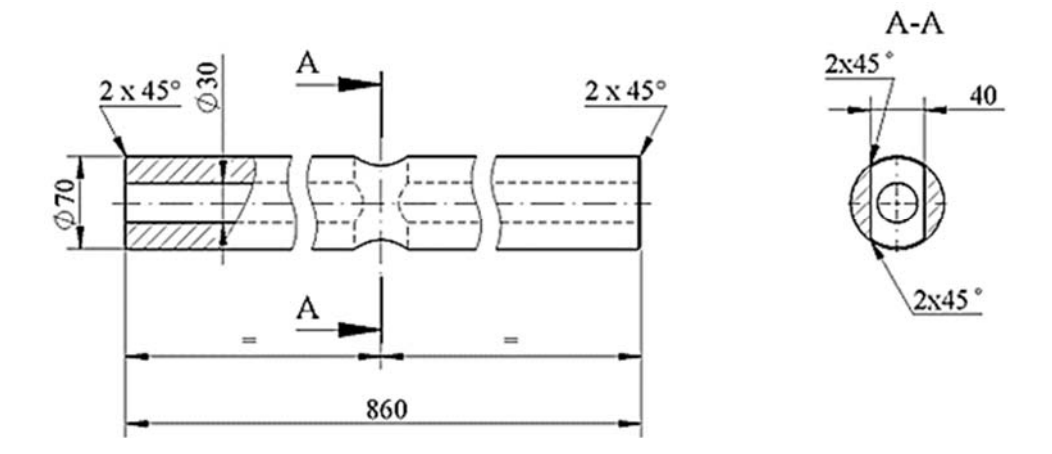

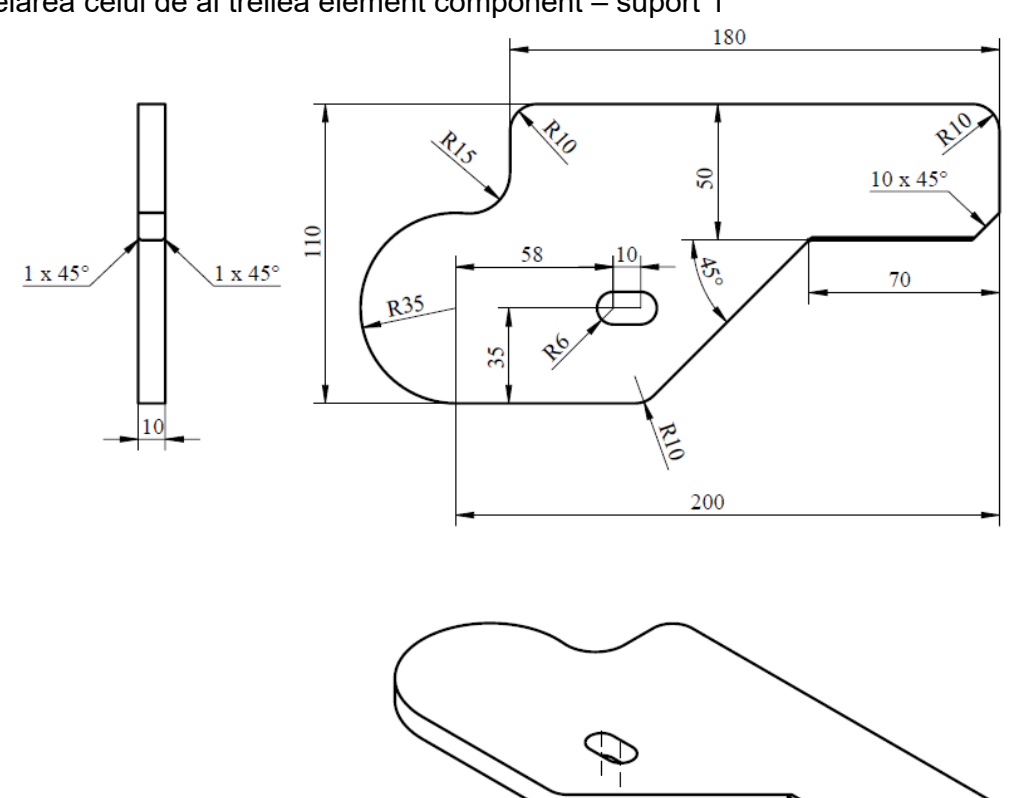

Modelarea celui de al patrulea element component – element suport 1

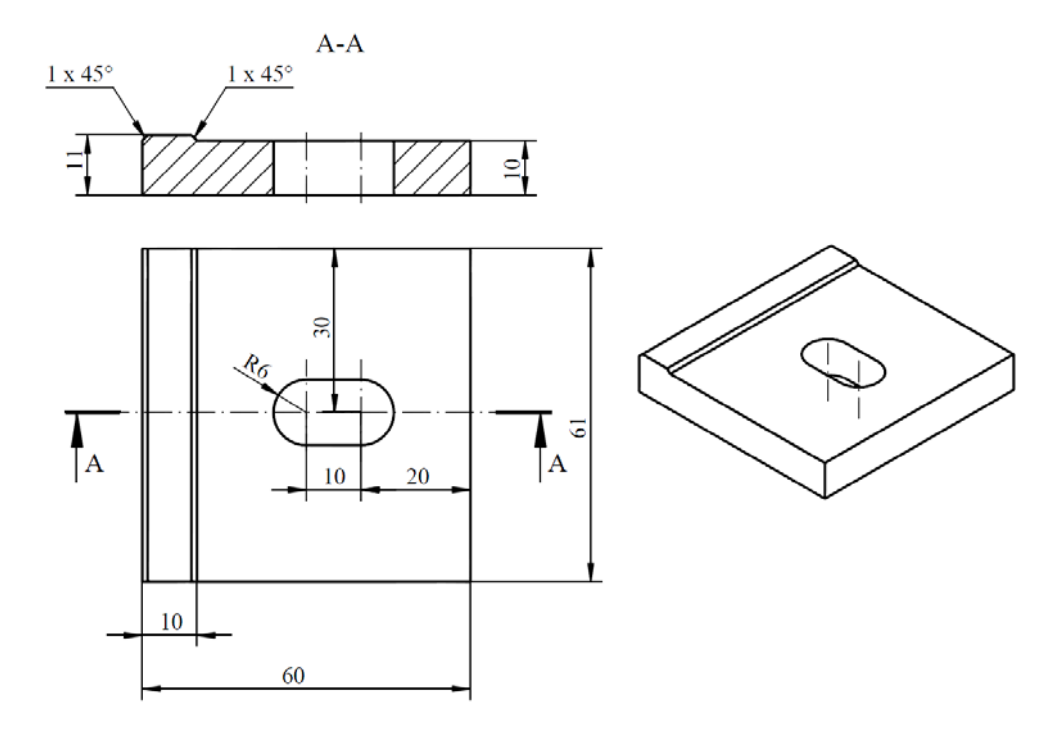

Modelarea celui de al treilea element component – suport 1

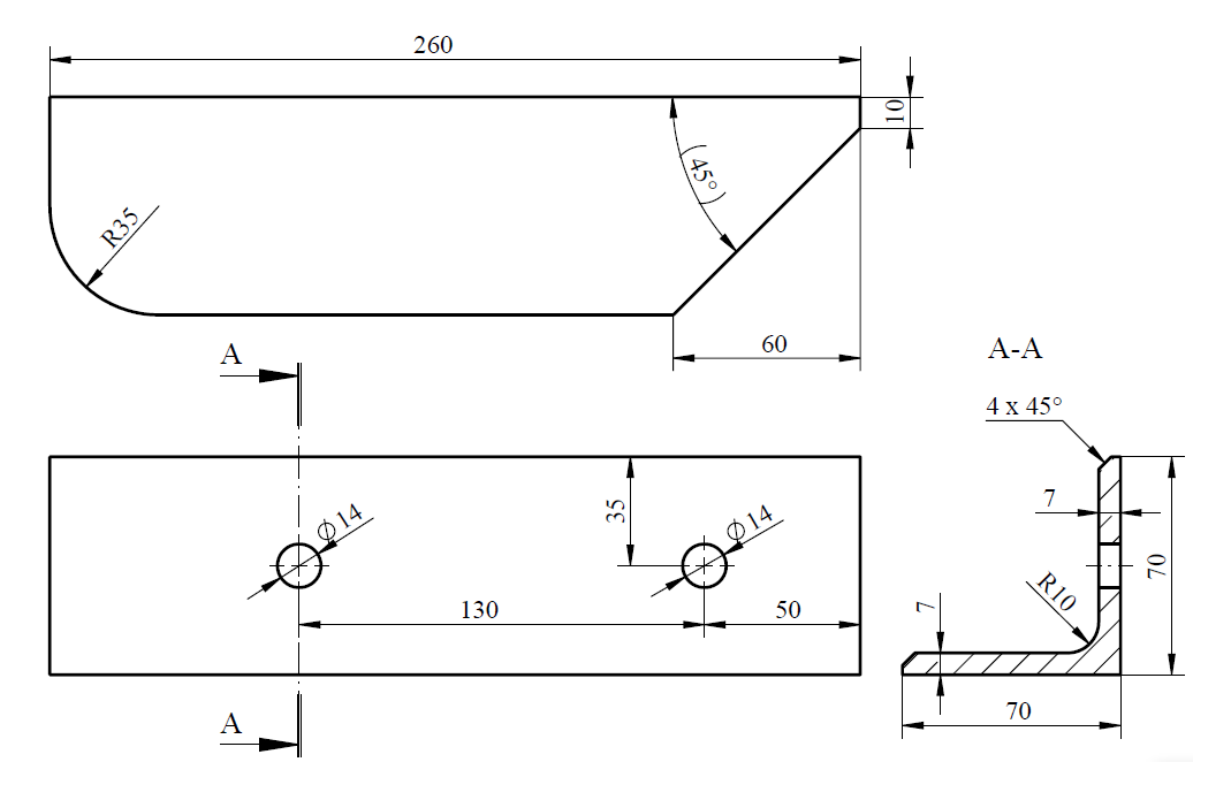

#### Modelarea celui de al cincilea element component – suport 2

Modelarea celui de al șaselea element component – întăritură stânga

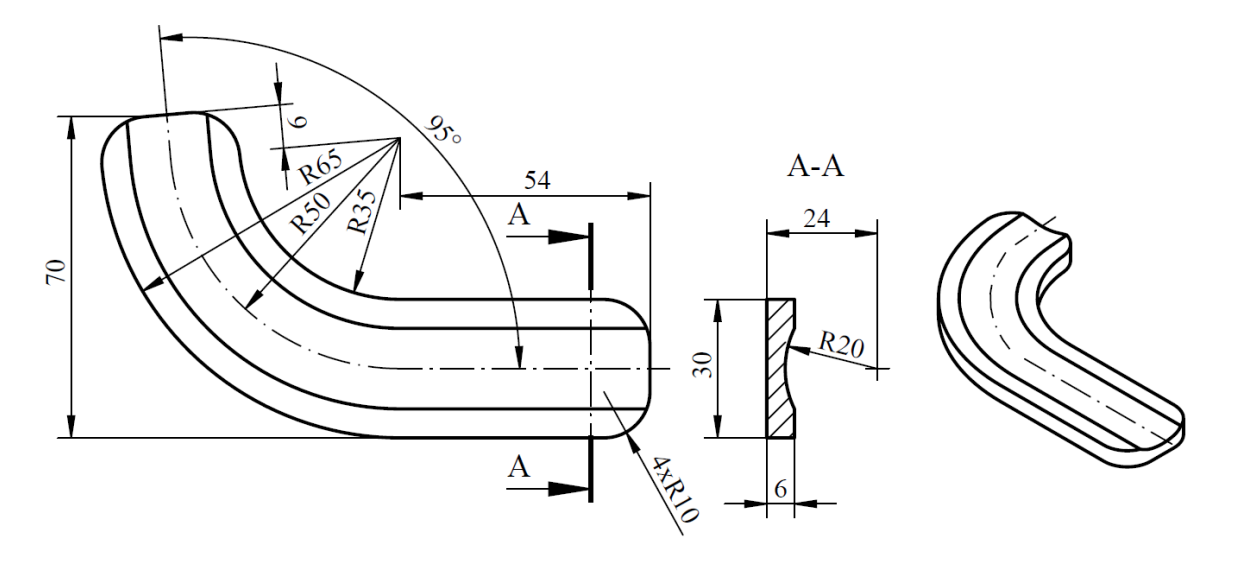

- Se va ține cont că sunt două elemente simetrice (stânga-dreapta).
- Se va mai construi un element simetric acestuia.

#### **II. Crearea ansamblului dispozitivului de remorcare**

Pentru crearea ansamblului se vor urma pasii:

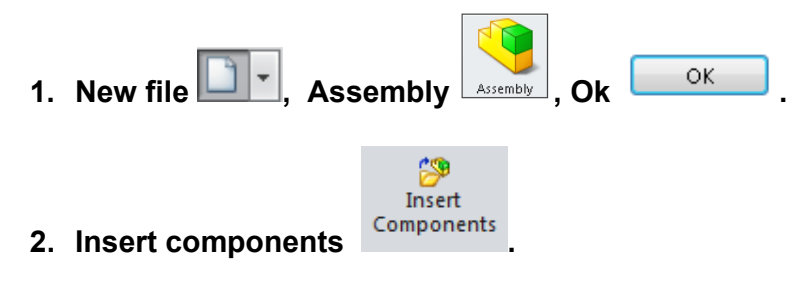

**3.** Se introduc elementele componente în cadrul ansamblului și se creează relații de

 $\mathscr{F}$ 

legătură între acestea cu comanda **Mate** .

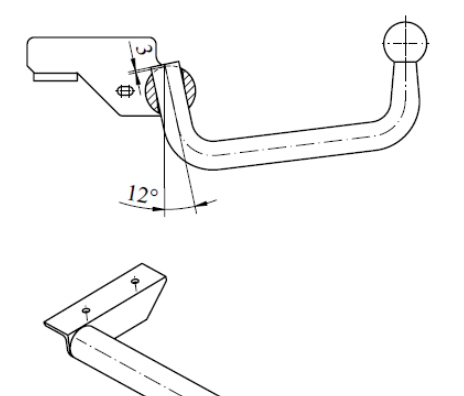

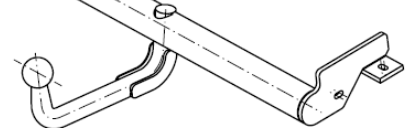

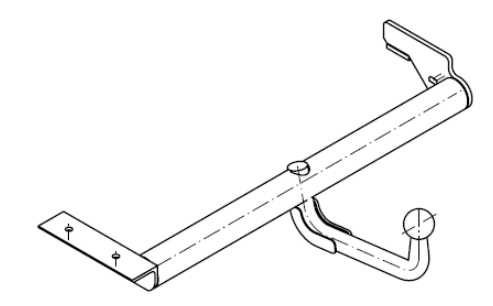

#### **III. Analiza statică a dispozitivului de remorcare**

Pasii pentru realizarea acestui studiu static sunt prezentați după cum urmează:

**1.** Din meniul **Tools** se selectează **Add-Ins...**, unde se va bifa butonul **SolidWorks Simulation**.

- **2.** Din meniul **Șimulation** situat în bara de meniuri se alege un nou studiu de analiză efectuând click pe butonul **Study...**. Acest buton poate fi accesat și din bara de instrumente a programului, din tab-ul **Șimulation**, submeniul **Study Advisor**, click pe **New Study**.
- **3.** Pe ecran, în zona de istoric al operațiilor efectuate va apărea caseta de dialog **Study** din care se va alege un studiu **Static** numit de user **Caz static**. Efectuând click dreapta pe studiul creat Properties... se aleg următoarele opțiuni:

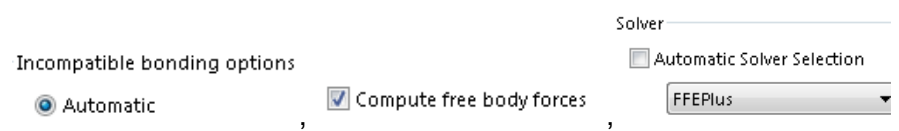

#### **4. Alegerea și atribuirea materialului.**

Materialul se atribuie ansamblului efectuând click dreapta pe model. Se alege  $\mathbf{E}$  Apply/Edit Material...

Din caseta de dialog cu tipurile de materiale existente în SolidWorks se alege un oțel

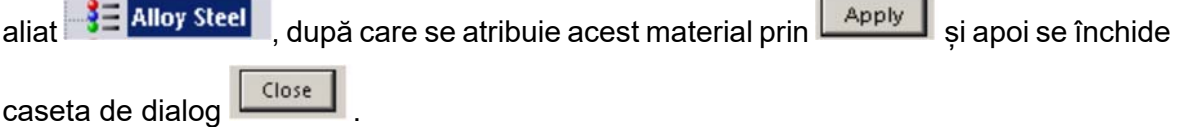

#### **5. Fixarea ansamblului**.

Se realizează prin click dreapta pe **Extractures**, se alege **Fixed Geometry** Fixed Geometry , iar suprafețele de fixare se aleg selectând cu click stânga mouse suprafețele inferioare indicate în imaginea de mai jos.

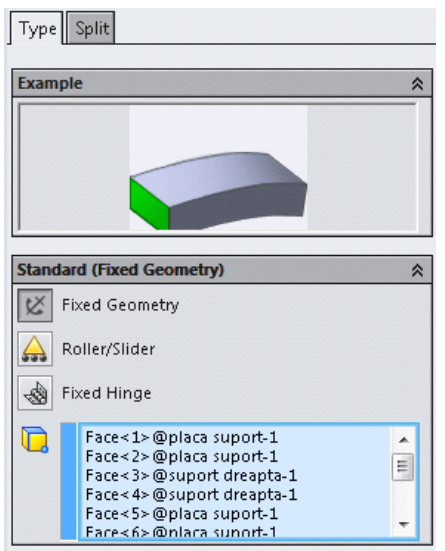

Poziționarea reazemelor fixe în partea stângă a ansamblului:

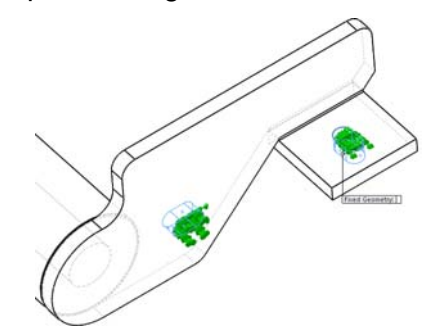

Poziționarea reazemelor fixe în partea dreaptă a ansamblului:

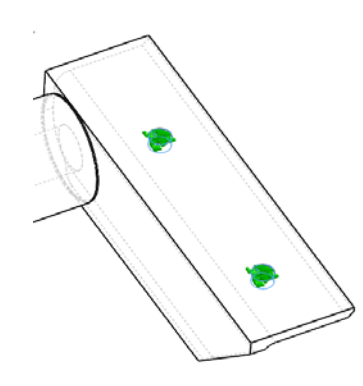

#### **6. Aplicarea încărcărilor.**

Prin click dreapta pe  $\frac{1}{2}$  External Loads se alege  $\frac{1}{2}$  Eorce... , deschizându-se

fereastra de dialog de mai jos. Pentru aproximarea masei totale a remorcii se aplică două forțe. O forță orientată orizontal și o forță orientată pe vertical.

Prima forță are o mărime de 7500 N și este poziționată pe orizontal în zona articulației sferice. În imaginile de mai jos se prezintă modul de aplicare al acestei forțe în cazul ansamblului studiat. Selectarea tipului de încărcare:

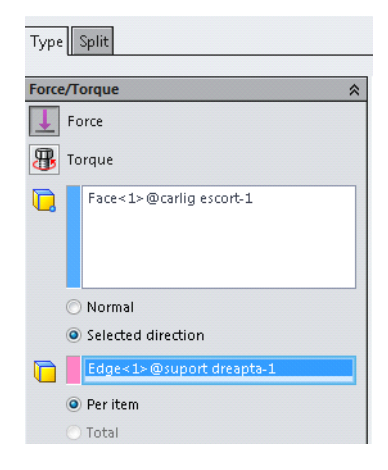

Alegerea unității de măsură:

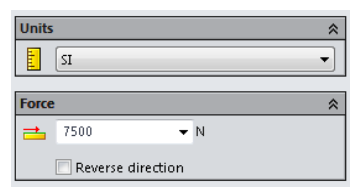

Punctul de aplicare a forței este determinat de selecția suprafeței sferice a suportului.

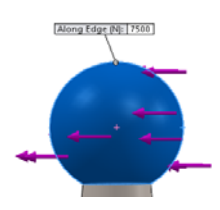

 Alegerea direcției forței se realizează prin selecția cu click stânga mouse a muchiei suportului, care este paralelă cu suprafața șoselei.

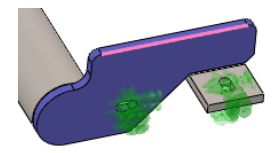

 A doua forță aplicată are o mărime de 750 N și este poziționată pe vertical tot în zona de articulație dintre remorcă și cârlig. Această forță este poziționată după cum urmează:

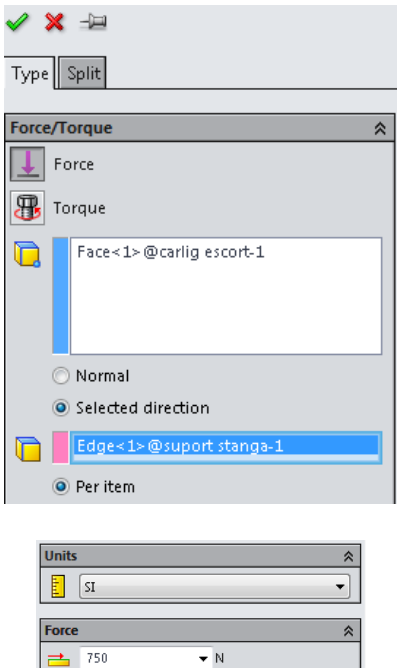

Reverse direction

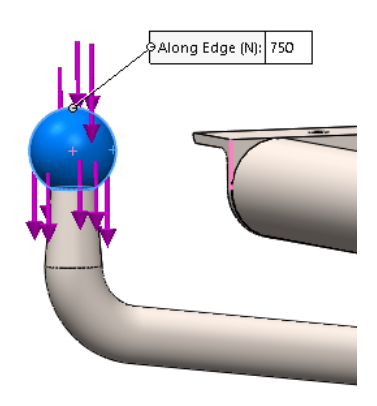

#### **7. Aplicarea forței gravitaționale**

Aplicarea acestei forțe se realizează efectuând click pe **External Loads** Se alege

**6** *Gravity...*, iar apoi **Top Plane** față de care o să fie poziționată forța gravitațională.

Setarea forței gravitaționale:

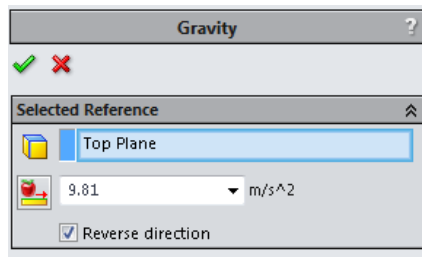

Orientarea forței gravitaționale:

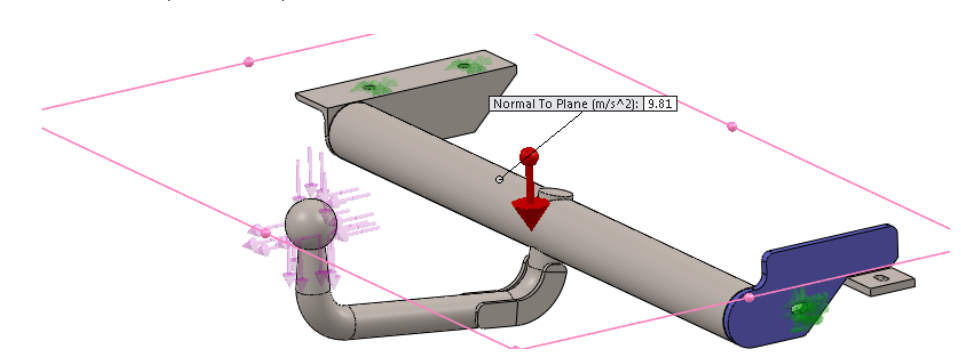

#### **8. Aplicarea sudurilor**

 Toate componentele acestui dispozitiv se vor asambla prin sudură. Realizarea cordoanelor de sudură se face după cum urmează:

- Efectuând click dreapta pe  $\sqrt[m]{\frac{3}{2}}$  Connections si se alege  $\sqrt[n]{\frac{3}{2}}$  Edge Weld... Din tab-ul  $\sqrt[5]{p}$ lit, aferent comenzii Edge Weld Connector, se alege <sup>@ Intersection</sup> și se selectează cele două suprafete care o să se taie aplicând comanda  $\Box$  Create Split  $\Box$ , după cum se poate vedea în imaginile următoare. În tab-ul  $\sqrt{\frac{Type}{}}$  se vor selecta cele două fețe care s-au delimitat în pasul precedent și muchia de intersecție dintre ele.

- Orientarea cordonului de sudură va și determinată de alegerea uneia dintre comenzile

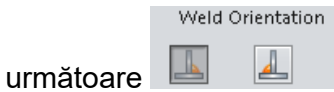

I

 $\ddot{\phantom{1}}$ 

**!!!** Atenție la orientarea cordonului de sudură să nu aibă orientarea greșită **!!!** În cazul greșit sudură nu își realizează scopul în asamblare. Setările aferente cordonului de sudură se vor realiza în conformitate cu setările alese în următoarele imagini.

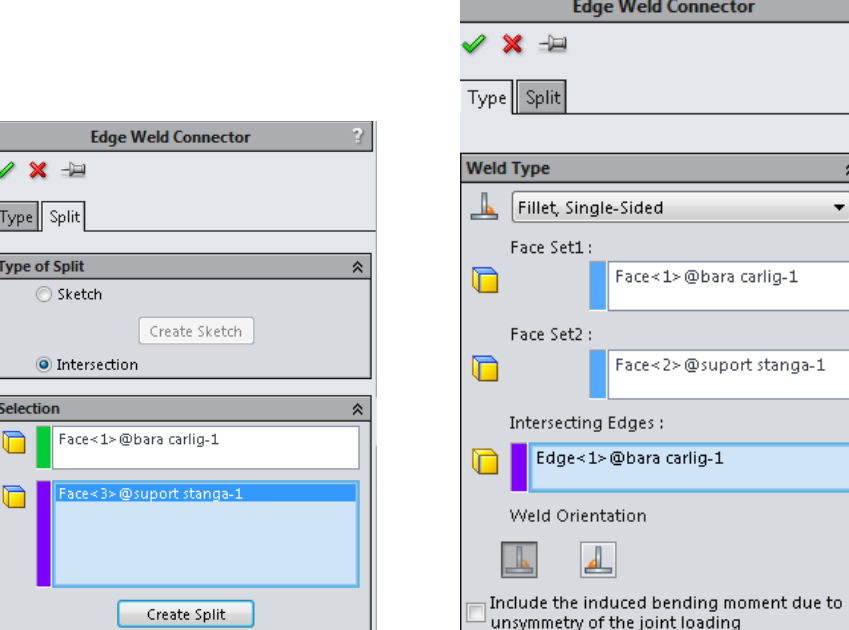

 $\hat{z}$ 

┯

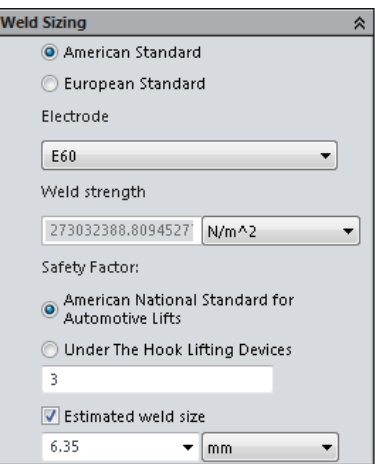

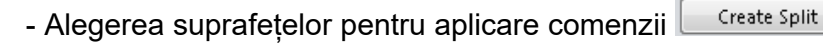

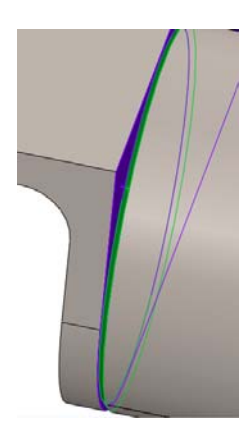

- Selectarea liniei de intersecție dintre cele două suprafețe:

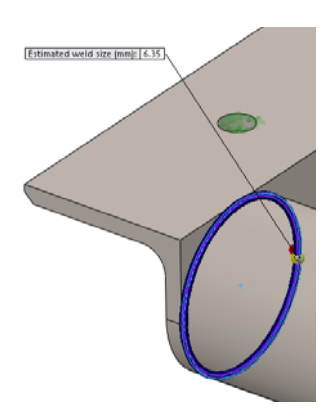

În continuare se vor realiza asamblările prin sudură după cum urmează:

- Pentru această parte a ansamblului se realizează un cordon de sudură pe tot conturul între suport și bara care susține cârligul de remorcare. Cordoanele de sudură se execută la aceeași parametrii ca și pentru sudura precedentă.

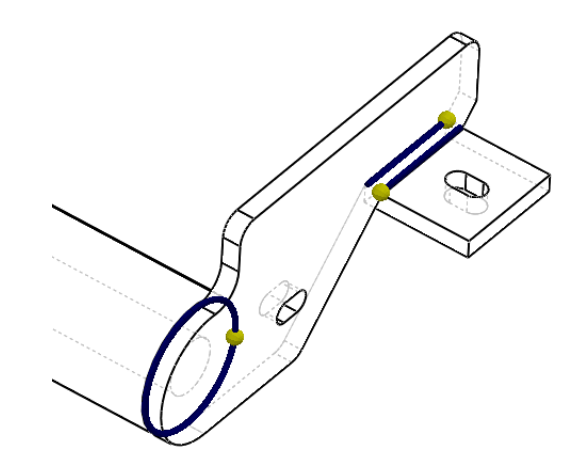

- Întăriturile amplasate pe cârligul de remorcare se sudează pe tot conturul acestora. Cârligul de remorcare se asamblează de bara de susținere prin două cordoane de sudură, unul situat în partea de jos a barei, având o grosime aproximativă de 12,7 mm și unul din partea superioară de aproximativ 6,35 mm.

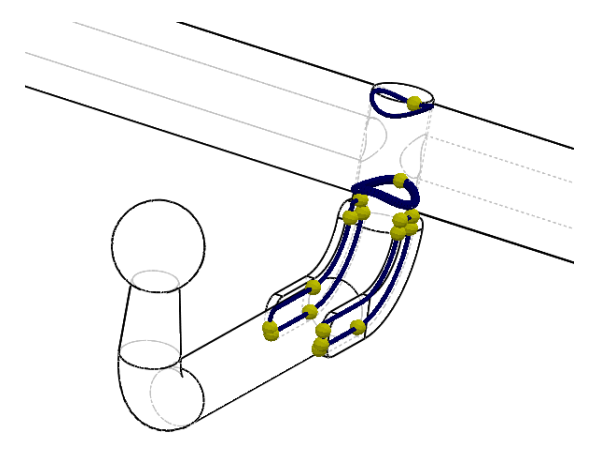

#### **8. Discretizarea dispozitivului în elemente finite**

Pentru discretizarea ansamblului se efectuează click dreapta **S** Mesh, **Create Mesh...** și se bifează **Mesh Parameters**. Ansamblu se va discretiza în elemente finite solide de tip tetraedru.

Se alege:

- lungimea maximă a elementului de 6 mm,
- lungimea minimă a elementului de 1,2 mm,
- raportul de creștere al elementelor este de 1,6.

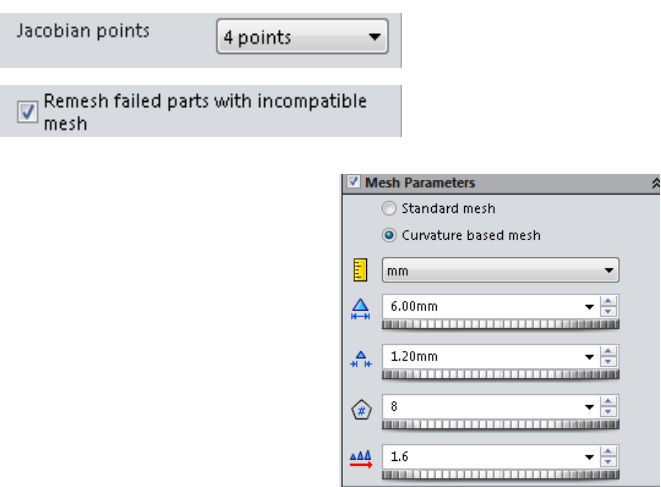

Criteriile de calitate alese pentru discretizare, numărul total de elemente și alte detalii referitoare la procesul de discretizare se pot afla din **Mesh details…**, click dreapta pe  și se alege . În cazul studiat detaliile sunt prezentate în următoarea figură (vedere de ansamblu discretizată a dispozitivului de remorcare).

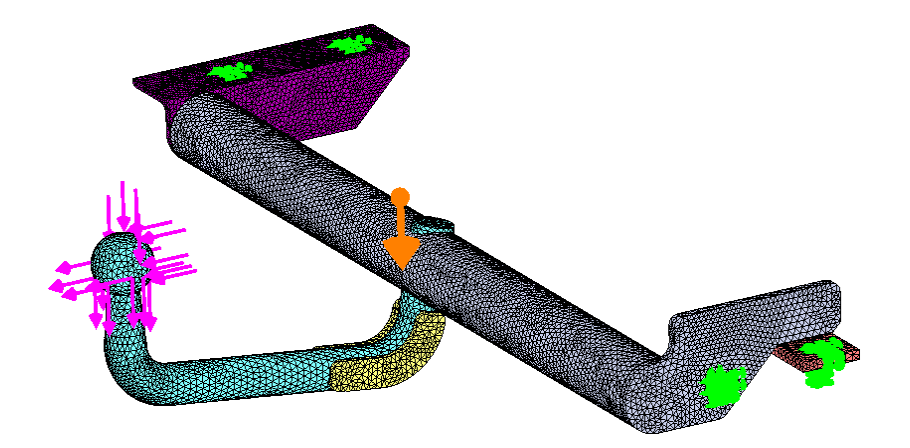

#### **10. Rularea analizei statice a dispozitivului de remorcare**

眵 Pentru rularea studiului se efectuează click pe butonul <sup>Run</sup> (Run), aflat în bara de instrumente pentru rularea studiului . După rularea studiului în tab-ul **Feature Manager Design Tree...** rezultatele sunt generate după cum se poate vedea în imaginea alăturată.

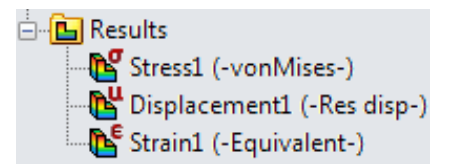

În imaginile următoare se prezintă rezultatele obținute în urma încărcărilor aplicate:

• efortul echivalent

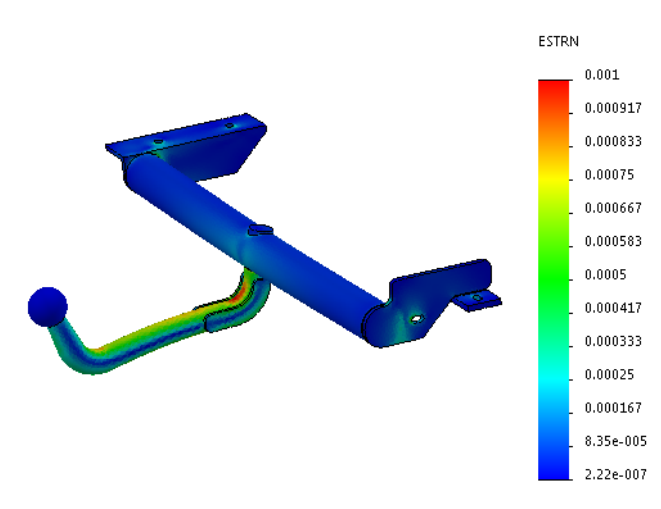

• tensiunile echivalente von Mises

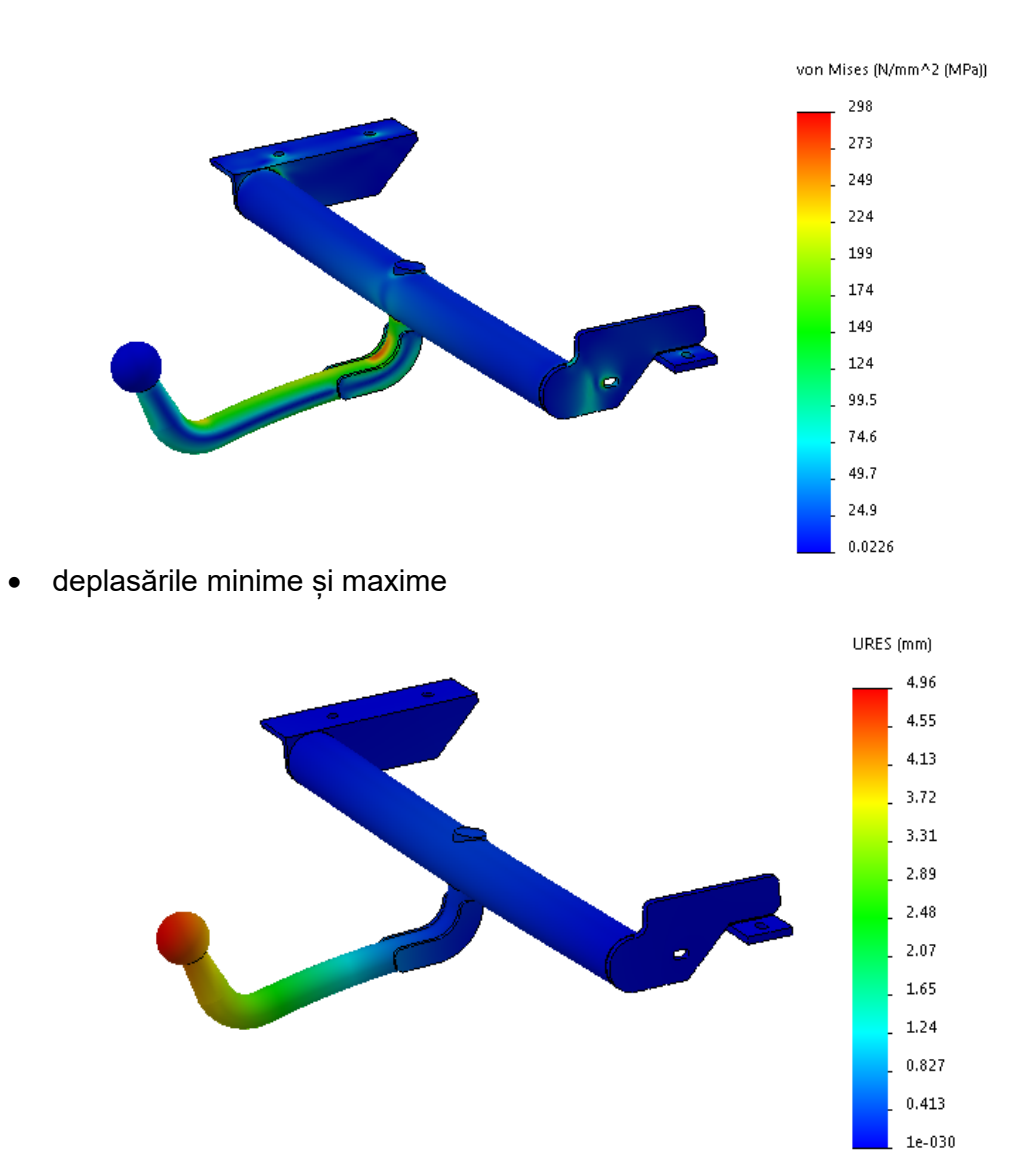

#### **IV. Analiza rezistenței la oboseală**

Rezistența la oboseală este caracterizată de capacitatea unui material de a se opune ruperii în cazul unor tensiuni variabile aplicate în timp. Datorită preluării și cedării de foarte multe ori a energiei de deformație apare fenomenul de rupere la oboseală. Variația sarcinilor în timp ca direcție și intensitate are o influență decisivă asupra materialelor solicitate. În acest caz, ruperea se pot produce la tensiuni mai mici decât tensiunea corespunzătoare limitei de curgere sau cea a limitei de rupere pentru solicitarea statică. S-a constat că ruperea începe cu formarea în locul cel mai solicitat a unor microfisuri, care dezvoltate treptat pot duce la ruperea piesei.

În cele ce urmează se prezintă etapele necesare pentru realizarea unei analize la oboseală.

Se definește factorul de siguranță.

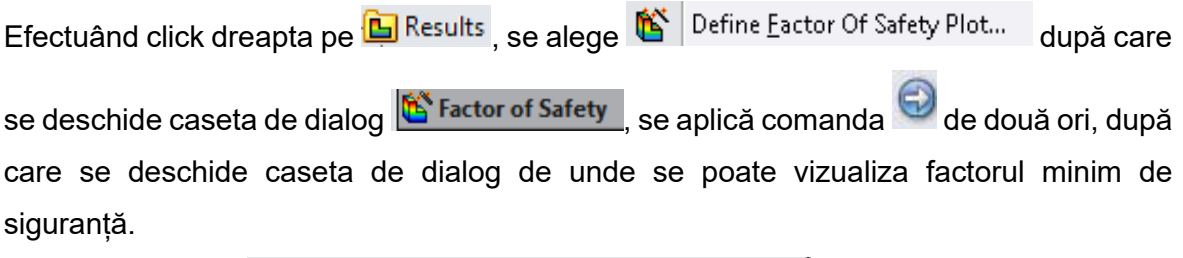

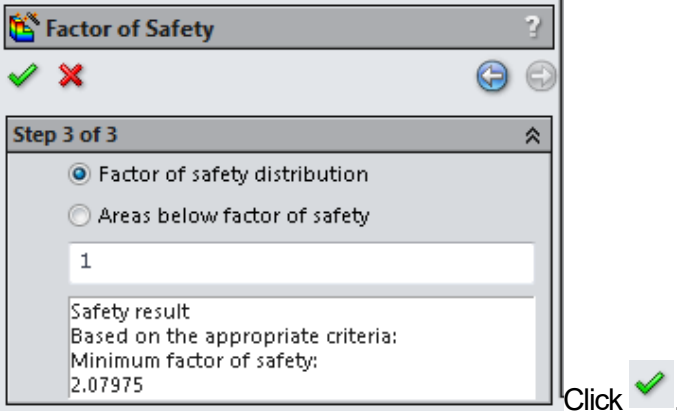

Pentru vedea mai bine distribuția încărcărilor se va defini o scară de afișare cuprinsă între 0 și 100.

• Click dreapta pe  $\overline{\text{N}}$  Factor of Safety1 (-FOS-) Chart Options...

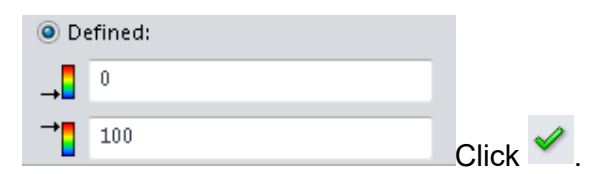

Reprezentarea grafică a factorului de siguranță:

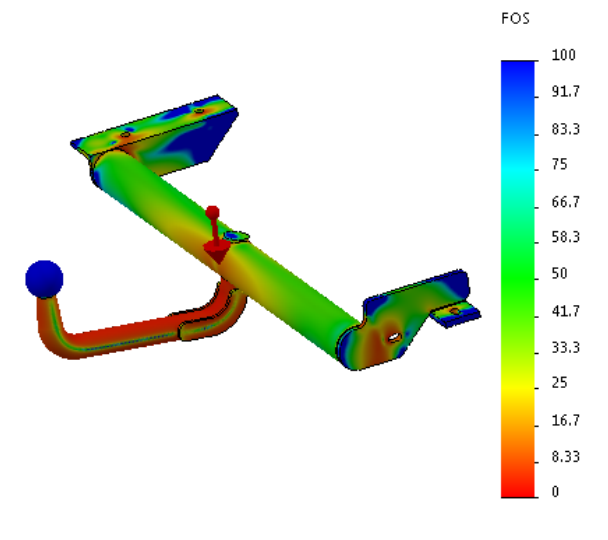

• Efectuând click dreapta pe **DELIKESUITS**, se alege după care se deschide caseta de dialog **de Factor of Safety**, se aplică comanda de două ori, după care se alege un factor de siguranță la o valoare rotunjită. Zonele critice rezultate sunt prezentate în imaginile următoare.

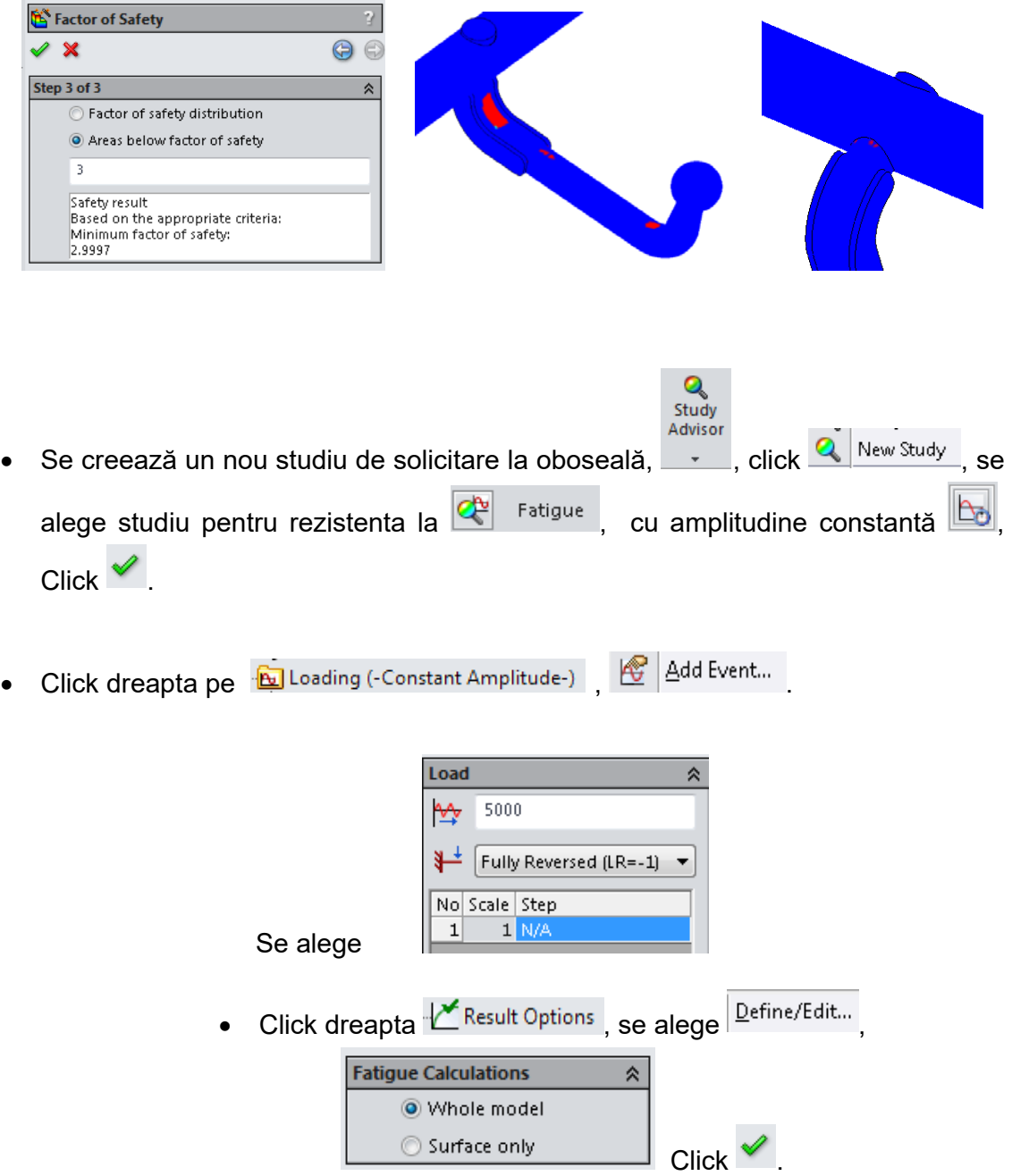

• Click dreapta  $\frac{1}{2}$  Parts se alege  $\frac{1}{2}$  Apply Fatigue Data to All Bodies Se deschide caseta de dialog cu caracteristicile mecanice ale materialului ales

pentru reperele ansamblului. Se setează:

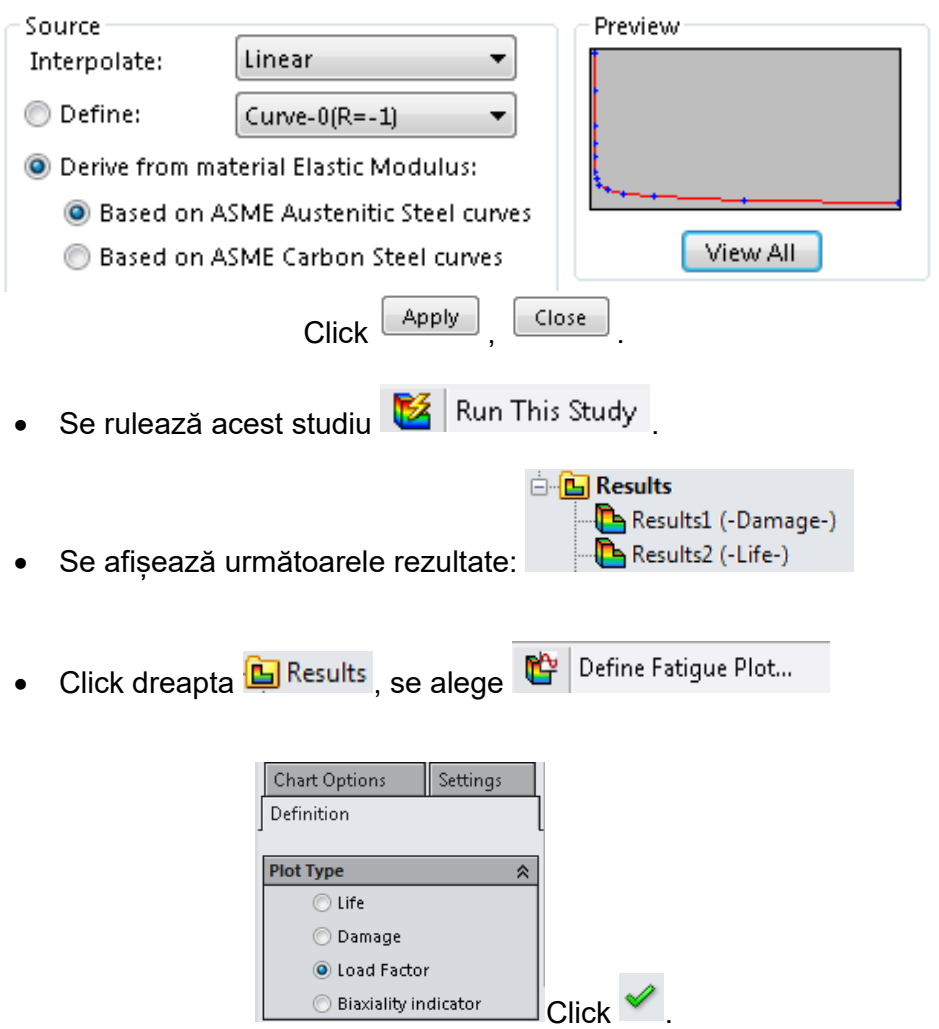

Se definește și scara de afișare cuprinsă intre 0 și 100,  $\frac{\text{Chart Options...}}{\text{Chat Options...}}$ 

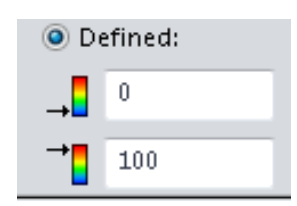

Reprezentarea grafică a factorului de încărcare:

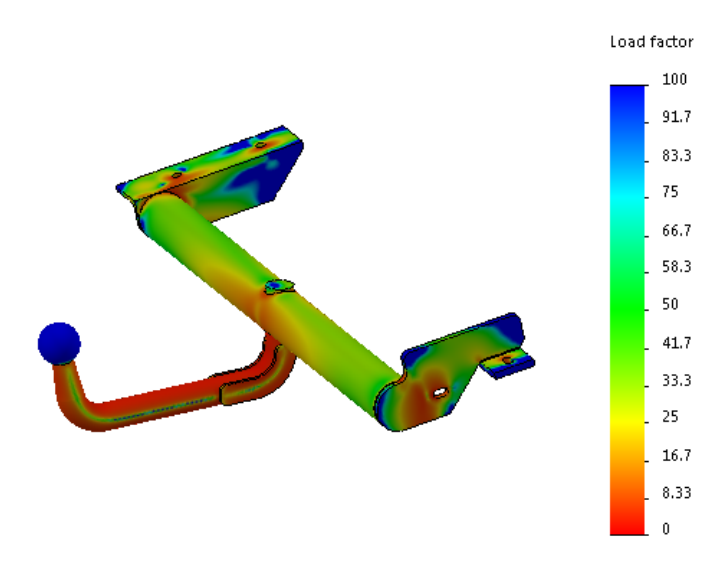

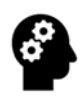

#### **Test de autoevaluare**

- 1. În exemplu de mai sus modificați materialul, folosind alt material (de ex. aluminiu) pentru toate componentele cârligului de remorcare. Ce se observă?
- 2. Propuneți soluții constructive de reducere a solicitărilor în zonele cele mai expuse.
- 3. Realizați analiza statică la solicitări structurale a cârligului de remorcare cu caracteristicile geometrice din figura următoare.

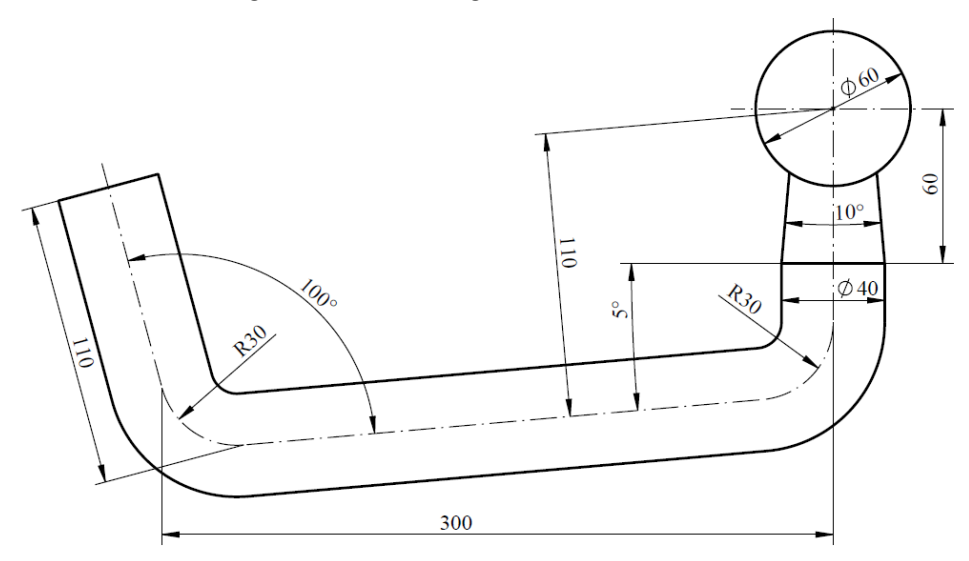

### 2.OPTIMIZAREA TOPOLOGICĂ A COMPONENTELOR UNUI ȘASIU DE AUTOVEHICUL

#### **SCOP:**

Lucrarea prezintă o descriere amănunțită a etapelor care trebuie urmate pentru modelarea CAD și optimizarea topologică a unui suport din componența structurală a șasiului unui autovehicul.

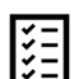

#### **OBIECTIVE:**

- Formarea abilităților de proiectare și dezvoltare a unei componente din structura portantă a unui autovehicul.
- Înțelegerea noțiunilor generale privind optimizarea topologică a unei piese mecanice.

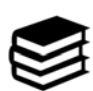

#### **NOȚIUNI INTRODUCTIVE**

 Șasiul autovehiculului este partea ce compune structura de bază a autovehiculului, destinată fixării motorului, transmisiei, suspensiei, punților, caroseriei și a oricăror altor ansamble (principale și/sau auxiliare).

 Un șasiu de autovehicul trebuie să îndeplinească următoarele condiții minime<sup>2, 3</sup>:

- un raport greutate/rigiditate suficient de bun în scopul utilizării suportului din componența cadrului;
- construcție simplă;
- montare și fixare facilă a caroseriei și a ansamblelor auxiliare;
- cost de fabricație redus;
- întreținere ieftină;

 $2$  Crolla. D.A. - Automotive Engineering – Powertrain, chassis system and vehicle body, Editura Elsevier, 2009, pg.527. <sup>3</sup> \*\*\* Chassis Frame and Body, disponibil la: https://prog.lmu.edu.ng/colleges\_CMS/document/books/MCE545%20‐ %20Note%20II.pdf, accesat la 21 mai 2022.

 să permită amplasarea părților componente ale autovehiculului pentru obținerea unei poziționări a centrului de greutate cât mai apropiată de sol.

 Montarea sistemelor auxiliare și a elementelor se realizează prin intermediul unor suporturi, proiectate și construite în funcție de caracteristicile acestora.

Construcția unui șasiu de autovehicul se realizează în principal din profile metalice laminate (de forma U, H sau I) și are o contribuție majoră la masa totală a structurii portante (șasiu+caroserie) a unui autovehicul.

 Din acest motiv, necesitatea optimizării topologice a structurilor, elementelor și componentelor din construcția unui șasiu de autovehicul prezintă importanță directă legată de reducerea/optimizarea masei (fără a se pierde din proprietățile structurale), cu influențe asupra consumului de combustibil și a emisiilor poluante ale autovehiculului.

 În acest scop, se utilizează diverse metode de optimizare a formei geometrice a unei piese (optimizare topologică), în scopul de a reduce masa (greutatea) piesei respective, în condițiile impuse de păstrare a capacităților de rezistență mecanică inițiale.

 Forma constructivă și funcțională a cadrului unui autovehicul este dată de modul de dispunere a principalelor componente ale autovehiculului: motorul, tipul suspensiei, poziția punții motoare, forma caroseriei etc.

 Un caz special îl constituie autobuzele cu cadru distinct, ce au o formă curbată a lonjeroanelor deasupra celor două punți. Acest lucru permite amplasarea joasă a platformei de bază a autobuzelor, pentru un acces ușor al pasagerilor. De asemenea, scade ca și înălțime poziția centrului de greutate, cu influențe directe asupra stabilității autobuzului.

#### **EXEMPLU**

Algoritmul etapelor care trebuie urmate pentru modelarea CAD și optimizarea topologică a unui suport din componența structurală a șasiului unui autovehicul este prezentat în cele ce urmează, pe baza modelului propus în schița următoare.

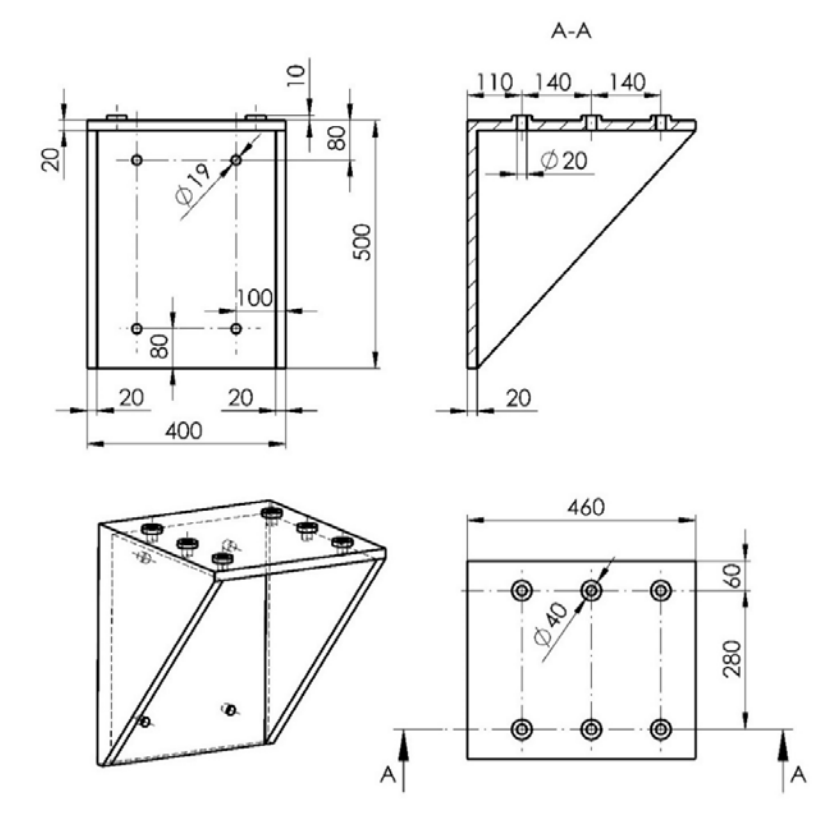

#### **ALGORITM GENERAL**

#### **I. Realizarea modelului CAD**

Schița de început a modelului piesei se trasează pe **Right Plane**, utilizând comenzile

**Center Rectangle Centerline**  $e^{r^*}$ , Circle **G** și Smart Dimension **Dimension** din bara de instrumente **Sketch** . Dreptunghiul se va trasa cu originea la intersecția

diagonalelor. Schiță va avea forma și dimensiunile prezentate în figură. Cercul de diametrul de 20 mm se va oglindi cu comanda **Mirror...** în raport cu linia de simetrie verticală, iar apoi față de cea orizontală, rezultând schița găurilor de prindere a suportului.

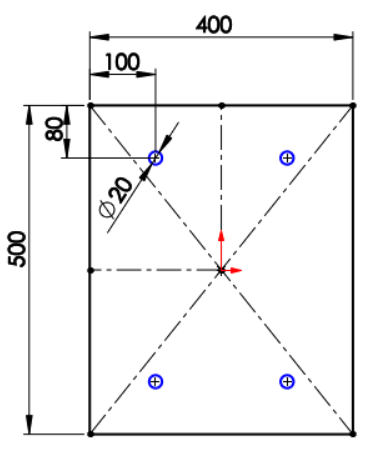

29

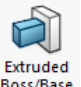

Din bara de instrumente **Features** se alege comanda **Extruded Boss/Base** . Schița se extrudează la o distanța de 20 mm.

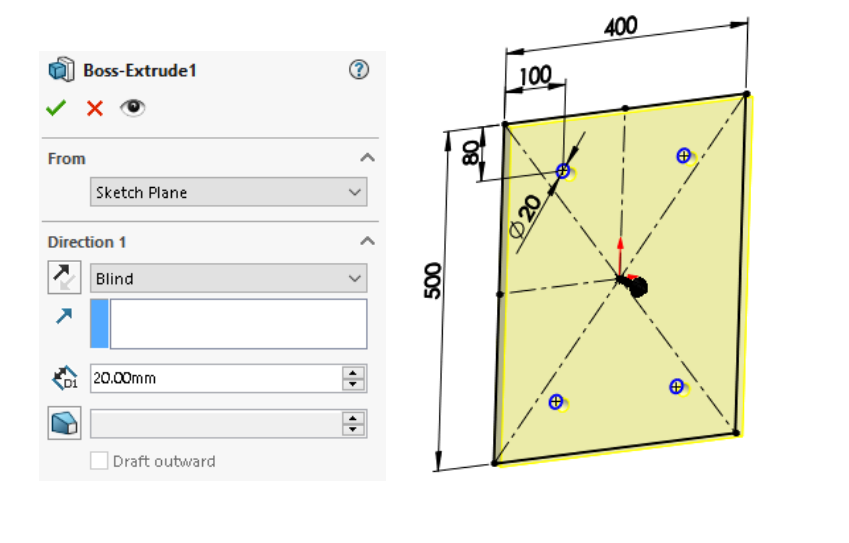

Pe suprafața modelului extrudat se introduce o schiță utilizând comanda Line din

bara de instrumente **Sketch** . Schița se închide la o distanță de 20 mm după cum se poate observa în figura alăturată.

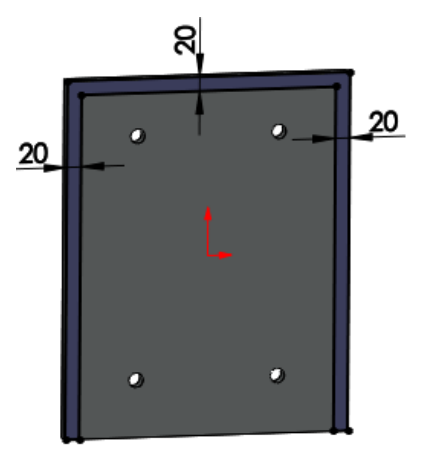

Schița se extrudează pe o distanță de 440 mm utilizând comanda **Extruded Boss/Base**

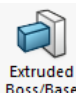

**Extruded din bara de instrumente Features**.

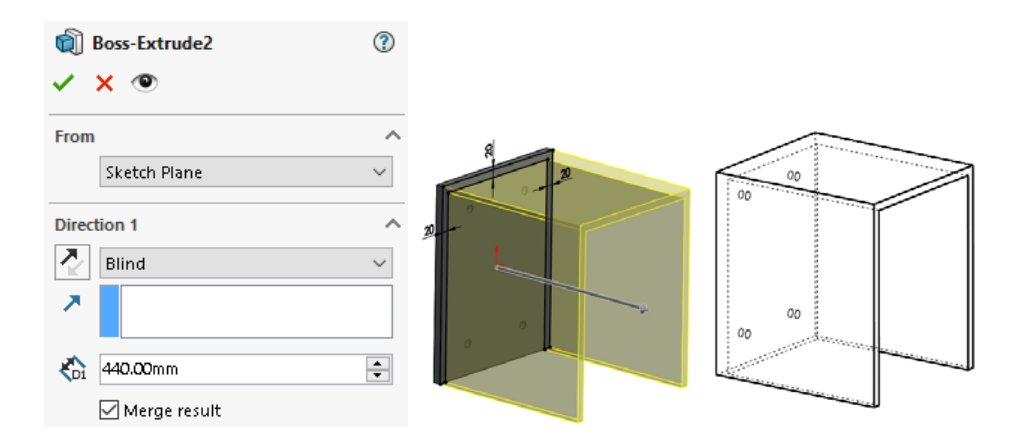

Pe suprafața laterală a modelului se introduce o schiță de formă triunghiulară folosind comanda **Line** . Această schiță este trasată cu scopul de a îndepărta materialul din interiorul ei.

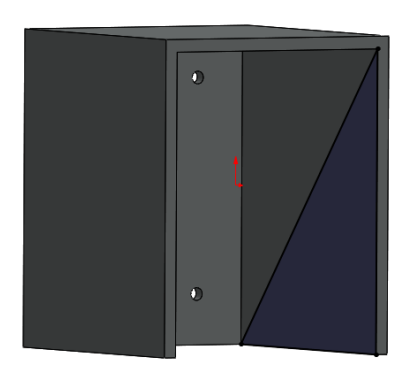

Din bara de instrumente **Features** se alege comanda **Extruded-Cut**. Schița rezultată va îndepărta materialul din interior în totalitate, prin alegerea opțiunii **Through All**, de la Direction 1.

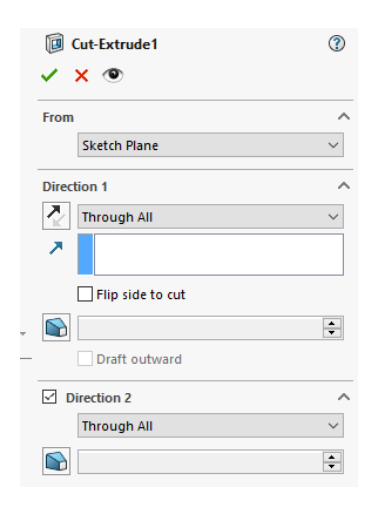

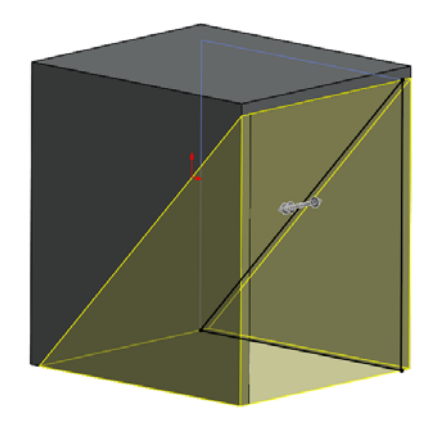

Pe partea superioară a modelului se introduce o schiță formată din șase cercuri. În prima etapă se trasează trei cercuri cu comanda **Circle** , cu un diametru de 20 mm și se dimensionează conform figurii alăturate. Utilizând comanda <br>
persentities , aceste cercuri se oglindesc față de linia de centru, **Centerline** trasată la mijlocul suprafeței.

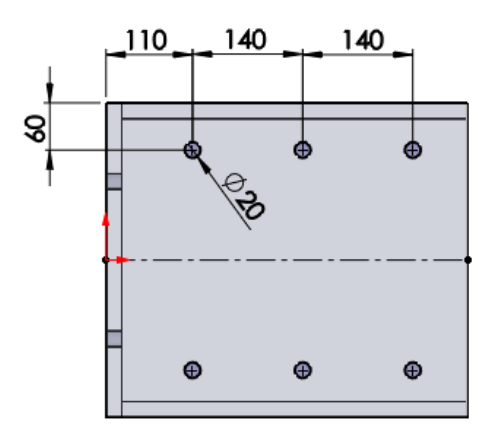

Pentru crearea găurilor din bara de instrumente **Features** se alege comanda **Extruded-Cut**. Schița trasată anterior va îndepărta materialul din interiorul cercurilor prin alegerea opțiunii **Up To Next**, de la opțiunea **Direction 1**.

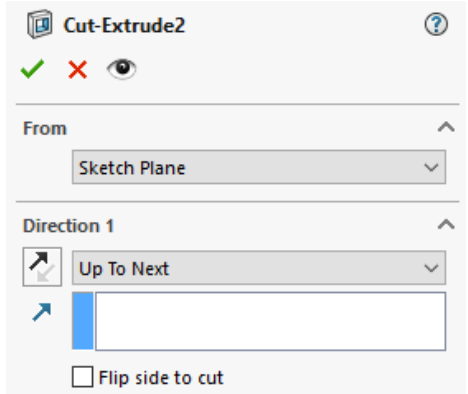

Pentru realizarea bosajului la găurile de prindere se introduce o nouă schiță pe suprafața

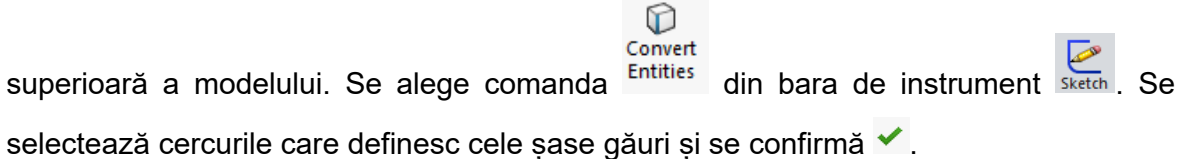

În figura următoare se poate observa modalitatea de convertire a muchiilor găurilor în schiță.

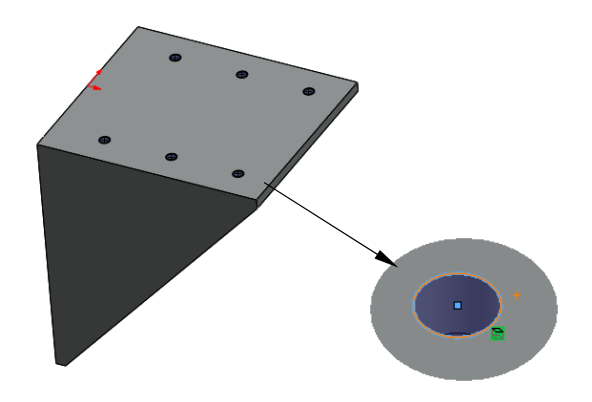

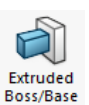

Din bara de instrumente **Features** se alege comanda **Extruded Boss/Base** . Schița se extrudează la o distanța de 10 mm, aplicând opțiunea **Thin Feature** conform figurii alăturate.

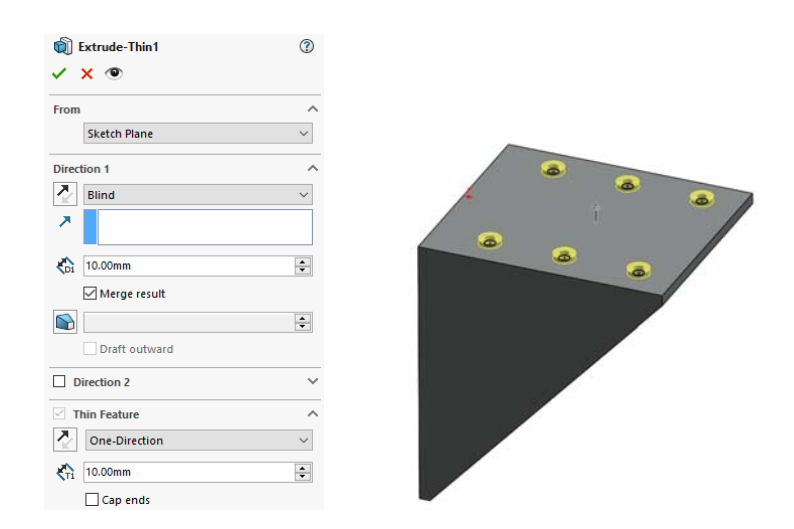

#### **II. Realizarea procesului de optimizare topologică**

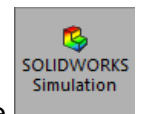

Din bara de instrumente din tab-ul **Solidworks Add-Ins...** se alege **in the solution of the solution**, activând modulul de simulare cu elemente finite. Se realizează un nou studiu efectuând click pe

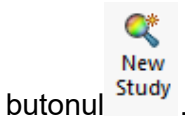

De la secțiunea **Design Insight** se selectează un studiu de optimizare topologică.
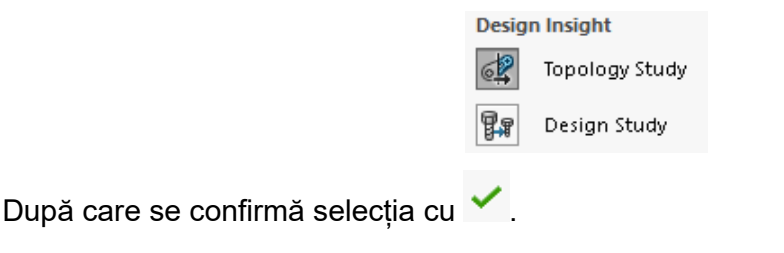

Atribuirea materialului pentru model se realizează alegând din **Feature Manager Design** 

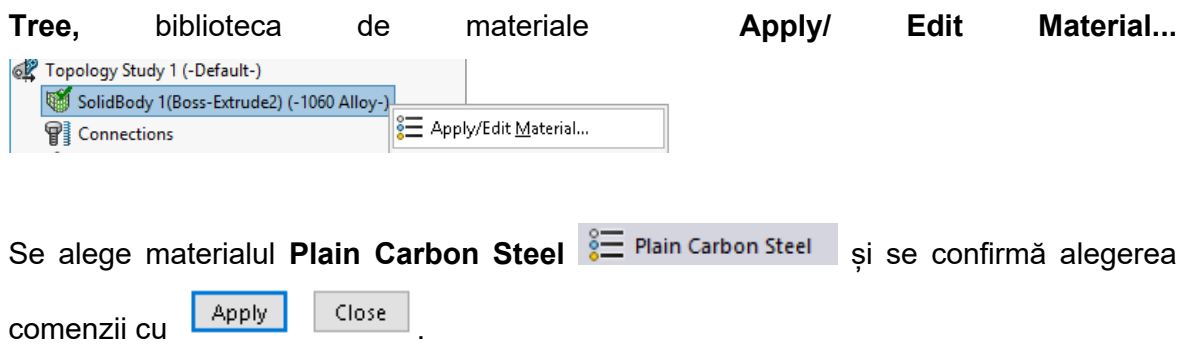

Fixarea modelului se realizează în cele patru găuri din partea laterală. Din **Feature Manager Design Tree,** cu click dreapta pe comanda **Fixtures** se alege din meniul deschis comanda <sup>& Fixed Geometry...</sup> Pentru fixarea piesei se selectează suprafața cilindrică a celor patru găuri conform imaginilor alăturate.

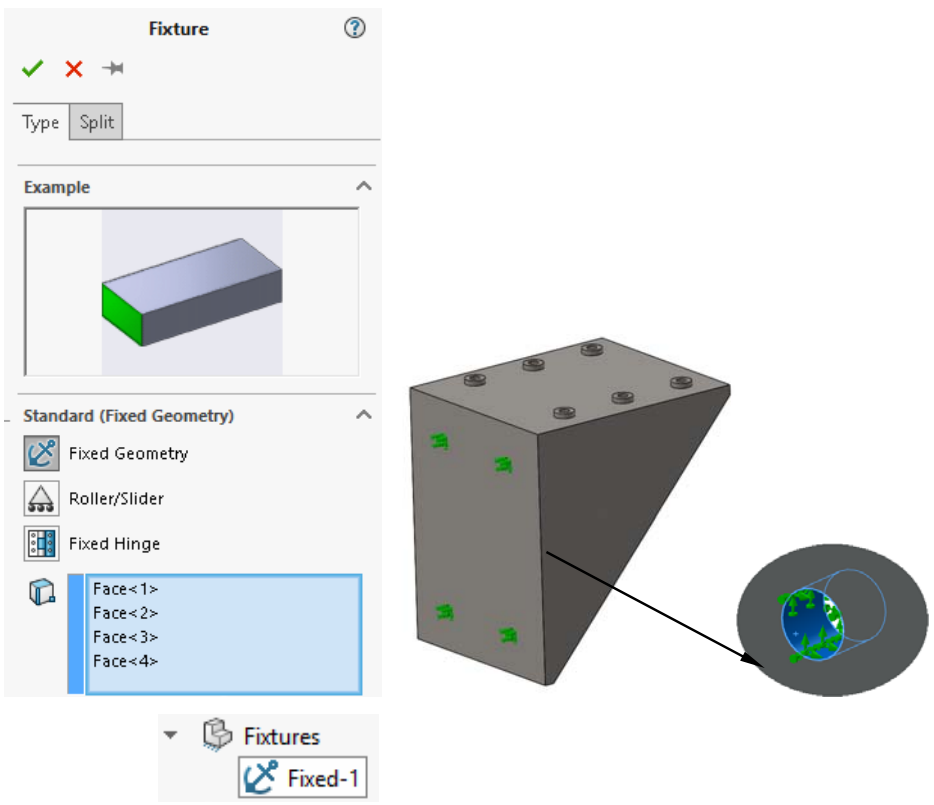

Pe suprafața celor șase bosaje, în partea superioară a modelului, cu click stânga pe **External Loads d** din **Feature Manager Design Tree,** se aplică o forță normală de 80000 N.

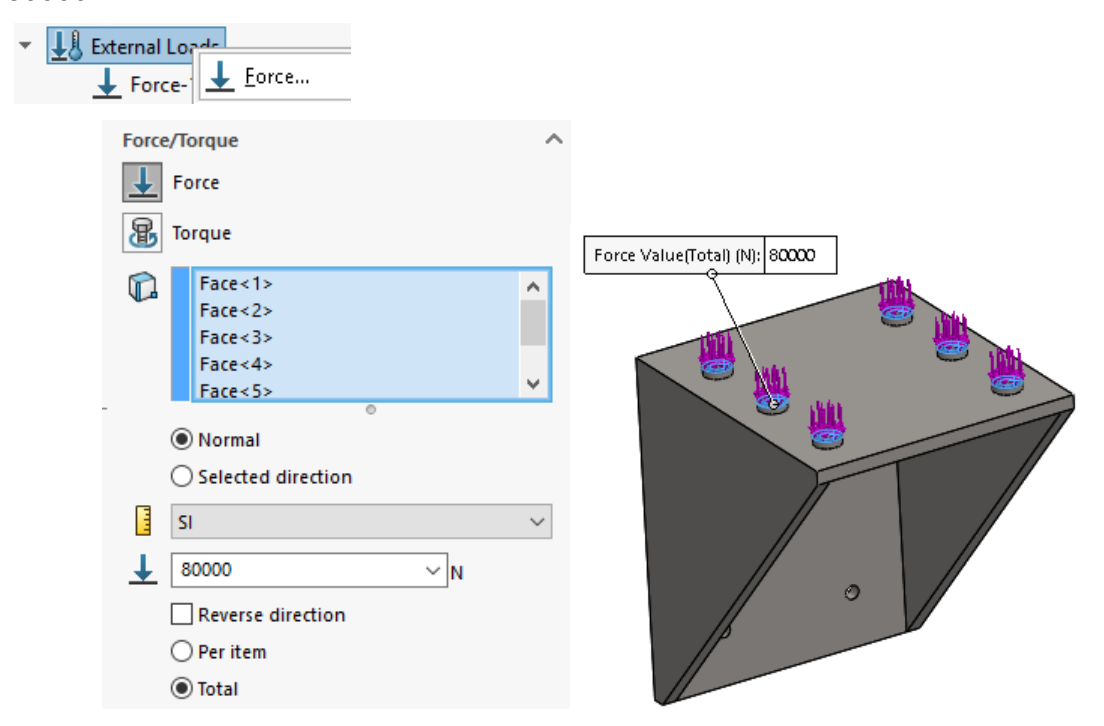

Definirea criteriului de optimizare topologică se realizează cu click dreapta pe comanda G Goals and Constraints(-Best Stiffness to Weight ratio din Feature Manager Design Tree, de unde se alege criteriul de optimizare . Se dest Stiffness to Weight ratio (default) . Se dorește că masa finală a modelului să scadă cu 70 % fără a afecta caracteristicile mecanice ale piesei.

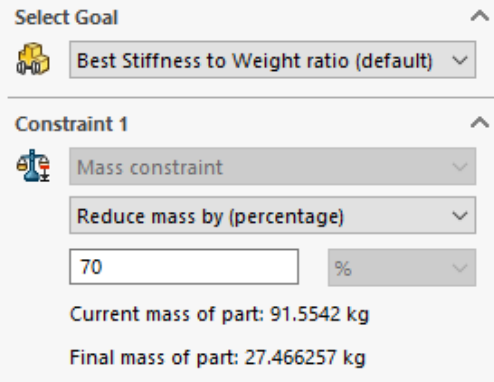

Găurile de prindere și de fixare sunt selectate cu scopul de a nu intra în procesul de optimizare. Din **Feature Manager Design Tree,** cu click dreapta pe comanda

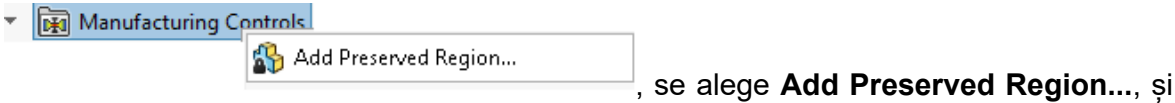

se selectează suprafețele găurilor de prindere și de susținere.

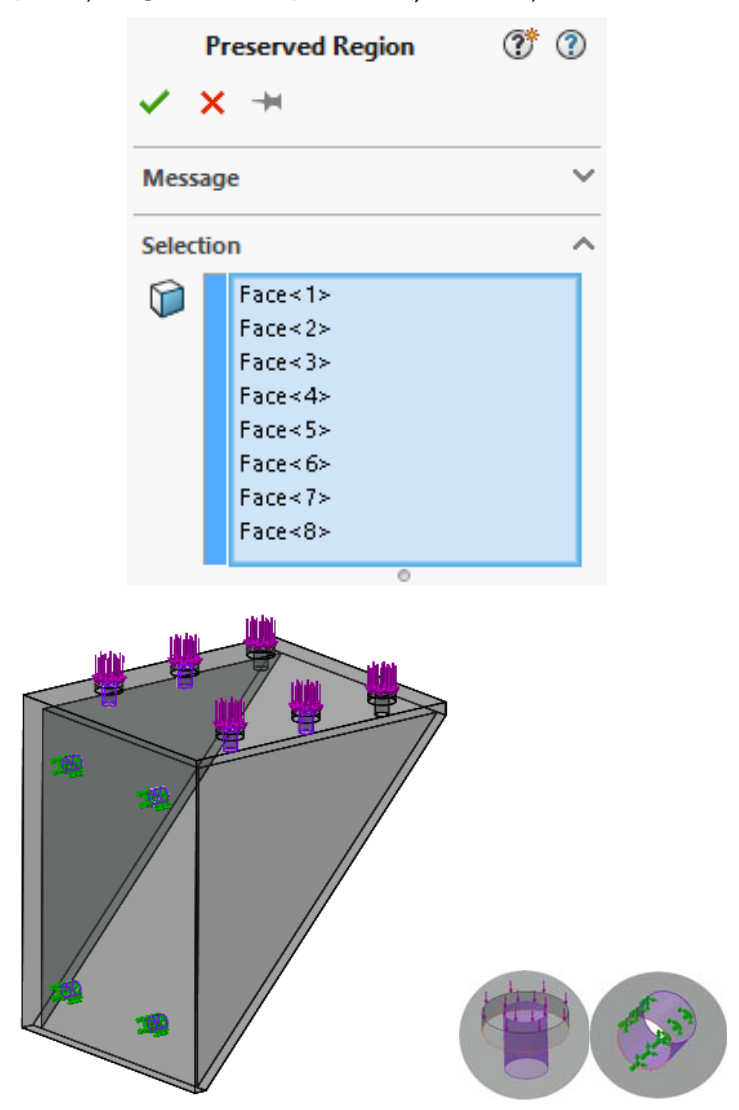

Dacă piesa finită se realizează prin turnare în matriță pentru a se putea realiza modelul optimizat este nevoie că piesa să satisfacă unele restricții de formă.

Din Feature Manager Design Tree, cu click dreapta pe comanda **se De-mold control** se alege muchia superioară a piesei după cum se poate vedea în imaginea de mai jos.

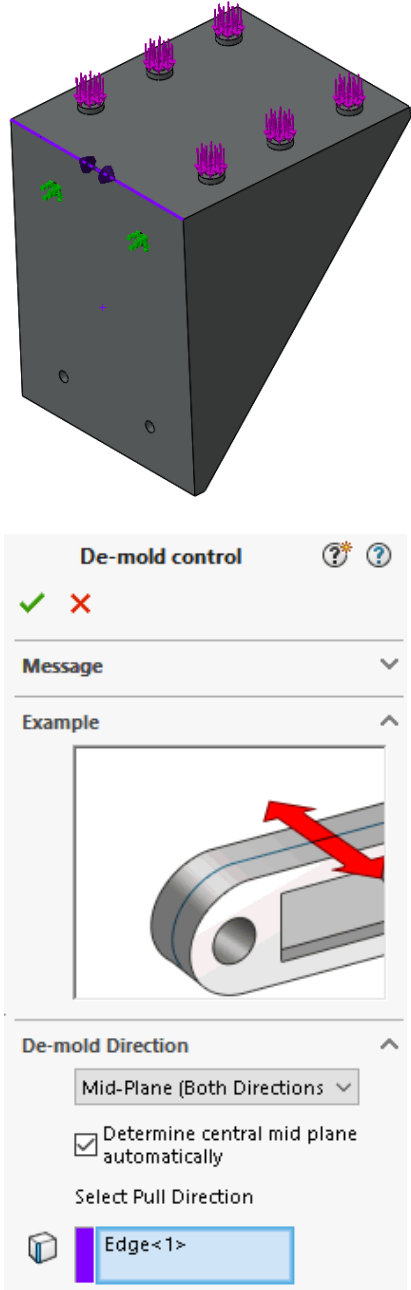

Pentru realizarea simetriei modelului optimizat din **Feature Manager Design Tree** se alege

> Manufacturing Controls Specify Symmetry Plane(s)...

și se selectează planul de fata (front) că plan de simetrie.

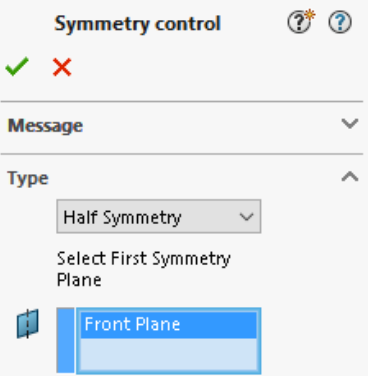

Modelul se discretizează în elemente solide tetraedrice cu comanda din din **Feature Manager Design Tree.** Lungimea maximă a laturii elementului este de 10 mm, iar cea minimă de 2 mm. Setările se realizează în conformitate cu figura alăturată. În figura de mai jos este prezentat modelul discretizat în elemente finite.

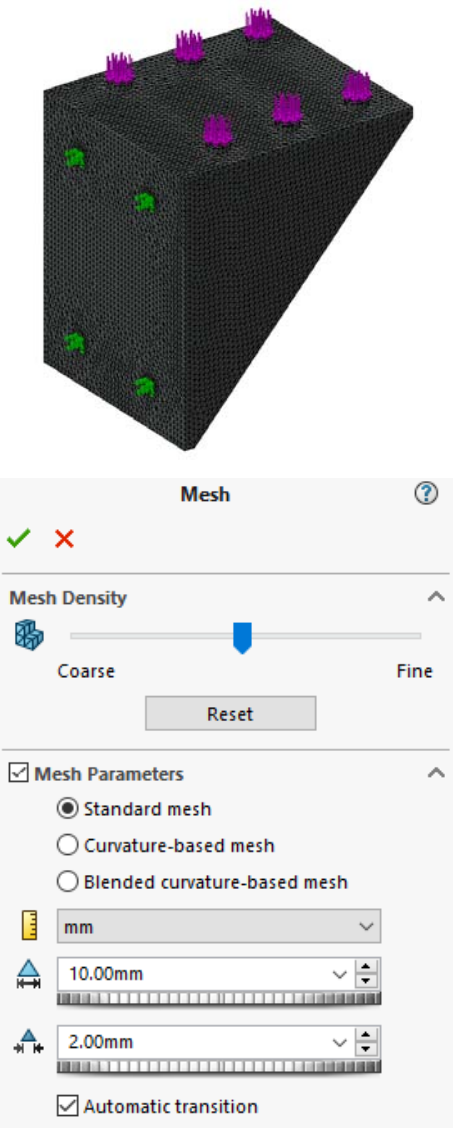

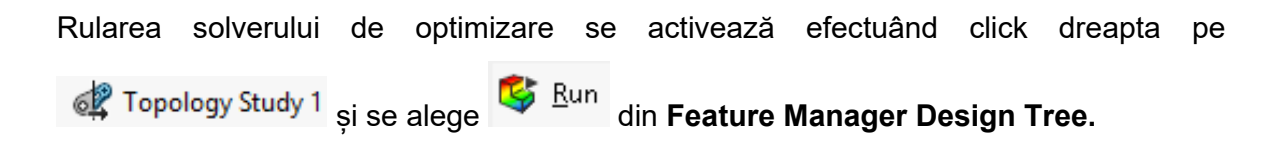

Geometria rezultată în urma procesului de optimizare topologică se poate vedea de la **国** *S* Results . În imaginea alăturată este prezentată geometria rezultată în forma brută

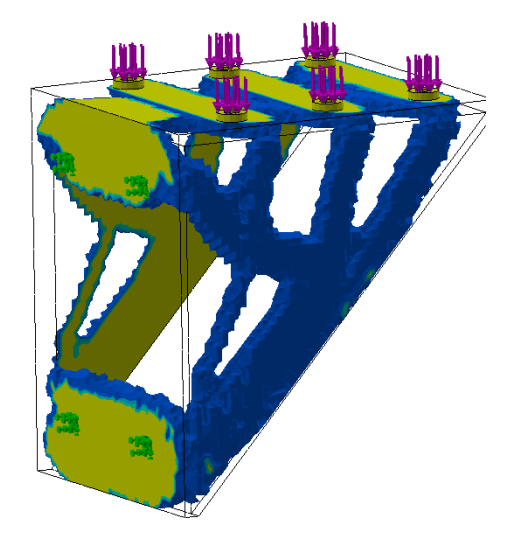

Geometria optimizată se poate genera efectuând click dreapta pe

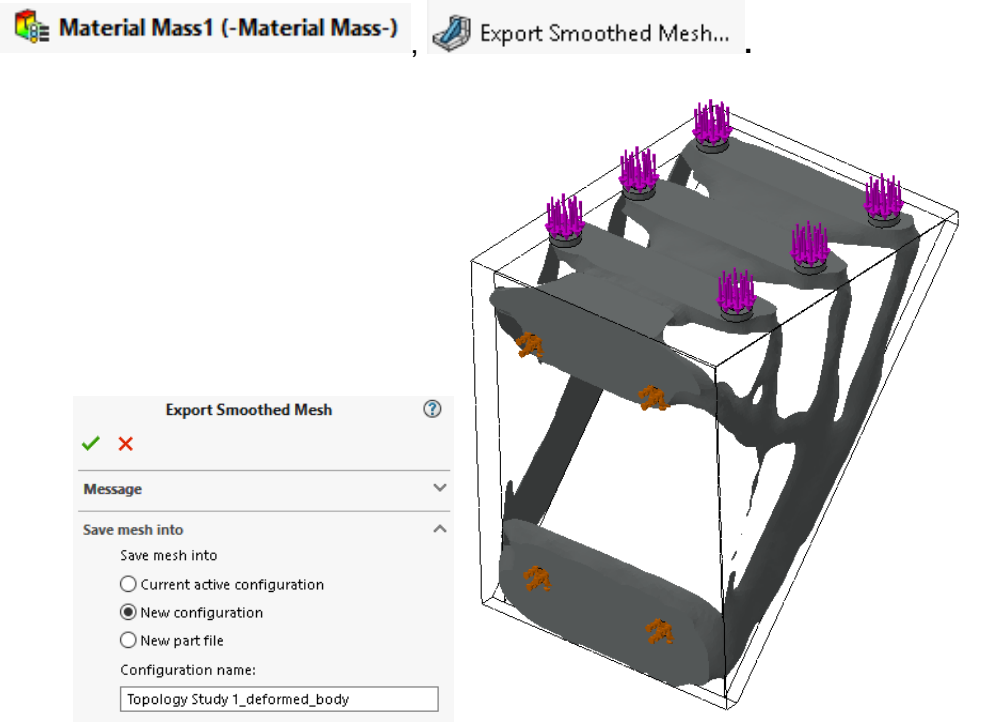

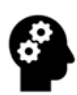

# **TEST DE AUTOEVALUARE:**

- 1. În exemplu de mai sus modificați materialul, folosind aluminiu. Ce se observa?
- 2. Care este grosimea minimă necesară a materialului, pentru a realiza suportul din aluminiu și care să ofere aceleași caracteristici de rezistență ca și în cazul otelului?
- 3. Utilizând algoritmul prezentat anterior realizați optimizarea topologică pentru a reducere masa cu 50% a suportului.

# 3. MODELAREA ȘI ANALIZA STATICĂ A UNUI CADRU/ȘASIU DE AUTOVEHICUL

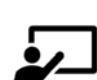

# **SCOP:**

Lucrarea prezintă o descriere amănunțită a etapelor necesare pentru modelarea CAD și analiza la solicitări structurale statice a unui șasiu din construcția unui autovehicul.

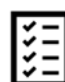

## **OBIECTIVE:**

- Formarea abilităților de proiectare și dezvoltare a unei componente din structura portantă a unui autovehicul.
- Înțelegerea noțiunilor generale privind modelarea CAD a unei piese mecanice.
- Înțelegerea noțiunilor generale privind analiza la solicitări structurale statice a unei piese mecanice.

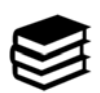

# **NOȚIUNI INTRODUCTIVE**

 Scopul unei structuri portante (șasiu+caroserie) este de a menține forma vehiculului în funcție de încărcăturile aplicate (motor, transmisie, echipamente auxiliare, pasageri, încărcătura etc.)4.

 Structura portantă reprezintă, de obicei, o mare parte din costul de dezvoltare și de fabricație al unui autovehicul, fiind la latitudinea proiectantului alegerea unui concept structural care să satisfacă cerințele legate de utilizare (exploatare)<sup>5</sup>.

 Este esențial ca soluția adoptată să asigure în primul rând o performanță structurală acceptabilă, dar care să țină cont și de alte constrângeri de

 $^4$  Crolla. D.A. - Automotive Engineering – Powertrain, chassis system and vehicle body, Editura Elsevier, 2009, pg.541.

<sup>5</sup> Weber, J. Automotive development process, Ed. Springer Verlag, Berlin, 2009, pg.57.

proiectare (cost fabricare, volum, metoda și tehnologii de producție, materiale etc).

 Structura portantă a unui vehicul se evaluează din punct de vedere al performanței, la modul general, prin două caracteristici (proprietăți):

- rezistența mecanică;
- $\bullet$  rigiditate,

iar aceste caracteristici trebuie atinse cu un minim de masă a structurii portante.

 Șasiul (cadrul) este considerat a fi elementul structural de bază a structurii portante a unui autovehicul. Prin utilizarea unor lonjeroane conectate între ele prin intermediul unor traverse, se asigură rigiditatea mecanică a autovehiculului.

 Șasiul de autovehicul este supus în general la sarcini normale pe planul său, sarcini care produc efecte de:

- încovoiere în jurul axei în plan lateral.
- torsiune în jurul axei longitudinale, în planul cadrului.

Pentru a realiza o structură a unui șasiu de autovehicul cu caracteristici mecanice satisfăcătoare, trebuie să fie respectate următoarele:

- alegerea tipului structural cel mai adecvat pentru aplicația prevăzută (pasageri, marfă).
- dispunerea corectă și continuă a elementelor structurale pentru a elimina posibile discontinuități structurale.
- alegerea metodei potrivite de îmbinare a elementelor structurale.

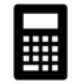

**EXEMPLU:**

### **I. Modelarea cadrului**

Pașii necesari/algoritmul modelării cadrului sunt prezentați după cum urmează:

**1.** Schițarea lonjeronului. Din **Feature Manager** se alege **Planul Frontal** pe care se

va trasa schița. Din bara de instrumente se alege comanda Sketch Sketch, de unde

se vor folosi comenzile Line , Sktch Fillet , Smart Dimension Dimension pentru realizarea schiței următoare conform dimensiunilor.

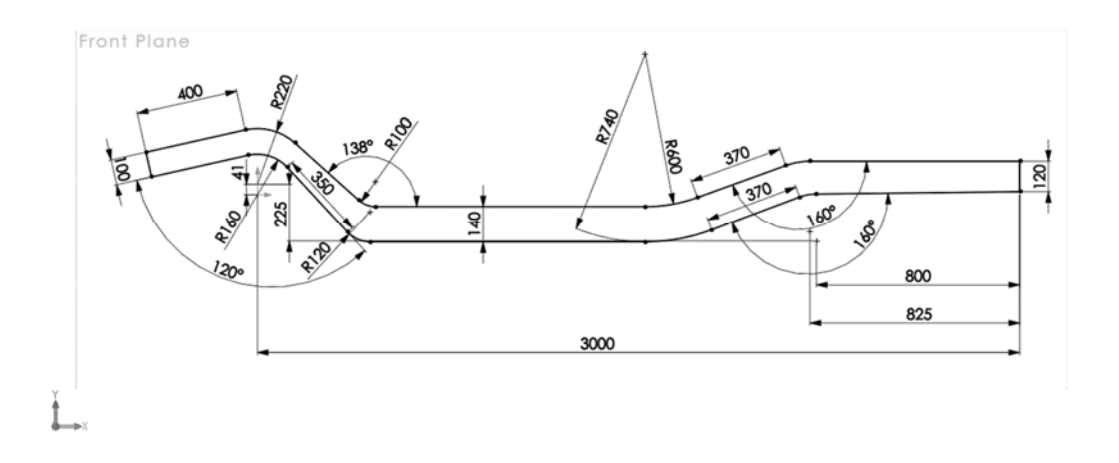

2. Folosind comanda **Extruded Boss/Base** din bara de instrumente, schița se extrudează pe o distanță de **100** mm.

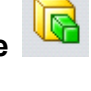

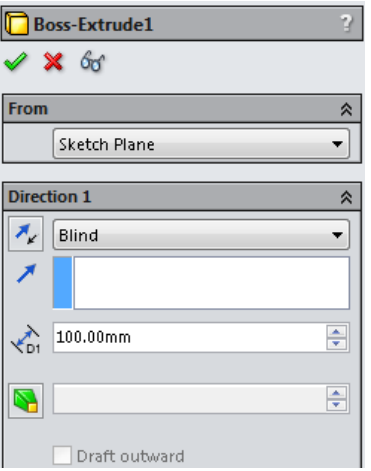

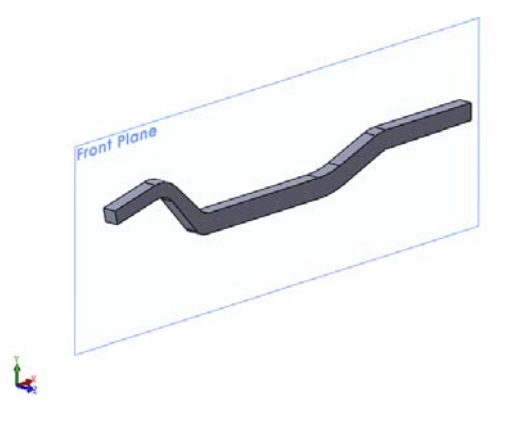

**3.** Pentru rotunjirea muchiilor lonjeronului din bara de instrumente se alege comanda

**Fillet** , se selectează toate muchiile și se tastează raza de **20** mm a rotunjiri, după cum se poate observa și în imaginea alăturată.

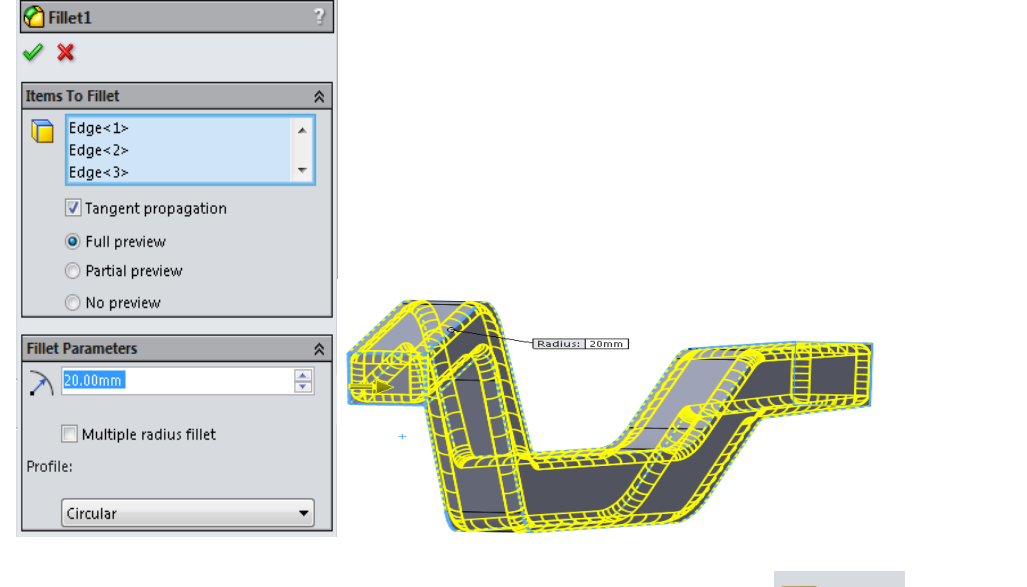

Shell **4.** Crearea secțiunii tubulare se realizează cu ajutorul comenzii Shell **de la Santanii**. Din bara

de instrumente se alege comanda Shell cu o grosime a secțiunii de **4** mm.

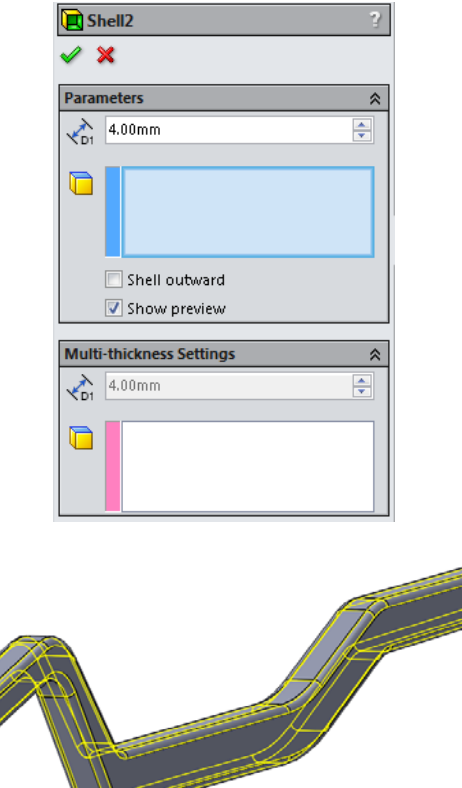

**5.** Cu scopul păstrării simetriei cadrului și a scurtării timpului de lucru cel de al doilea lonjeron se va oglindi.

Primul pas este trasarea unui nou plan paralel cu planul Frontal la o distantă de **360** mm. Comanda pentru crearea noului plan se găsește în bara de instrumente, **Reference Geometry**, **Plane** .

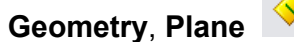

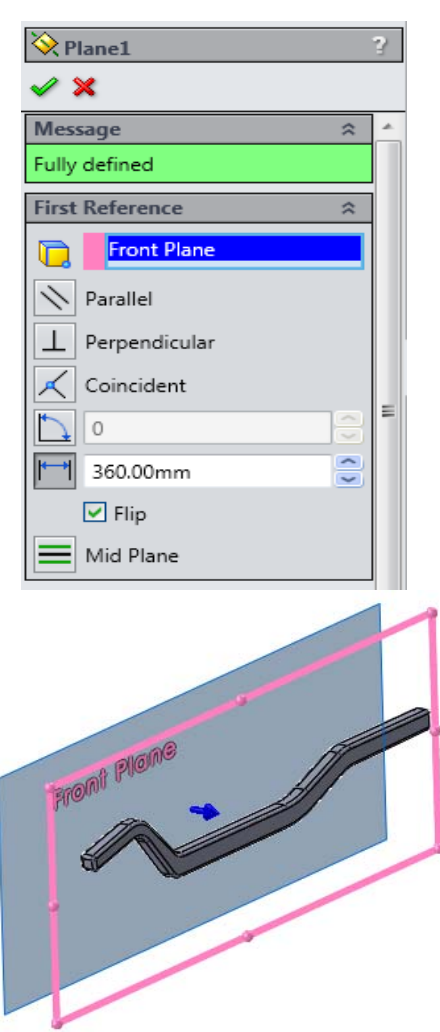

**6.** Pentru oglindirea lonjeronului se alege din bara de instrumente comanda

**Mirror Mirror** 

Se va selecta planul față de care se va efectua oglindirea și corpul care va fi oglindit.

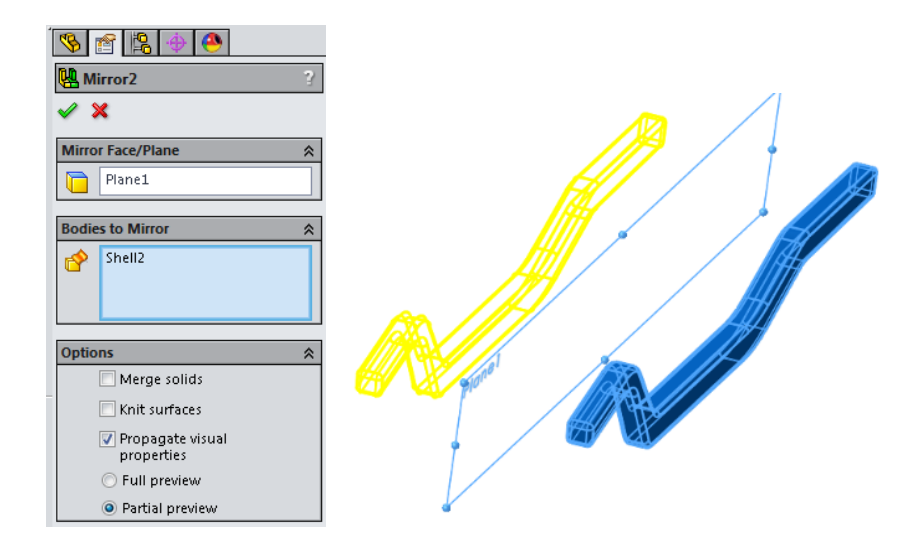

**7.** Pe fața exterioară a primului lonjeron se trasează schița pentru realizarea elementelor de conectare a celor două lonjeroane. Schița va păstra parametri prezentați în imaginea următoare.

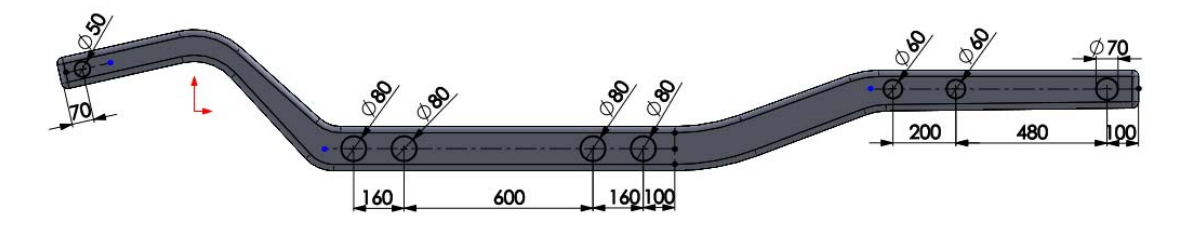

**8.** Extrudarea schiței se realizează pe **Direcția 1** de 60 mm și pe **Direcția 2** de 980 mm cu o secțiune tubulară de 6 mm, cum se poate observa în imaginea alăturată.

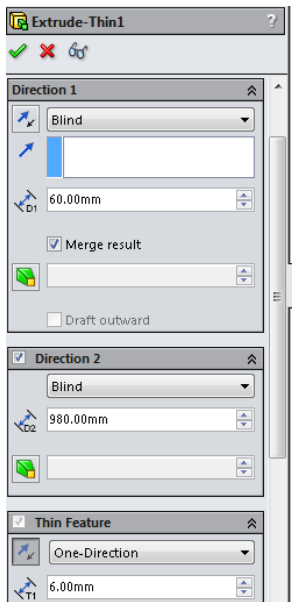

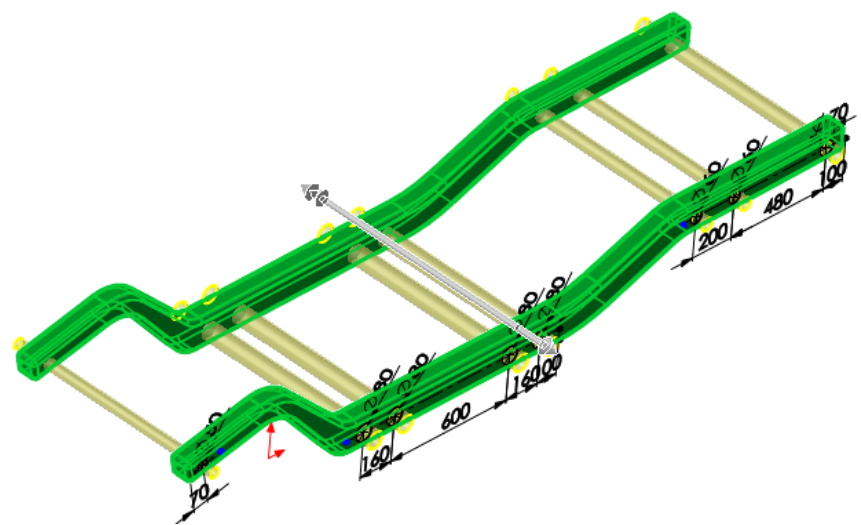

**9.** Înlăturarea părților de material rămas în interiorul elementelor de conectare a فصا

lonjeroanelor se realizează prin introducerea unei noi schițe Sketch pe fața elementelor. Diametrul interior al elementelor se va selecta și se va converti în schiță pentru fiecare

⊓

element, cu comanda **Convert Entities** .

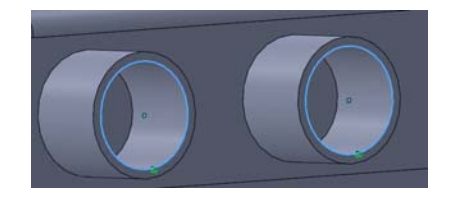

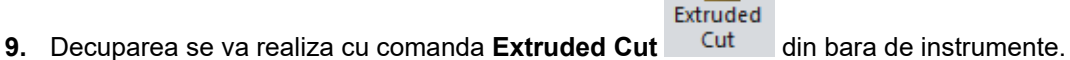

回

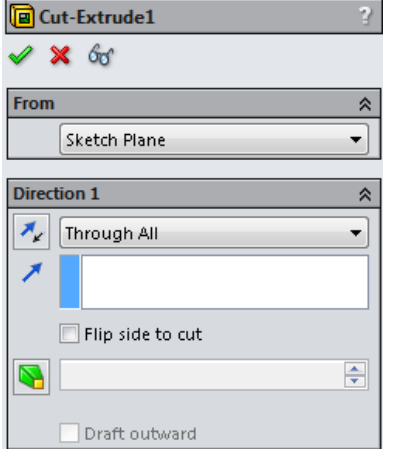

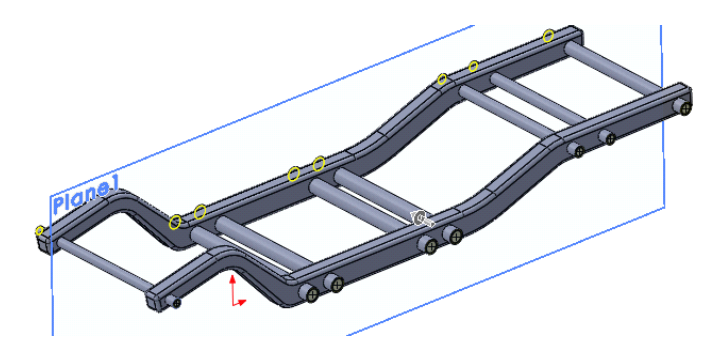

**11.** În partea din spate a șasiului, pe fața elementelor de legătură se trasează o schiță

☞

sketch după cum se vede în imaginile alăturate.

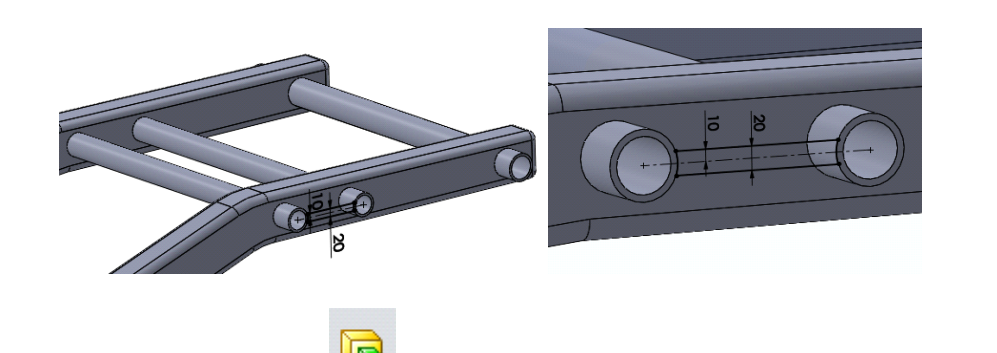

**12.** Schița creată se va extruda pană la lonjeron.

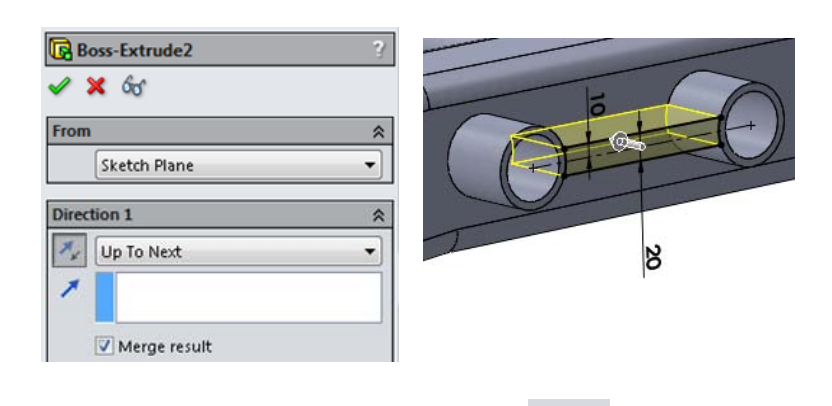

**13.** În partea din față a primului lonjeron se trasează o nouă schiță Sketch după cum se poate vedea în imaginea alăturată.

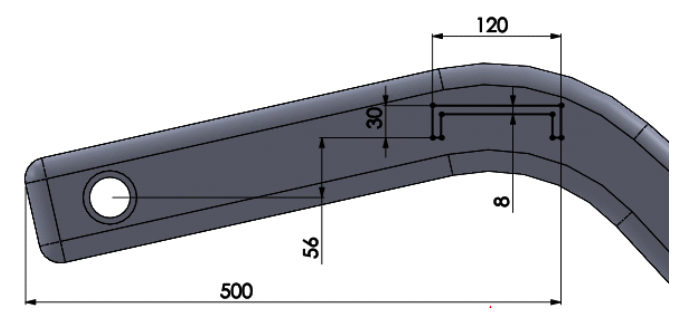

**14.** Schița trasată mai sus se va extruda **pe o distanță de 60 mm.** 

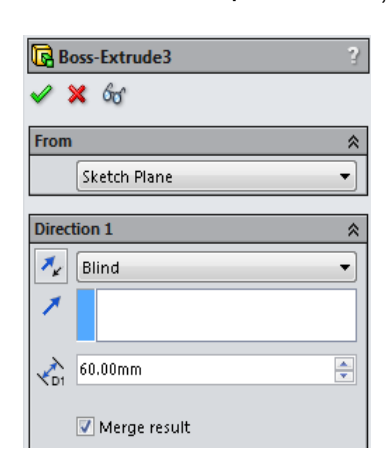

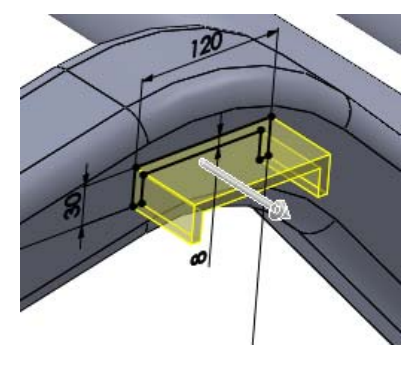

**15.** Extrudările create la punctele 12 și 14 se vor oglindi **de Mirror** față de planul **Plane 1**, pentru a fi și pe celălalt lonjeron.

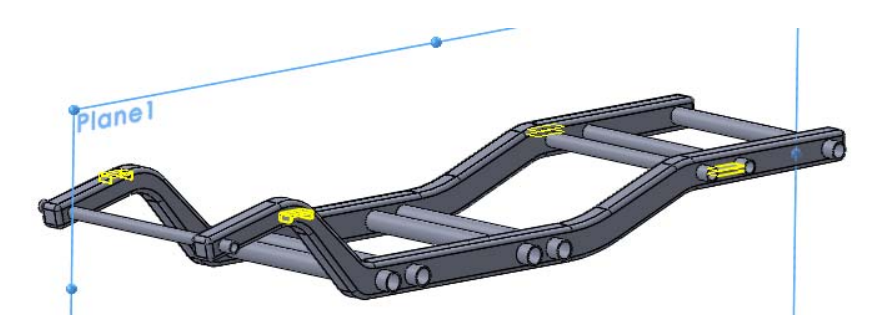

Forma finală a cadrului va arăta ca în imaginile următoare:

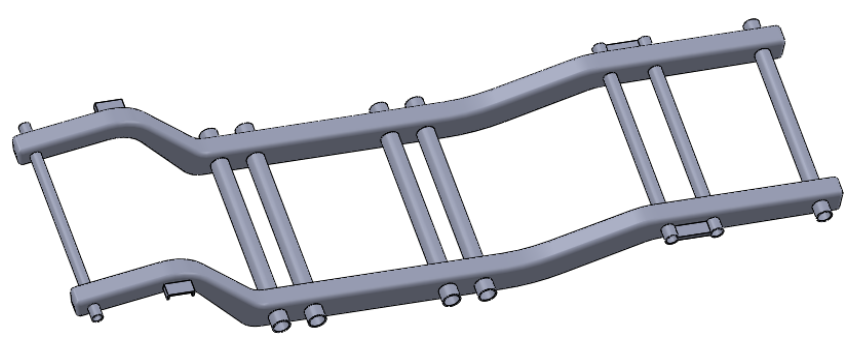

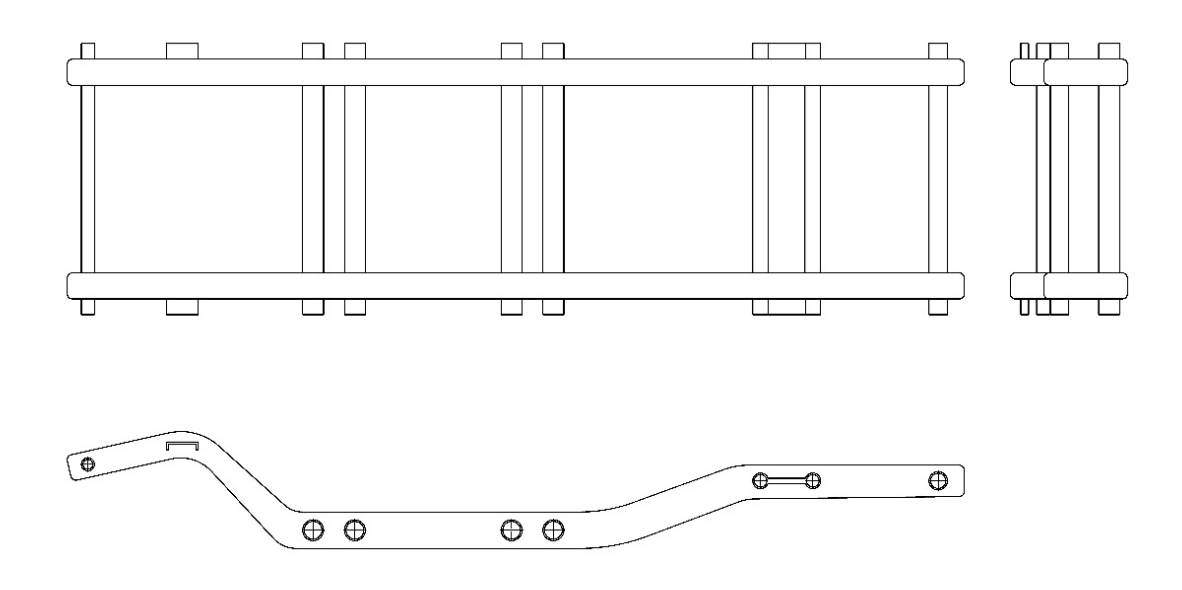

## **II. Analiza statica pentru modelul de cadru creat**

Pașii necesari întocmirii analizei statice sunt următorii:

**1.** Din meniul **Tools** se selectează **Add-Ins...**, unde se va bifa butonul **SolidWorks Simulation**.

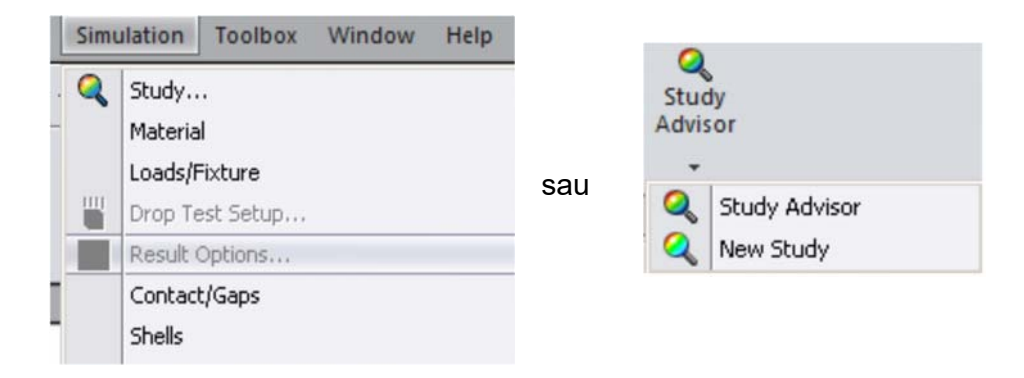

**2.** Din meniul **Simulation** situat în bara de meniuri se alege un nou studiu de analiză efectuând click pe butonul **Study...**. Acest buton poate fi accesat și din bara de instrumente a programului din tab-ul **Simulation**, submeniul **Study Advisor** și click pe **New Study**.

**3.** Pe ecran, în zona de istoric a operațiilor efectuate va apărea caseta de dialog din imaginea de mai jos de unde se va alege tipul simulării și se va numi **Analiza Statică**.

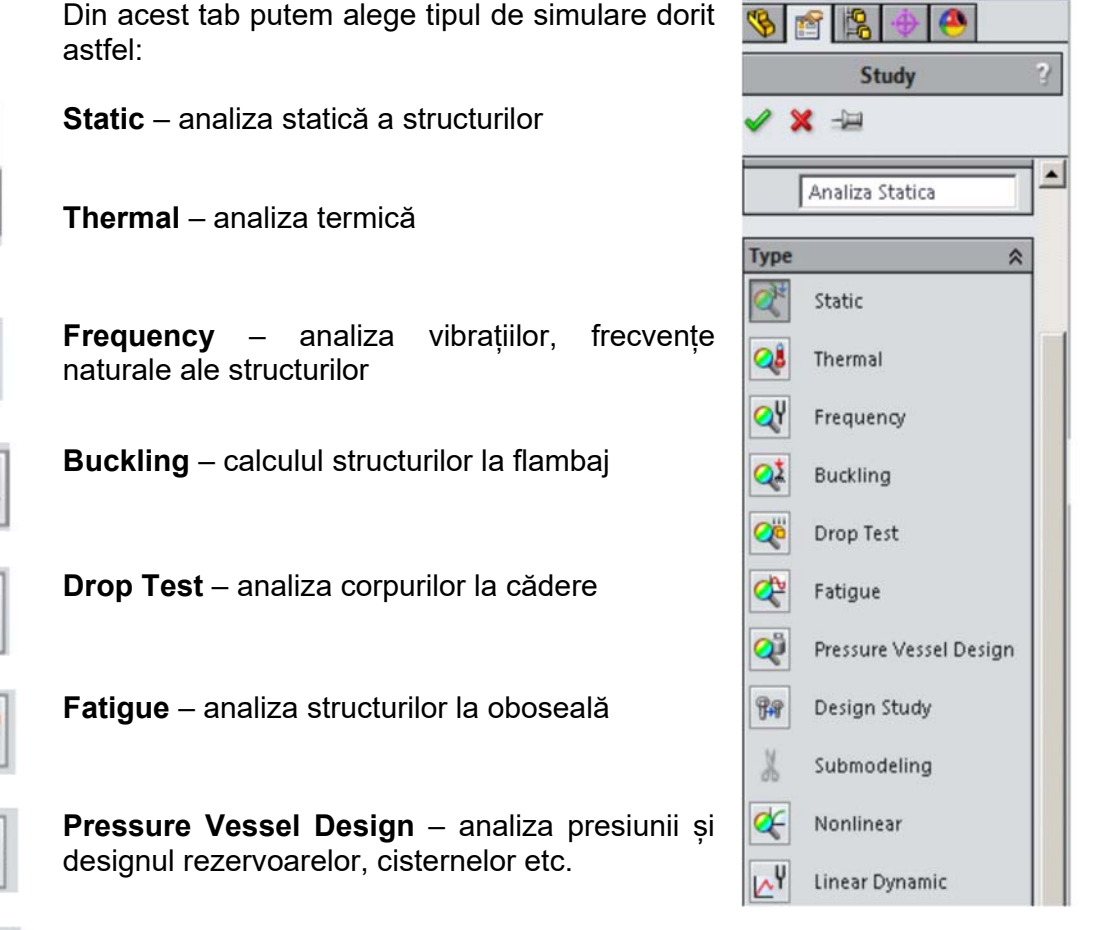

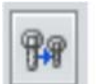

**Design Study** – studiu de optimizare a structurilor și a componentelor

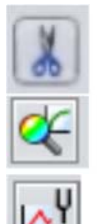

**Submodeling** – remodelarea structurilor transferându-se condițiile impuse modelului principal.

**Nonlinear** – analiza neliniară statică sau dinamică a modelelor

**Linear Dynamic** – analiza dinamică liniară a modelelor.

4. Efectuând click dreapta pe studiu <sup>et Analiza Statica</sup>, Properties... se alege un coeficient de fricțiune de 0,02 și se bifează includerea fricțiunii între componente.

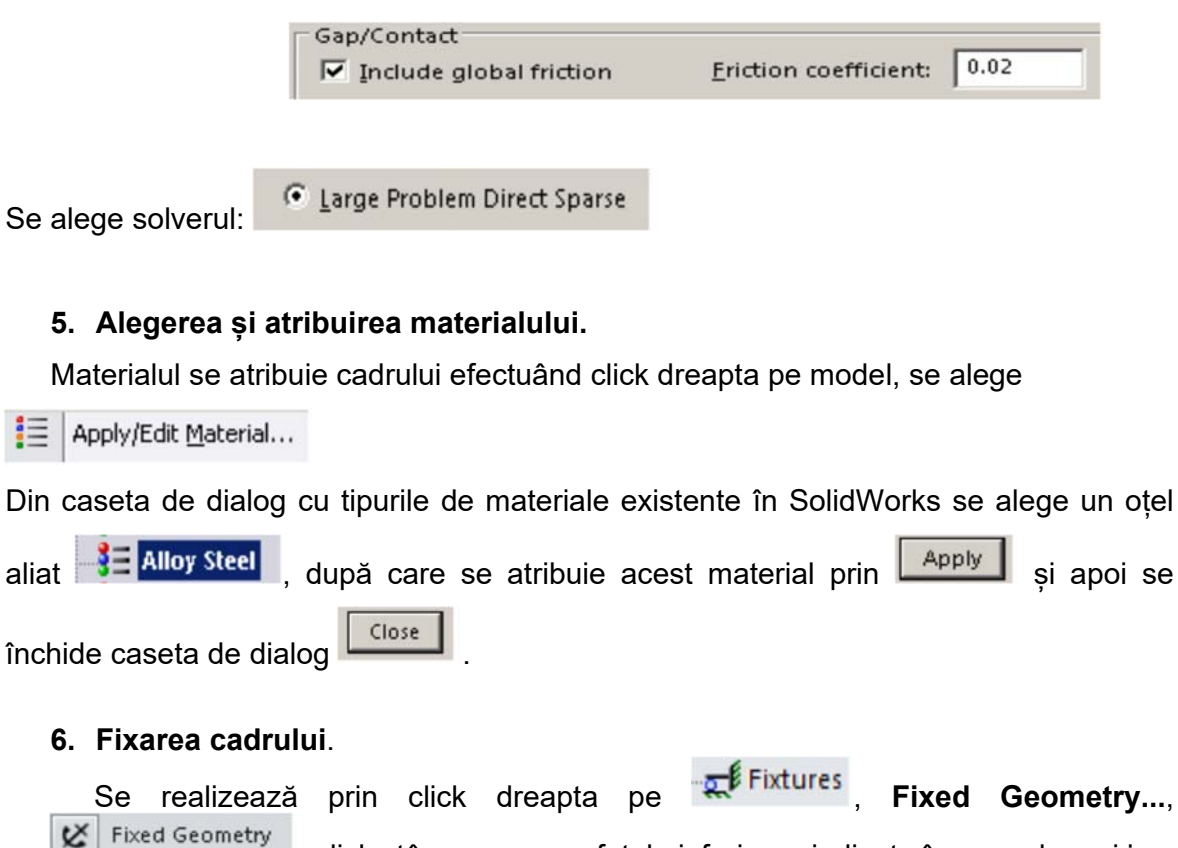

, click stânga pe suprafețele inferioare indicate în poza de mai jos.

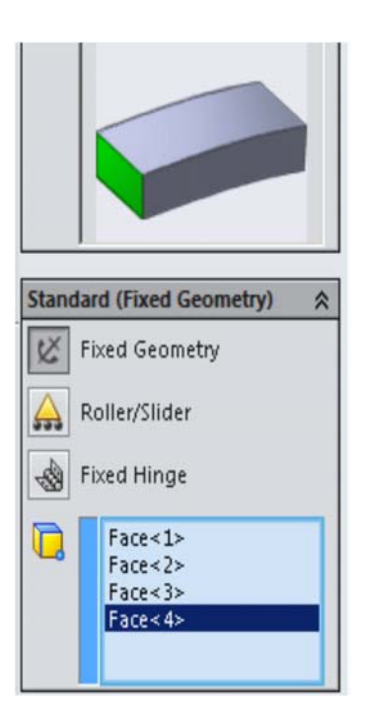

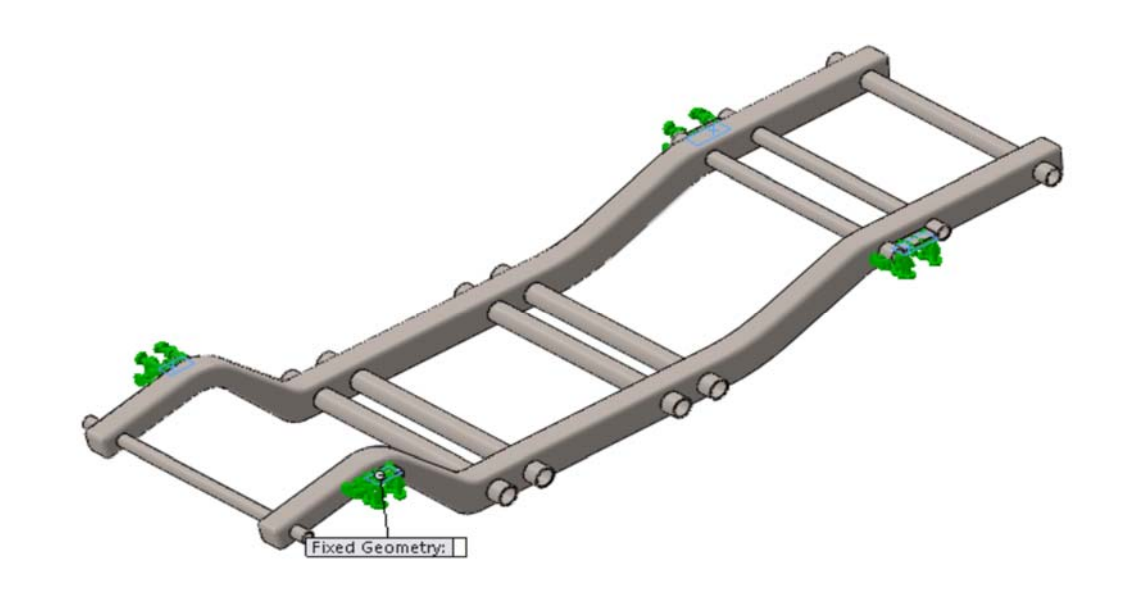

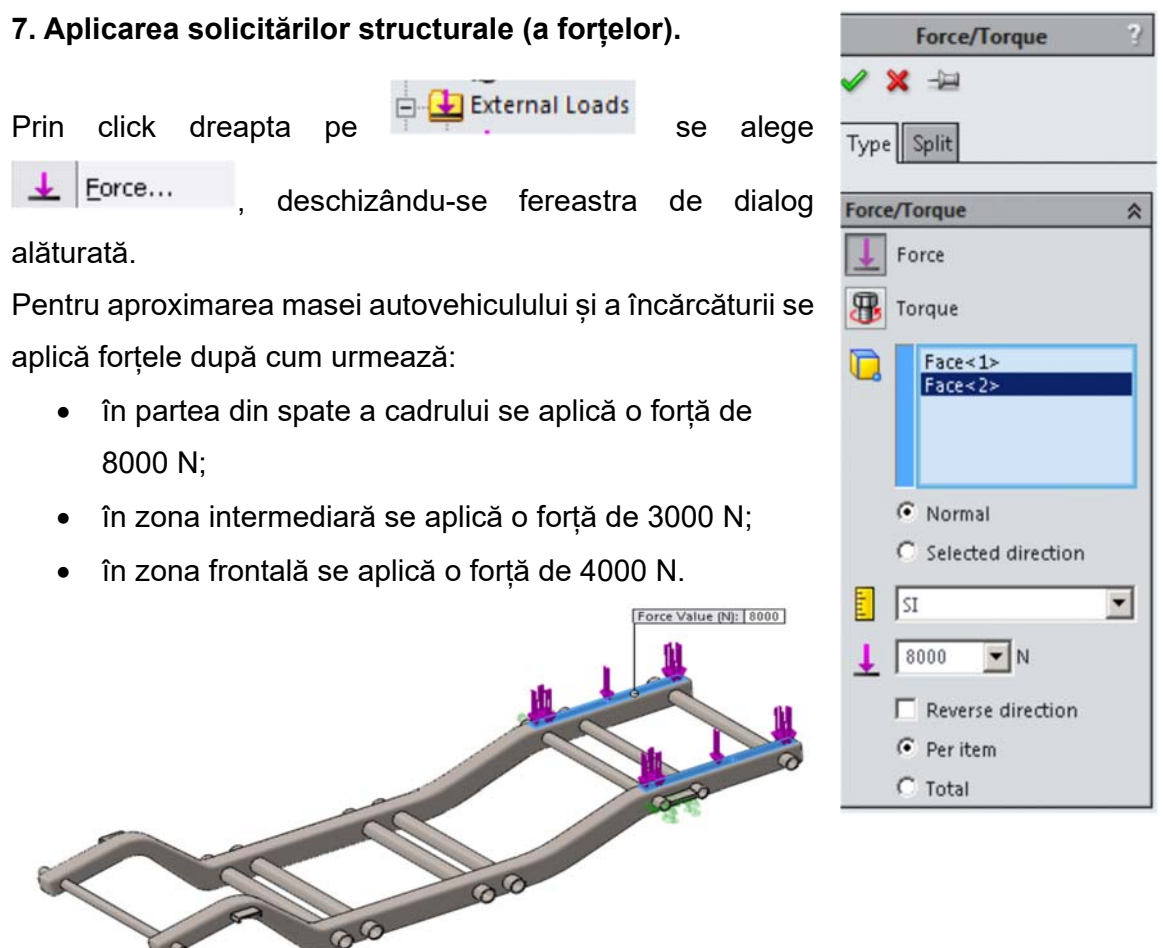

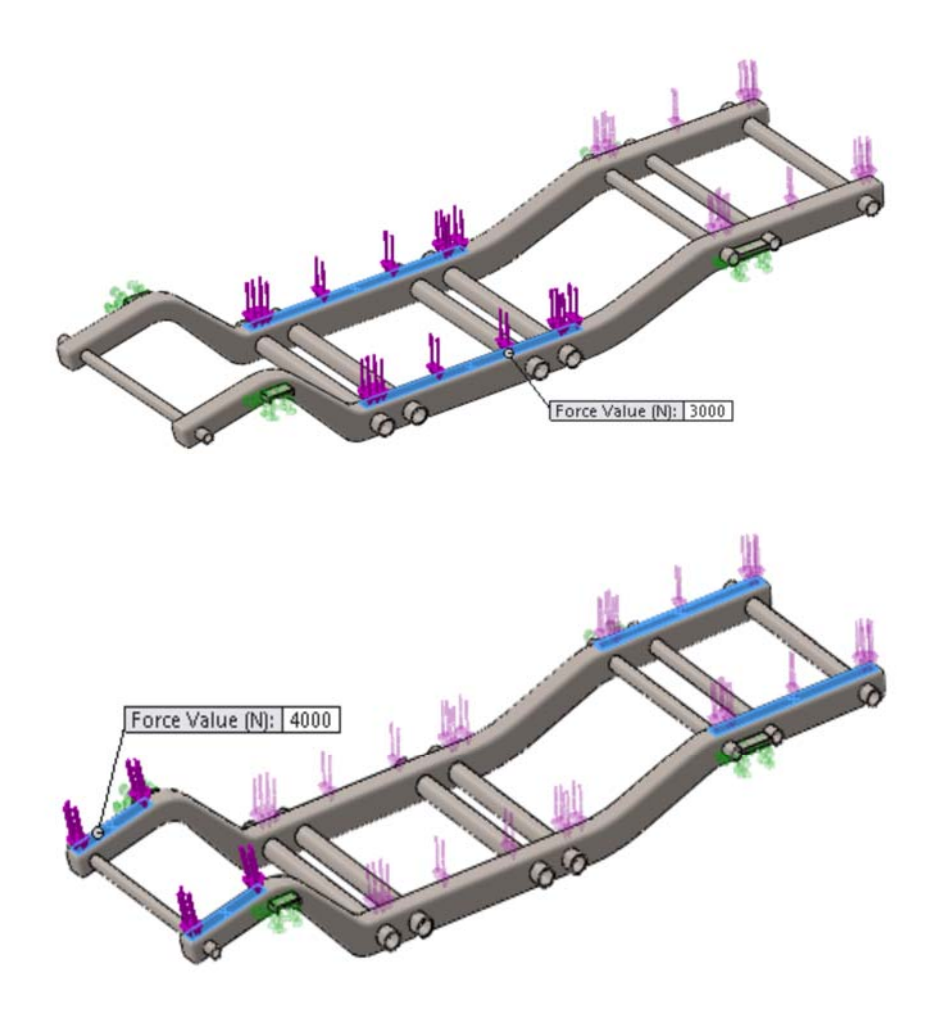

## **8. Discretizarea cadrului în elemente finite**

Discretizarea modelului geometric determină trecerea de la modelul fizic al materialului din care este executată structura, la modelul convențional - geometric, discret, pentru care se va face analiza cu elemente finite. Modelul discret elaborat prin discretizare va aproxima cât mai bine structura reală din considerente de aplicare al forțelor, al maselor, al modului de rezemare, al formei geometrice, etc.

Pentru realizarea unei discretizări cât mai optimă din punct de vedere al simulării și al generării rezultatelor trebuie ca rețeaua să aibă noduri corespunzătoare pentru:

- modelarea conturului structurii
- determinarea cât mai precisă a joncțiunilor și a intersecțiilor dintre elementele structurii

Rețeaua discretizată trebuie să conțină nodurile pentru definirea reazemelor și a încărcărilor aplicate structurii, de asemenea este necesară și definirea nodurilor pentru zonele unde se dorește cunoașterea valorii mărimilor măsurate.

În cazul de față elaborarea modelului discretizat se realizează prin discretizare automată ținându-se seama doar de parametri indicați mai jos. Pentru discretizarea cadrului se efectuează click dreapta , **Create Mesh...**, se bifează **Mesh Parameters**. După cum se poate observa în figura alăturată se va ține cont de următorii parametrii:

- se alege lungimea maximă a elementului de 60 mm;
- valoarea minimă a lungimii elementului este lăsată implicit;
- numărul minim de elemente dispuse în cerc este ales 8;
- raportul de creștere al elementelor este 1,6.

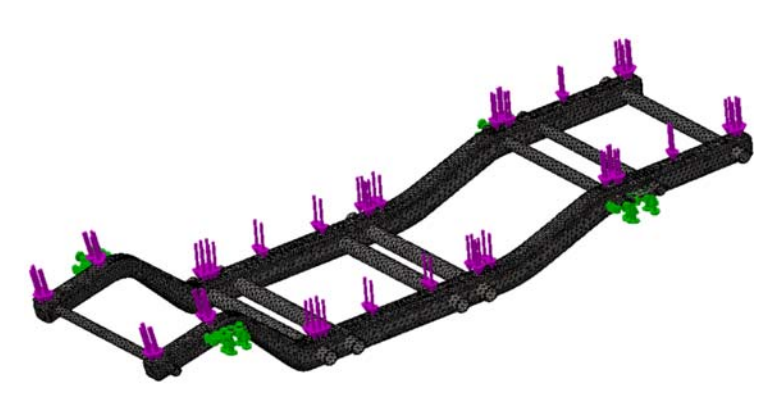

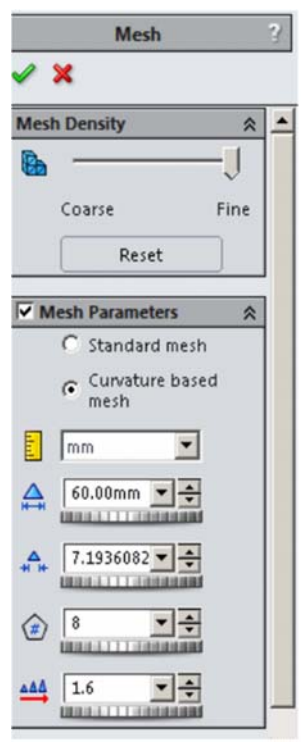

#### **9. Rularea studiului și prezentarea rezultatelor**

Pentru rularea simulării se efectuează click pe

butonul (**Run**), aflat în bara de instrumente pentru rularea studiului. După rularea studiului în tabul **Feature Manager Design Tree...** rezultatele sunt generate după cum se poate vedea în imaginea alăturată.

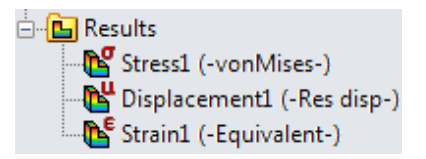

În imaginile următoare se prezintă rezultatele obținute în urma încărcărilor aplicate.

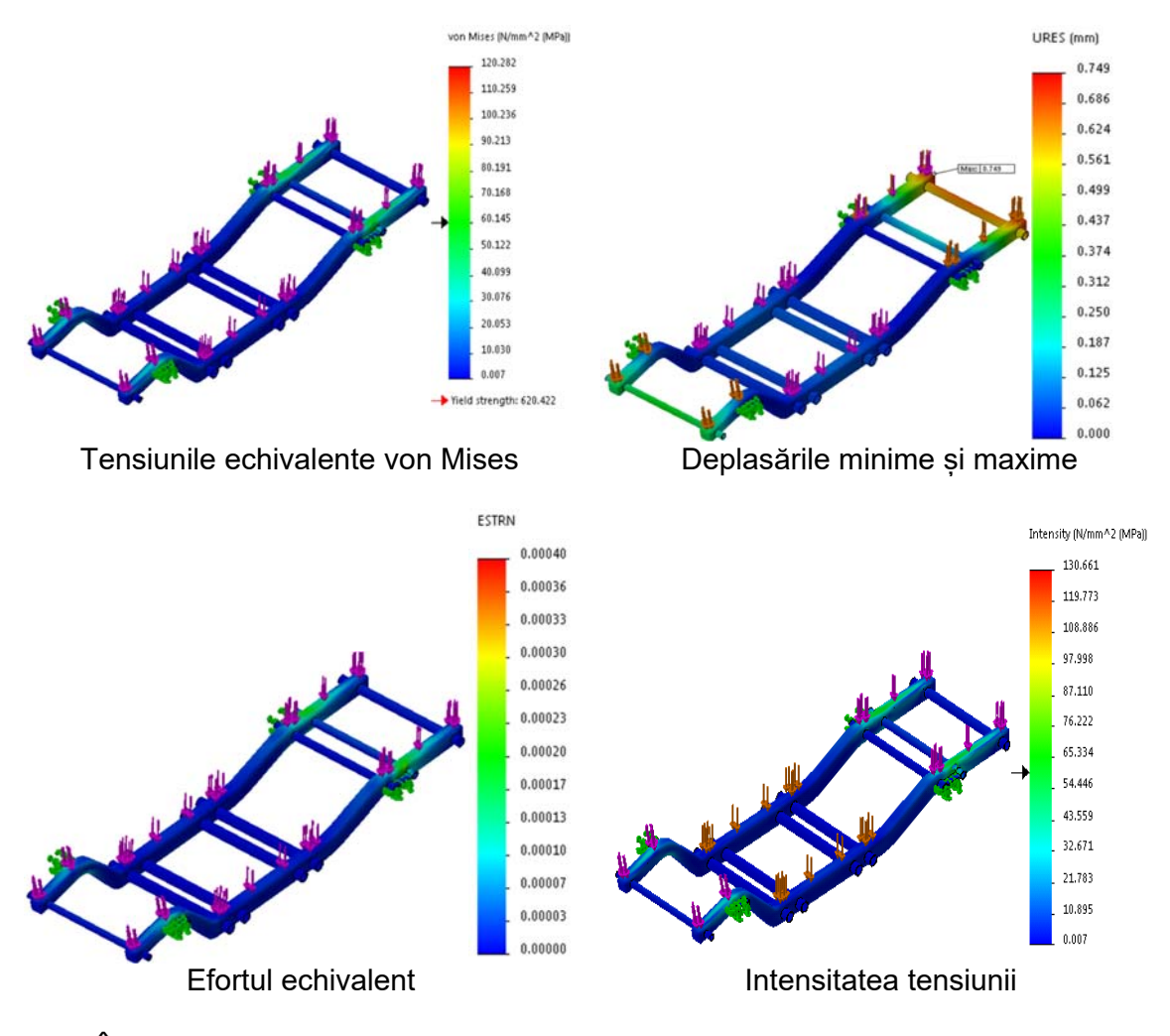

În cazul în care se dorește afișarea valorii minime sau a valorii maxime a deplasării, efectuând click dreapta pe rezultat **(Bulla) Displacement1 (-Res disp-)**, Settings..., **Chart Options**, unde se bifează afișarea valorii minime și a valorii maxime

Show min annotation Show max annotation

, se vor afișa valorile minime și maxime pe cadrul analizat ca

în imaginea următoare:

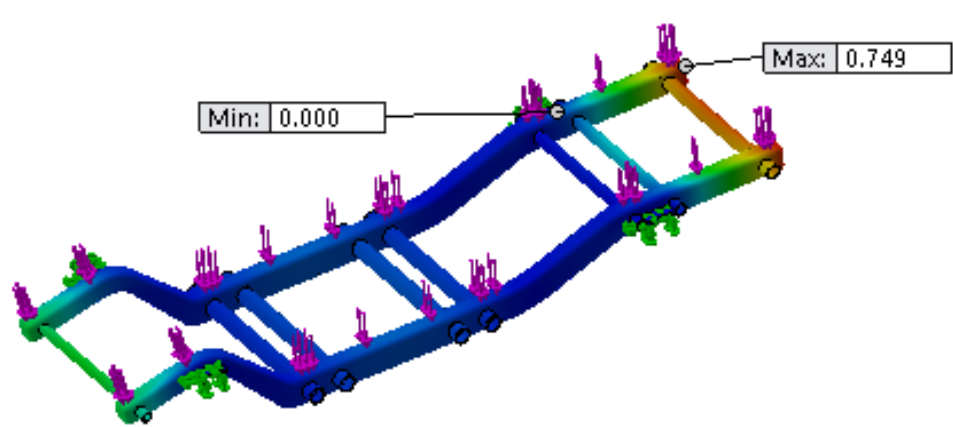

Compararea rezultatelor obținute prin simulare se poate face pe tot ecranul efectuând

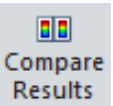

click pe pictograma Results din bara de instrumente. În figurile de mai jos se prezintă compararea rezultatelor din cadrul simulării statice a cadrului.

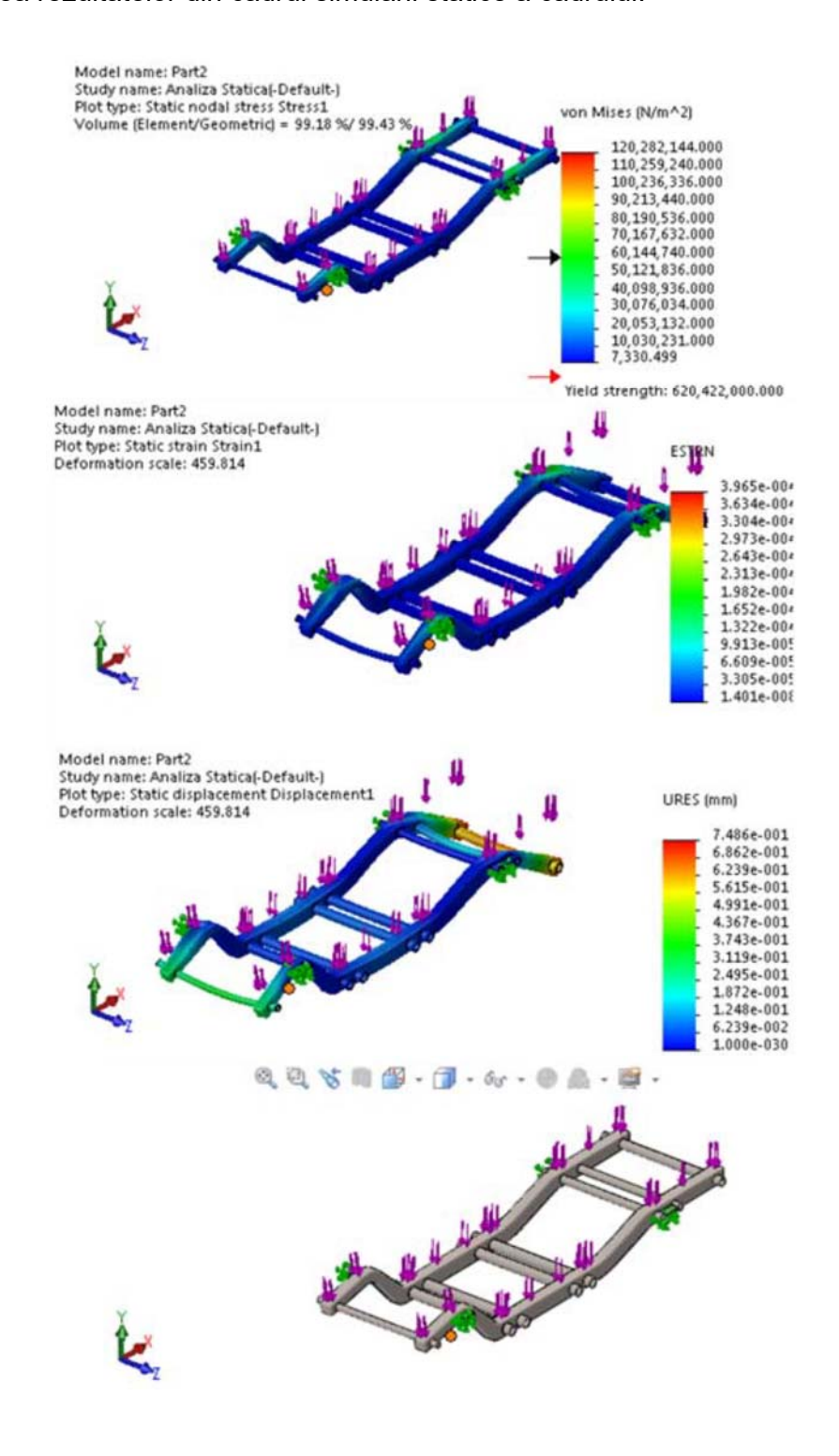

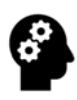

## **Test de autoevaluare**

- 1. În exemplu de mai sus modificați materialul, folosind aluminiu pentru traversele cadrului. Ce se observă?
- 2. Propuneți soluții constructive de reducere a solicitărilor în zonele cele mai expuse.
- 3. Realizați analiza statică la solicitări structurale a cadrului cu traverse în X, ce are caracteristicile geometrice identice cu cele din exemplul prezentat anterior. Comparați cadrele modelate și simulate din punct de vedere al performanțelor structurale.

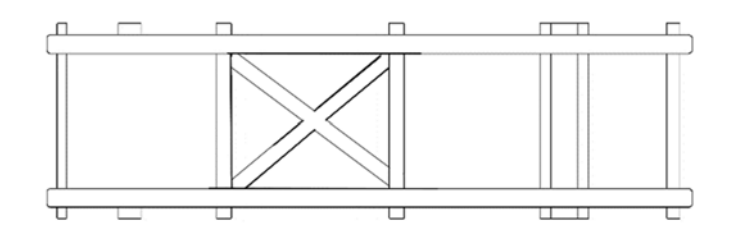

# 4.MODELAREA ȘI ANALIZA AERODINAMICĂ A UNUI AUTOVEHICUL GENERIC

# **SCOP:**

Lucrarea prezintă o descriere amănunțită a etapelor care trebuie urmate pentru modelarea CAD și analiza performanțelor aerodinamice a unui autovehicul generic.

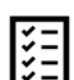

## **OBIECTIVE:**

- Formarea abilităților de proiectare și dezvoltare a caroseriei unui autovehicul generic.
- Înțelegerea noțiunilor generale privind performanțele aerodinamice și implicațiile acestora asupra performanței energetice globale ale unui autovehicul.
- Identificarea necesităților și oportunităților de îmbunătățire a caracteristicilor aerodinamice ale unui autovehicul.

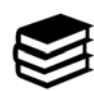

# **NOȚIUNI INTRODUCTIVE**

 Problemele contemporane a industriei auto sunt legate de reducerea emisiilor poluante, deci implicit a consumului de combustibil ceea ce necesită optimizarea globală energetică a funcționării (exploatării) unui autovehicul. Optimizarea energetică este realizată prin: creșterea randamentului sursei de tracțiune, reducerea frecărilor din ansamblele și subansamblele autovehiculului, reducerea frecărilor dintre trenul de rulare (roți) și calea de rulare și reducerea rezistenței la înaintare (rezistența aerodinamică)<sup>6</sup>. Ultima direcție de optimizare este direct legată de

<sup>6</sup> Houghton E.L. ‐ Aerodynamics for Engineering Students, Ed. Butterworth‐Heinemann, Oxford, 2003, pg.27‐30.

optimizarea formei aerodinamice (în principiu a caroseriei) a autovehiculului.

 La modul generic există două modalități imediate de a reduce rezistența aerodinamică: reducerea ariei frontale și optimizarea formei caroseriei.

 Deoarece prima soluție nu reprezintă o opțiune fezabilă (în fiecare clasă de autovehicule aria frontală a ajuns la valoarea minim acceptată din punct de vedere al confortului), singura modalitate este legată de studiul și optimizarea performanțelor aerodinamice.

 Aceasta nevoie constantă pentru reducerea consumului de combustibil, performanțe mai ridicate ale autovehiculelor, reducerea zgomotului datorat aerului și îmbunătățirea stabilității în mers, a determinat constructorii de autovehicule să investigheze natura rezistenței aerului sau rezistența la înaintare pentru diferite forme de caroserii, în diverse condiții de exploatare.

 Cea mai simplă și rapidă metoda de a analiza eficiența aerodinamică a unui autovehicul este utilizarea simulărilor CFD (Computational Fluid Dynamics), simulări care pe lângă oportunitatea reducerii/eliminării costurilor aferente testărilor reale în tunele de aer, oferă avantajele de a acționa (prin modificările necesare) imediat asupra modelului fizic al autovehiculului.

 Trebuie precizat că rezistența aerodinamică este nesemnificativă la viteze reduse ale autovehiculului (mai mici de 36 km/h), însă rezistența aerului devine considerabilă (crește exponențial) odată cu creșterea vitezei, ceea ce duce la creșterea considerabilă a consumului de combustibil (și implicit a emisiilor poluante).

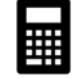

## **EXEMPLU:**

#### **I. Modelarea autovehiculului generic**

Modelarea CAD a structurii de caroserie se realizează utilizând comenzile de schițare și modelare existente în cadrul softului SolidWorks. Pașii necesari modelării acestei componente sunt prezentați după cum urmează:

**1.** Schițarea conturului se realizează din bara de instrumente **Feature Manager, de unde se** alege **Right Plane** pe care se va trasa prima schița, din care se va defini un dreptunghi  $\boxed{2}$ , dimensionat la o lungime de 4400 mm și la o înălțime de 2140 mm,

utilizând comanda **Dimension**. Dreptunghiul va fi poziționat în originea schiței.

**2.** Din bara de instrumente **Features** se alege comanda **Boss-Extrude.** Schița se extrudează la o distanța de 1100 mm pe axa OX.

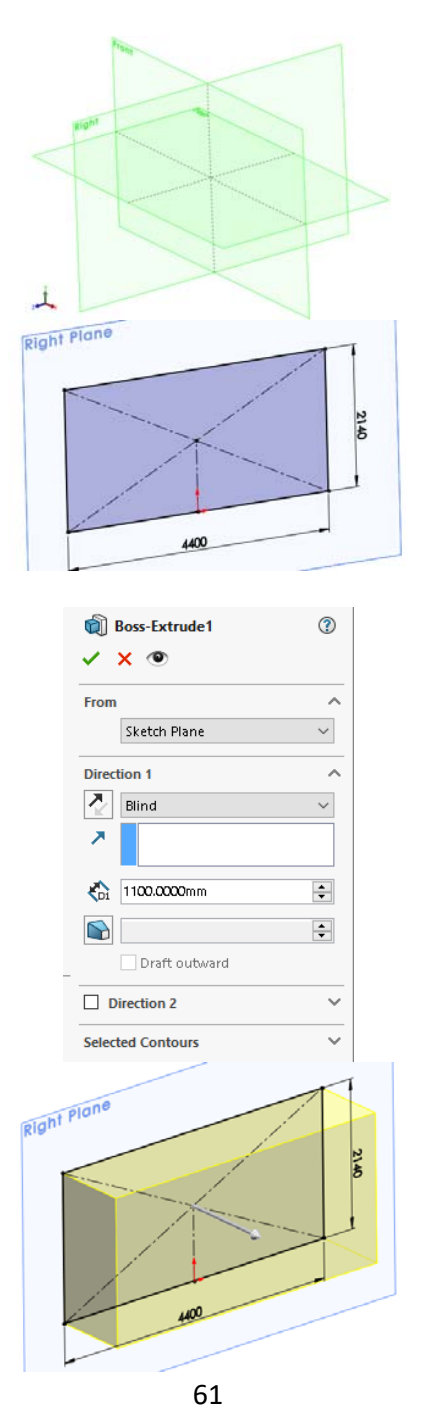

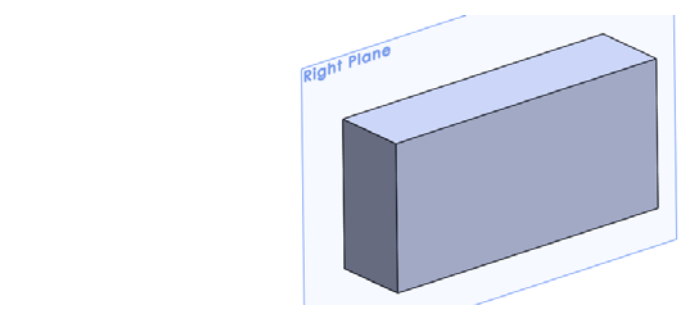

**3**. Forma superioară a caroseriei se realizează prin decuparea unei schițe trasate pe suprafața plană a modelului. Decuparea modelului se realizează utilizând comanda

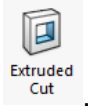

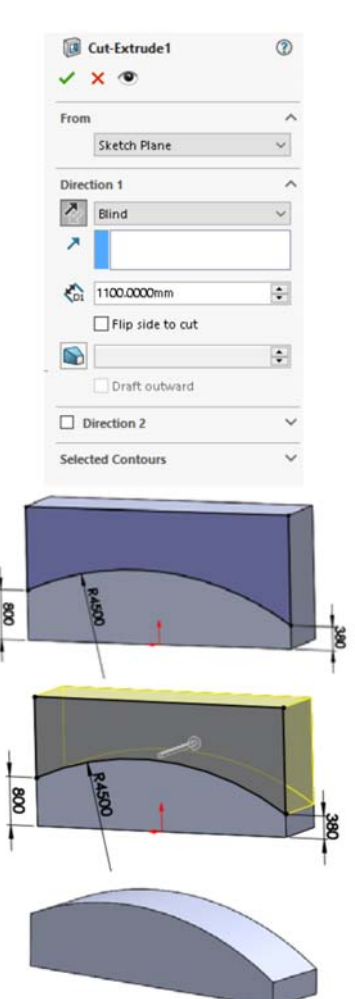

**4.** Forma laterală a caroseriei se realizează trasând pe suprafața plană inferioară a modelului schița din imaginea alăturată, la dimensiunile indicate. Pentru realizarea schiței

se utilizează comenzile Line **\ate superint arc** este **Smart Dimension** Smart ...

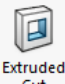

Decuparea schiței se realizează utilizând comanda **Cut Extrude** , pe o distanță de 2200 mm la o inclinație de 7° spre exteriorul modelului.

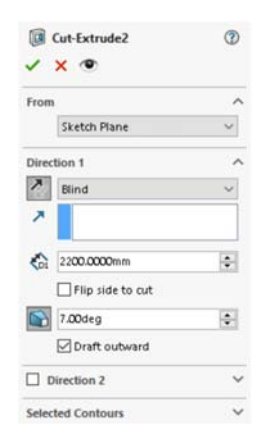

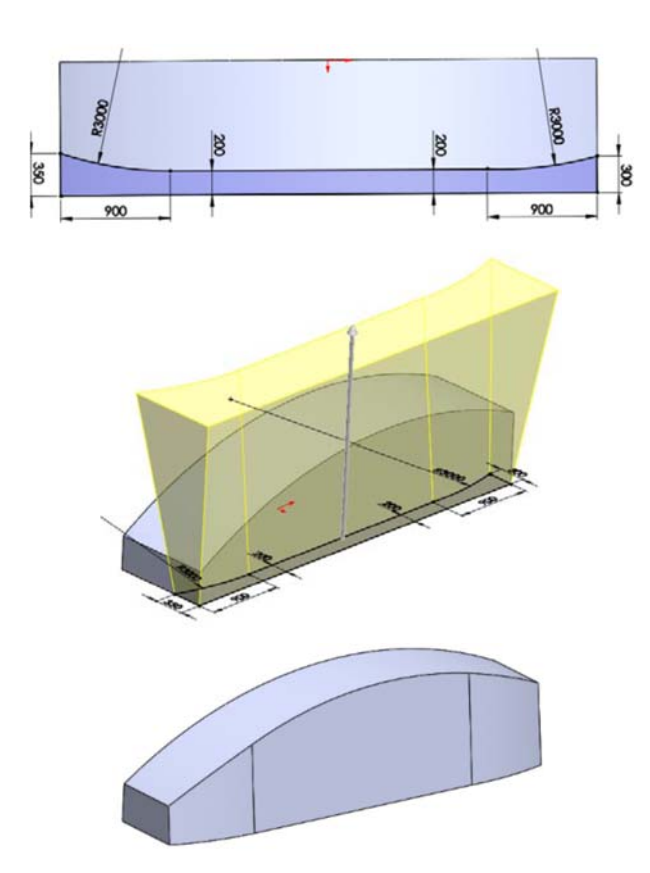

**5.** Unghiul de atac și unghiul de degajare a caroseriei este realizat prin trasarea a două schițe pe suprafața plană, verticală a modelului utilizând bara de instrumente **Sketch**.

La trasarea schițelor se utilizează comenzile: Line \, 3 point arc<sup>2</sup> și Smart

**Dimension** . Conturul din interiorul schițelor este în lăturat utilizând comanda **Cut** 

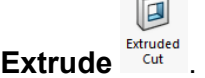

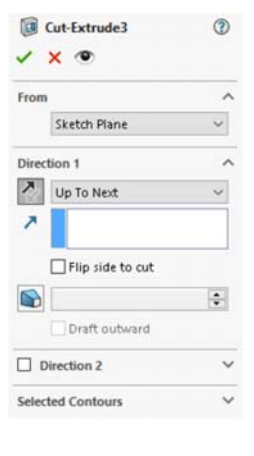

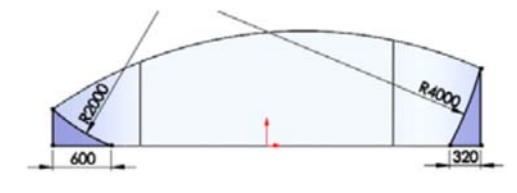

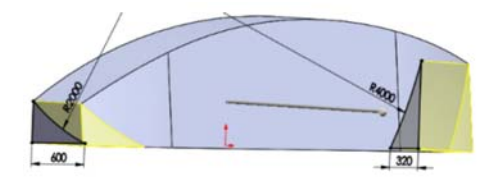

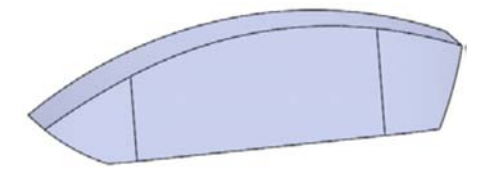

**6.** Forma părții inferioare a caroseriei este dată de decuparea schiței trasate pe suprafața plană verticală a modelului. Schița este decupată pe toată lățimea utilizând

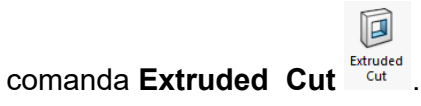

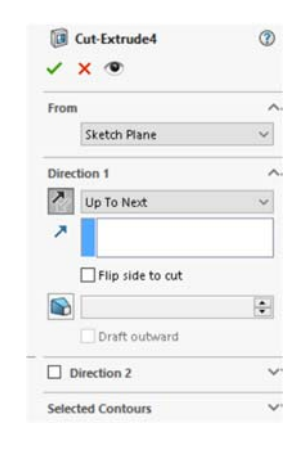

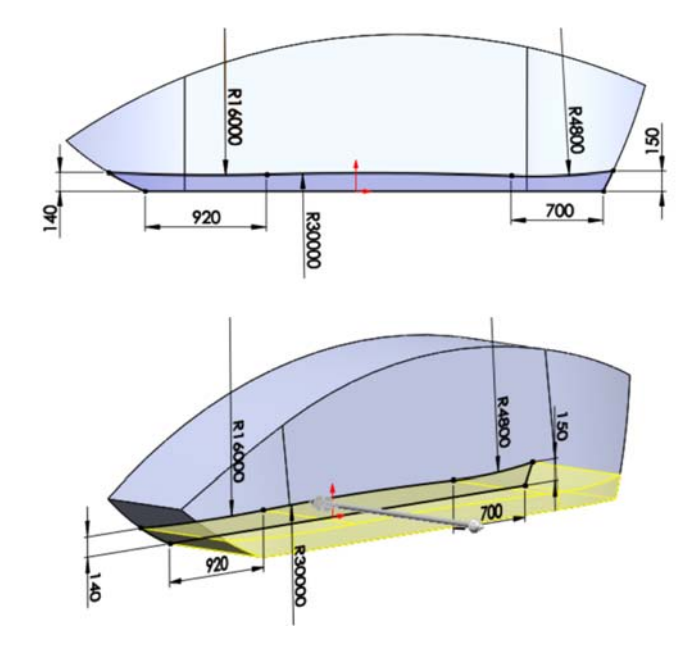

**7.** Locașurile roților sunt decupate din schița formată din două cercuri, de diametru 680 mm trasată pe suprafața plană a caroseriei. Decuparea cercurilor se realizează cu

回

comanda **Extruded Cut** .

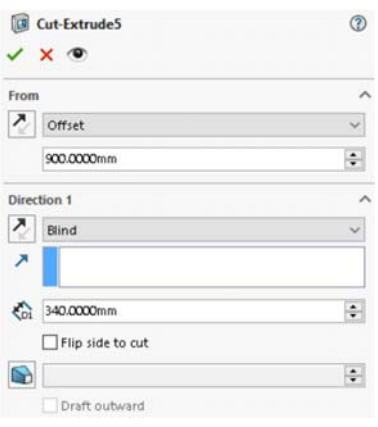

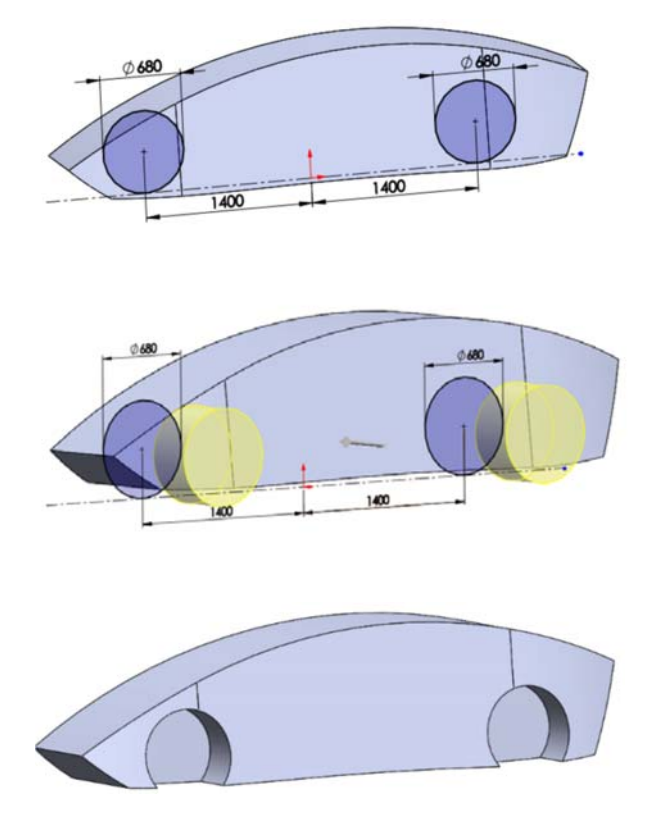

**8.** Modelarea roților se realizează prin extrudarea schiței alcătuită din cercurile care definesc diametrul roților. Schița roților este extrudată la o distanță de 10 mm față de suprafața plană selectată.

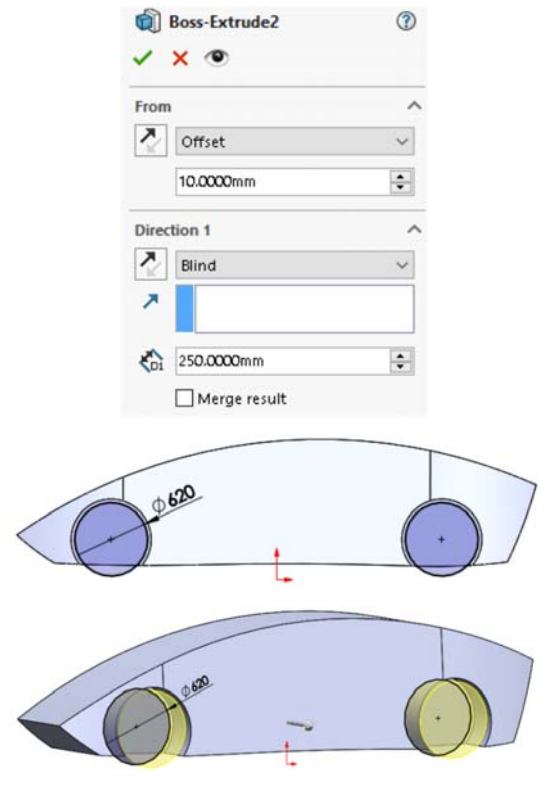

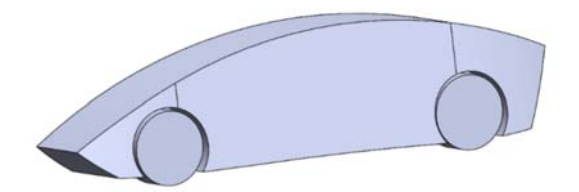

**9.** Muchiile exterioare ale roților modelate care reprezintă anvelopa sunt rotunjite

E

aplicând comanda **Fillet** pe o dimensiune de 30 mm, pentru fiecare roată

separat.

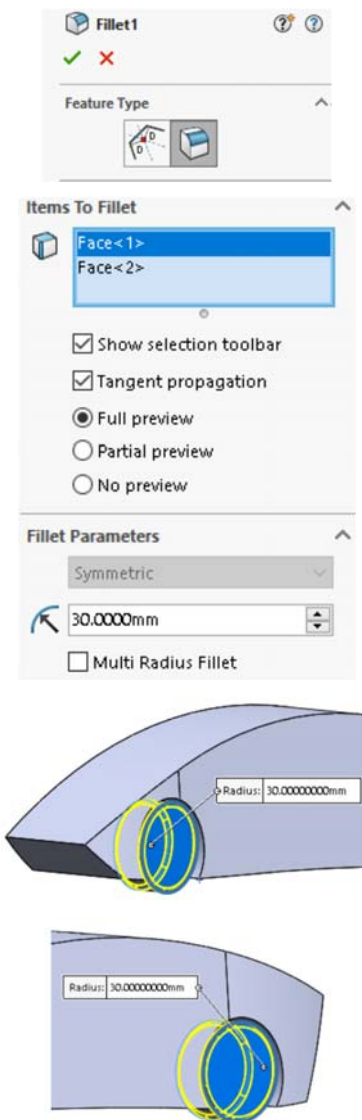

**10.** Pentru a realiza forma mai adâncită a jantei pe suprafața frontală a roții se trasează o schița formată din două cercuri care vor decupa modelul roții cu comanda **Extruded** 

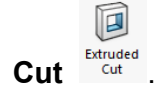

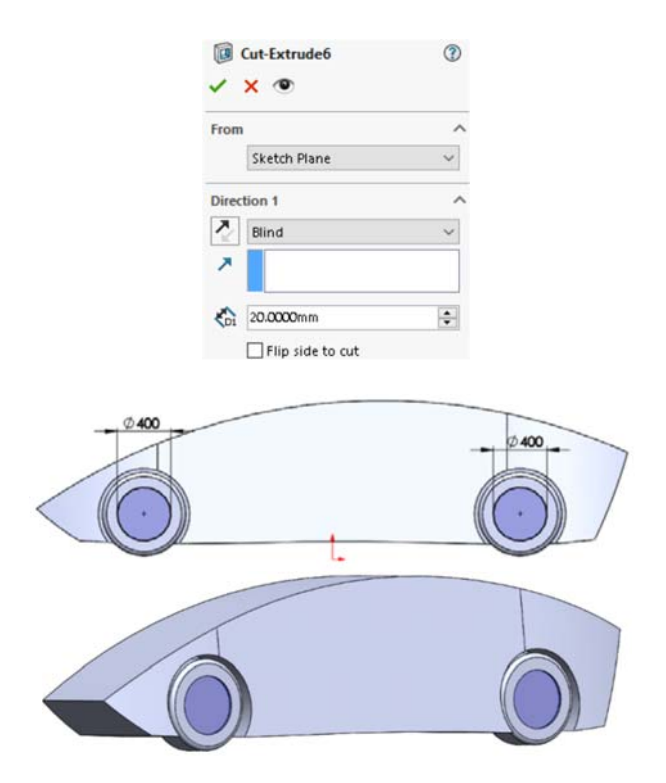

**11.** Muchiile rezultate în urma decupării sunt rotunjite aplicând comanda **Fillet** cu o rază de 5 mm, pentru fiecare roată separat.

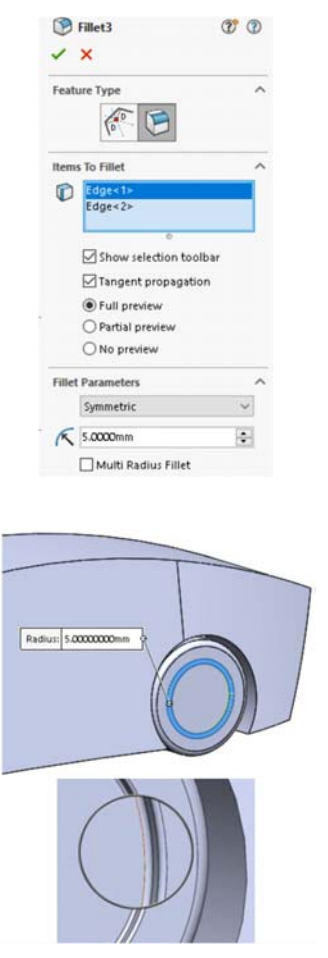

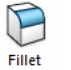

Muchia superioară a caroseriei este rotunjită cu comanda **Fillet** .

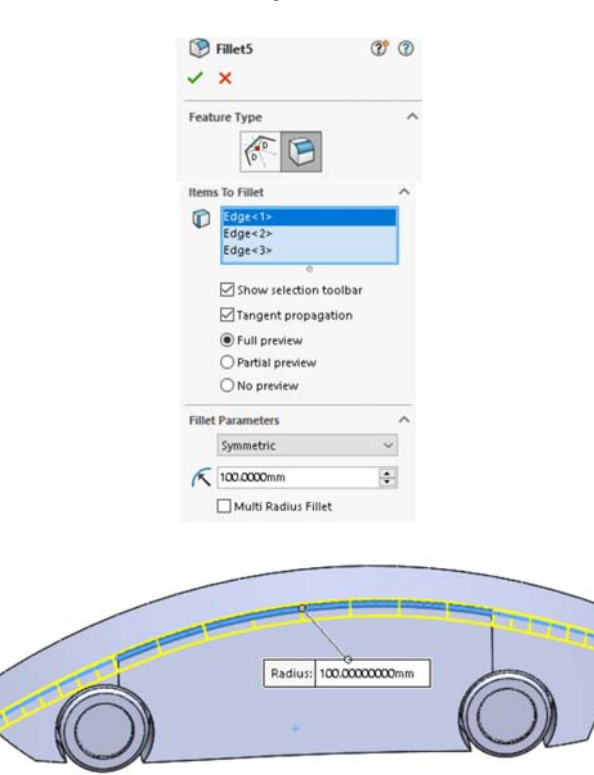

**12.** Muchiile indicate din partea inferioară a caroseriei sunt rotunjite cu comanda **Fillet**

Fillet la o rază de 80 mm.

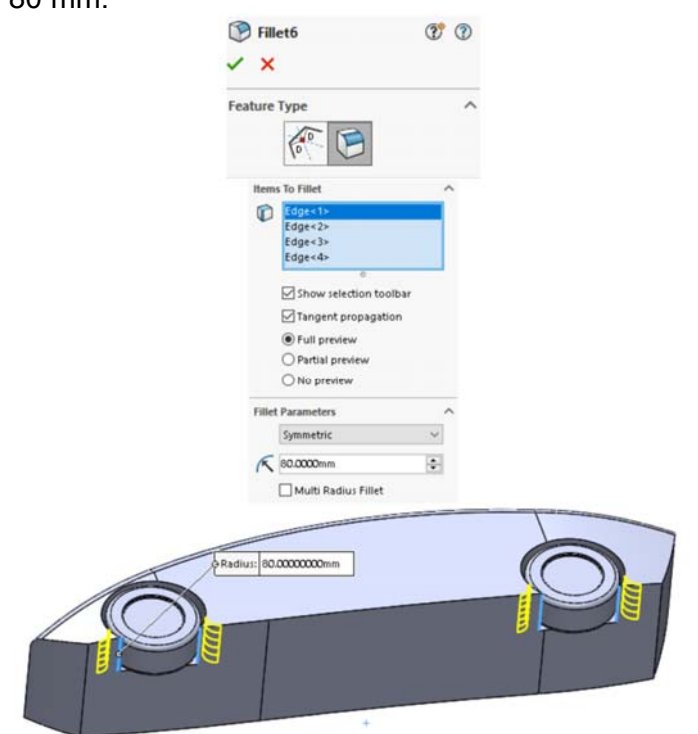
**13.** Muchia laterală din partea inferioară a caroseriei este rotunjită asimetric cu comanda

**Fillet** <sup>Fillet</sup> la o rază de 200 mm și 150 mm.

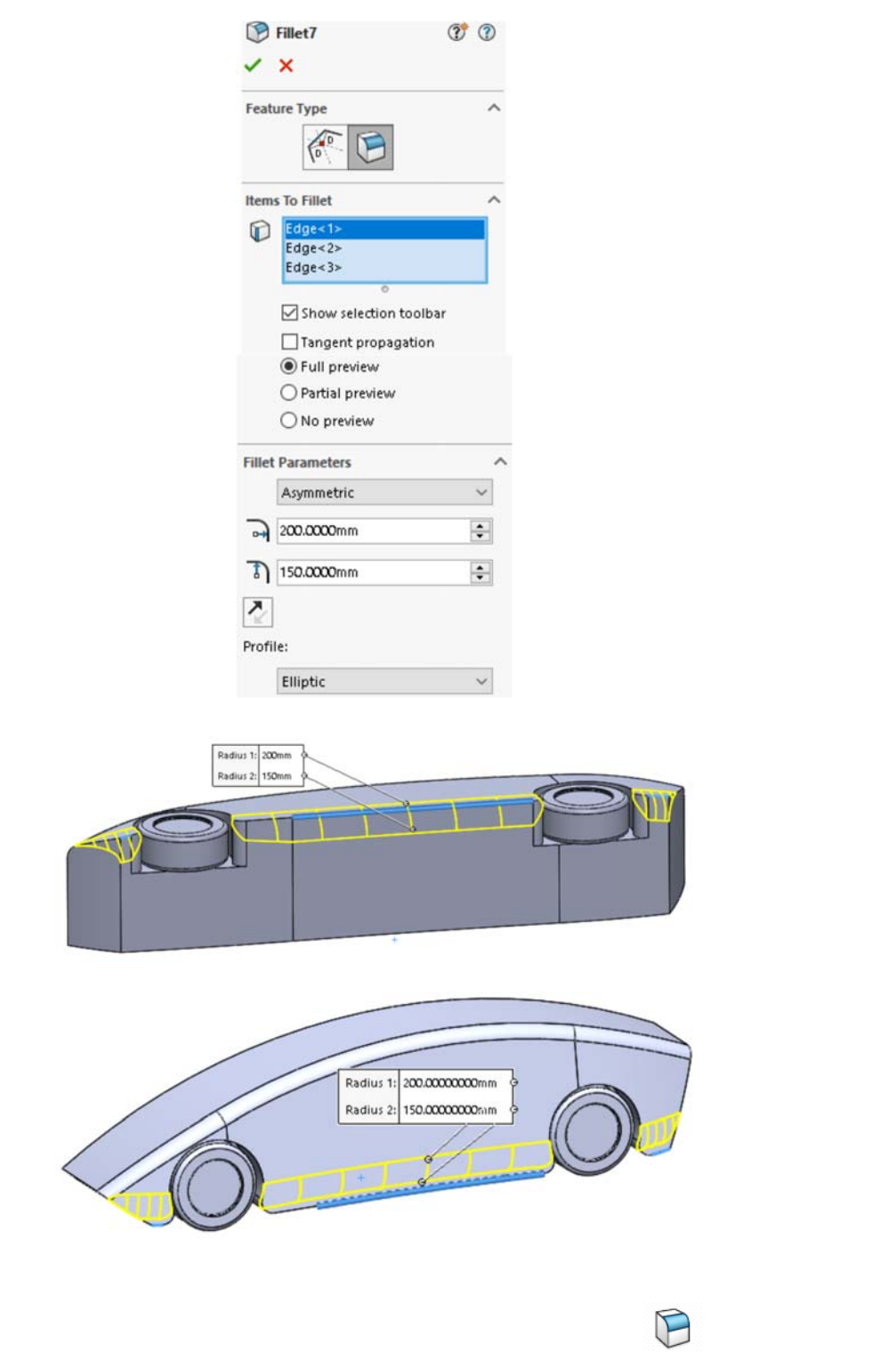

**14.** Muchiile carenajului de la roți sunt rotunjite cu comanda Fillet <sup>Fillet</sup> la o rază de 10 mm. Comanda este utilizată separat pentru fiecare carenaj.

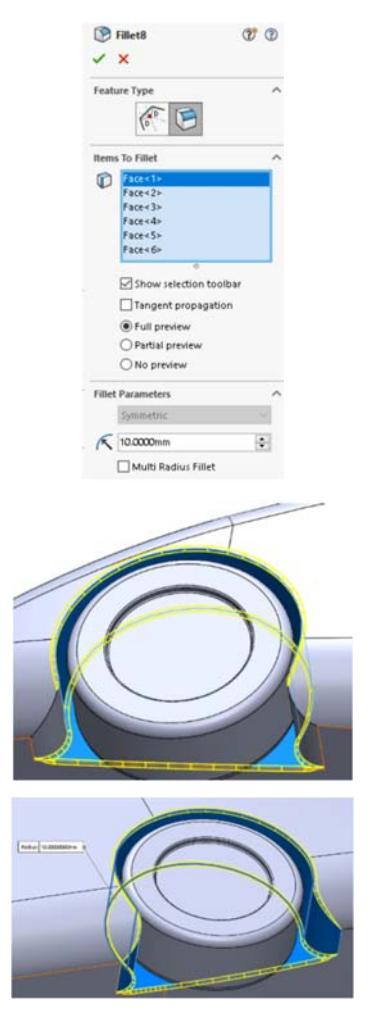

**15.** În urma rotunjirii muchiilor de la carenajele roților la carenajul de la roata din față, două muchii se rotunjesc separat la o rază de 10 mm din cauza imposibilității rotunjirii lor la operația precedentă.

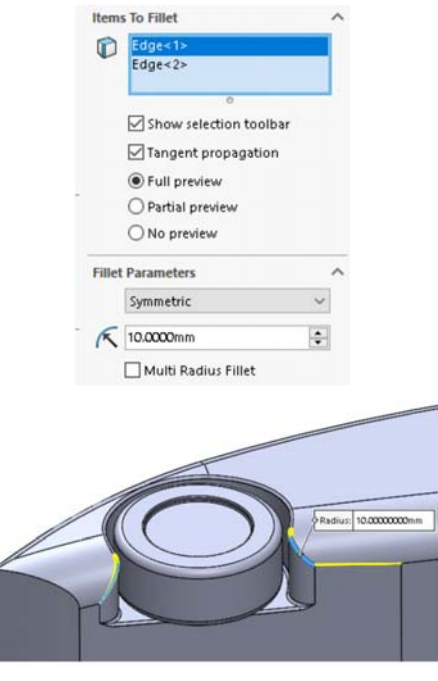

F **16.** Partea frontală a caroseriei este rotunjită cu comanda **Fillet** la o rază de 40 mm.

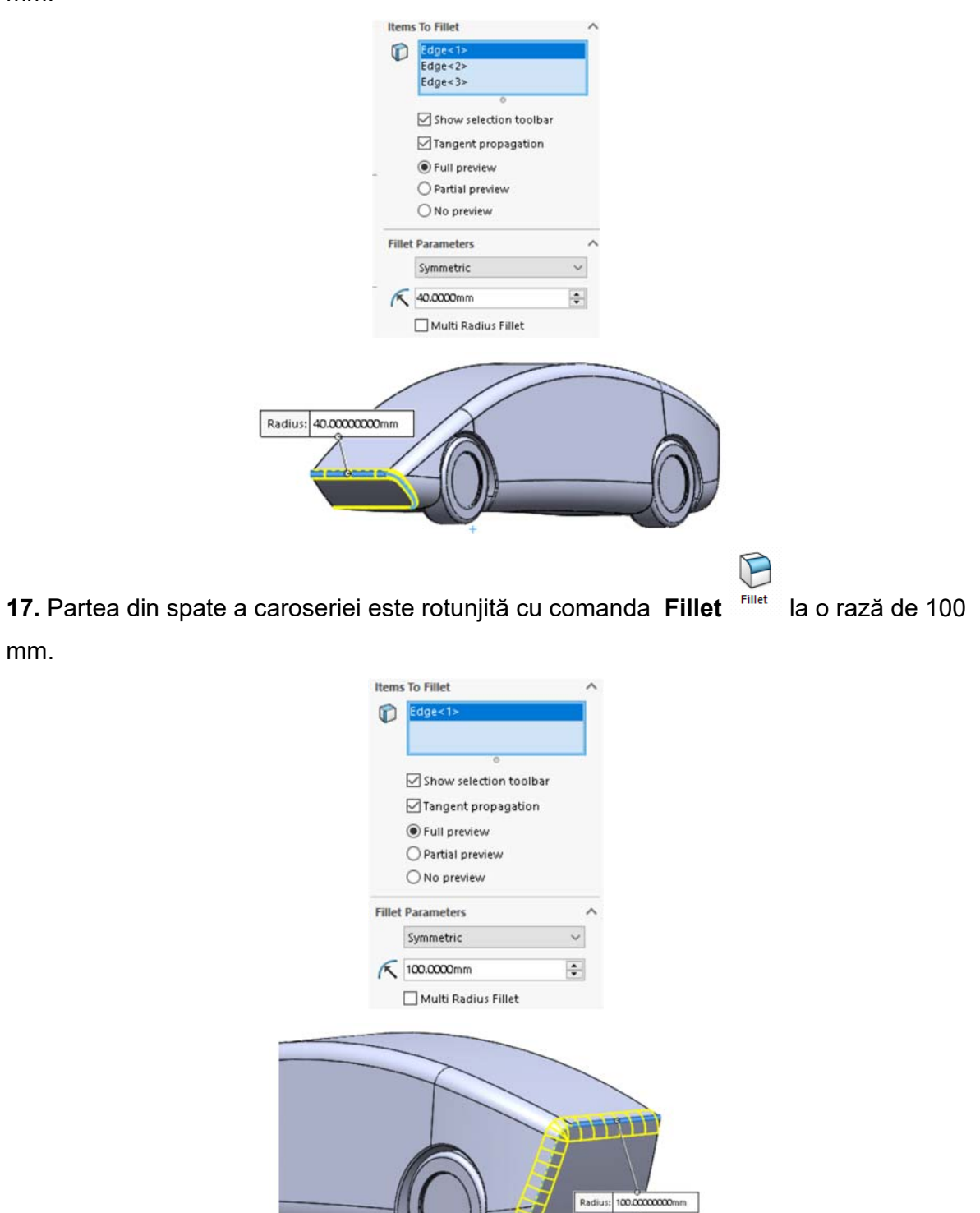

**18.** Forma generică a portierei este determinată de schița trasata pe suprafața plană verticală a modelului de caroserie. Se alege bara de instrumente **Sketch** , de unde se vor folosi comenzile **Line** , **3 point arc** , și **Smart Dimension** Dimension pentru realizarea schiței următoare conform dimensiunilor.

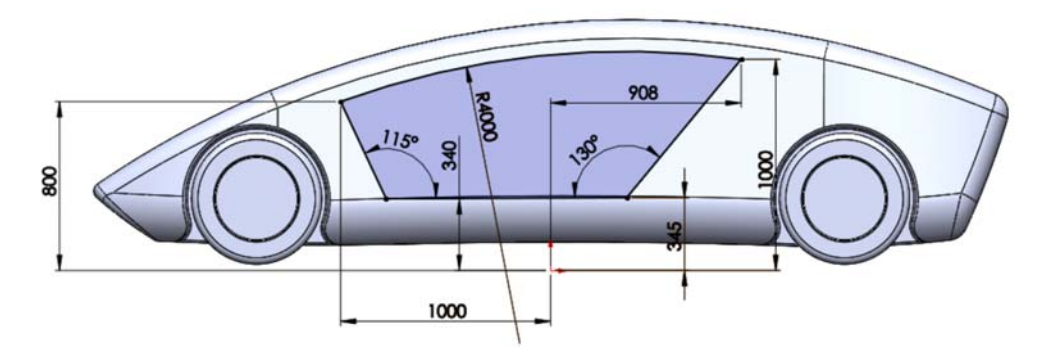

**19.** Pentru a se delimita conturul portierei pe modelul caroseriei din bara de instrumente

se alege comanda **Curves**  $\sum \vec{v}$ , de unde se alege comanda **Split Line**, unde se va selecta schița și suprafețele pe care aceasta se va proiecta.

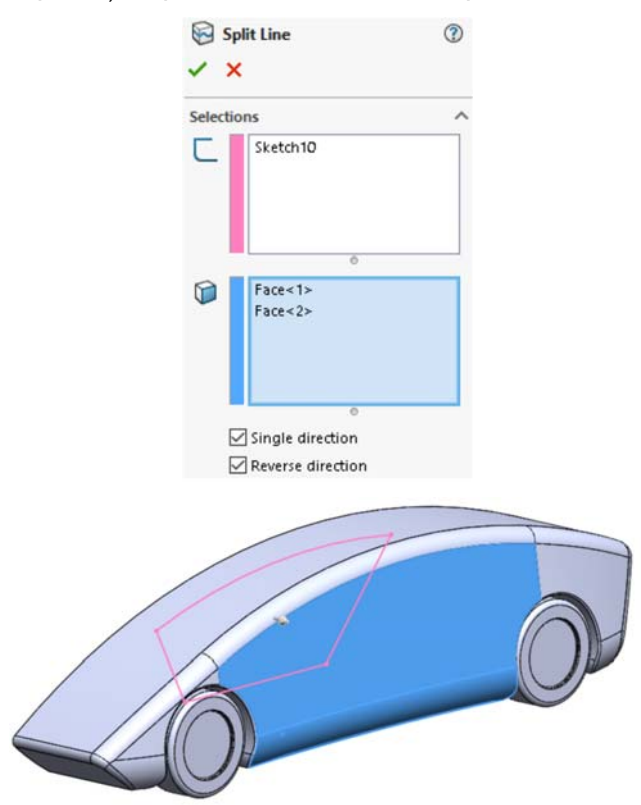

**20.** Pentru o mai bună observare vizuală a suprafeței care definește portiera aceasta este colorată în culoarea alb. Această operație se realizează efectuând click dreapta mouse pe suprafața care delimitează portiera alegând să fie posibilă colorarea suprafeței portierei.

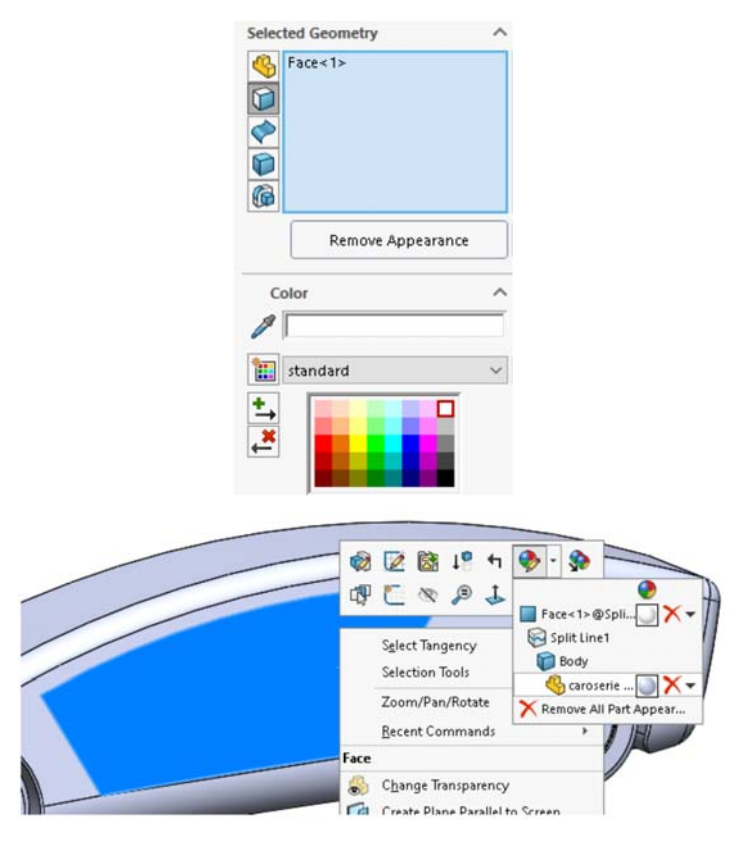

21. Modelul caroseriei se va oglindi utilizând comanda Mirror **De Mirror** din bara de instrumente. Oglindirea modelului de caroserie se va realiza selectând **Bodies to Mirror**, iar la secțiunea **Mirror Face/Plane** se va alege fața plană a modelului de caroserie.

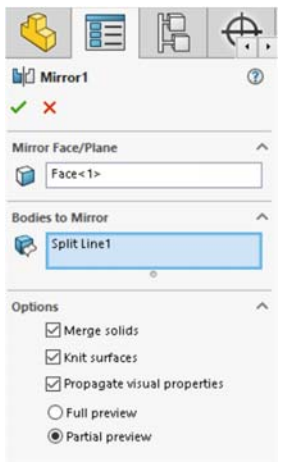

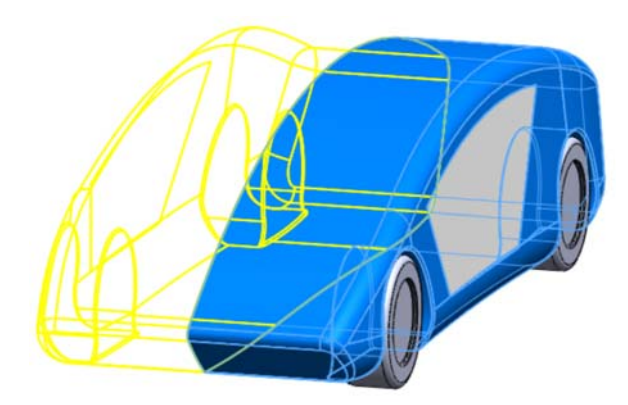

**22.** Oglindirea roților pentru partea dreaptă a caroseriei se realizează utilizând comanda **Mirror** raportat la **Right Plane**, plan care este situat în zona mediană a caroseriei.

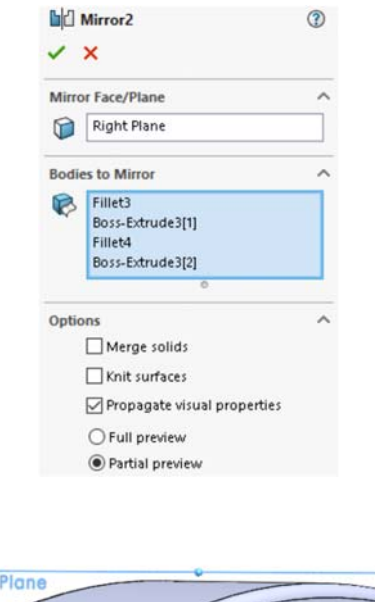

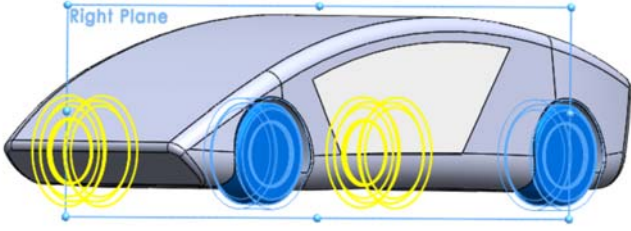

Modelul rezultat al caroseriei este prezentat în triplă proiecție ortogonală în imaginea alăturată.

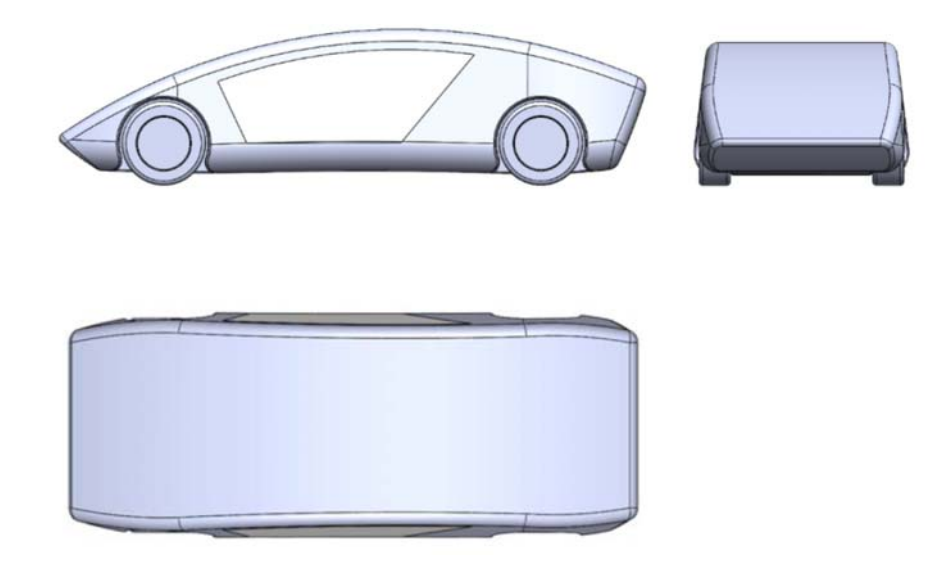

## **II. Studiul aerodinamic al autovehiculului generic**

**1.** Studiul curgerii aerului în jurul modelului de caroserie este realizat în modulul **Flow Simulation** integrat în pachetul soft SolidWorks. Pentru activarea acestui modul  $\frac{1}{2}$ din bara de intrumente se alege tab-ul  $\frac{1}{2}$  SOLIDWORKS Add-lns  $\frac{1}{2}$  după care se activeză modulul de simulare cu fluide efectuând click stânga mouse pe pictograma

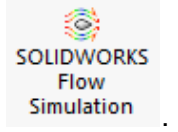

După ce modulul este activat în bara de instrumente apare tab-ul cu instrumente aferent acestui modul.

- **2.** Pentru crearea unui nou proiect de simulare cu fluide din bara de instrumente se alege comanda w Wizard, deschizându-se o casetă de dialog unde se poate denumi proiectul și se poate alege configurația acestuia. În prima etapă denumim proiectul scriind de la tastatură **"Simulare aerodinamica"**, Project Project name: Simulare aerodinamica , după care cu click stanga mouse pe butonul **Next>**, trecând la următoarea etapă.
- **3.** Din această casetă de dialog se poate alege standardul care se folosește în proiectul de față și se pot alege unitățile de măsură ale parametrilor în funcție de

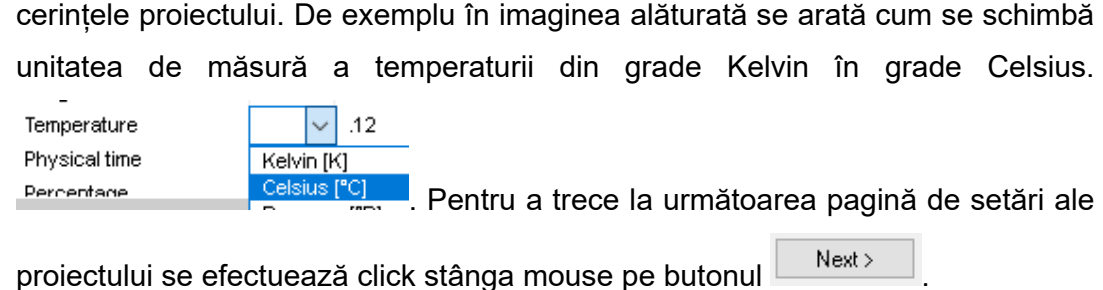

**4.** Din această casetă de dialog se alege tipul de simulare cu fluide care se va efectua în cadrul proiectului. În cazul de față se va alege tipul de simulare externă, după cum se poate observa în imaginea alăturată.

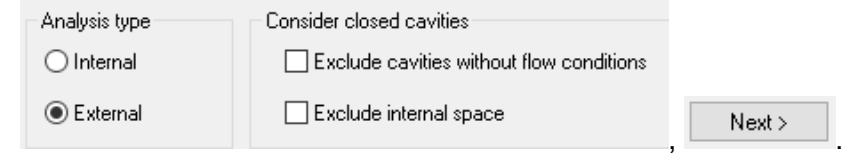

**5.** Un aspect important în cadrul simulării este constituit de alegerea fluidului de simulare. În acest proiect se va alege că și fluid predefinit **Aerul**,

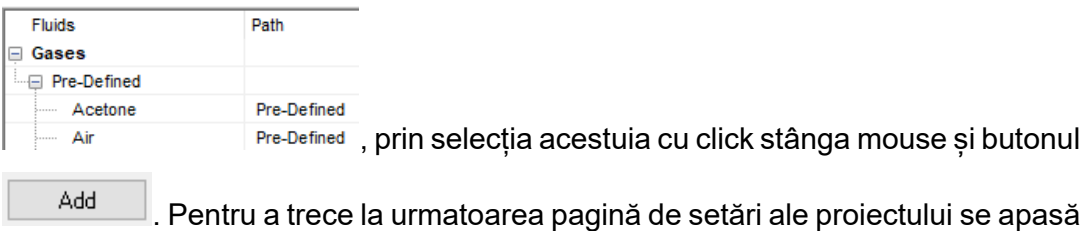

butonul  $\frac{N_{\text{ext}}}{N_{\text{ext}}}$ 

- **6.** În această casetă de dialog se pot face setări destinate simulării cu fluide în condiții de transfer termic și alegerea rugozității acelei suprafețe. Parameter Value **Default wall thermal condition** Adiabatic wall Roughness 0 micrometer ,  $\Box$   $\Box$   $\Box$
- **7.** În această secțiune se aplică o viteză a aerului de 33,34 m/s pe axa OZ, după cum se poate observa în imaginea alăturată. Semnul "minus" din fața valorii numerice a vitezei indică faptul că viteza aerului este orientată pe axă în sens negativ. Finish

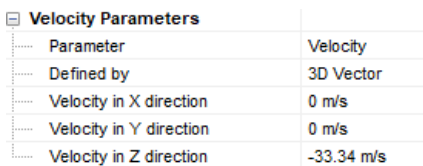

**8.** Din **Feature Manager** efectuând click dreapta mouse se aleg parametrii dimensionali ai domeniului de calcul în care se va desfăsura simularea exterioara de curgere a aerului în jurul caroseriei de autovehicul.

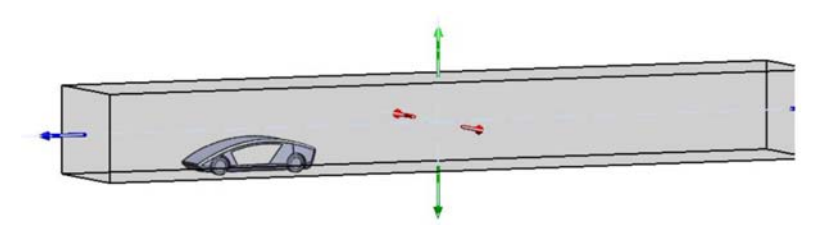

Parametri domeniului de calcul ales sunt prezentați în în imaginea de mai jos.

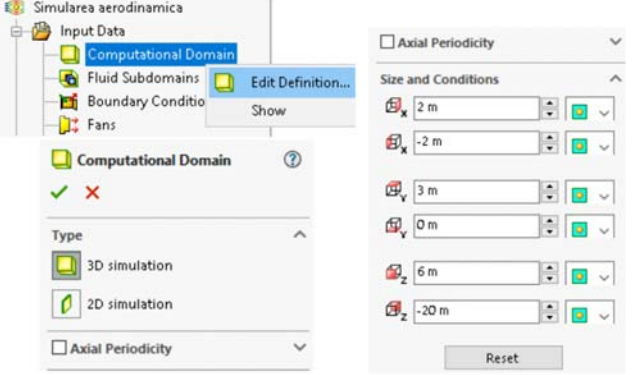

**9.** În cadrul acestui studiu, evaluarea aerodinamică a structurii de autovehicul implică determinarea forței aerodinamice care se opune înaintării autovehiculului și forța de ridicare (forța portantă). Determinarea valorii numerice a forței aerodinamice de ridicare se face alegând din **Feature Manager**, **Goals,** iar apoi efectuând click dreapta se

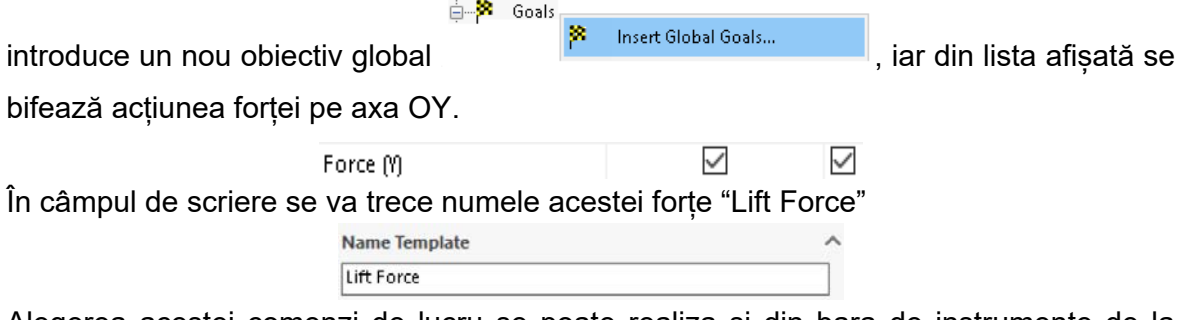

Alegerea acestei comenzi de lucru se poate realiza și din bara de instrumente de la butonul **Goals.** 

Forța aerodinamică se determină tot efectuând click dreapta pe **Goals** și introducând un nou obiectiv global, alegându-se Forța pe axa OX, această forță numindu-se "Drag Force".

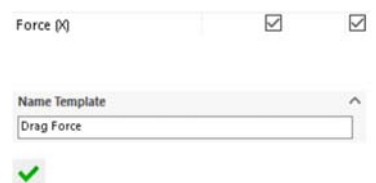

**10.** Introducerea formulei de determinare a valorii coeficientului aerodinamic se face din Goals <sup>& Goals</sup>, alegându-se <sup>& Insert Equation Goal...</sup> Expresia formulei este scrisă în câmpul alocat scrierii de la tastatură, iar mărimea este numită **"Drag Coef"** după cum se poate vedea în imaginea de mai jos.

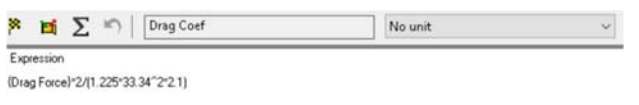

Mărimile scrise în formulă reprezintă: {Drag Force} – Forța aerodinamică [N], 1.225 – densitatea aerului la 15°C – [kg/m<sup>3</sup>], 33.34 – viteza aerului [m/s], 2.1 – aria transversală maximă  $\lceil m^2 \rceil$ .

Pentru introducerea formulei de determinare a coeficientului de ridicare se procedează în mod analog operației precedente.

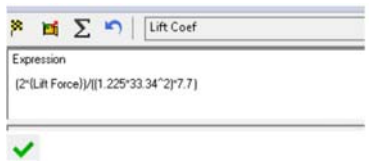

**11.** Pornirea procesului de calcul se realizează efectuând click dreapta pe numele Simularea aerodinamica

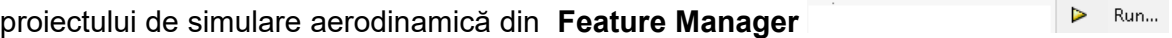

 $\triangleright$ 

, sau din bara de instrumente Run

În caseta de dialog deschisă se poate alege numărul de procesoare utilizate la calculul simulării sau calculatorul pe care se poate efectua simularea.

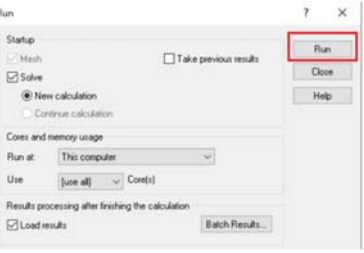

**12.** După finalizarea calculelor în caseta de dialog sunt afișate rezultatele obținute pentru fiecare parametru cerut, vizualizându-se valoarea curentă și valoarea medie a rezultatelor.

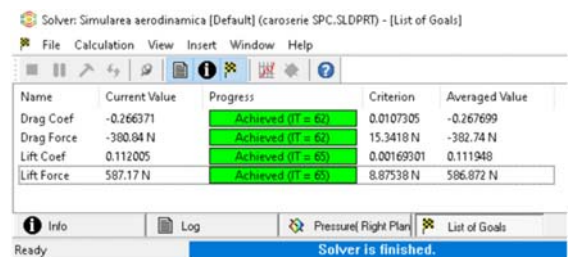

**13.** Vizualizarea grafică a rezultatelor obținute pe un plan se realizează efectuând click dreapta pe  $\overline{\mathbf{Q}}$ <sup>cut Plots</sup> din Design Tree, Flow Şimulation Analaysis, de unde se inserează planul dorit de vizulizare conform cu imaginea alăturată.

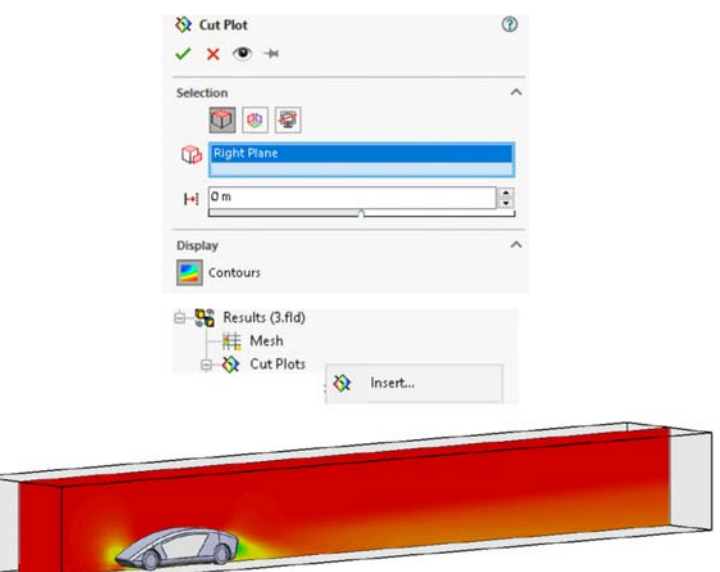

**14.** Pentru a realiza distribuția presiunii pe suprafața modelului se alege și se se înserează surface plot din **Design Tree**, **Flow Șimulation Analaysis.** Pentru a vizualiza distribuția presiunii aerului pe toate suprafețele modelului se va bifa obțiunea **"Use all faces"**

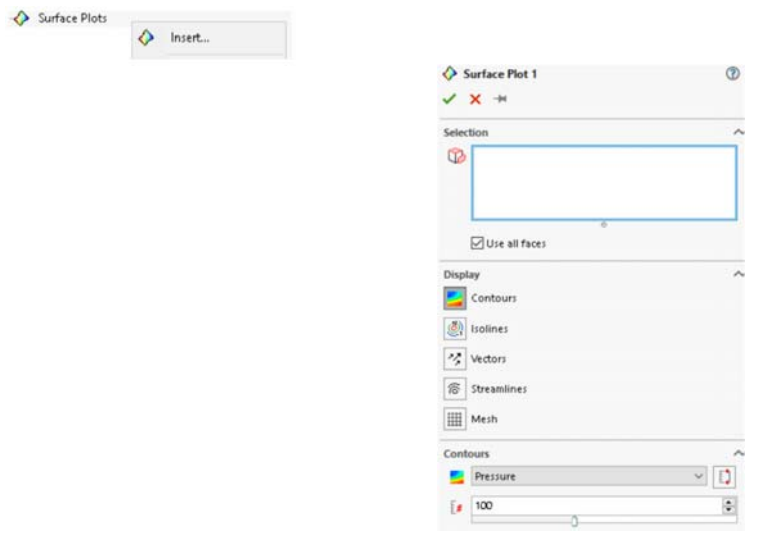

Pentru crearea unui interval de reprezentare numerică pentru reprezentarea modelului cromatic efectuând click stânga pe valoarea superioară numerică din legendă aceasta devine editabilă, la fel și valoarea inferioară. Modelul și legenda aferentă reprezentării distribuției presiunii este prezentată în imaginile alăturate.

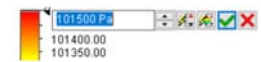

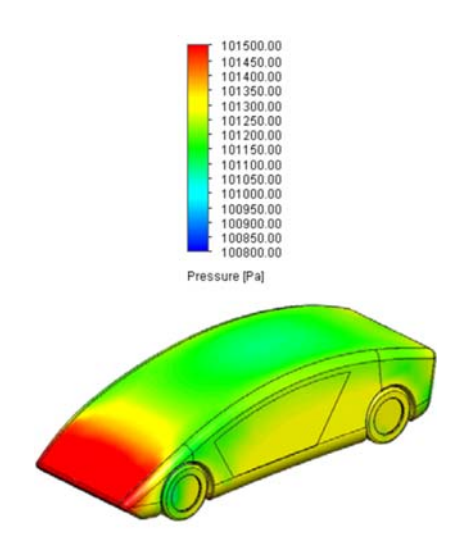

Reprezentarea distribuției presiunii delimitată de suprafețe se poate realiza efectuând

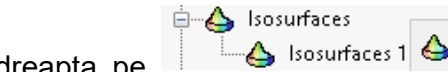

click dreapta pe din **Design Tree**, **Flow Șimulation** 

**Analaysis.** Această reprezentare se poate realiza după numărul de nivele cromatice, în cazul de față sunt alese un număr de 5 nivele de reprezentare cromatică.

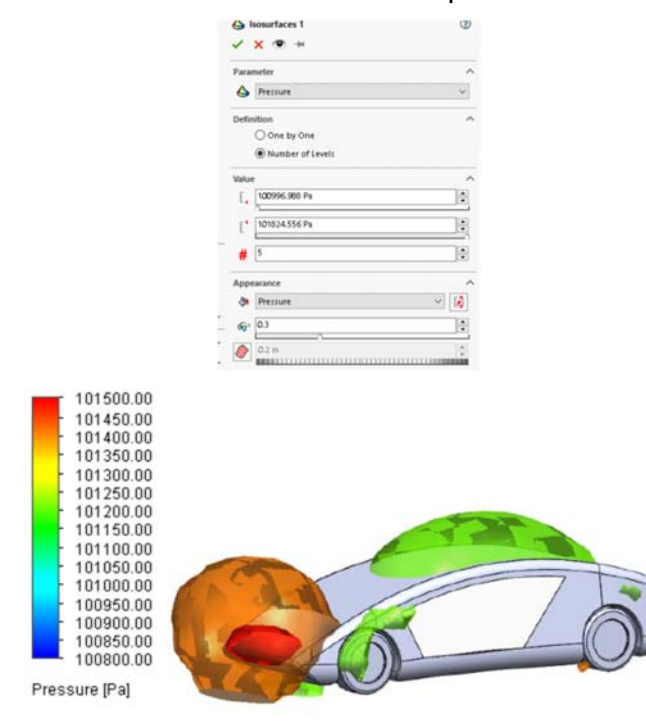

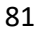

**15.** Vizualizarea grafică a rezultatelor obținute în modul de linii de curgere a aerului se

Flow Trajectories poate realiza efectuând click dreapta pe

**Flow Simulation Analaysis.** În cazul de față este prezentată reprezentarea distribuției vitezei aerului de 33.34 m/s în jurul modelului de caroserie. Selectarea componentelor solide a modelului se poate face din arborele de lucru prin selecția cu mouse-ul.

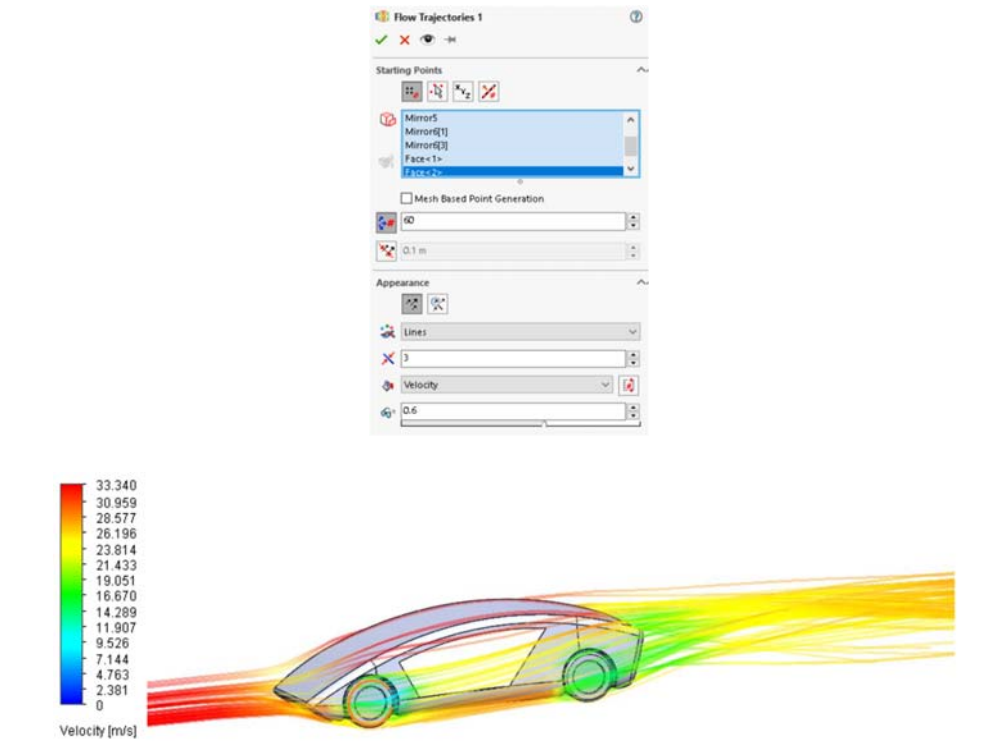

**16.** Pentru a vizualiza modelul și rezultatele obținute în diferite moduri din bara de instrumente aferentă modului **Flow Simulation** se poate ascunde modelul, rămânând vizibile doar liniile de curgere, după cum se poate vedea în imaginea de mai jos. Desemnea modelul poate fi reprezentat la un nivel de transparență ales de operator prin

utilizarea comenzii & Transparency

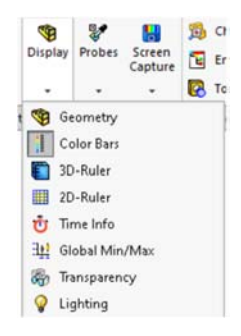

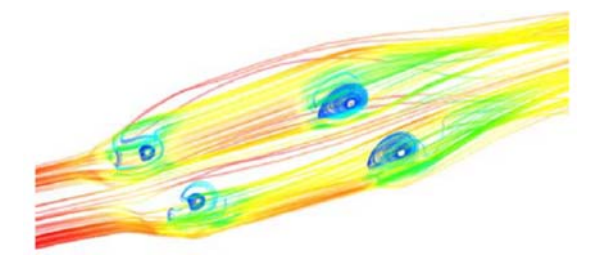

**17.** Vizualizarea numerică a rezultatelor se poate realiza efectuând click dreapta pe <sup>R</sup>a Goal Plots, după care se bifează toate mărimile pentru vizualizare și se efectuează click pe butonul **et showed**. După efectuarea acestei operații rezultă o casetă de dialog care arată numele mărimilor calculate, unitatea de măsura a acestora, valorile minime și maxime, valoarea medie, etc.

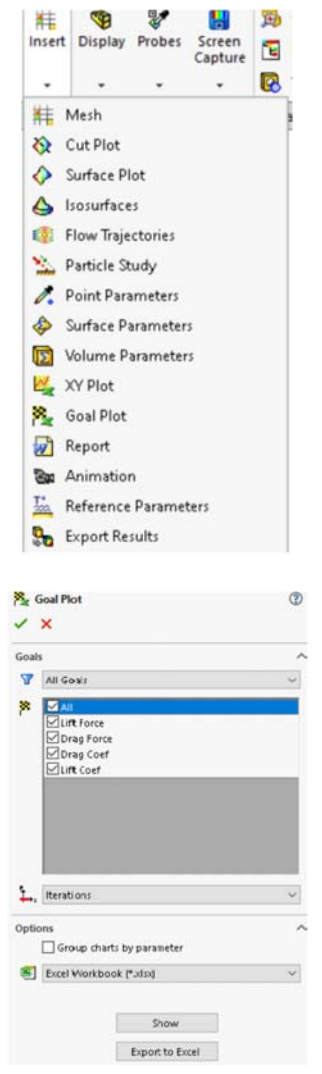

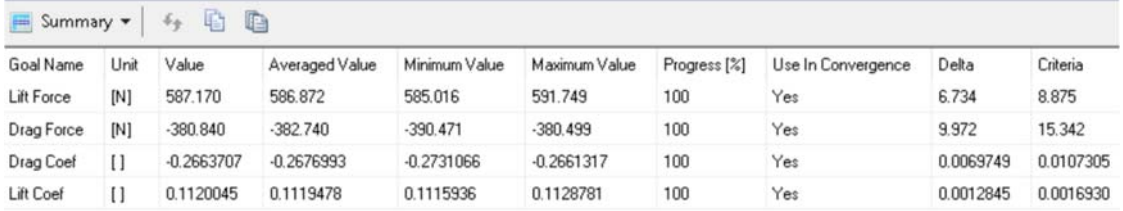

În urma rulării studiului aerodinamic rezultă valoarea medie a coeficientului aerodinamic de 0,267, iar valoarea coeficientului de ridicare (portanță) de 0,112. Valoarea medie a forței aerodinamice este de 382,740 N, iar a forței de portanță de 586,872 N. Diferențele care pot să apară în situația comparării rezultatelor obținute în studiului CFD cu rezultatele obținute într-un studiu efectuat într-un tunel aerodinamic sunt conturate în primul rând de situația că în softul de simulare autovehiculul este în repaus, iar aerul se mișcă, pe când în realitate autovehiculul se mișcă și aerul este în repaus.

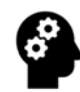

#### **Test de autoevaluare**

1. În exemplu de mai sus modificați cele două cote legate de forma față (R=2000 mm) și spate (R=4000 mm) a autovehiculului și efectuați un proces de simulare pentru fiecare schimbare, plus un proces de simulare care să conțină ambele schimbări (la diferite viteze de curgere a aerului). Ce se observă?

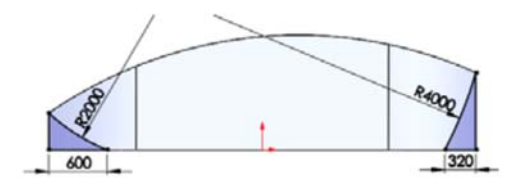

- 2. Creați un model de autovehicul generic care are atașat construcției de bază un eleron spate. Prin simulare, observați care este influența acestuia asupra curgerii aerului la diferite viteze.
- 3. Creați un model de autovehicul generic care are atașat construcției de bază un spoiler față. Prin simulare, observați care este influența acestuia asupra curgerii aerului la diferite viteze.

# 5. ANALIZA NUMERICĂ A PERFORMANȚELOR AERODINAMICE ALE UNUI TREN RUTIER

## **SCOP:**

Lucrarea prezintă o descriere amănunțită a etapelor care trebuie urmate pentru modelarea CAD și analiza performanțelor aerodinamice ale unui tren rutier (cap tractor + semiremorcă) în scopul optimizării eficienței energetice globale a acestuia.

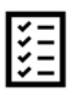

#### **OBIECTIVE:**

- Formarea abilităților de proiectare și dezvoltare a unei structuri complexe de vehicul rutier;
- Înțelegerea noțiunilor generale privind analiza și optimizarea aerodinamică;
- Înțelegerea noțiunilor generale privind identificarea soluțiilor pentru îmbunătățirea formei aerodinamice.

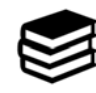

## **NOȚIUNI INTRODUCTIVE**

 În cazul trenurilor rutiere, eficiența procesului de transport este influențată de randamentul energetic al sursei de tracțiune (motor cu ardere internă), de construcția trenului rutier (forma exterioară a cabinei și a semiremorcii) și tipul trenului de rulare<sup>7</sup>. Una din direcțiile de a crește eficiența procesului de transport este și aceea de a optimiza din punct de vedere aerodinamic ansamblul trenului rutier $8<sup>8</sup>$ .

 La ora actuală au fost dezvoltate multe soluții care sunt luate în considerare pentru a îmbunătăți performanțele aerodinamice și pentru a reduce rezistența generată la înaintare a arhitecturilor ansamblurilor cap tractor + semiremorcă.

<sup>17</sup> Hariram A, Koch T, Mårdberg B, Kyncl J. A Study in Options to Improve Aerodynamic Profile of Heavy‐Duty Vehicles in Europe. Sustainability. 2019; 11(19):5519

<sup>&</sup>lt;sup>8</sup> Charles, T.; Yang, Z. Comparison of the Effectiveness of Drag Reduction Devices on a Simplified Truck Model through Numerical Simulation. Modelling 2022, 3, 300–313

Soluțiile luate în considerare de proiectanți și constructori au fost pentru deflectoarele față și sub caroserie, oglinzi aerodinamice, capcane de turbulență, închiderea spațiului dintre cabină și semiremorcă, praguri laterale montate atât la capul tractor cât și la semiremorcă sau cozile posterioare. Fiecare soluție oferă în sine o reducere semnificativă a rezistenței la înaintare a aerului, reducând astfel consumul de combustibil și emisiile de CO2. Cu toate acestea, nu se știe cum ar trebui combinate optim diferitele soluții de dispozitive aerodinamice pentru semiremorci și remorci, pentru a construi o configurație adaptabilă și eficient energetică a vehiculului.

 La modul general, principalele forțe care acționează asupra caroseriei unui autovehicul sunt: forța portantă ( $F_z$ ), forța de rezistență la înaintare ( $F_x$ ) și forța laterală (Fy). Forța portantă acționează perpendicular pe direcția de curgere a aerului, cauzând ridicarea autovehiculului când aceasta este aplicată în direcție pozitivă, iar când este aplicată în direcție negativă se obține efectul invers, rezultând o presiune excesivă pe roții.

În relația 5.1 este prezentată expresia acestei forțe9,10:

$$
F_z = \frac{1}{2} \cdot \rho \cdot V^2 \cdot C_l \cdot A \tag{5.1}
$$

unde:

- Fz este forța portantă;
- $\rho$  densitatea aerului = 1.225 kg/m<sup>3</sup>;
- V viteza aerului;
- CL coeficientul de portanță;
- A suprafața autovehiculului.

 Forța de rezistență la înaintare este forța care acționează în direcția opusă înaintării autovehiculului. Valoarea acestei forțe este foarte importantă pentru stabilirea formei finale a caroseriei.

În relația 5.2 este prezentată formula de calcul a acestei forțe:

$$
F_x = \frac{1}{2} \cdot \rho \cdot V^2 \cdot C_p \cdot A \tag{5.2}
$$

<sup>&</sup>lt;sup>9</sup> Barnard R.H. - Road Vehicle Aerodynamic Design, Mechaero Publishing, St. Albans, 2001, pg.67-73

<sup>&</sup>lt;sup>10</sup> Sebben, S., Walker, T. and Landström, C. Fundamentals, Basic Principles in Road Vehicle Aerodynamics and Design. Encyclopedia of Automotive Engineering, 2014, pg.1‐16.

unde:

- $\bullet$  C<sub>D</sub> este coeficientul aerodinamic;
- A suprafața frontală a autovehiculului.

 O valoare mai mică a coeficientului aerodinamic facilitează o mai bună stabilitate a autovehiculului, o viteză mai mare raportată la același consum de combustibil și un zgomot mai mic produs de frecarea caroseriei cu aerul.

Expresia de calcul a coeficientului aerodinamic este prezentată în relația 5.3.

$$
C_D = \frac{2 \cdot F_x}{\rho \cdot V^2 \cdot A} \tag{5.3}
$$

Expresia coeficientului de portanță este prezentat în relația 5.4.

$$
C_L = \frac{2 \cdot F_z}{\rho \cdot V^2 \cdot A} \tag{5.4}
$$

 În figura 5.1 este prezentată o schiță care arată cum acționează forțele aerodinamice asupra trenului rutier în momentul în care acesta rulează pe șosea.

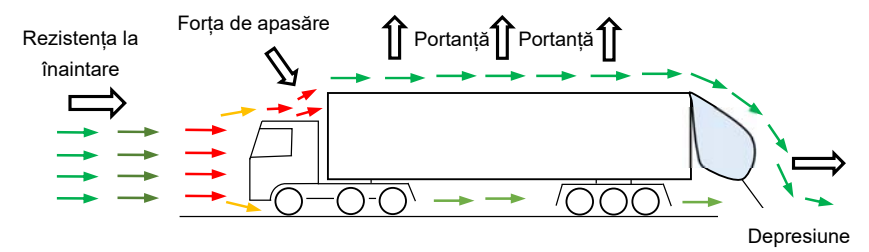

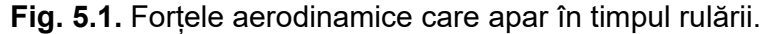

 Se poate observa că în partea din spate a caroseriei se formează o zona de turbulente (depresiune) care are un efect negativ la înaintarea pe șosea.

 Primul pas în realizarea unui studiu de curgere a aerului pentru o caroserie de autovehicul îl constituie schițarea modelului. Model CAD propus pentru caroserie este introdus în modulul destinat simulării CFD, unde se definește domeniul de calcul, tipul fluidului (aerul), viteza aerului (viteza de deplasare) etc. Rezultatele obținute în urma simulării se analizează, iar dacă acestea îndeplinesc cerințele impuse rezultă designul final al caroseriei. În cazul în care rezultatele nu îndeplinesc cerințele impuse, modelul CAD de caroserie va fi îmbunătățit și se vor parcurge din nou pașii procesului CFD până când rezultatele vor îndeplini cerințele impuse.

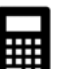

#### **EXEMPLU**

#### **I. Modelarea trenului rutier**

 Modelarea trenului rutier se realizează prin modelarea celor două elemente ce îl compun (capul tractor și semiremorca). Pașii necesari (algoritmul) modelării întregului ansamblu rutier considerat, sunt prezentați după cum urmează:

#### **1. Modelarea conturului caroseriei**

Schițarea conturului se realizează din bara de instrumente **Feature Manager.** Se alege **Right Plane** pe care se va trasa prima schița, care definește forma cabinei. Se alege bara de instrumente **Sketch** sketch, de unde se vor folosi comenzile **Line** , **Circle**  $\overline{O}$ , **Trim Entities** si **Smart Dimension Dimension** pentru realizarea schiței următoare

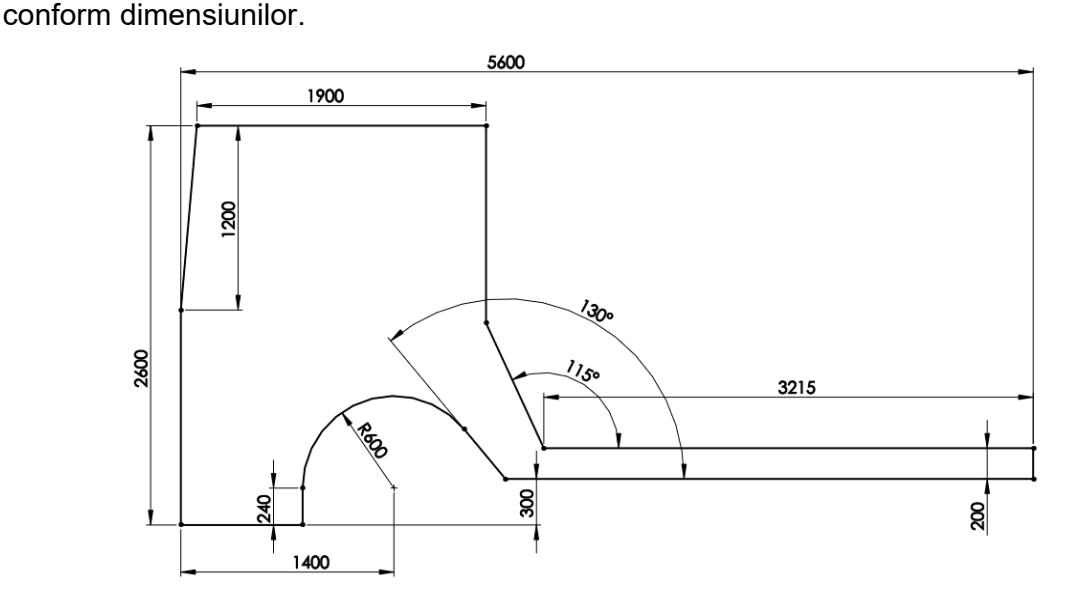

Din bara de instrumente **Features** se alege comanda **Boss-Extrude.** Schița se extrudează la o distanța de 2500 mm, pe ambele părți ale schiței alegând comanda **Mid Plane.** 

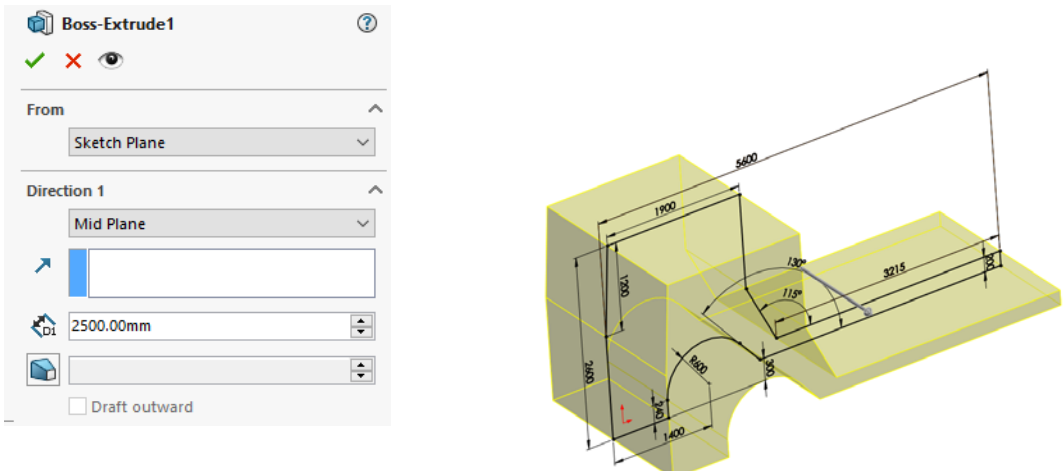

#### **2. Realizarea locașului pentru roțile motoare**

Din bara de instrumente **Sketch**, pe suprafața inferioară a modelului, utilizând comanda Rectangle se trasează două dreptunghiuri de lungime 2500 mm și lățime 600 mm. Din bara de instrumente **Features** se alege comanda **Cut-Extrude.** Schița rezultată va îndepărta modelul din interiorul schiței.

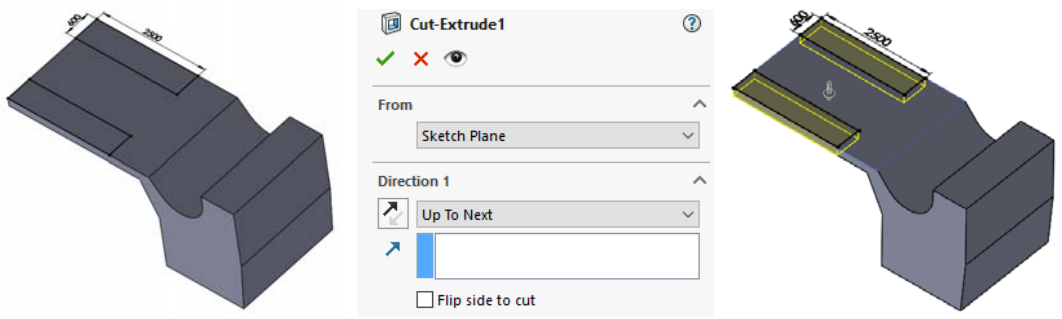

## **3. Realizarea cuplei de articulație**

Din bara de instrumente **Sketch**, pe suprafața șasiului capului tractor, utilizând comanda **Circle**  $\bigodot$  se trasează un cerc cu diametrul de 300 mm, poziționat la o distanță de 650 mm față pe muchia laterală și la 1000 mm fața de partea din spate a capului tractor. Din bara de instrumente **Features** se alege comanda **Cut-Extrude.** Schița rezultată va îndepărta modelul din interiorul cercului.

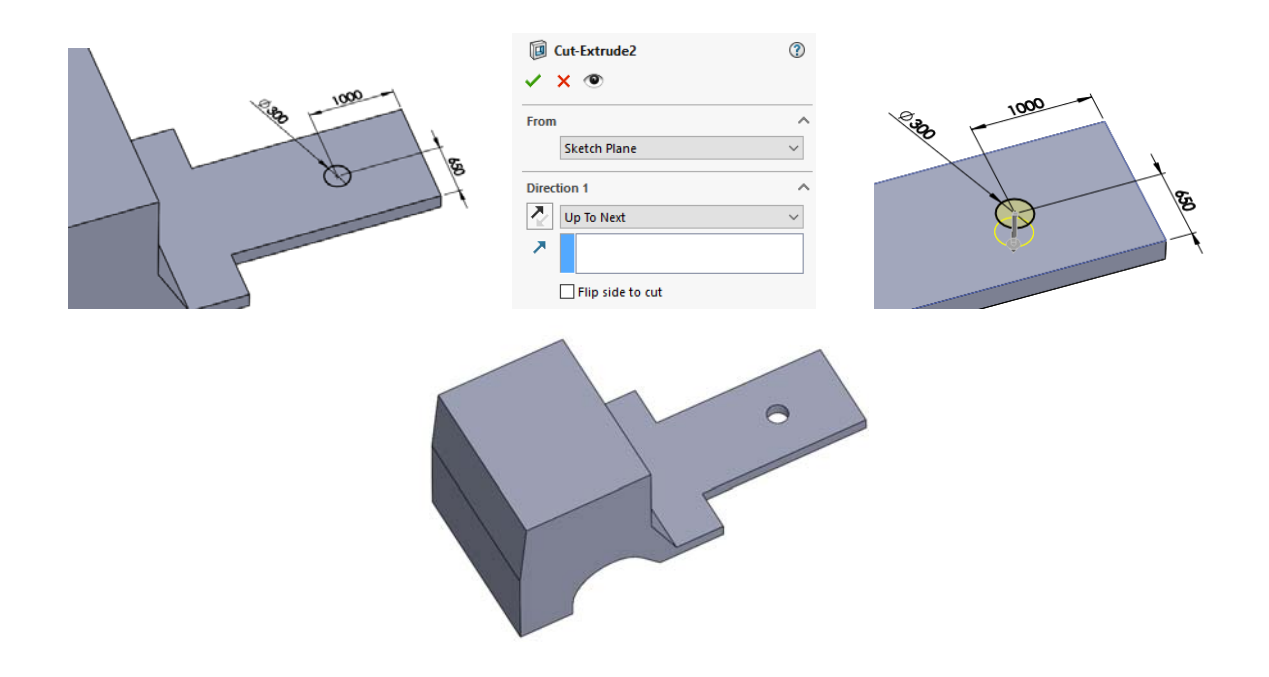

#### **4. Crearea unui plan longitudinal poziționat la mijlocul cabinei**

Din bara de instrumente **Features** se deschide submeniul comenzii **Reference** 

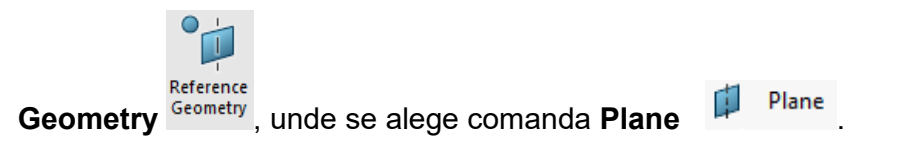

 Pentru introducerea unui plan situat la mijlocul caroserie se selectează cu mouse-ul suprafețele exterioare ale cabinei. Poziția planului este calculată automat la mijlocul celor două suprafețe selectate.

Efectuând click stânga pe OK  $\checkmark$  cu mouse-ul planul este creat.

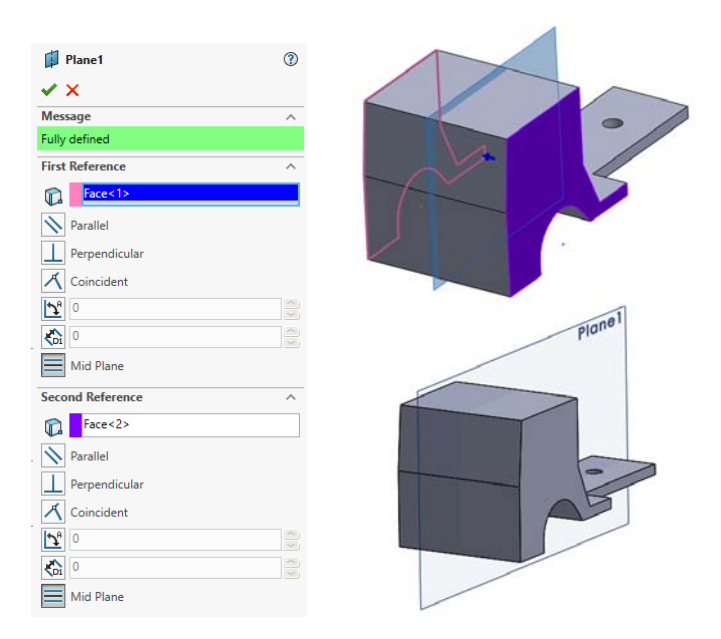

## **5. Modelarea instalațiilor auxiliare pentru legătură situate în spatele cabinei**

Pe planul creat utilizând comanda Line se realizează schița care definește forma locașului pentru instalațiile de legătură.

Dimensiunile schiței sunt prezentate în imaginea următoare.

Extruded Din bara de instrumente **Features** se alege comanda **Boss-Extrude .** 

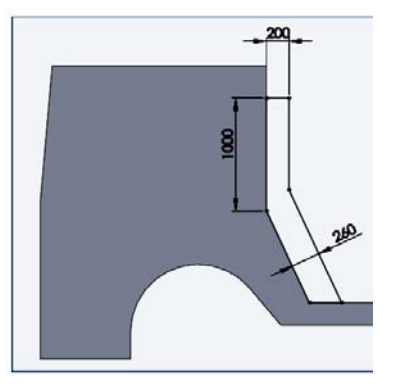

Schița se extrudează la o distanța de 800 mm, pe ambele părți ale schiței alegând comanda **Mid Plane** 

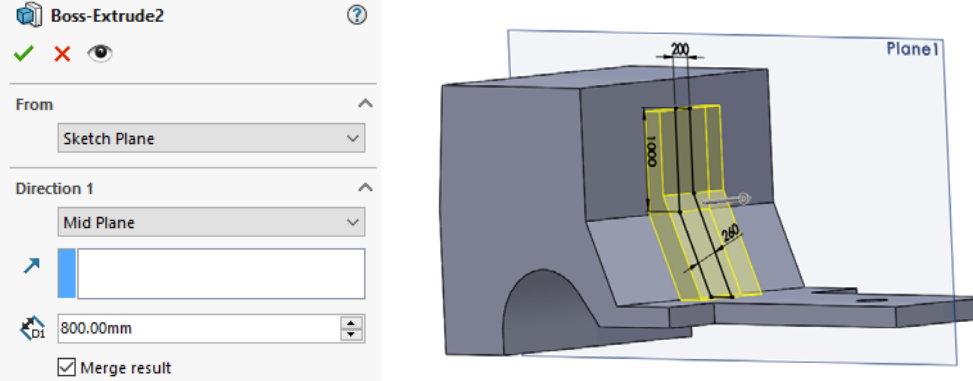

**6. Rotunjirea muchiilor din zona roților motoare** 

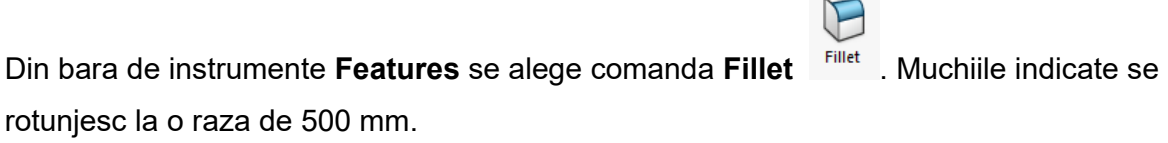

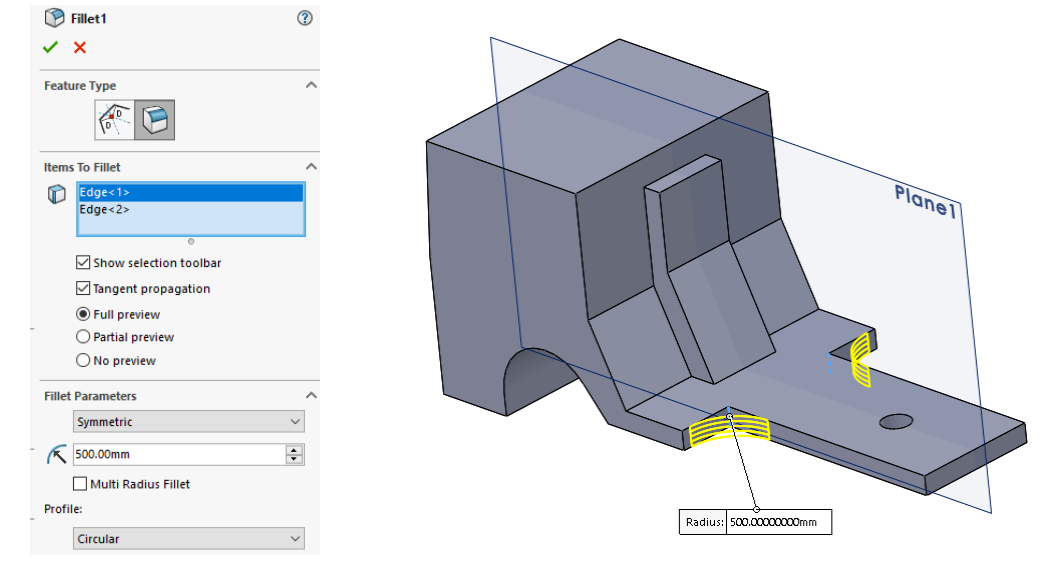

**7. Rotunjirea muchiilor din spatele capului tractor**

Din bara de instrumente **Features** se alege comanda **Fillet** . Muchiile indicate se rotunjesc la o raza de 100 mm.

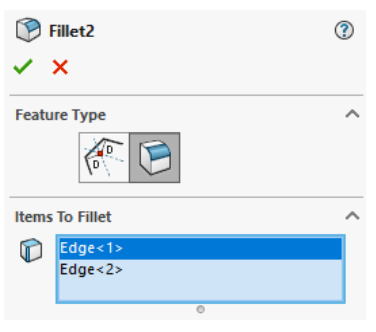

E

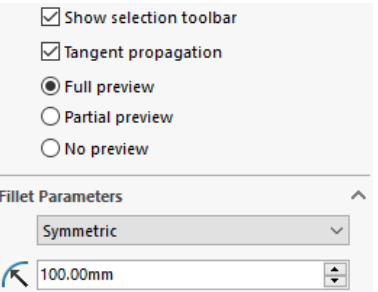

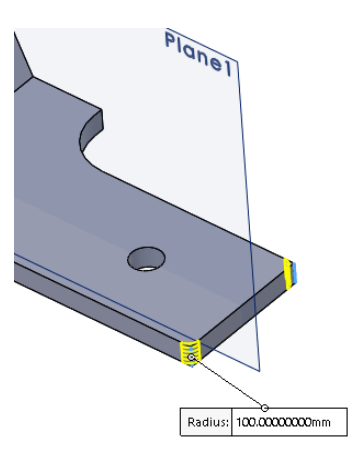

## **8. Rotunjirea muchiilor exterioare ale cabinei**

Din bara de instrumente **Features** se alege comanda **Fillet** . Muchiile indicate se rotunjesc la o raza de 60 mm.

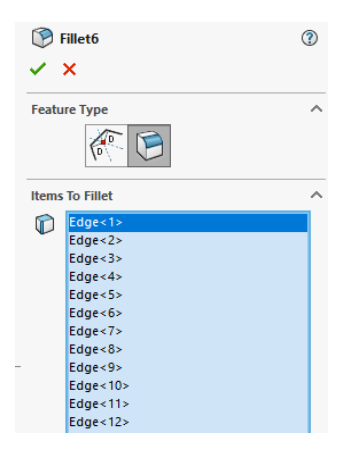

 $\mathbb{C}$ 

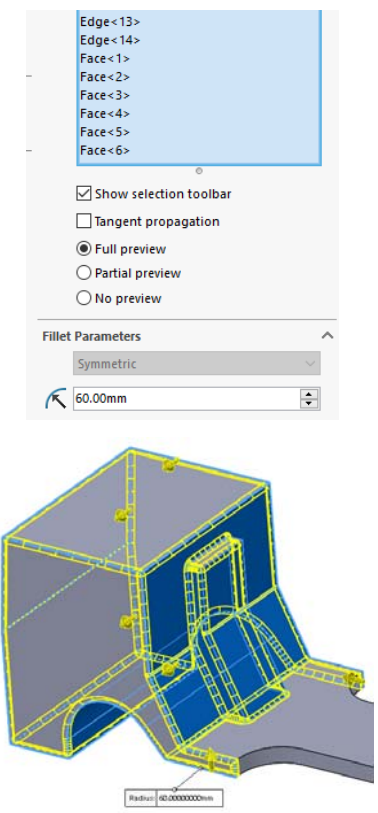

## **9. Modelarea punții față**

Din bara de instrumente **Sketch**, pe suprafața planului de mijloc a capului tractor, utilizând comanda **Circle** se trasează un cerc cu diametrul de 200 mm, poziționat la o distanță de 250 mm față de partea inferioară a cabinei și la o distanță de 1400 mm fața de partea din frontală a capului tractor. Din bara de instrumente **Features** se alege comanda **Boss-Extrude.** Schița se extrudează la o distanța de 1200 mm.

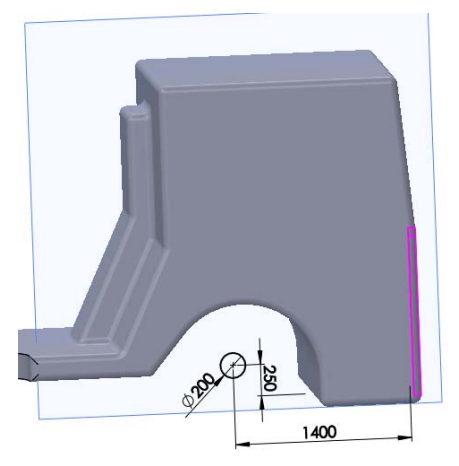

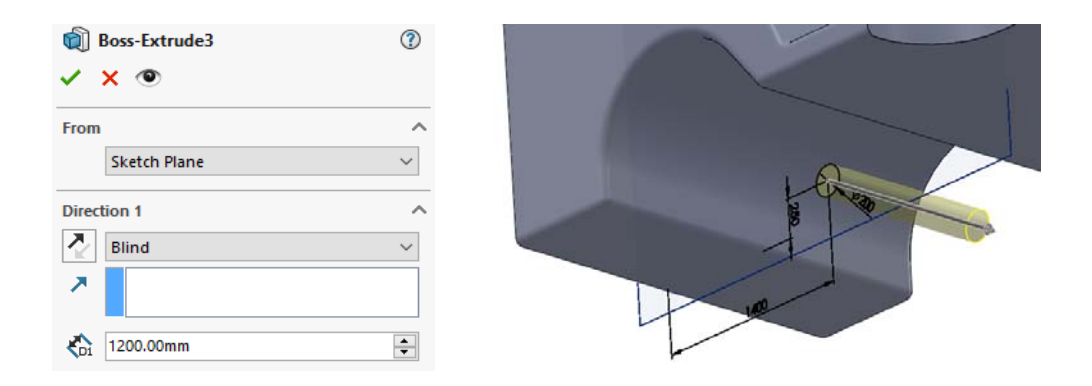

## **10. Modelarea unei roți**

Pe suprafața frontală a axei se introduce din bara de instrumente **Sketch** un cerc de diametrul 1100 mm. Din bara de instrumente **Features** se alege comanda **Boss-Extrude**, iar cercul se extrudează la o distanța de 400 mm, spre interiorul cabinei.

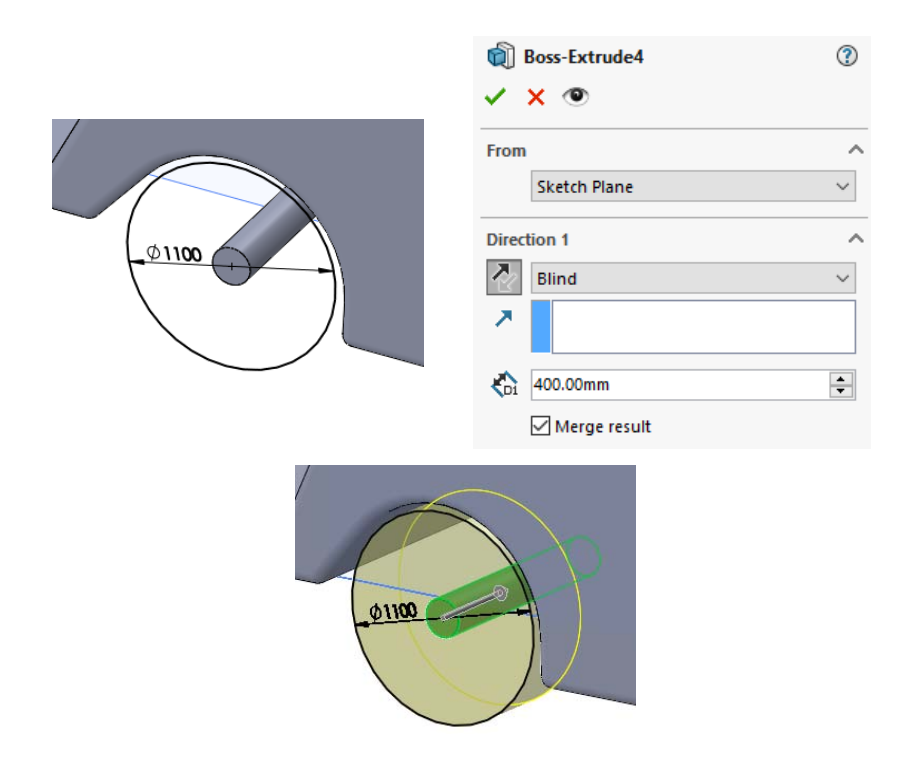

## **11. Realizarea decupajului din roată**

Decupajul din roată se realizează trasând o nouă schită formată din două cercuri de diametre de 700 și 200 mm. Din bara de instrumente **Features** cu comanda **Cut-Extrude** se înlătură modelul dintre cele două cercuri pe o distanță de 80 mm.

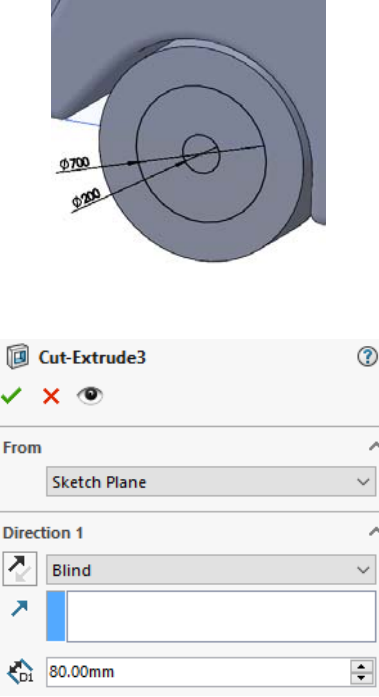

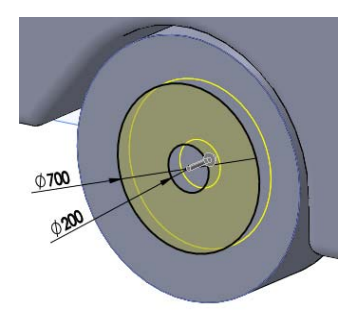

## **12. Teșirea muchiei rezultate la roată**

Din bara de instrumente **Features** se alege comanda **Chamfer** . Se selectează muchia indicată și se teșește la 80 mm cu un unghi de 45°.

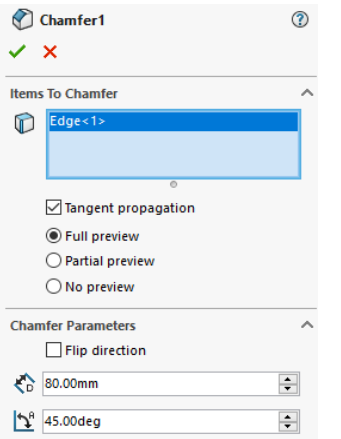

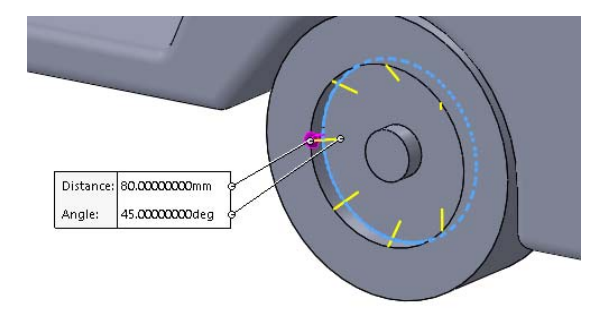

## **13. Teșirea muchiei de la butucul roții**

Din bara de instrumente **Features** se alege comanda **Chamfer** . Se selectează muchia indicată și se teșește la 80 mm cu un unghi de 15°.

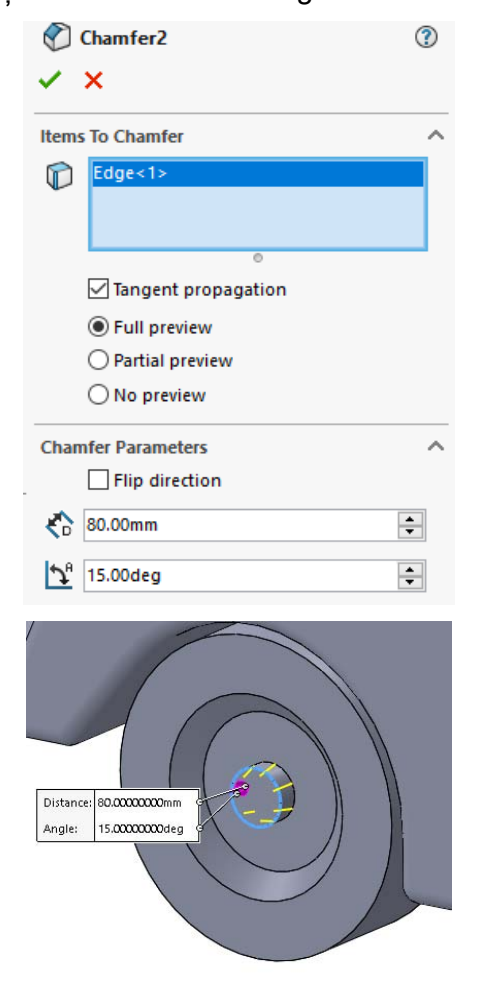

## **14. Rotunjirea muchiilor exterioare a roții**

Din bara de instrumente **Features** se alege comanda **Fillet**. Muchiile indicate se rotunjesc la o raza de 50 mm.

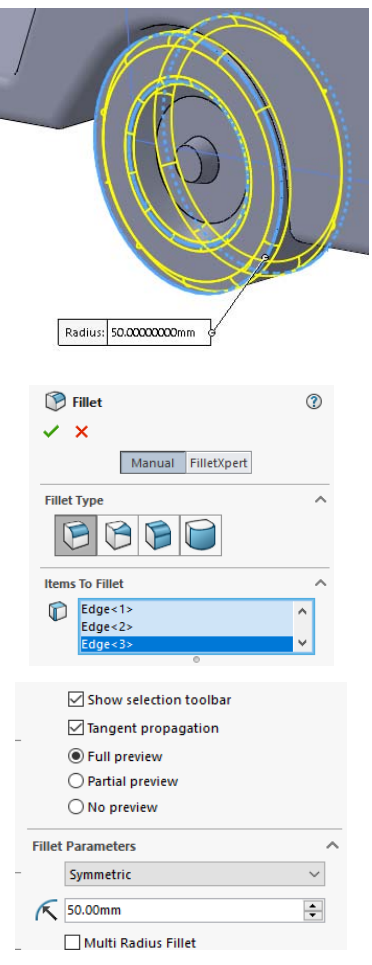

## **15. Oglindirea axei și a roții**

Din bara de instrumente **Features** se alege comanda **Mirror** . De la **Body to Mirror** se alege roata și axa care se oglindesc fața de planul de mijloc al capului tractor ales la **Mirror Face/Plane**.

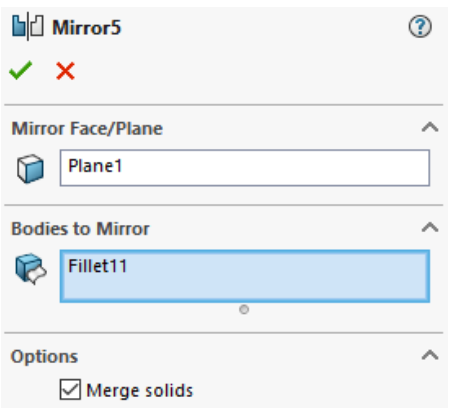

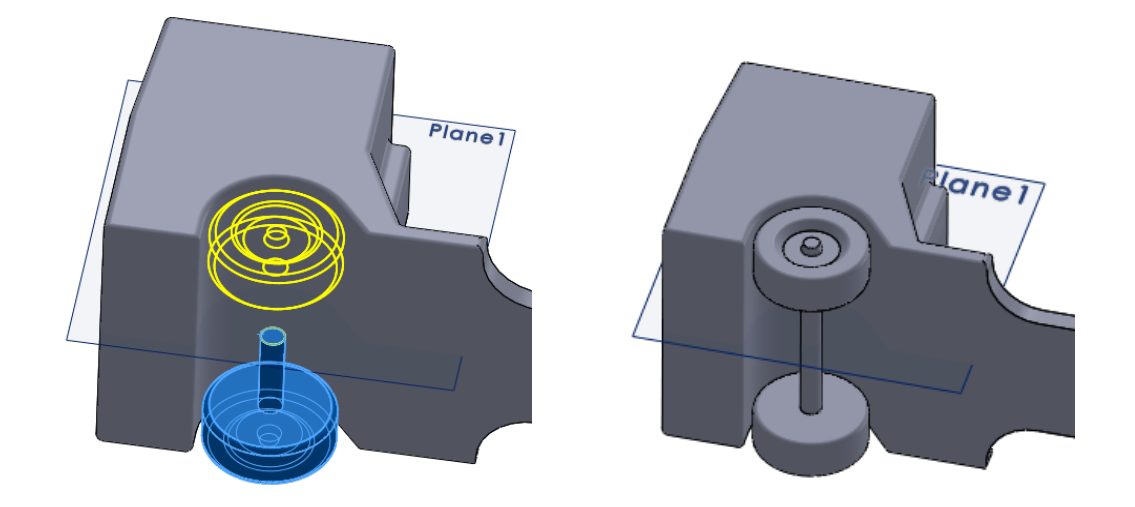

#### **16. Modelarea locului destinat instalațiilor auxiliare și de legătură**

Din bara de instrumente Sketck se trasează un dreptunghi cu o lungime de 2600 mm și o lățime de 800 mm și un cerc cu diametrul de 300 mm. Din bara de instrumente **Features** se alege comanda **Boss-Extrude.** Schița se extrudează la o distanța de 240 mm.

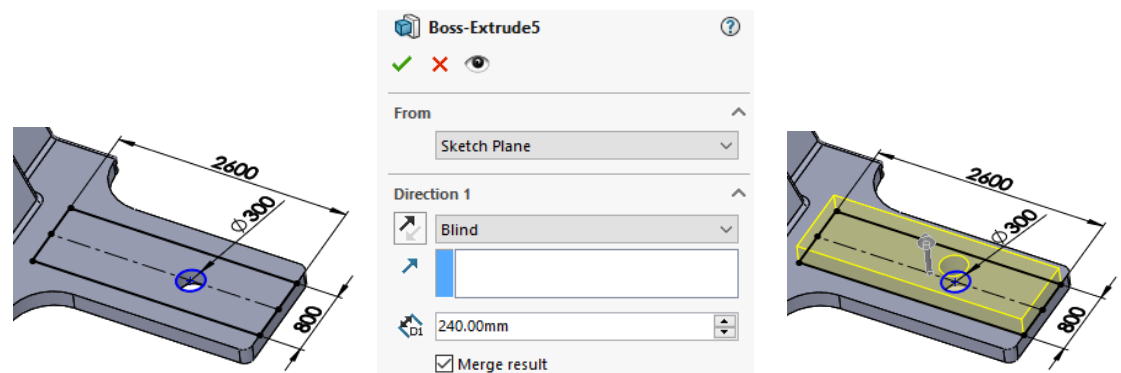

#### **17. Rotunjirea muchiilor exterioare ale șasiului cabinei**

Din bara de instrumente **Features** se alege comanda **Fillet**. Muchiile indicate se rotunjesc la o raza de 50 mm.

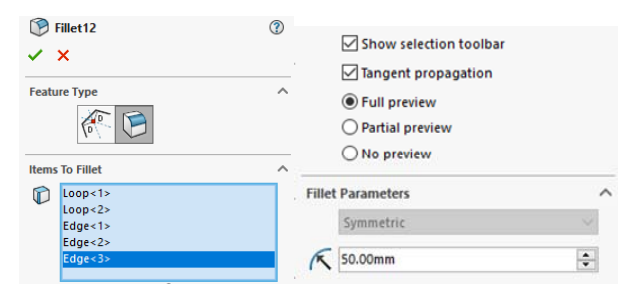

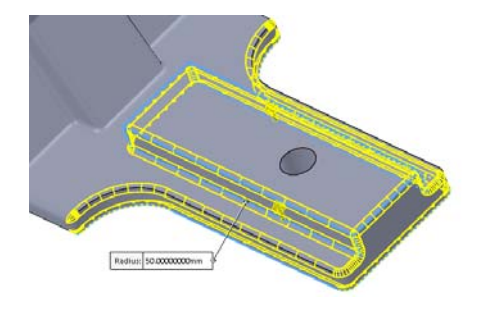

## **18. Modelarea axelor motoare utilizând multiplicarea liniară a axei**

ÞÞ Din bara de instrumente **Features** se alege comanda **Linear Pattern** . Puntea față se multiplică liniar la o distanță de 2500 mm alegând că și direcție o muchie longitudinală a capului tractor.

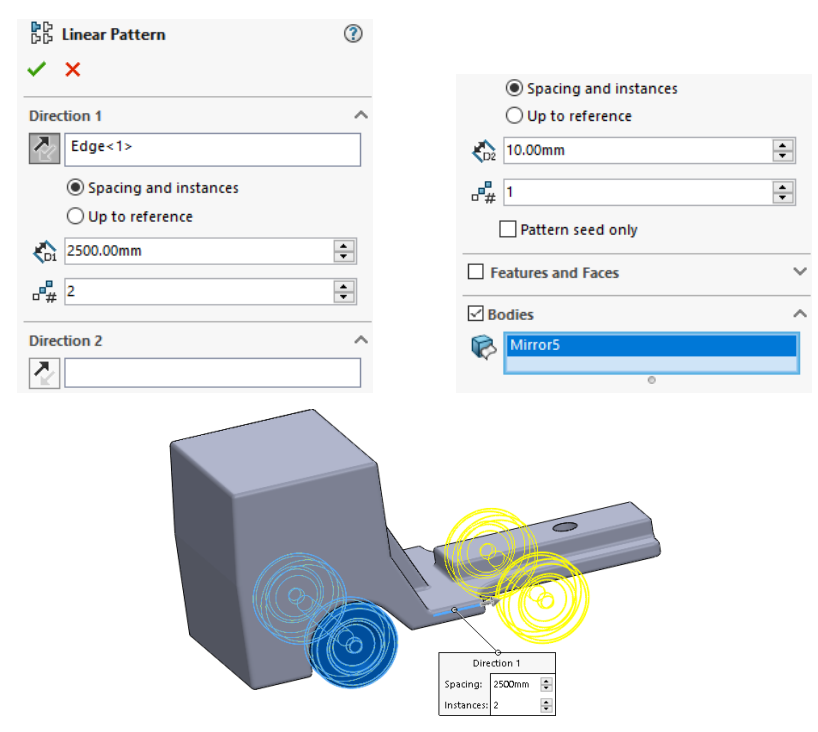

## **19. Multiplicarea celei de-a doua axe motoare**

Din bara de instrumente **Features** se alege comanda **Linear Pattern**. Cea de-a doua axă motoare se multiplică folosind modelul axei rezultat la punctul precedent. Această axă se multiplică liniar la o distanță de 1200 mm alegând că și direcție o muchie longitudinală a capului tractor.

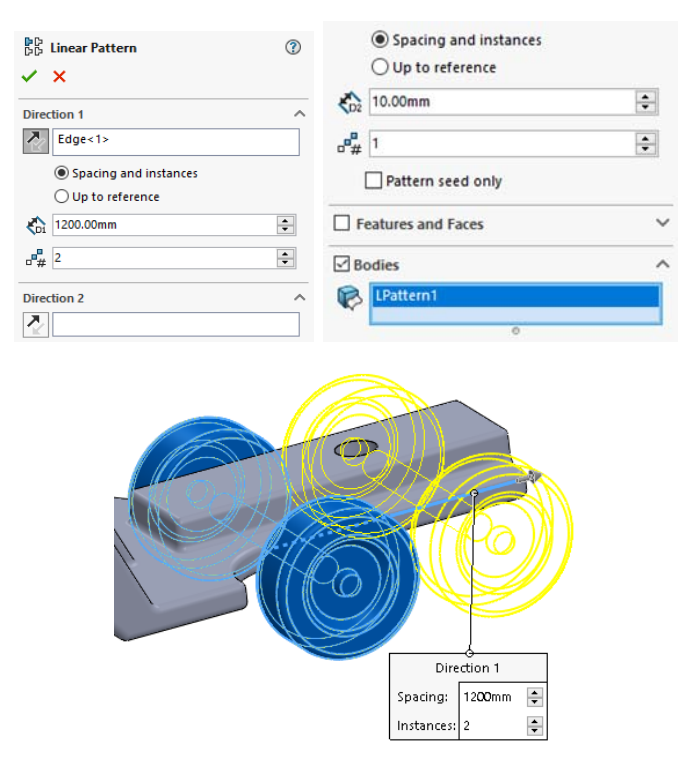

#### **20. Modelarea suportului oglinzii din partea stângă a capului tractor**

Din bara de instrumente **Sketch**, pe suprafața capului tractor, utilizând comanda **Circle** 

 $\left( \cdot \right)$  se trasează două cercuri cu diametrul de 30 mm, poziționate conform schiței de mai jos. Pentru modelarea schiței din bara de instrumente **Features** se alege comanda **Boss-Extrude.** Schița se extrudează la o distanța de 80 mm.

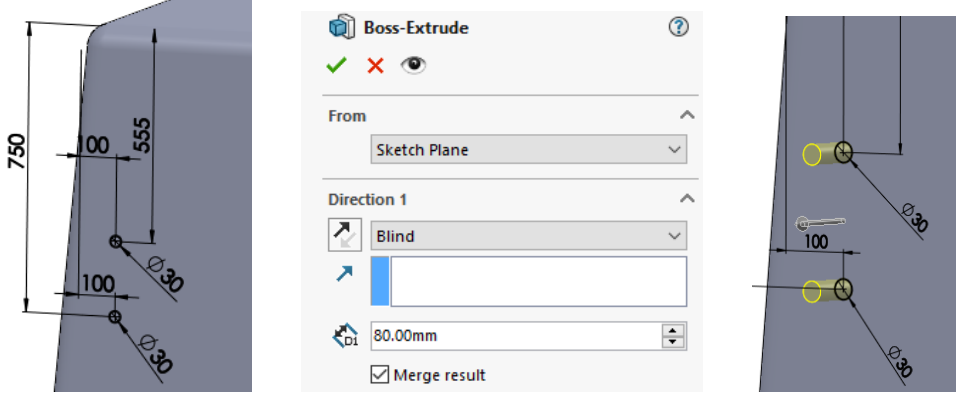

## **21. Modelarea oglinzii**

Pe suprafața frontală a suportului modelat se introduce din bara de instrumente **Sketch**  un dreptunghi de lungime 400 mm și lățime de 30 mm. Din bara de instrumente **Features,**  schița este modelată cu comanda **Boss-Extrude** pe o distanță de 180 mm.

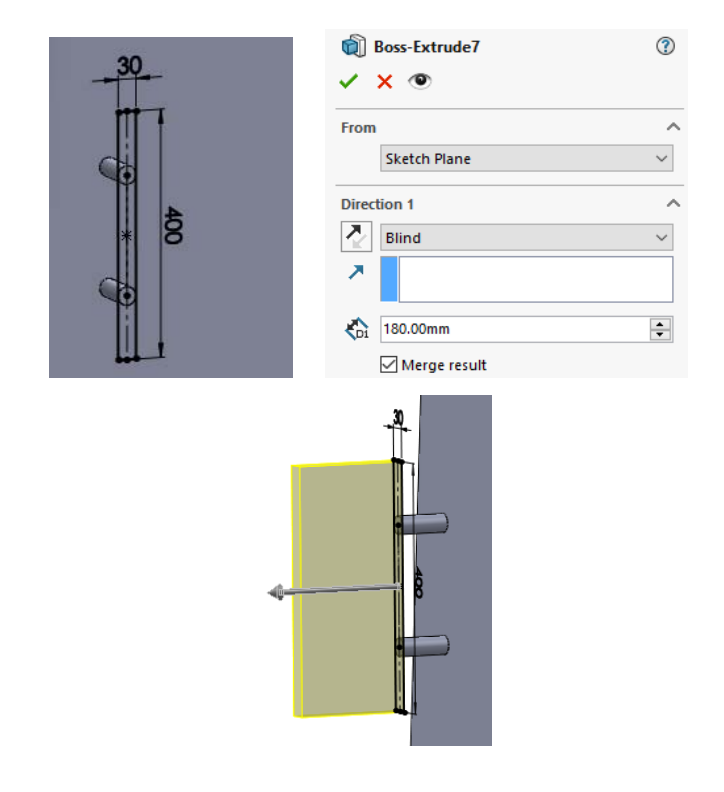

## **22. Rotunjirea marginilor oglinzii**

Din bara de instrumente **Features** se alege comanda **Fillet**. Muchiile indicate se rotunjesc la o raza de 50 mm.

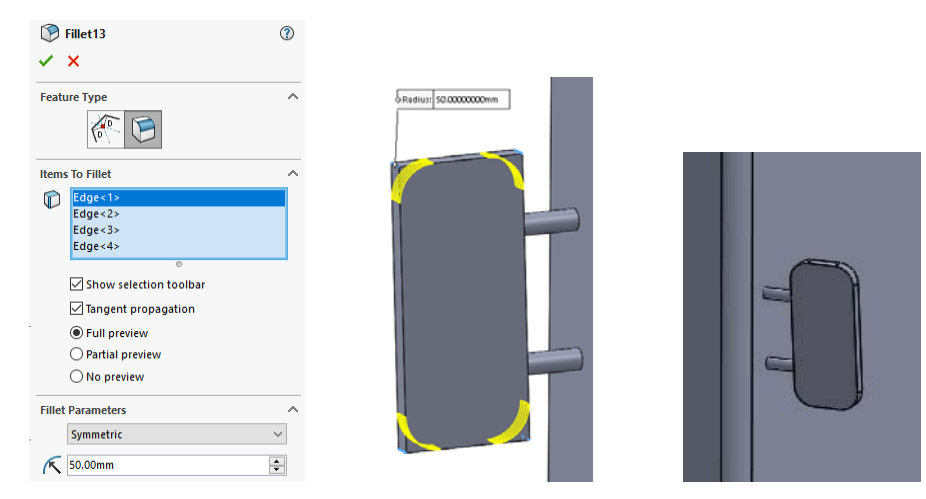

## **23. Crearea oglinzii pe partea dreaptă a capului tractor**

Din bara de instrumente **Features** se alege comanda **Mirror**. De la **Features to Mirror** se alege suportul extrudat, oglinda și rotunjirea oglinzii care se oglindesc fața de planul de mijloc al capului tractor ales la **Mirror Face/Plane**.

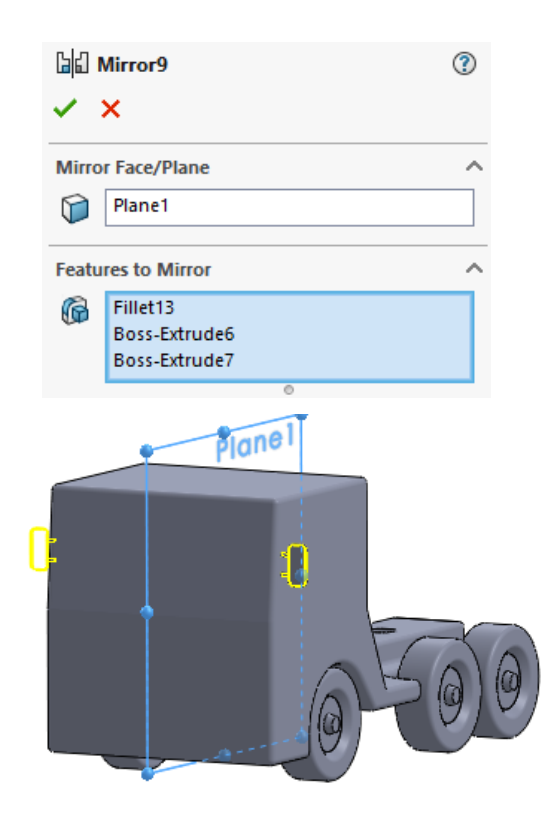

**Modelul final al capului tractor** 

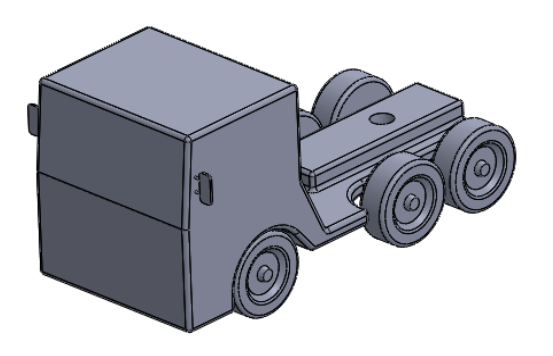

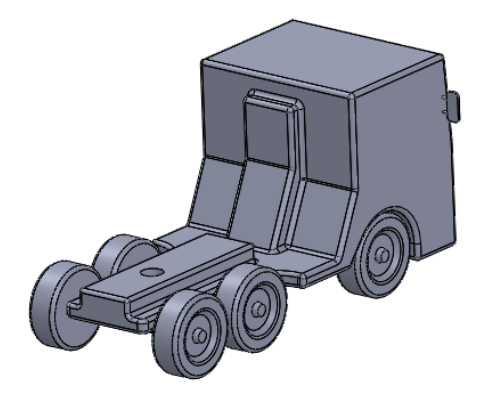

#### **Modelarea semiremorcii**

#### **1. Modelarea vagonului**

Din bara de instrumente **Sketck** se trasează un dreptunghi cu o lungime de 13700 mm și o lățime de 2710 mm. Din bara de instrumente **Features** se alege comanda **Boss-Extrude.** Schița se extrudează în ambele părți la o distanța de 2550 mm.

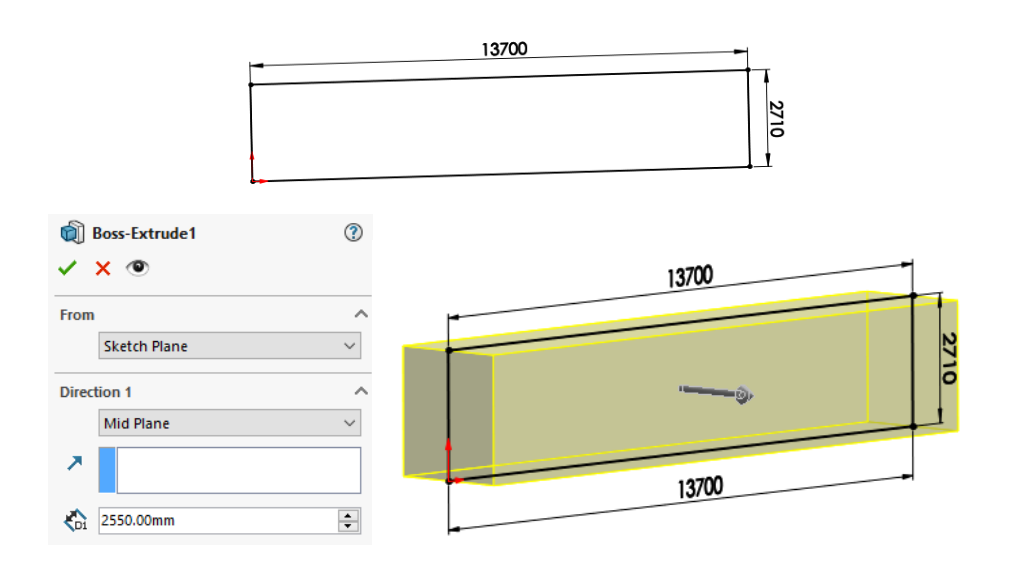

#### **2. Rotunjirea muchiilor vagonului**

Din bara de instrumente **Features** se alege comanda **Fillet**. Muchiile indicate se rotunjesc la o raza de 20 mm.

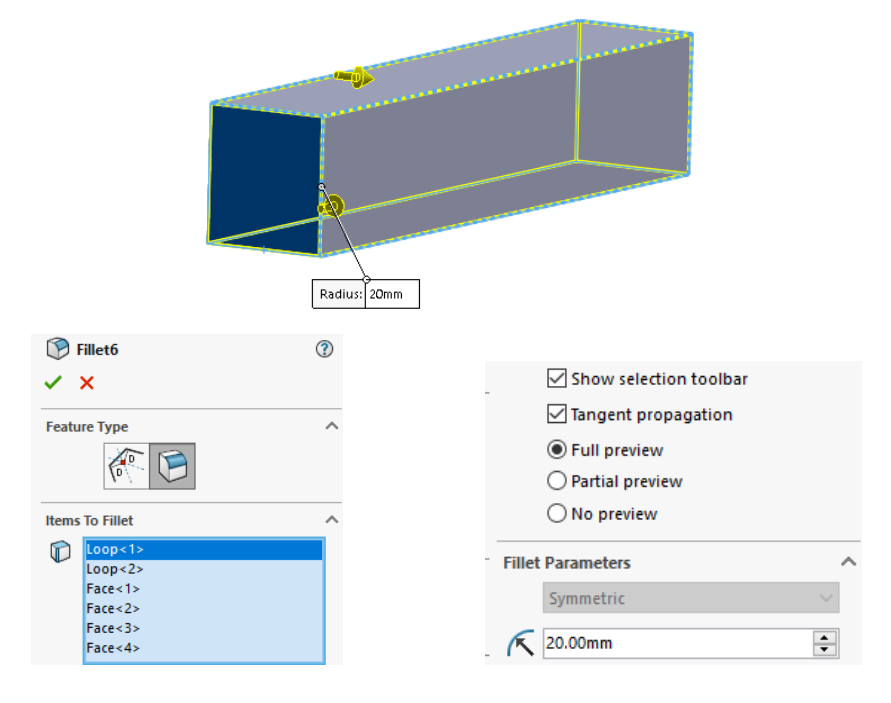

#### **3. Modelarea axei**

Pe suprafața planului lateral care este poziționat longitudinal prin mijlocul vagonului din bara de instrumente **Sketch** se trasează un cerc cu diametrul 200 mm. Din bara de instrumente **Features,** schița este extrudată cu comanda **Boss-Extrude** pe o distanță de 1200 mm.

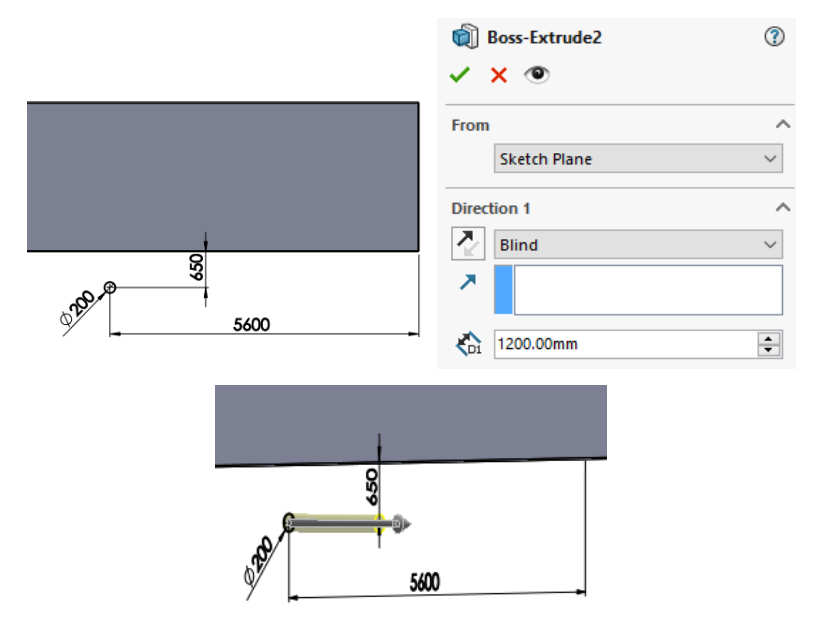

#### **4. Modelarea roții**

Pe suprafața frontală a axei vagonului se trasează din bara de instrumente **Sketch** un cerc cu diametrul 1100 mm. Din bara de instrumente **Features,** schița este extrudată spre interiorul vagonului cu comanda **Boss-Extrude** pe o distanță de 400 mm.

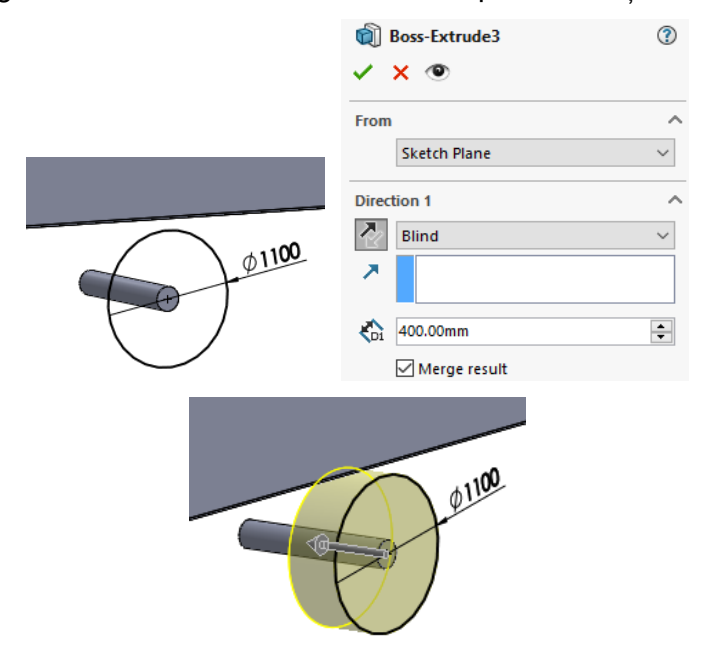
#### **5. Realizarea decupajului din roată**

Din bara de instrumente **Sketch** se trasează o nouă schiță formată din două cercuri de diametre de 700 și 200 mm. Din bara de instrumente **Features** cu comanda **Cut-Extrude** se înlătură modelul dintre cele două cercuri pe o distanță de 100 mm.

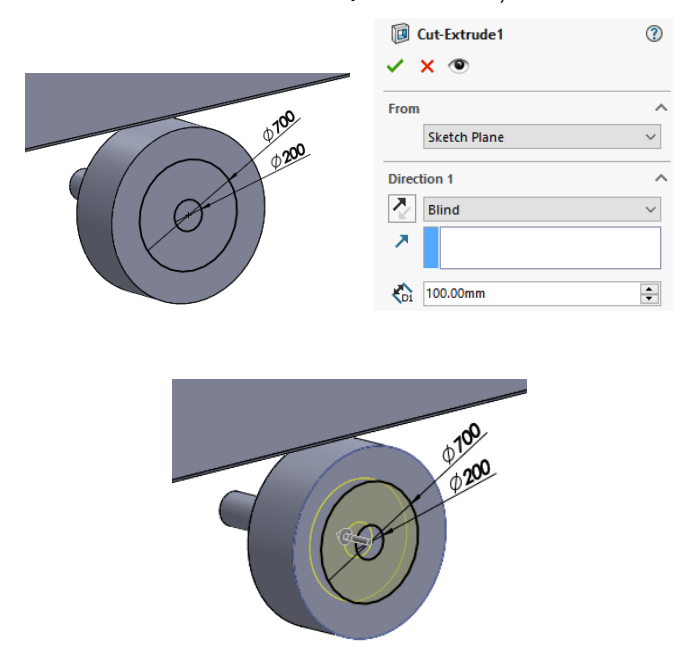

#### **6. Rotunjirea muchiilor exterioare a roții**

Din bara de instrumente **Features** se alege comanda **Fillet**. Muchiile indicate se rotunjesc la o raza de 50 mm.

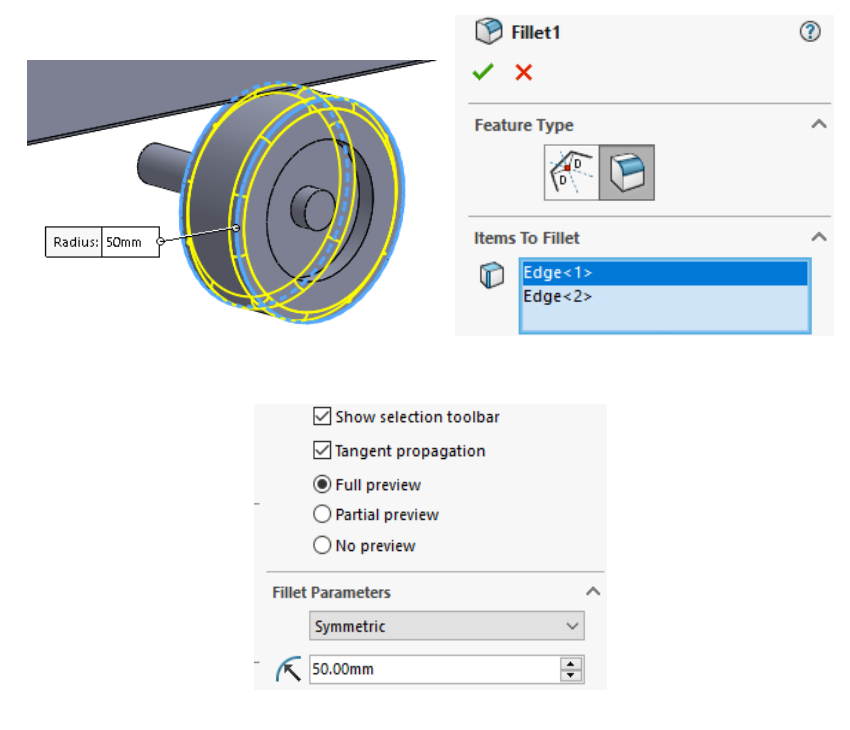

#### **7. Teșirea muchiei de la butucul roții**

Din bara de instrumente **Features** se alege comanda **Chamfer** . Se selectează muchia indicată și se teșește la 80 mm cu un unghi de 15°.

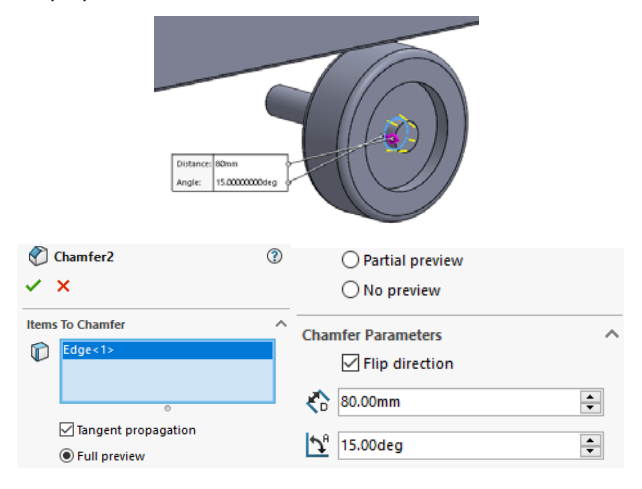

#### **8. Rotunjirea muchiei exterioare a butucului**

Din bara de instrumente **Features** se alege comanda **Fillet**. Se selectează muchia indicată și se rotunjește la 50 mm.

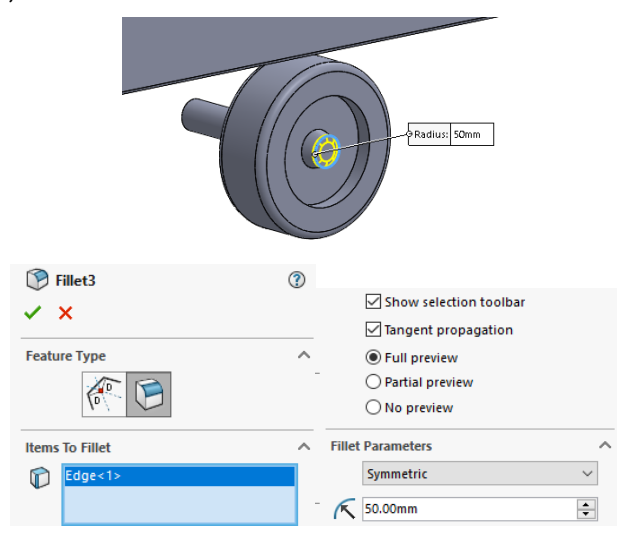

#### **9. Multiplicarea axei și a roții**

Din bara de instrumente **Features** se alege comanda **Linear Pattern**. Axa cu roata se multiplică liniar la o distanță de 2500 mm alegând ca direcție o muchie longitudinală a vagonului.

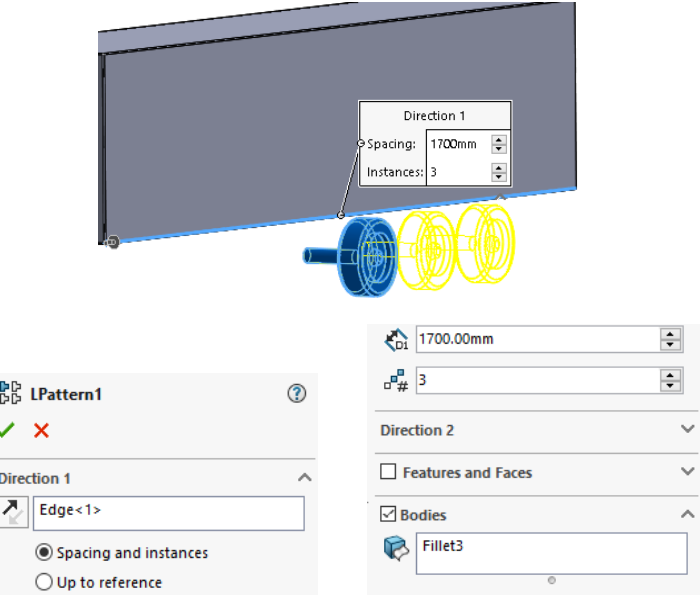

#### **10. Oglindirea axelor și a roților pe partea dreaptă a vagonului**

Din bara de instrumente **Features** se alege comanda **Mirror**. De la **Body to Mirror** se aleg roțile și axele care se oglindesc față de planul de mijloc al vagonului ales la **Mirror Face/Plane**.

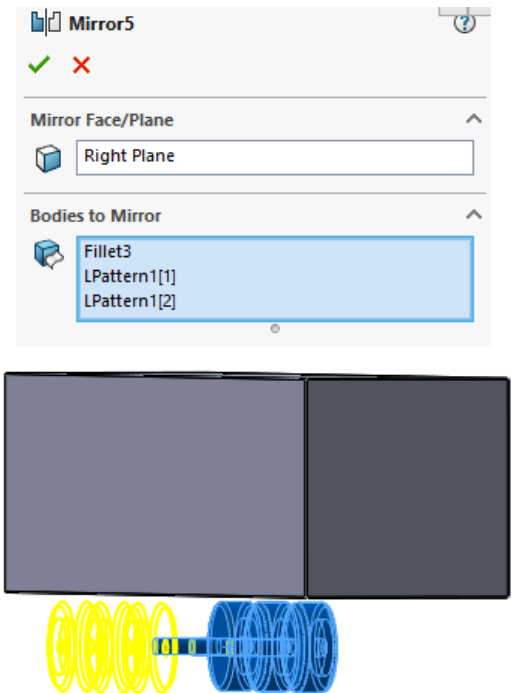

#### **11. Trasarea planului de construcție a lonjeroanelor**

Schița lonjeroanelor se va trasa pe planul introdus din bara de instrumente **Features.** Se deschide submeniul comenzii **Reference Geometry**, unde se alege comanda **Plane**.

Planului este situat la o distanță de 500 mm față de suprafața plană a părții din spate a vagonului.

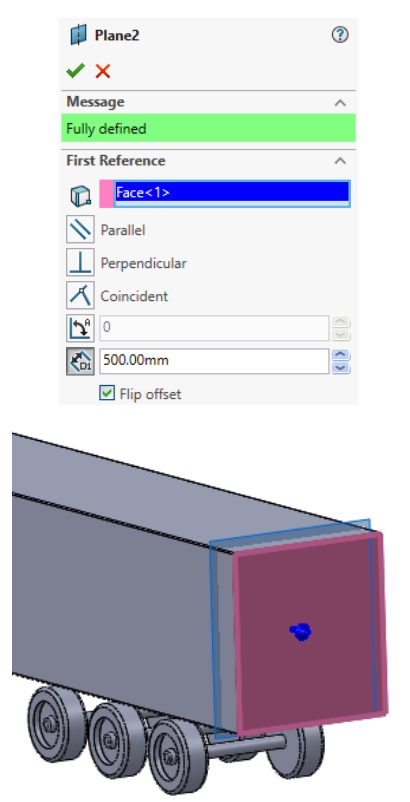

#### **12. Modelarea lonjeroanelor**

Pe planul creat, din bara de instrumente **Sketch** se introduce schița prezentată în imaginea alăturată. Din **Features** schița este extrudată la o distanță de 13200 mm.

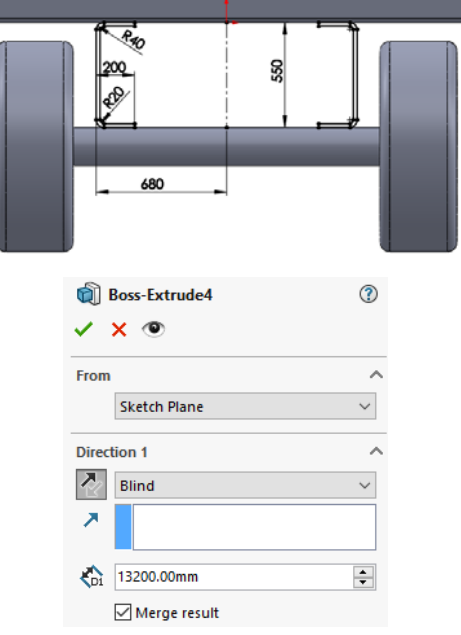

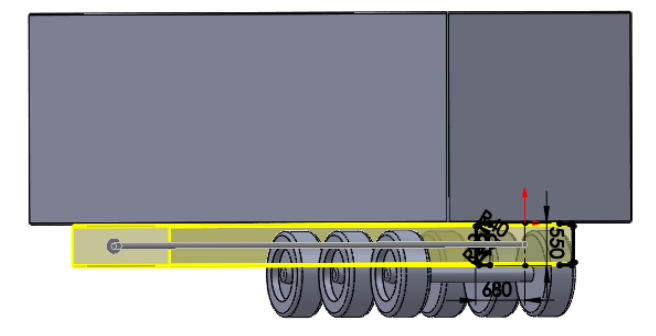

#### **13. Crearea decupajelor din lonjeroane**

Din bara de instrumente **Sketch** se trasează două schițe conform imaginilor de mai jos situate pe fața unui lonjeron. Suprafața interioară a acestor schițe este înlăturată pe o distanță de 1360 mm utilizând comanda **Cut-Extrude** din bara de instrumente **Features**.

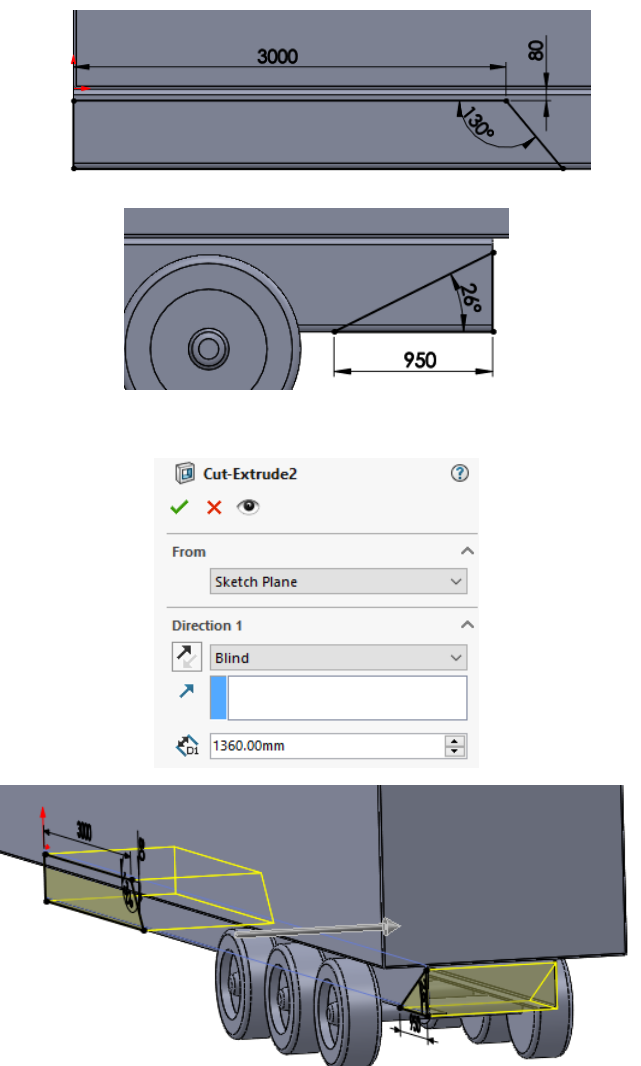

#### **14. Modelarea unui spațiu de depozitare**

Pe suprafața exterioară a lonjeronului din partea stângă se trasează din bara de instrumente **Sketch** un dreptunghi poziționat conform figurii de mai jos.

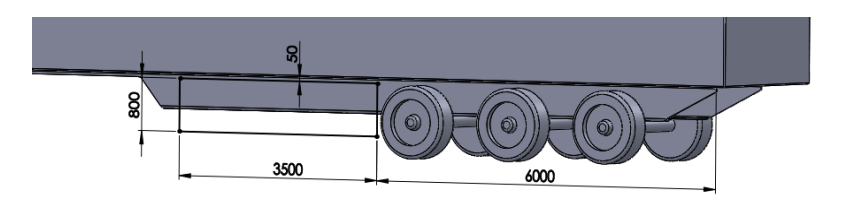

Din bara de instrumente **Features** schița este extrudată cu comanda **Boss-Extrude** pe o distanță de 500 mm.

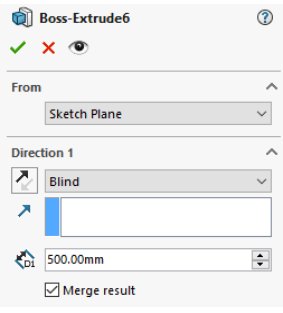

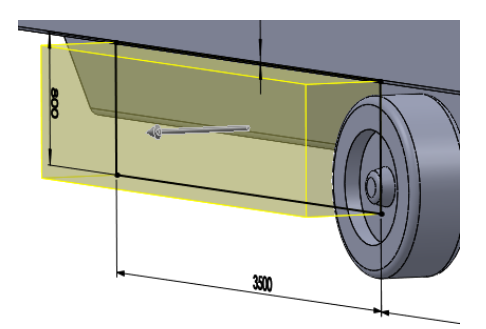

#### **15. Rotunjirea muchiilor spațiului de depozitare**

Din bara de instrumente **Features** se alege comanda **Fillet**. Se selectează muchiile indicate și se rotunjesc la o rază de 20 mm.

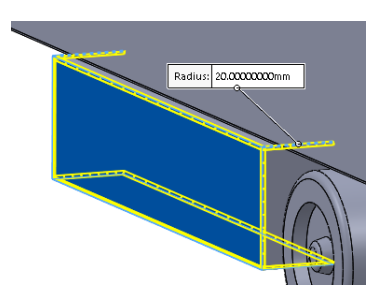

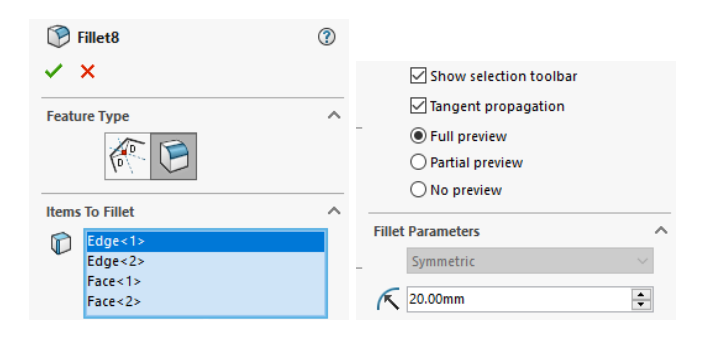

#### **16. Modelarea spațiului care conține elementele auxiliare și de legătură**

Pe suprafața frontală a vagonului, din bara de instrumente **Sketch** se trasează un dreptunghi de lungime 2000 mm și lățime 800 mm, poziționat la mijlocul vagonului, conform imaginii de mai jos. Schița este extrudată din bara de instrumente **Features** cu comanda **Boss-Extrude** la o distanță de 200 mm

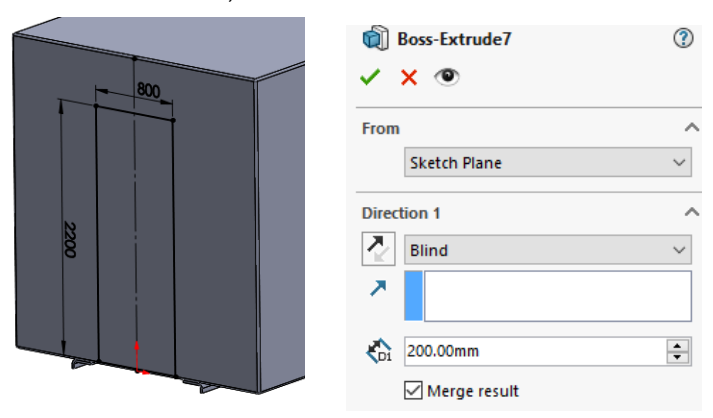

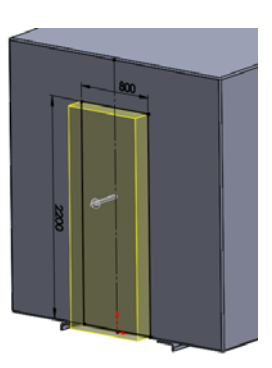

#### **17. Modelarea echipamentelor auxiliare ale vagonului**

Pe suprafața exterioară a lonjeronului din partea dreaptă se trasează din bara de instrumente **Sketch** două dreptunghiuri poziționate conform figurii următoare.

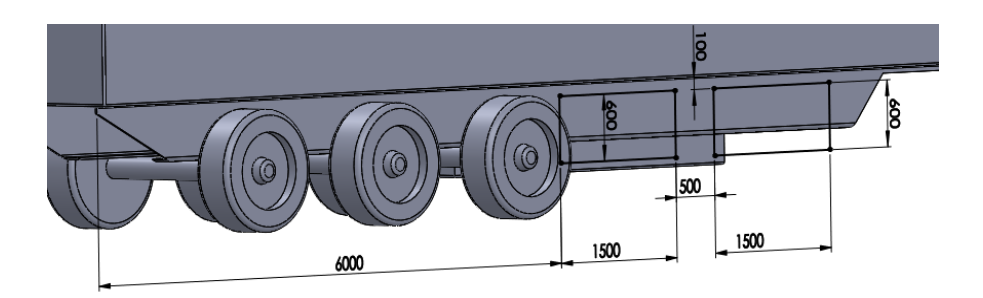

Din bara de instrumente **Features** schița este extrudată cu comanda **Boss-Extrude** pe o distanță de 450 mm.

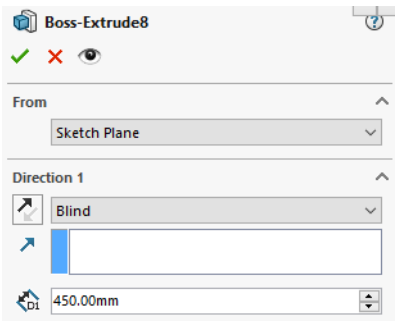

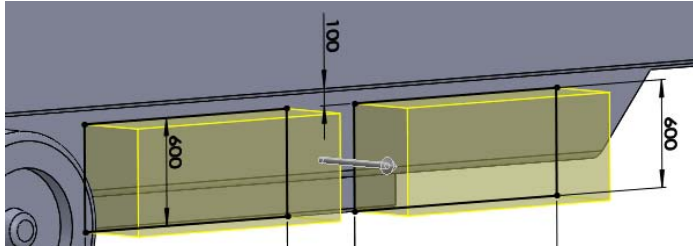

### **18. Rotunjirea muchilor spațiului de depozitare**

Din bara de instrumente **Features** se alege comanda **Fillet**. Se selectează muchiile indicate și se rotunjesc la o rază de 20 mm.

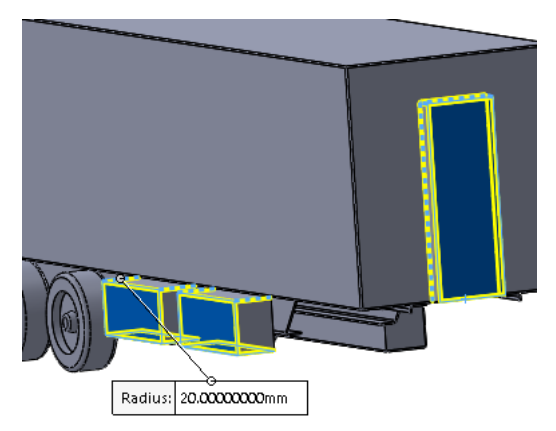

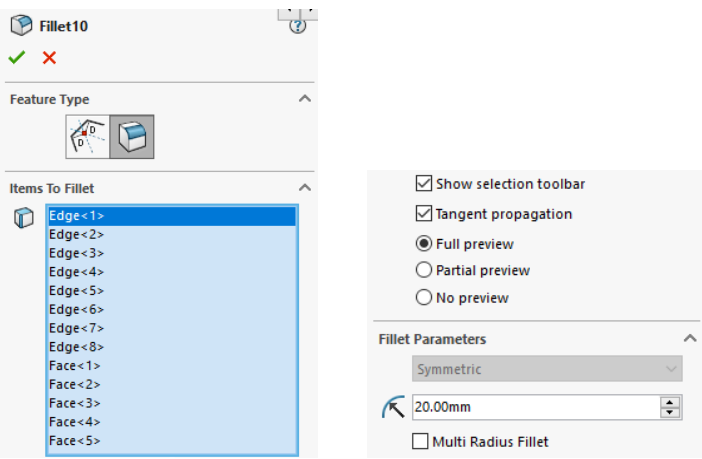

#### **19. Modelarea boțului de conectare al vagonului**

Pe suprafața inferioară a vagonului, din bara de instrumente **Sketch** se trasează un cerc cu diametrul de 300 mm. Din bara de instrumente **Features,** schița este extrudată cu comanda **Boss-Extrude** pe o distanță de 520 mm.

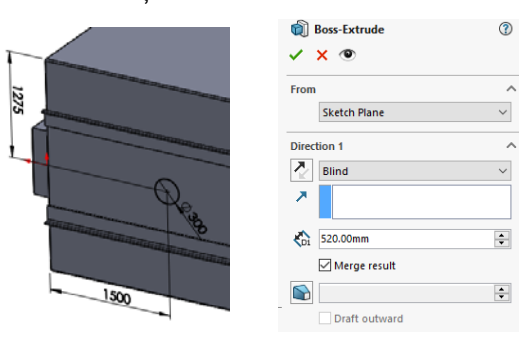

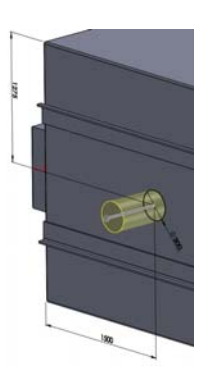

#### **20. Modelarea panoului de semnalizare al vagonului**

Pe suprafața vagonului în partea din spate, din bara de instrumente **Sketch** se trasează un dreptunghi de lungime 2400 mm și lățime 20 mm.

Acesta este poziționat conform imaginii de mai jos. Din bara de instrumente **Features** acesta este extrudat cu comanda **Boss-Extrude** pe o distanță de 600 mm.

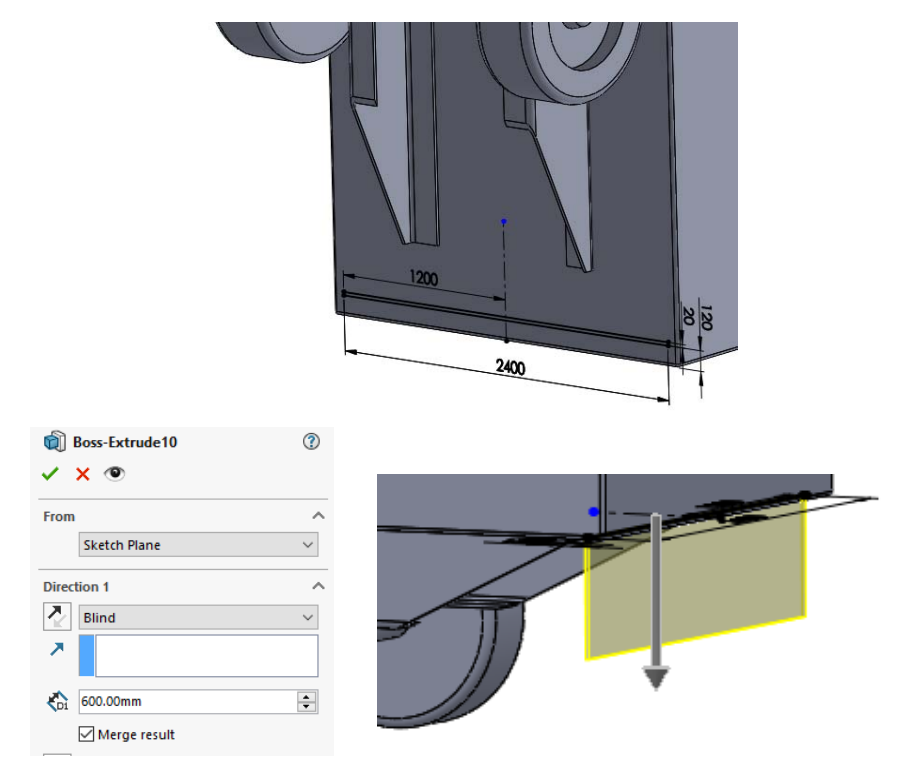

## **21. Decuparea panoului de semnalizare**

Pe suprafața panoului de semnalizare din bara de instrumente **Sketch** se trasează o schiță conform imaginii de mai jos. Această schiță decupează suprafața din panoul de semnalizare. Din bara de instrumente **Features** acesta este decupată cu comanda **Cut-Extrude** pe o distanță de 600 mm.

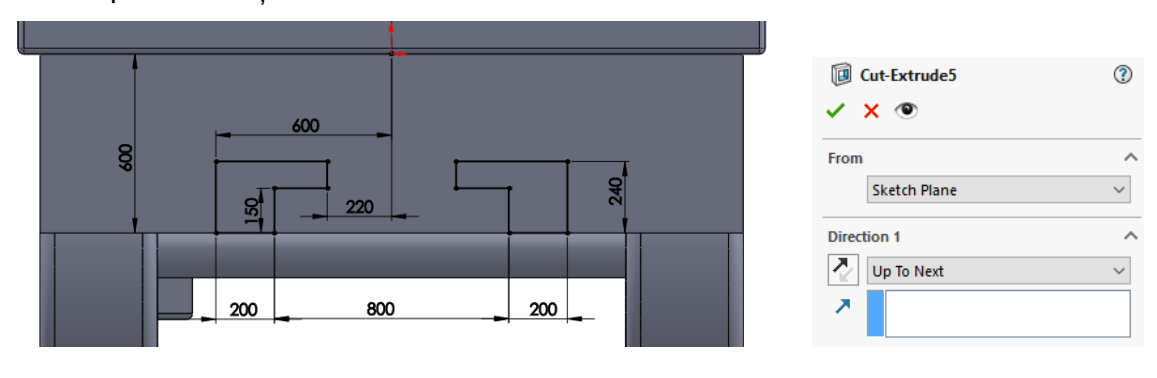

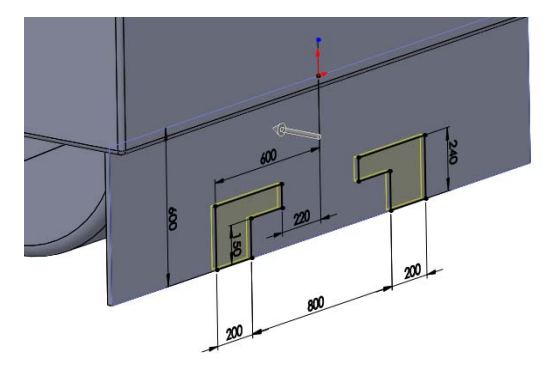

#### **22. Inscripționarea textului pe suprafața exterioară a vagonului**

Pe suprafața exterioară a vagonului se introduce din bara de instrumente **Sketch** o linie

de centru. De la comanda **Sketch Text**  $\mathbb{A}$  se scrie de la tastatură textul "Autovehicule" Rutiere și Transporturi", și se selectează linia de centru. Pe aceasta linie de centru se va poziționa textul. De la **Font…** se alege tipul și mărimea fontului, în acest caz fontul este: Century Gothic cu o înălțime de 2000 de puncte.

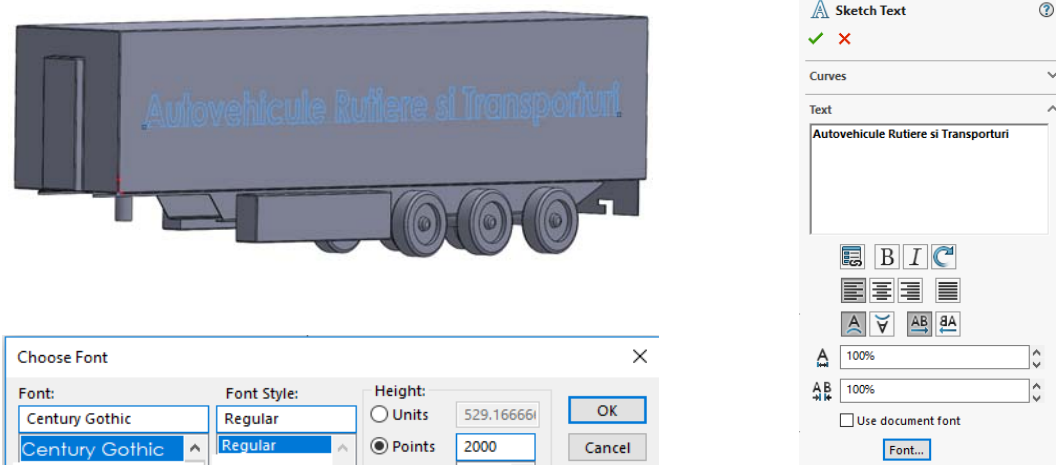

#### **23. Imprimarea textului pe suprafața vagonului**

Din bara de instrumente **Features** se deschide submeniul **Curves** și se alege comanda Split Line<sup>® split Line</sup>. Se selectează schița textului și suprafața vagonului pe care se va imprima, conform imaginilor de mai jos.

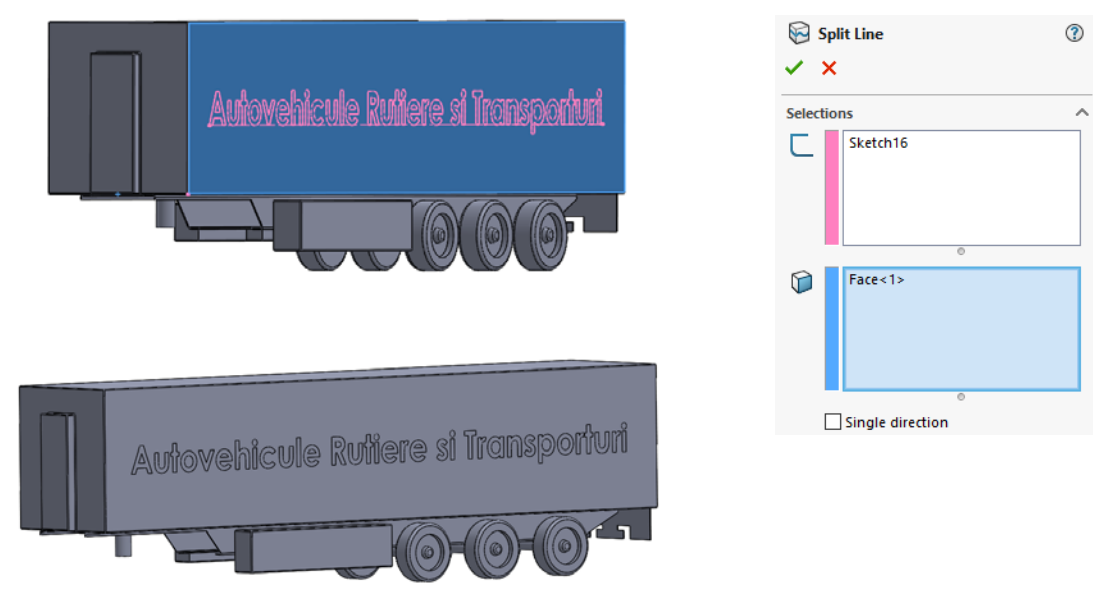

**Modelarea șoselei** 

#### **1. Se deschide un fișier nou de tip "part"**

#### **2. Trasarea șoselei**

Din bara de instrumente **Sketch** se trasează un dreptunghi care are originea situată la mijlocul lățimii.

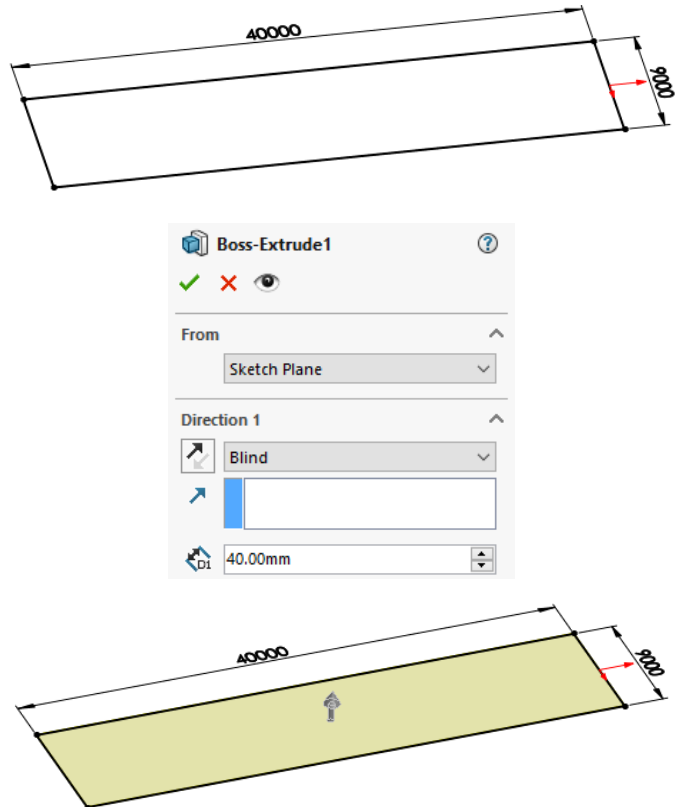

**Crearea ansamblului** 

**1. Se creează un fișier nou de tip "assembly"** 

#### **2. Se introduce modelul șoselei**

Din bara de instrumente se introduce șoseaua prin intermediul comenzii **Insert** 

**Component** . Se activează butonul **Keep Visible** , pentru a introduce modelul șoselei raportat la sistemul de coordonate al ansamblului.

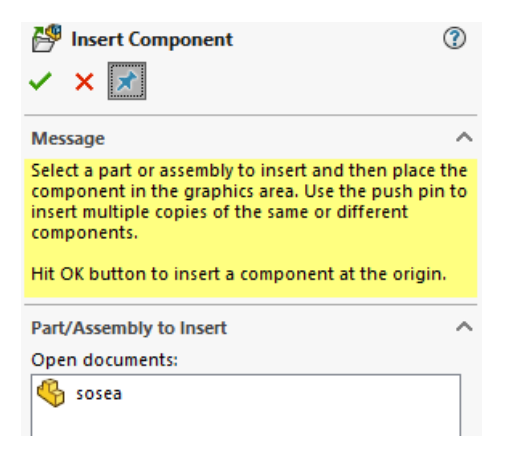

#### **3. Se introduce modelul capului tractor**

Din bara de instrumente Assembly prin intermediul comenzii Mate  $\mathscr{S}$ , una din roți este poziționată tangent pe suprafața șoselei, conform imaginii de mai jos.

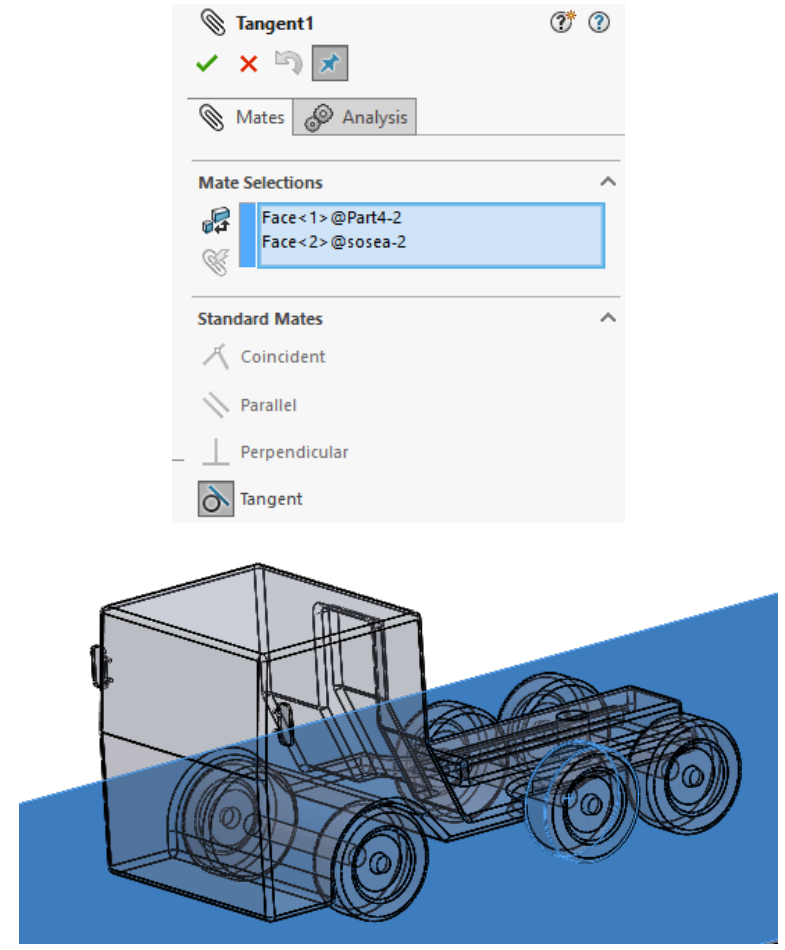

Planul median al capului tractor și cel al șoselei sunt poziționate coincident prin intermediul comenzii **Mate**.

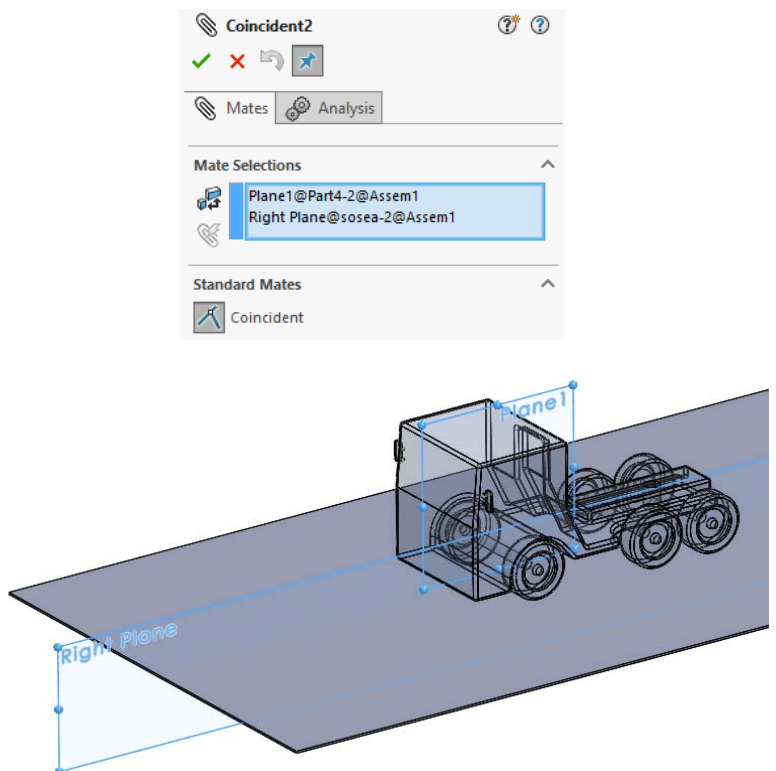

Suprafața frontală a cabinei este poziționată la o distanță de 6000 mm față de suprafața de capăt a modelului șoselei, conform imaginii de mai jos.

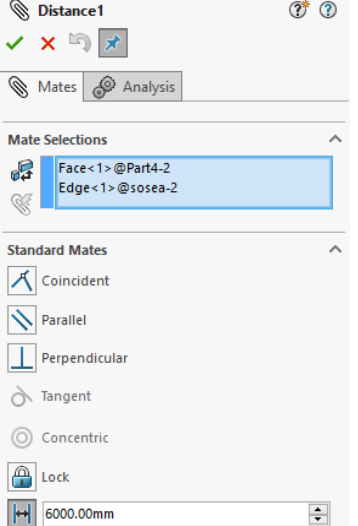

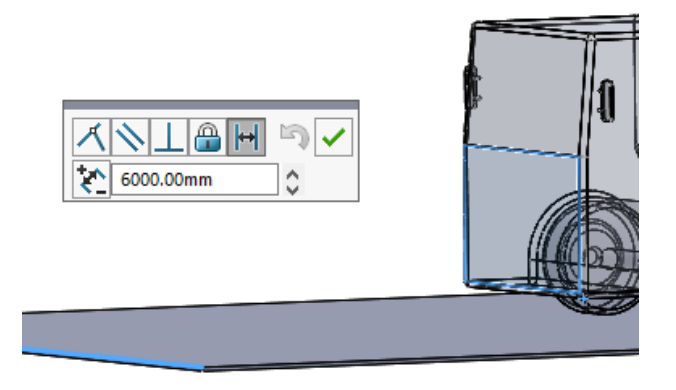

### **4. Introducerea modelului de semiremorcă în ansamblu**

Una din roțile trailerului este poziționată tangent la suprafața șoselei prin intermediul comenzii **Mate**, conform imaginii de mai jos.

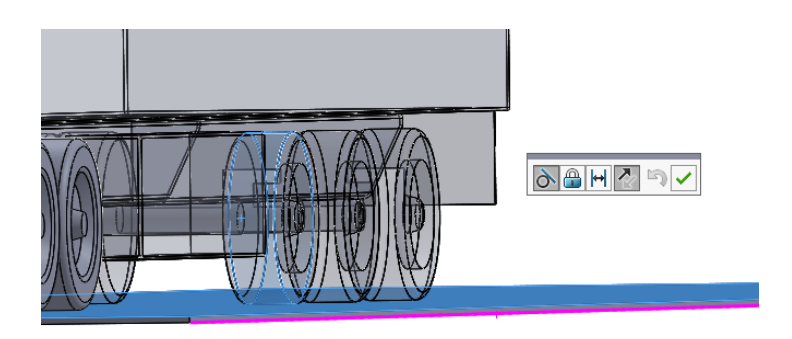

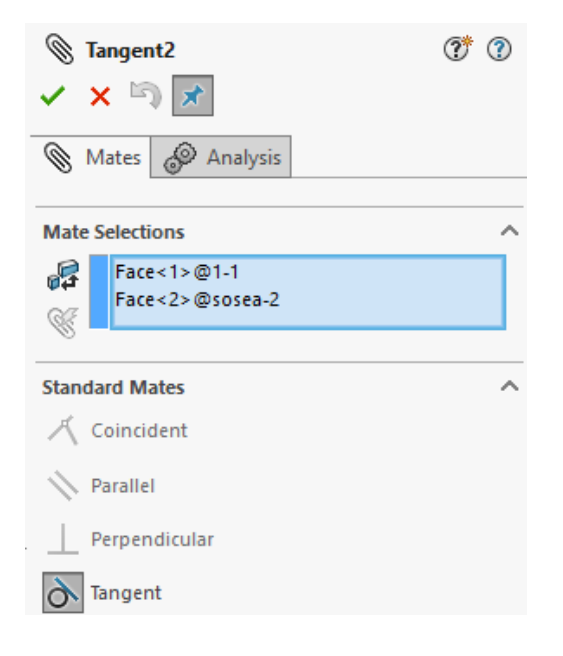

Prin selecția suprafețelor cilindrice indicate în imaginea de mai jos și alegerea unui **Mate** de tip **Concentric** se realizează asamblarea dintre semiremorcă și capul tractor.

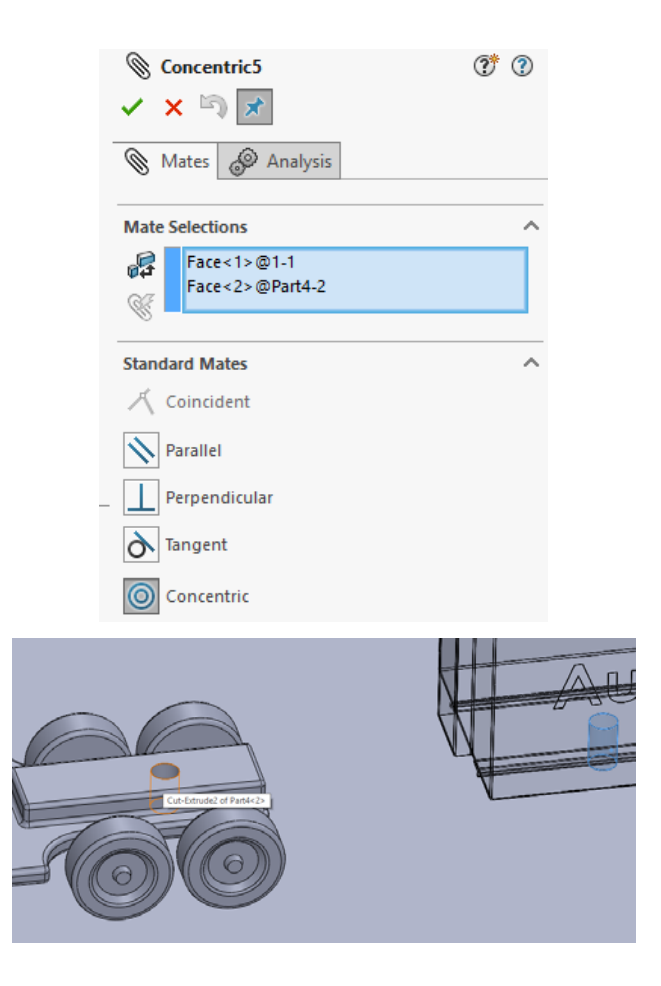

Suprafața superioară a semiremorcii este poziționată paralel față de suprafața șoselei prin alegerea unui **Mate** de tip **Parallel.**

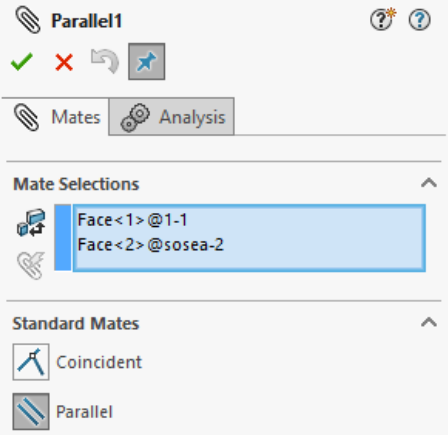

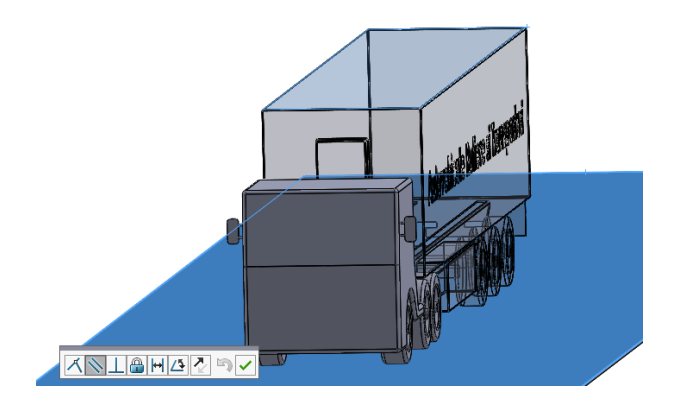

Suprafețele laterale ale capului tractor și a semiremorcii sunt aliniate prin intermediul unui **Mate** de tip **Parallel**.

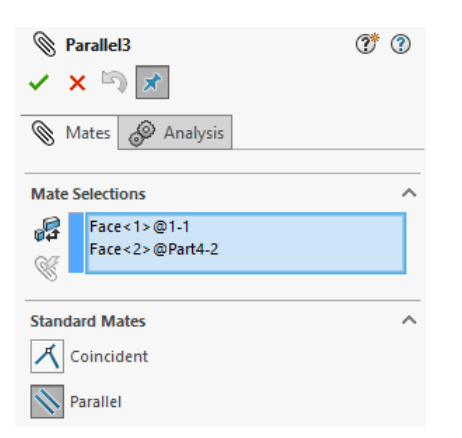

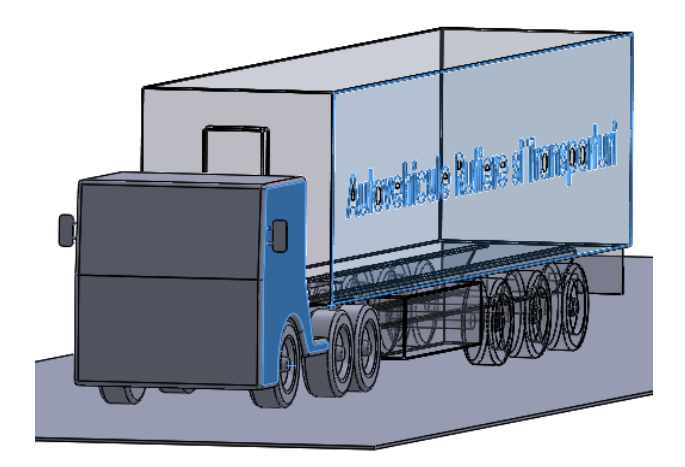

#### **Realizarea simulării CFD**

Modului de simulare **SolidWorks Flow Simulation** este activat din bara de instrumente **Solidworks Add-Ins.** 

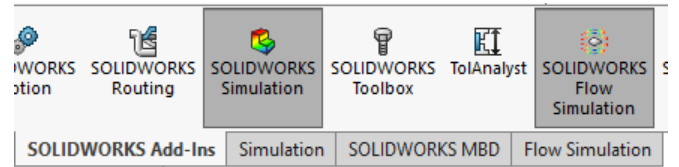

Din meniul **Tools** se realizează un nou proiect și se denumește, conform imaginii de mai jos.

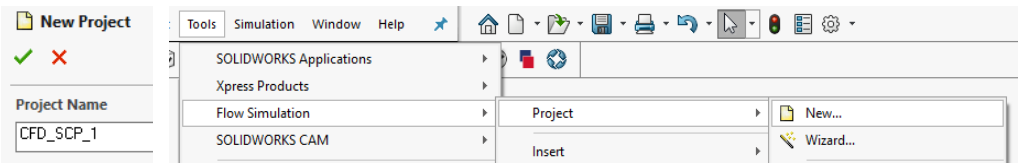

Setările generale ale simulării sunt alese efectuând click dreapta pe **Input Data**, **General** 

#### **Settings…**

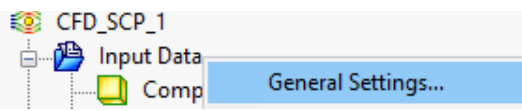

Se alege tipul analizei - Extern

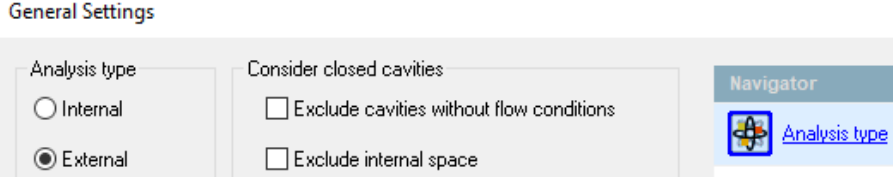

Se alege fluidul pentru simulare, care este aerul.

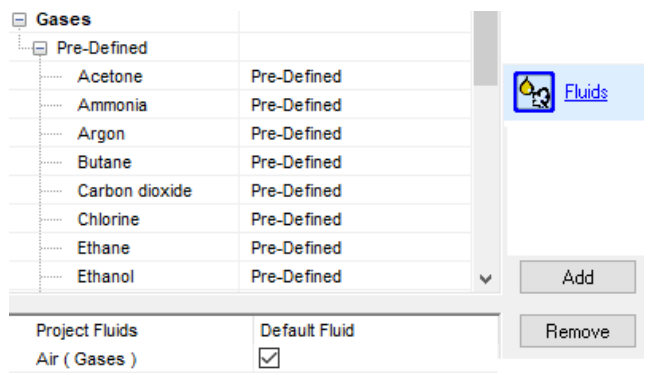

Se impune o viteză a aerului în direcția opusă înaintării de 25 m/s.

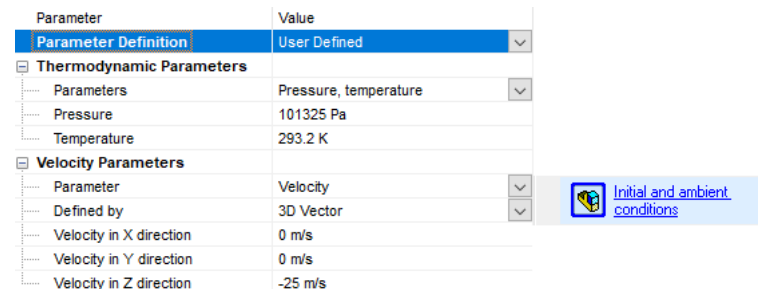

Efectuând click dreapta, **Edit Definition…** se definește domeniul de calcul, conform imaginilor de mai jos.

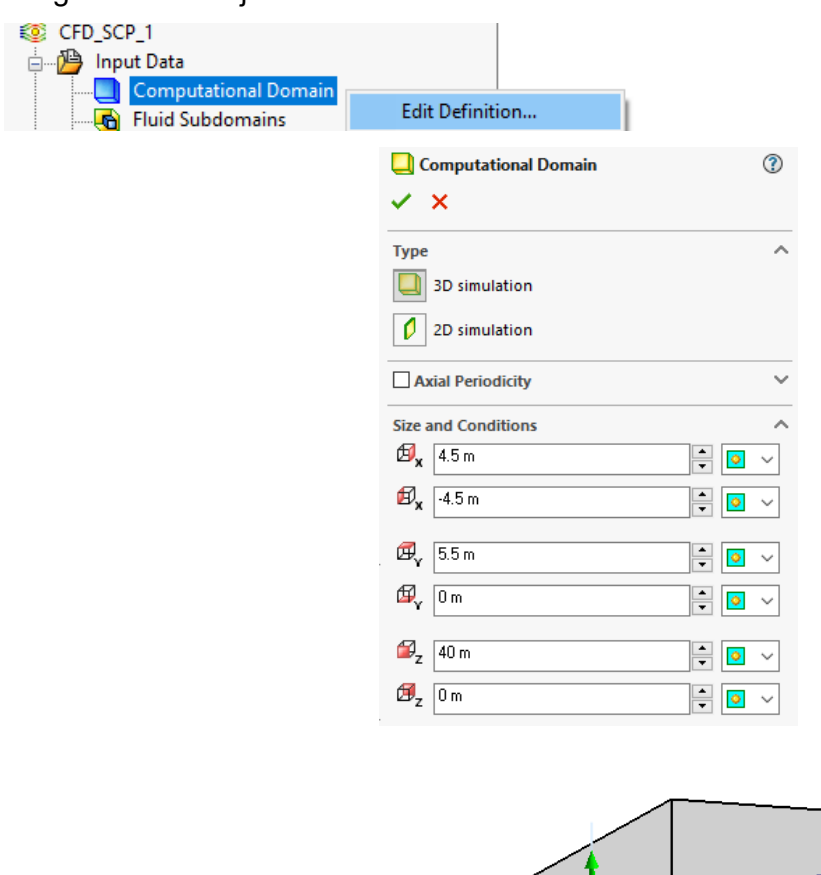

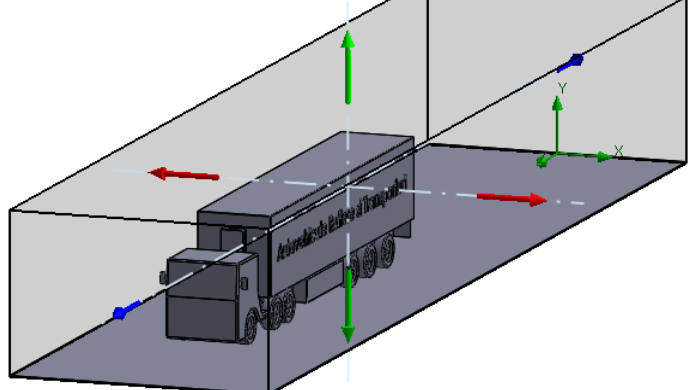

Inserarea obiectivelor se realizează prin click dreapta mouse pe **Goals** și deschiderea **Insert Global Goals…**

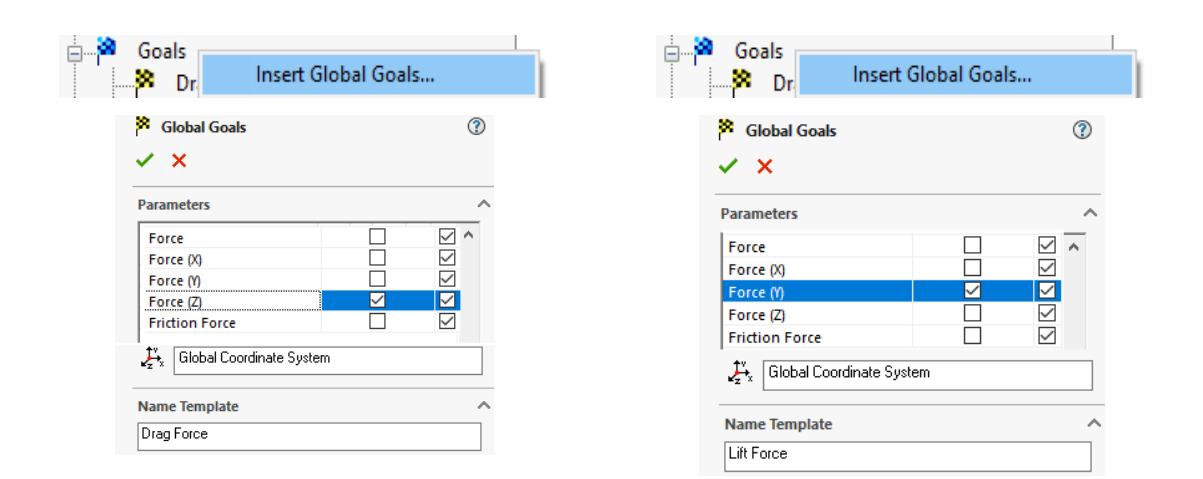

Determinarea coeficientului aerodinamic și a coeficientului de portanță se determină alegând **Insert Equation Goal…**. Expresia acestor coeficienți este introdusă manual de la tastatură, în funcție de formulele și valorile coeficienților prezentați în prima parte.

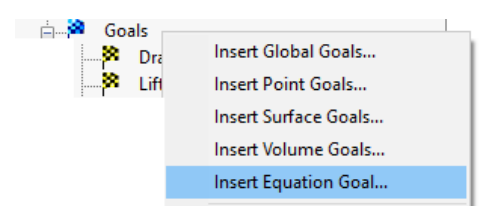

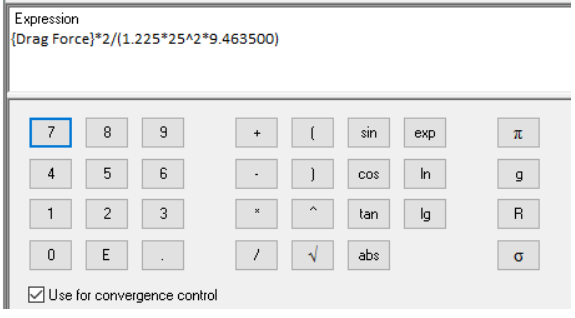

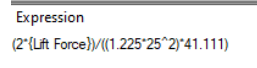

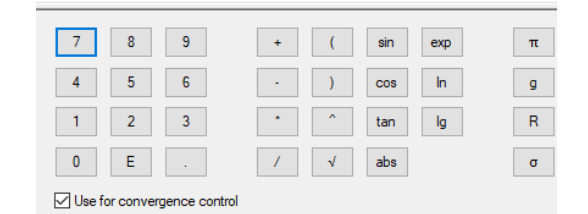

<sup>{</sup>Drag Force}\*2/(1.225\*25^2\*9.463500) (2\*{Lift Force})/((1.225\*25^2)\*41,111)

Mărimea elementelor discretizate se alege conform imaginilor de mai jos (trebuie să țineți cont de puterea de procesare a calculatorului).

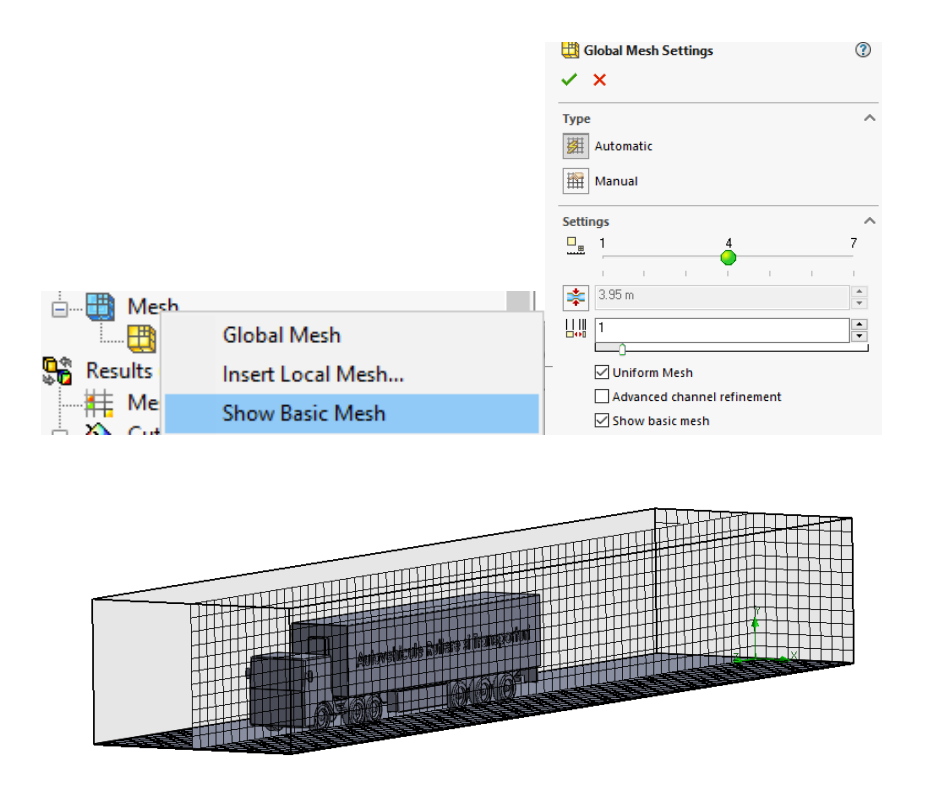

Efectuând click dreapta pe proiectul creat, se alege **Run...**, după care pe caseta de dialog care se deschide se rulează simularea efectuând click pe butonul **Run**.

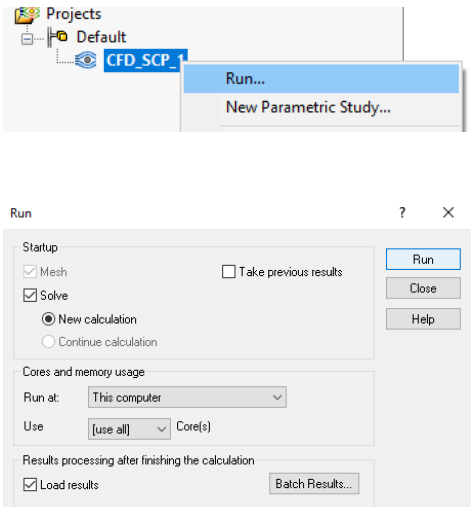

Vizualizarea informațiilor legate de simulare se poate realiza din meniul **Insert**, prin bifarea opțiunilor **Information** și **Goal Table**.

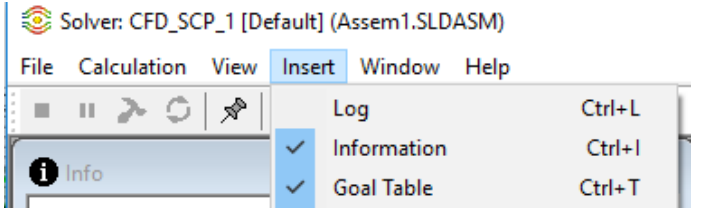

Vizualizarea rezultatelor obținute se realizează astfel:

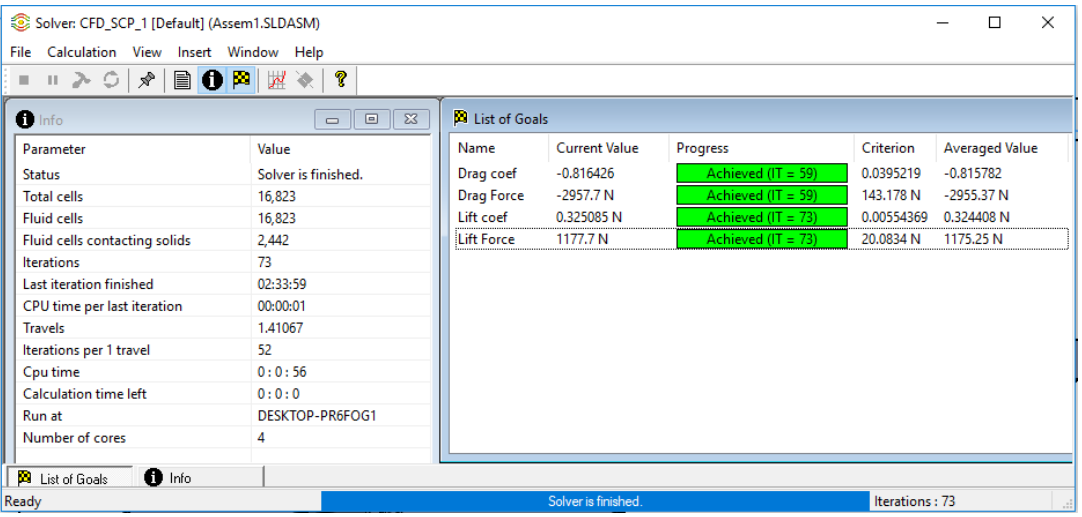

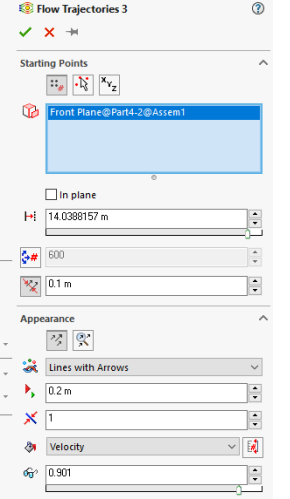

Distribuția vitezei aerului se poate reprezenta prin linii cu săgeți, după cum se poate observa în imaginea alăturată. În imaginea de mai jos este reprezentată grafic distribuția aerului in jurul autovehiculului în intervalul de viteză 0 - 26,951 m/s.

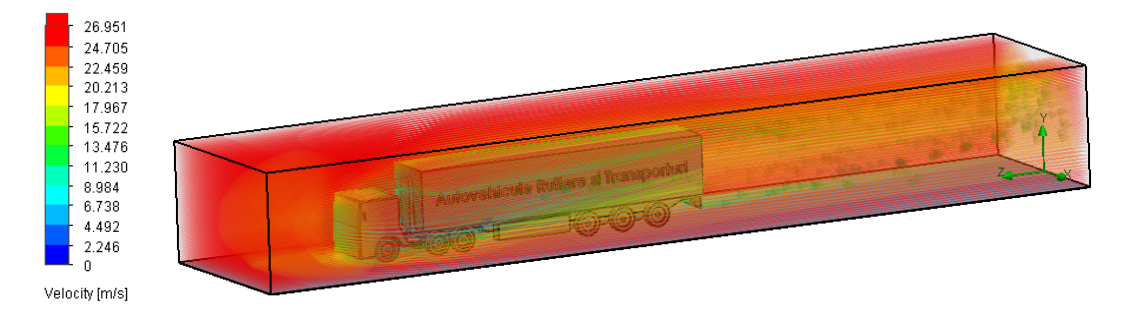

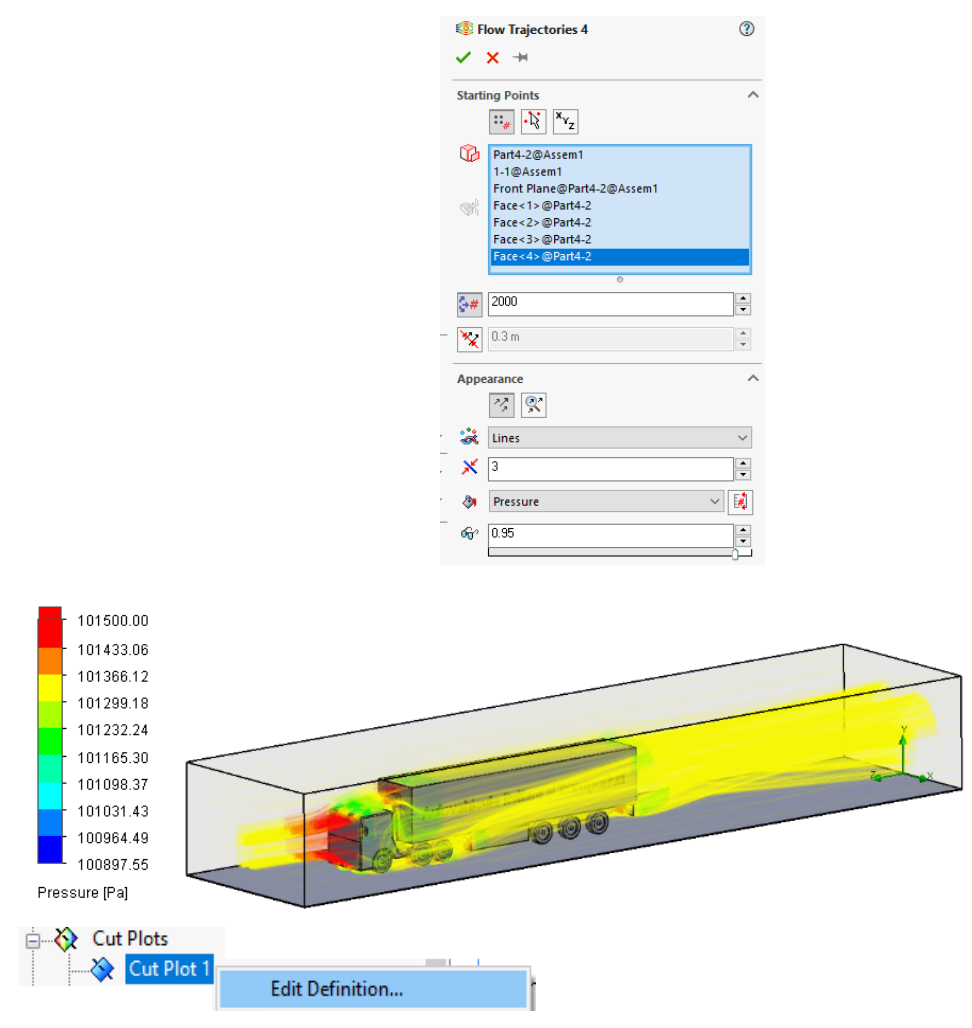

Pentru vizualizarea plană a distribuției aerului in jurul autovehiculului se alege comanda **Cut Plot,** de unde se poate alege planul în raport cu care să se poată realiza vizualizarea.

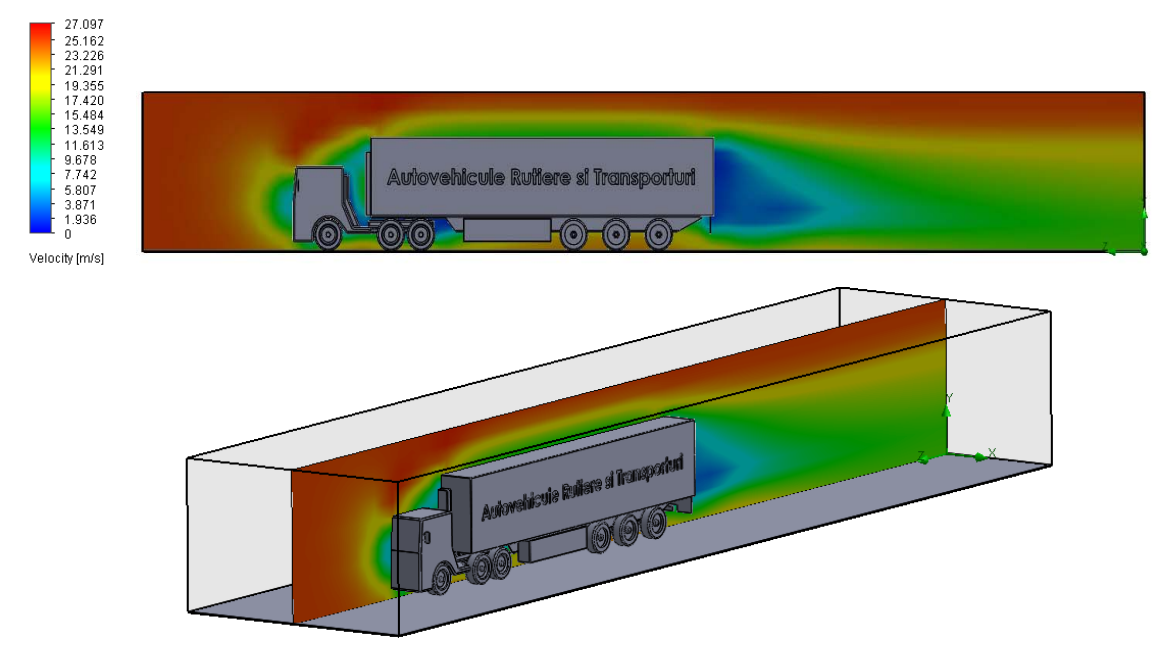

Rezultatele obținute determina un coeficient aerodinamic mediu de 0,816 și un coeficient de portanță de 0,324. Forța aerodinamică care se opune înaintării ansamblului are o valoare medie de 2955,37 N, iar forța portantă de 1175,25 N. Simularea s-a realizat fără adăugarea suprafeței de rulare și fără adăugarea zonelor de rotație din jurul roților.

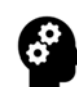

#### **Test de autoevaluare**

- 1. Montați pe acoperișul cabinei un deflector de aer și reluați simularea. Care sunt îmbunătățirile aduse din punct de vedere aerodinamic trenului rutier?
- 2. Realizați o simulare a caracteristicilor aerodinamice ale capului tractor.
- 3. Realizați modelarea și simularea unui tren rutier conform exemplelor de mai jos și analizați comparativ performanțele dinamice ale acestora.

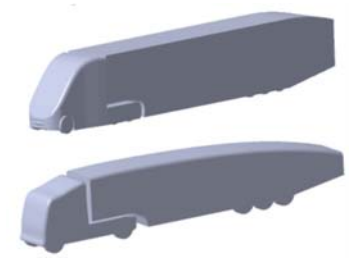

4. Introduceți în construcția semiremorcii următoarele dispozitive de îmbunătățire a performanțelor aerodinamice și analizați efectul acestora.

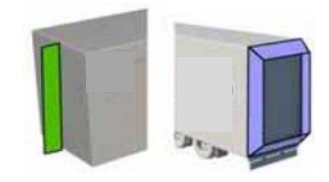

# 6.MODELAREA ȘI ANALIZA LA IMPACT A UNEI COMPONENTE DE AUTOVEHICUL

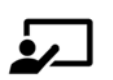

#### **SCOP:**

Lucrarea prezintă o descriere amănunțită a etapelor care trebuie urmate pentru modelarea CAD și analiza la impact a unei componente din construcția unui autovehicul.

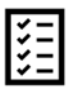

#### **OBIECTIVE:**

- Formarea abilităților de proiectare și dezvoltare a unei componente mecanice auxiliare structurii unui șasiu de autovehicul.
- Formarea abilităților de simulare numerică a solicitării la impact a unei componente mecanice auxiliare structurii unui șasiu de autovehicul.
- Înțelegerea noțiunilor generale privind modelarea CAD a unei piese mecanice.
- Înțelegerea noțiunilor generale privind analiza la impact a unei piese mecanice, cu aplicație privind autovehiculele.

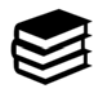

#### **NOȚIUNI INTRODUCTIVE**

 O condiție specifică ce trebuie îndeplinită de a structură portantă a unui vehicul este aceea de asigurare a integrității structurale în toate condițiile de exploatare ce pot fi întâlnite cât și protecția necesară pasagerilor/mărfii transportate în caz de accidente. Din acest motiv forma constructivă și funcțională a unui cadru de autovehicul este dată atât de modul de dispunere a principalelor ansambluri ale autovehiculului (motor, tipul suspensiei, poziția și tipul punții motoare, forma caroseriei etc.) cât și de cerințele legate de asigurarea siguranței pasive. La modul general realizarea și îndeplinirea condițiilor de realizare a siguranței pasive a unui autovehicul este preluată de existența în construcția structurii portante a barelor de protecție (frontală și spate). Montarea barei de protecție se realizează în mod rigid de partea frontală a șasiului/cadrului autovehiculului, prin intermediul unei bare transversale sau direct de lonjeroanele șasiului (în funcție de forma constructivă a cadrului).

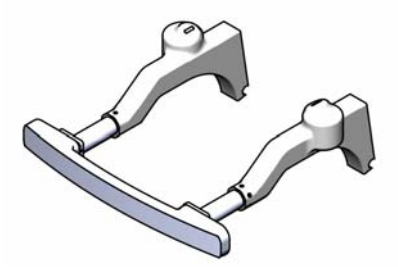

**Fig. 6.1** Lonjeroane cu bară de protecție frontală

 Deoarece structura portantă a unui vehicul se evaluează din punct de vedere al performanței, prin două mari caracteristici: rezistența mecanică și rigiditatea (iar aceste caracteristici trebuie atinse cu un minim de masă a structurii portante), este necesar ca elementele de proiectare și construcție a părții frontale a unei structuri portante de autovehicul să țină cont și de comportarea la impact (accidente) din punct de vedere structural a componentelor părții frontale. Caracteristicile necesar a fi studiate și analizate în cadrul acestui proces sunt la modul general cele legate de deplasările și de energia de deformare, caracteristici utilizate pe mai departe în proiectarea, construcția și implementarea unor zone de deformare în construcția lonjeroanelor structurii portante. Pentru optimizarea structurii frontale a structurii portante, partea din față a habitaclului este împărțită în patru zone distincte de deformare, care trebuie să asigure<sup>11</sup>:

- 1. protecția pietonilor;
- 2. protecția caroseriei la viteze de impact mici (sub 15 km/h);
- 3. protecția partenerilor din trafic;
- 4. protecția pasagerilor din habitaclu.

 $11$  Crolla. D.A. - Automotive Engineering – Powertrain, chassis system and vehicle body, Ed. Elsevier, 2009, pg.570-576

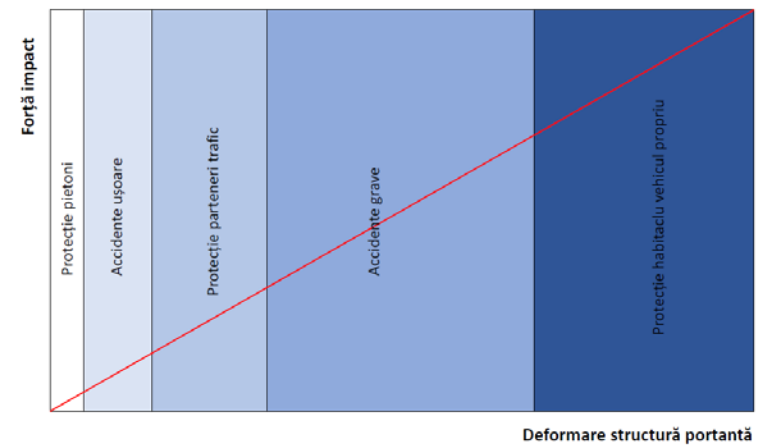

**Fig. 6.2** Zonele de protecție în funcție de variația forței de deformare Companiile de asigurări solicită ca fiecare autovehicul omologat să parcurgă un test de impact cu o barieră verticală rigidă la o viteză de 15 km/h. Această valoare a vitezei este considerată ca fiind viteza limită ca în caz de accident caroseria autovehiculului să rămână intactă și singurele piese/componente care se vor avaria și schimba să fie elementele de protecție din partea frontală a structurii portante<sup>12</sup>.

 O structură față optimizată, trebuie să absoarbă cât mai multă energie de impact prin îndoire controlată și flambaj a părții frontale a structurii portante a autovehiculului. Este de preferat ca în această zonă să se formeze zone de deformație formate din pliuri regulate (decât îndoirea pură a întregii structuri), dar îndoirea suplimentară pe mai multe direcții (axe) este de neevitat până la un punct din cauza forțelor non-axiale ce intervin în procesul de impact. Acesta este unul din motivele pentru care structura portantă a unui autovehicul este realizată ca și un compromis al diferitelor (și complexelor) cerințe necesar a fi îndeplinite în exploatare.

#### **EXEMPLU**

 În cadrul acestei lucrări se prezintă etapele necesare realizării unei simulări explicite la impact dintre partea frontală a unui cadru de autovehicul și un stâlp. Procedura de modelare și simulare se realizează în două etape:

<sup>&</sup>lt;sup>12</sup> Crolla. D.A. - Automotive Engineering – Powertrain, chassis system and vehicle body, Ed. Elsevier, 2009, pg.580

- în prima etapă se realizează modelul tridimensional al părții frontale a unui cadru de autovehicul;
- în cea de-a doua etapă se prezintă metodologia de realizare a simulării la impact cu un stâlp rigid.

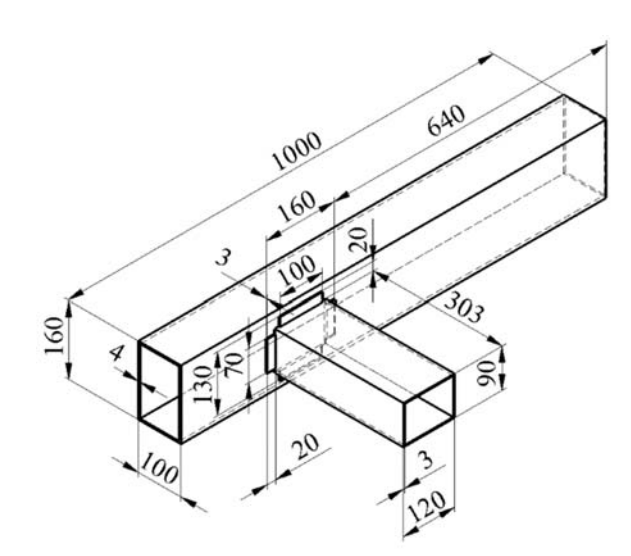

Fig.6.3 Modelul tridimensional al părții frontale a cadrului de autovehicul

 Datorită simetriei constructive, modelul tridimensional al părții frontale a cadrului de autovehicul este realizat pe jumătate, urmând ca acesta să fie oglindit față de axa longitudinală a cadrului, după etapa de discretizare a modelului în elemente finite.

#### **I. Realizarea modelului CAD**

 Pașii necesari modelării structurii frontale considerate sunt prezentați după cum urmează:

**1.** Schițarea modelului este realizată pe **Front Plane** unde din bara de instrumente **Sketch** se trasează un dreptunghi cu lungimea de 160 mm și lățimea 100 mm.

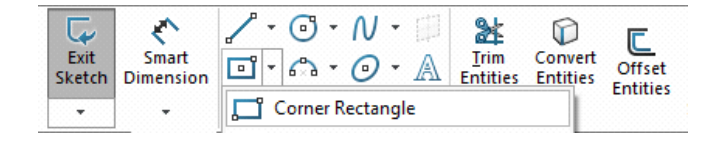

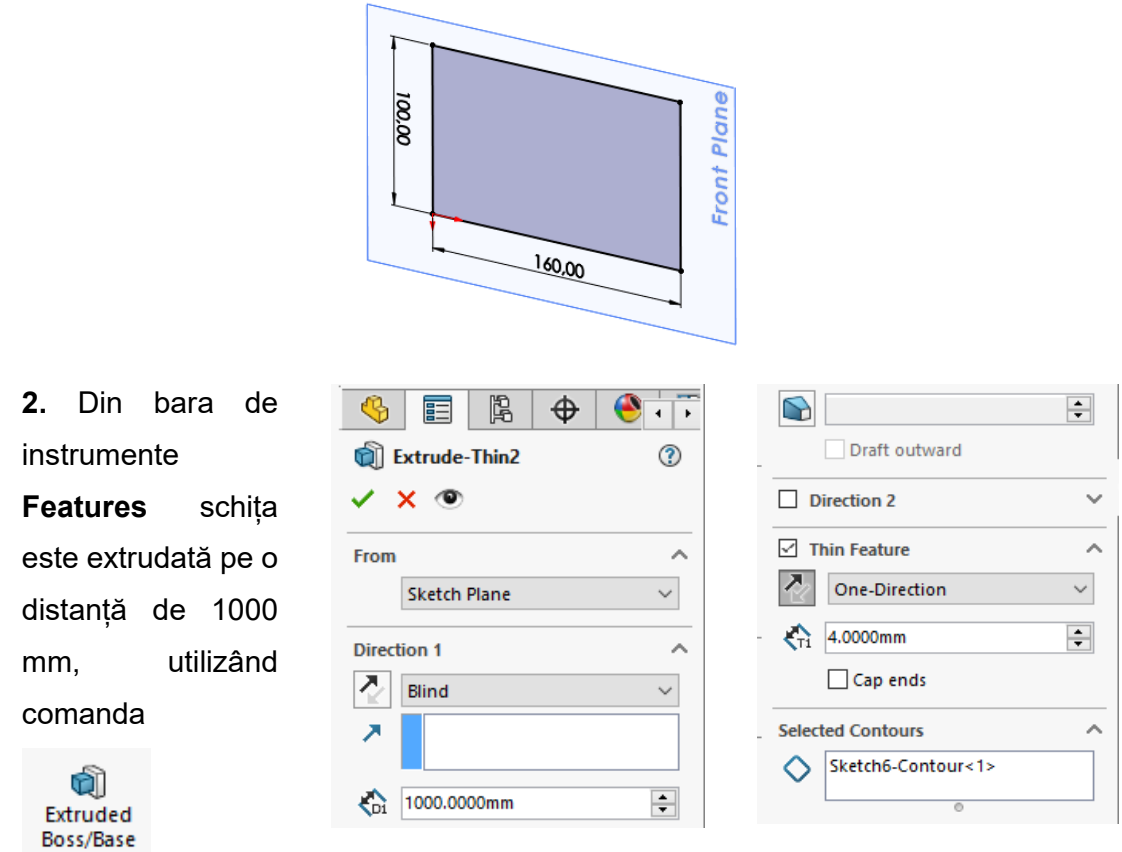

**3.** Din bara de instrumente **Sketch**, pe suprafața modelului se trasează o schiță **Corner Rectangle** la dimensiunile indicate.

.

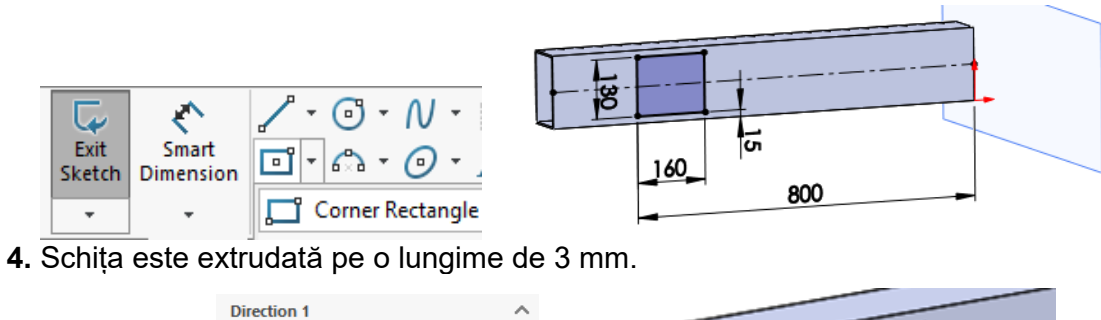

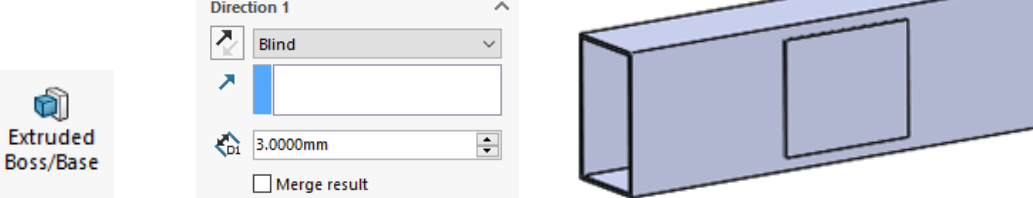

**5.** Pe suprafața modelului extrudat se trasează o schiță formată din două **Corner Rectangle** la dimensiunile indicate. Schița rezultată se va extruda pe o lungime de 300 mm.

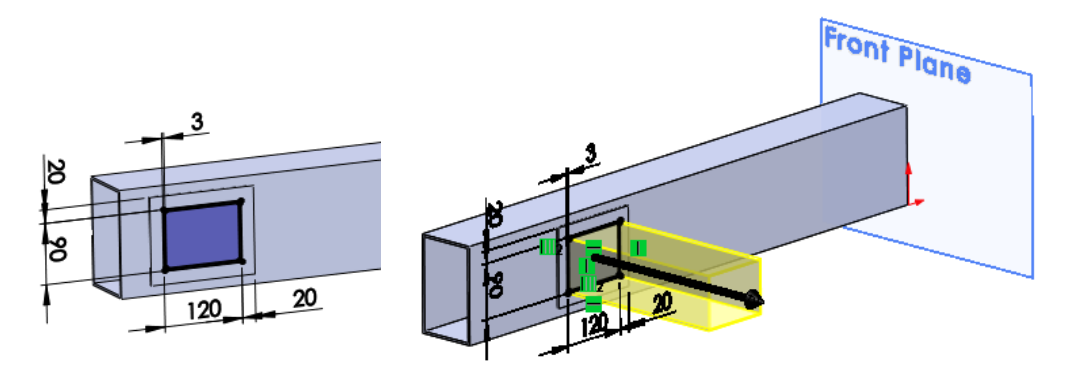

**6.** Porțiunea de absorbitor de șoc modelată se dorește să fie de secțiune tubulară. Pentru realizarea acestui lucru pe suprafața modelului dreptunghiular în interiorul lonjeronului se introduce o schiță, iar suprafața selectată se va converti într-o schiță. Suprafața se va decupa prin intermediul comenzii **Cut-Extrude** pe o distanță de 3mm.

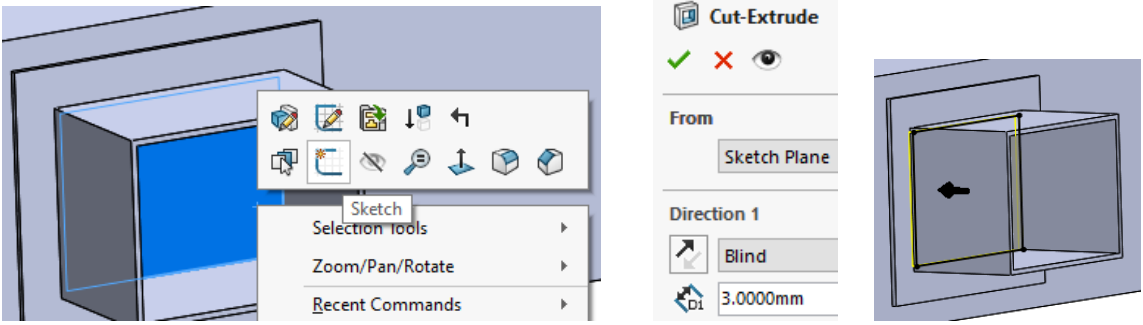

**7.** Realizarea decupajelor din schiță trasată pe suprafața de contact dintre absorbitorul de șoc și elementul frontal al cadrului se realizează utilizând comanda **Cut-Extrude**. Schița se trasează la dimensiunile indicate la un colț al modelului, după care schița se

oglindește raportat la axa verticală și orizontală, utilizând 며대 Mirror Entities

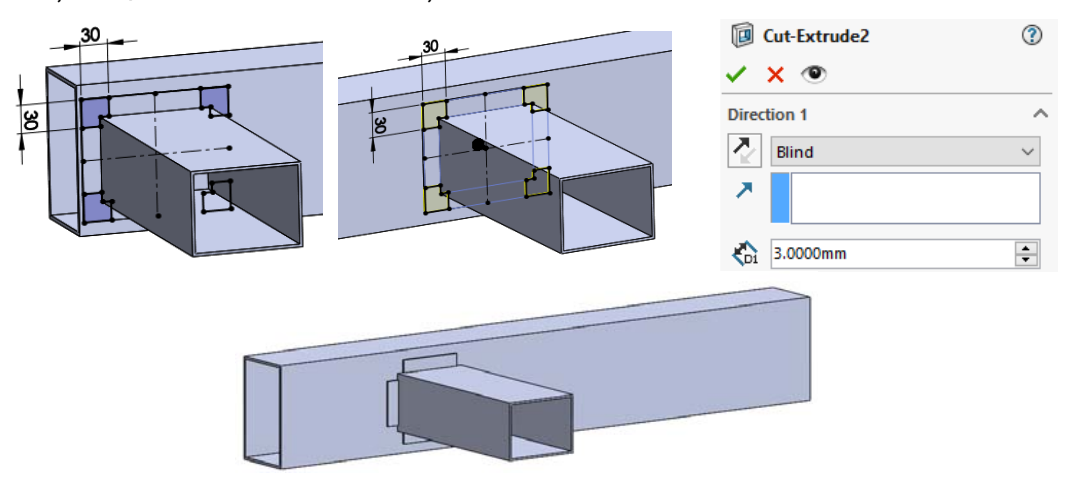

**8.** Pentru a se putea utiliza modelul rezultat în a doua etapă în care se va descrie simularea la impact a poțiunii de cadru, geometria acestuia se va salva în format **.STEP**, după cum se poate observa în imaginile alăturate.

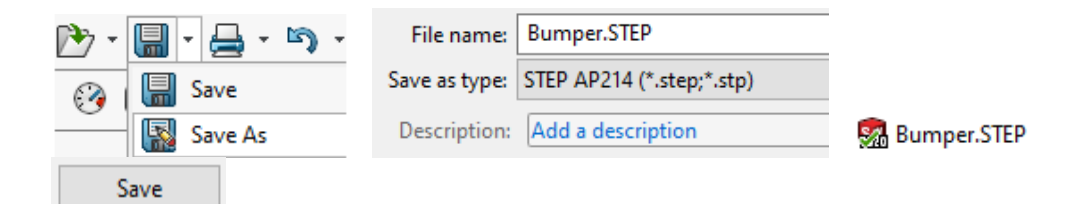

#### **II. Realizarea simulării explicite în cazul impactului frontal**

 Simularea la impact a porțiunii frontale a cadrului de caroserie se realizează utilizând metoda elementului finit. Realizarea modelului discretizat în elemente finite și a condițiilor la limită se realizează în softul HyperMesh, rularea modelului în solverul Radioss, iar vizualizarea rezultatelor obținute se face în HyperView și HyperGraph. Întreg procesul de simulare s-a realizat în varianta de soft descărcată de pe site-ul: https://marketplace.altairone.com/Marketplace.

C

**1.** Interfața software se inițializează efectuând dublu click pe pictograma Din meniul Preferences User Profiles Se alege solverul **Radioss**, **Block 140**, în funcție de care se va întocmi modelul de elemente finite.

**2.** Geometria tridimensională este importată în mediul de preprocesare HyperMesh utilizând comanda **Import**, după cum se poate observa în imaginea alăturată. Modelul tridimensional apare în zona de lucru a softului.

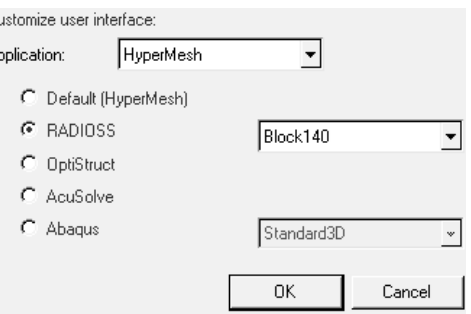

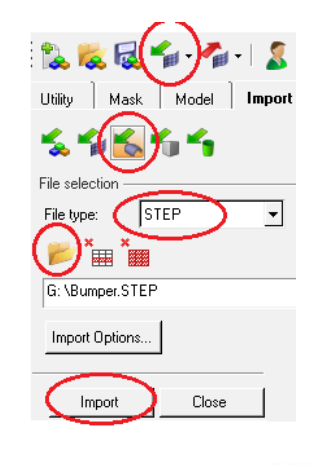

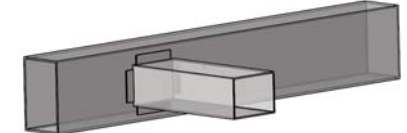

**3.** Componentele din care este alcătuit modelul frontal de cadru sunt vizibile în tab-ul **Model Browser**, după cum se poate observa în imaginea alăturată.

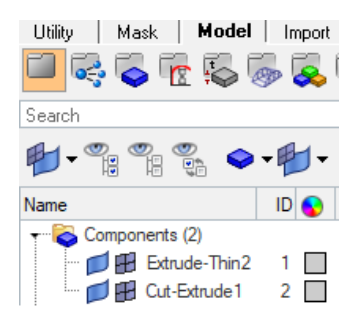

**4.** Geometria introdusă în mediul de preprocesare este în format tridimensional. Simularea se va realiza utilizând elemente de tip bidimensional (shell), iar pentru realizarea acestui tip de elemente este necesară obținerea suprafeței mediane a modelului.

Generarea suprafeței de mijloc a modelului se realizează prin intermediul comenzii **midsurface** din meniul **Geom** din cadrul **Panel**-ului poziționat în zona inferioară a zonei de lucru.

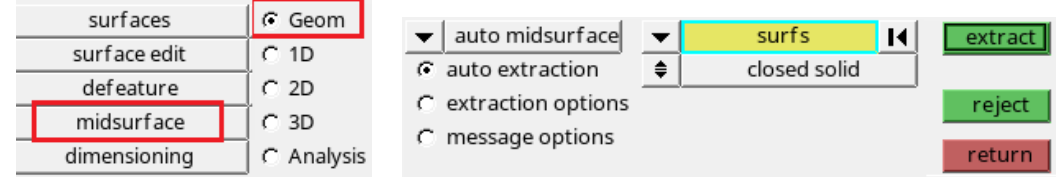

Pentru extragerea suprafeței de mijloc se selectează modelul cu click mouse stânga după care se selectează butonul **Lextract** După generarea suprafeței ieșirea din comanda se face selectând butonul **return** 

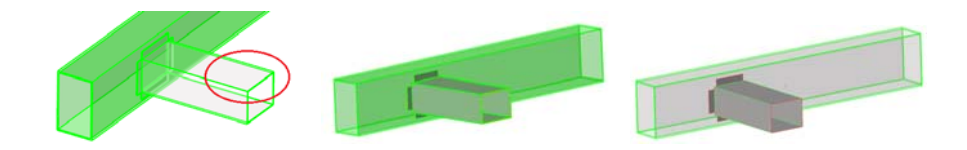

**5.** La rubrica **Components** din **Model Browser** apare denumirea colectorului (Middle surface) care este generat automat și conține geometria suprafeței mediane a componentului selectat. Numele colectorului se va redenumi prin selecție dreapta cu mouse-ul în denumirea **Shock-absorber.** De asemenea se alege și o altă culoare pentru suprafețe.

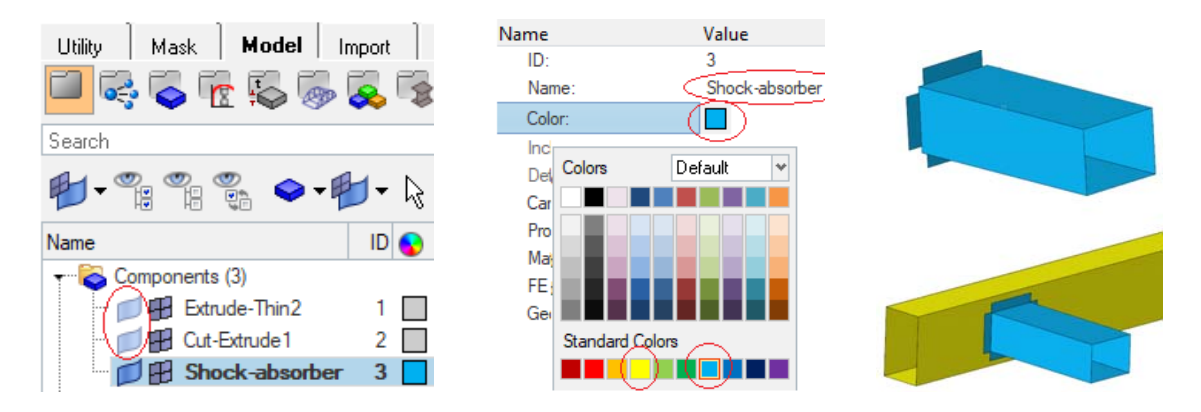

Analog punctului anterior se va extrage și suprafața mediana a celui de-al doilea component, iar suprafața obținută se va denumi **Bumper**. Se selectează .

**6.** În **Model Browser** se pot observa componentele existente în zona de lucru. Componentele care conțin geometria tridimensională a modelului se vor șterge din cadrul modelului de simulare, pentru a nu crea dificultăți în realizarea etapelor următoare.

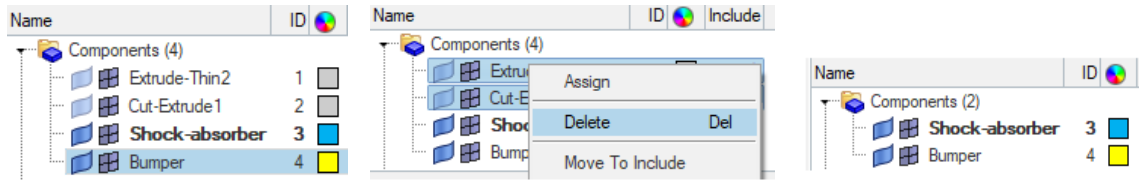

**7.** Conectarea elementelor modelului se va realiza cu elemente de tip rigid după ce întregul model se va discretiza în elemente finite. Pentru conectarea fidelă a elementelor finite este necesar ca elementele învecinate a celor două componente care se vor conecta să aibă același număr și aceeași formă. Pentru a realiza acest obiectiv muchiile care definesc suprafața de conectare a componentului **Shockabsorber** se vor proiecta pe suprafața componentului **Bumper**.

Din **Panel**, meniul <sup>c Geom</sup> se alege comanda surface edit . Se selectează butonul surfs și suprafața pe care se va proiecta forma suprafeței de conectare a componentului **Shock-absorber**. Pentru definirea suprafeței de conectare se selectează cu mouse-ul butonul <sup>surf edges</sup> și muchiile suprafetei de conectare. Muchiile selectate se vor proiecta pe suprafața componentului **Bumper** acționând butonul <sup>trim</sup>, după care se iese din comandă cu est<sup>return</sup>

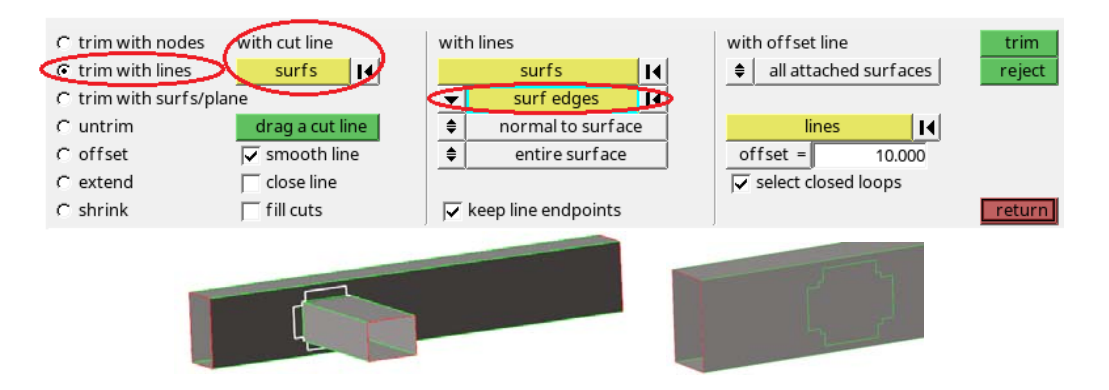

**8.** Pentru realizarea unei discretizări de o calitate superioară suprafețele se vor edita. Astfel suprafața proiectată se va edita utilizând comanda quick edit, din meniul . Prin intermediul nodurilor selectate cu mouse-ul suprafața se va delimita ca în imaginea alăturată **Luiciani** 

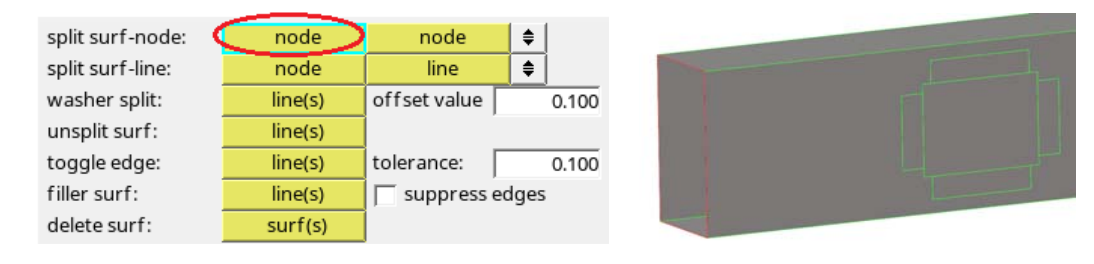

**9.** Discretizarea modelului în elemente finite se realizează cu comanda dautomesh din meniul <sup>c</sup> <sup>2D</sup> Cu mouse-ul se vor selecta suprafețele **surfs** pentru discretizare. În cazul de fața elementele finite care se vor genera se vor aloca componentului care contine și suprafața alegând elemsto surf comp . Tipul de elemente alese pentru discretizare este de tip mixt, combinate între elemente de tip *quads* și *trias*, prin alegerea  $\Box$  mixed Mărimea țintă a elementelor de discretizare este stabilită la 10 mm.

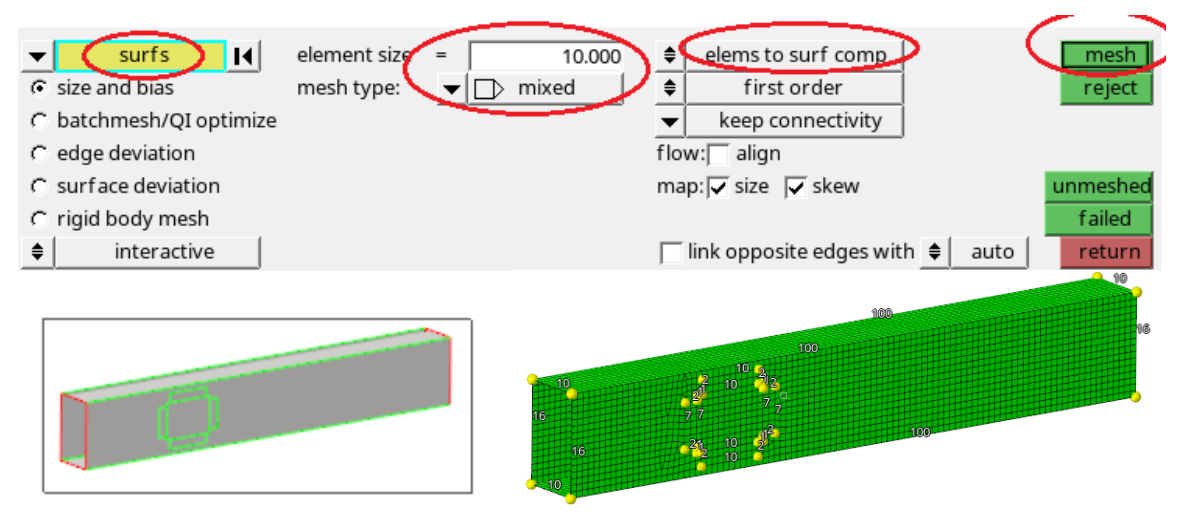

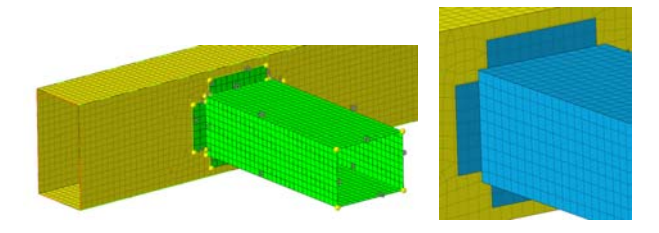

**10.** Verificarea corectitudinii unităților de măsură definite se poate realiza accesând

cardul BeginCard , care se alege din meniul G Analysis, comanda control cards

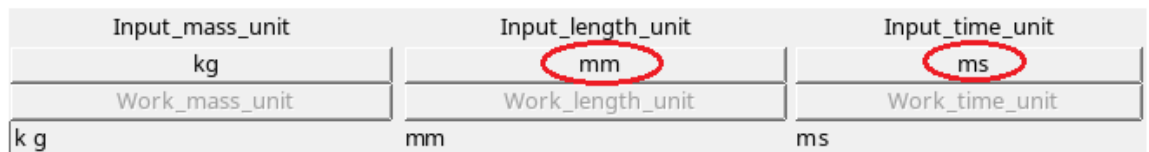

**11.** Materialul utilizat în această simulare este un oțel, material izotrop cu caracteristici elasto-plastice care utilizează modelul Zerilli-Armstrong. Crearea materialului se realizează efectuând click dreapta în Model Browser și alegând Create Malderial Denumirea (steel) și caracteristicile mecanice ale acestui material se completează conform imaginilor de mai jos.

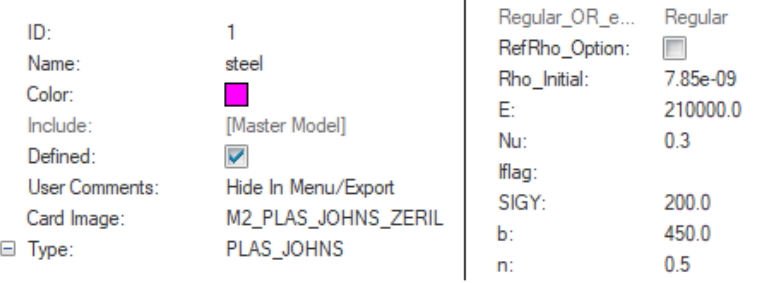

**12.** Proprietățile modelului discretizat în elemente finite se creează efectuând click dreapta mouse în Model Browser, Create Property Se creează două proprietăți care se denumesc și se completează după cum se poate observa în imaginile de mai jos.

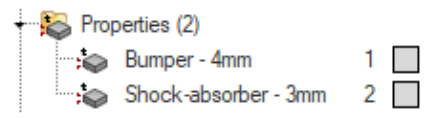

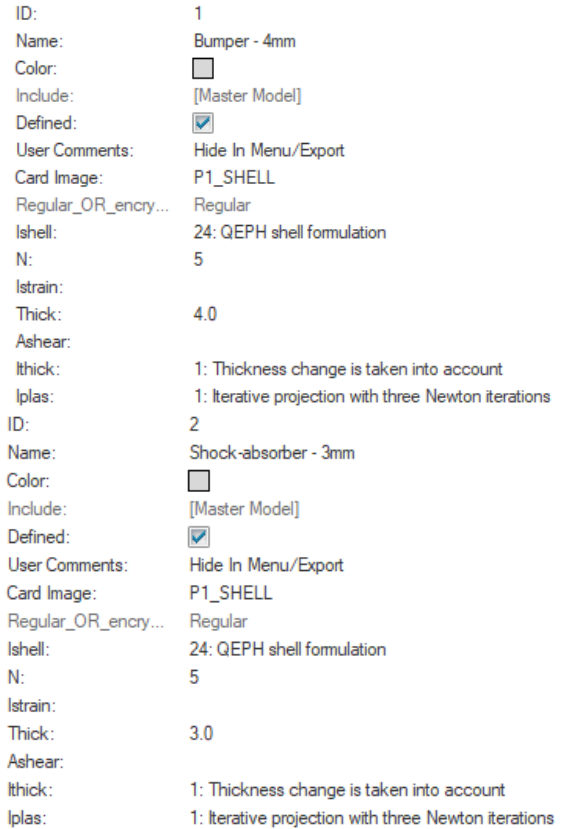

**13.** Pentru fiecare component al modelului discretizat în elemente finite este necesară atribuirea proprietăților și a materialului. Atribuirea se realizează prin selecția cu mouse-ul a componentului care conține suprafețele discretizate din **Model Browser**.

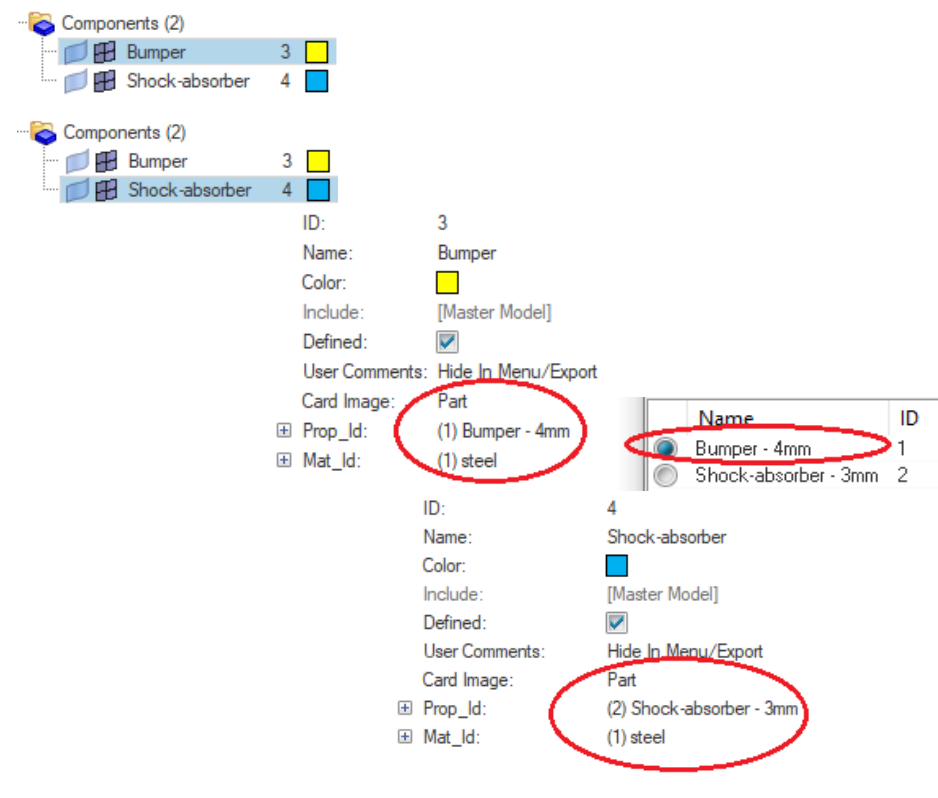
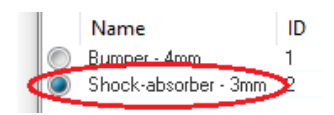

Atribuirea materialului se poate realiza simultan pentru ambele componente deoarece acestea sunt realizate din același material. Din **Model Browser** se selectează ambele componente, iar de la opțiunea **Mat\_Id** se alege materialul.

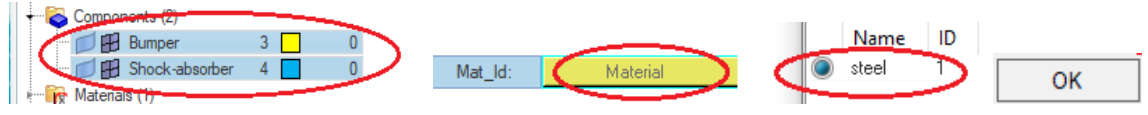

**14.** Conectarea componentelor se realizează cu elemente de tip rigid. Din **Panel**, rigids se selectează nodurile celor două componente după cum se  $G = 1D$ poate observa în imaginile de mai jos.

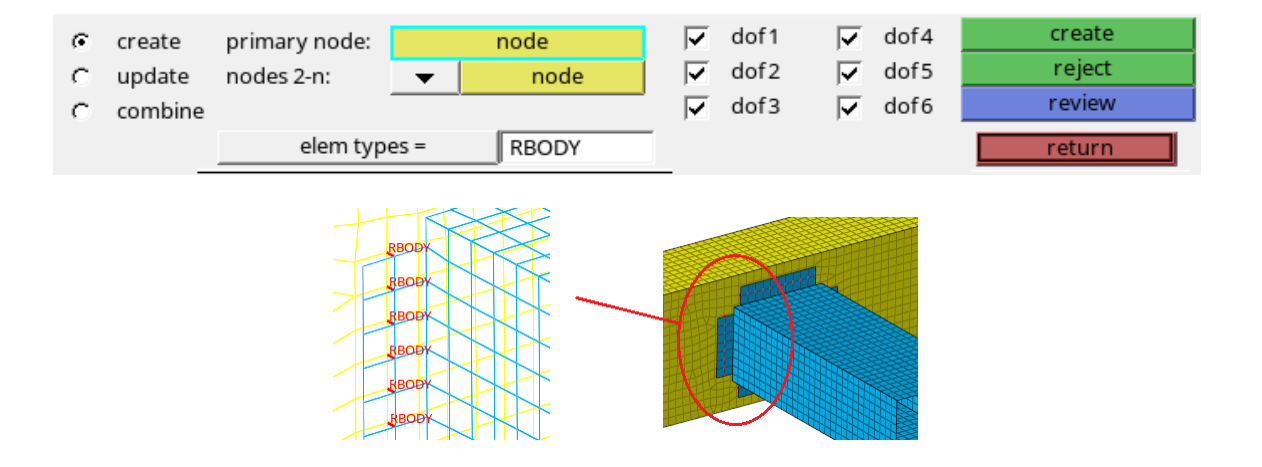

**15.** Oglindirea elementelor finite se realizează din <sup>c Tool</sup>, alegând comanda reflect | Se selectează elementele celor două componente, se alege axa Z în raport față de care se vor oglindi elementele, apoi se selectează punctul **B** față de care se face oglindirea. Se selectează elems duplicate, original comp pentru a realiza oglindirea elementelor și atribuirea lor în componentul original. Pentru finalizarea operației de oglindire a elementelor se selectează **interflect** 

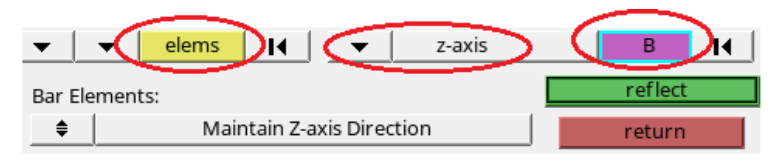

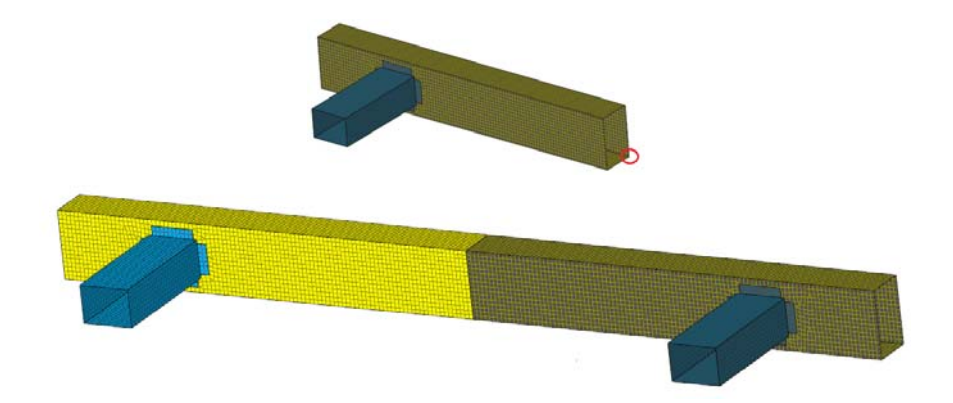

**16.** După operațiunea de oglindire este necesară conectarea elementelor finite, iar această operațiune se realizează cu comanda edges din <sup>c Tool</sup> Se selectează comps se alege componentul  $\nabla$  Bumper, iar la toleranta de 0.010 se caută, se vizualizează și se echivalează nodurile libere. tolerance =

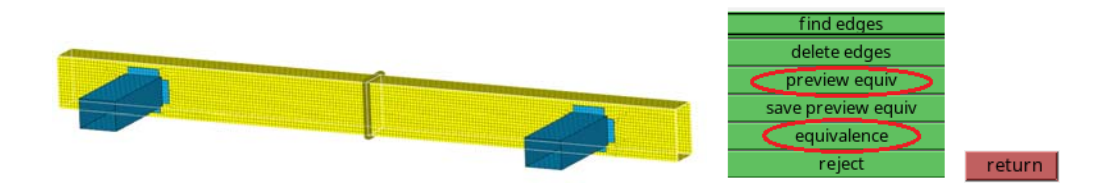

**17.** Pentru realizarea stâlpului de impact se creează un nou component numit **Pole**. În bara de stare se va putea observa că acest component devine componentul curent.

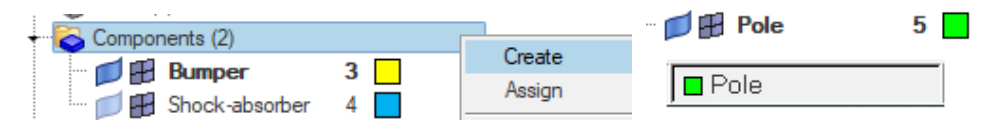

**18.** Pentru crearea suprafeței care va defini stâlpul este necesară crearea a două noduri care definesc poziția stâlpului. Din <sup>G Geom</sup>, nodes , se selectează xxz și se creează două noduri la coordonatele indicate în imaginile de mai jos.

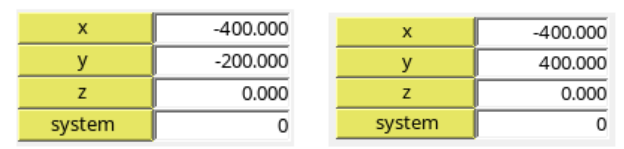

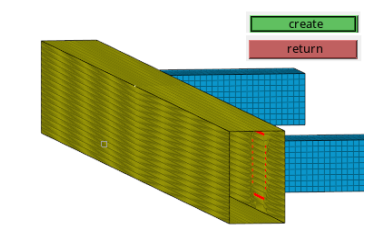

**19.** Suprafața cilindrică se va genera din  $\left| \begin{array}{cc} \cdot & \cdot & \cdot \\ \cdot & \cdot & \cdot \\ \cdot & \cdot & \cdot \end{array} \right|$  Cu mouse-ul se vor selecta nodurile create anterior, care vor defini poziția suprafeței cilindrice.

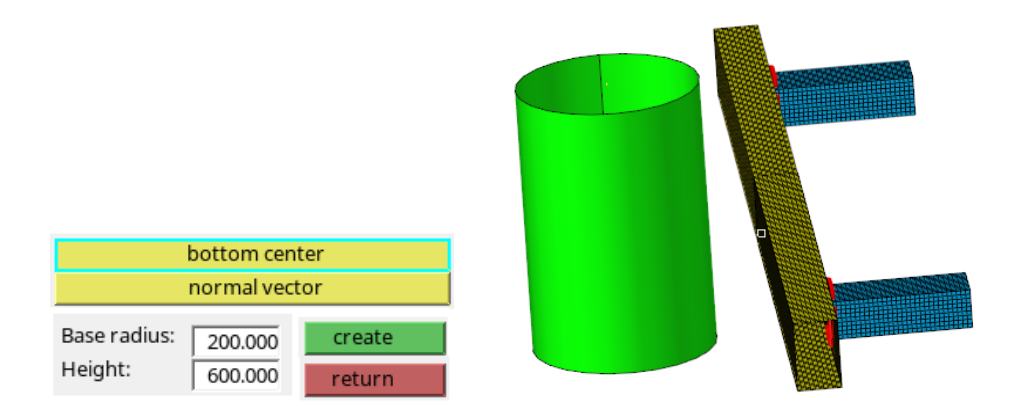

**20.** Discretizarea suprafeței stâlpului se realizează la o lungime țintă a elementelor de

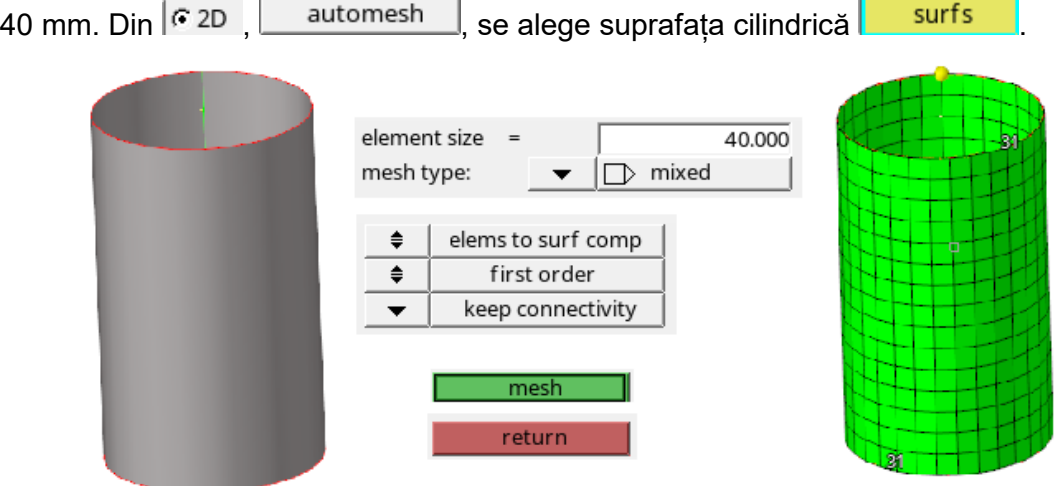

**21**. Se creează și se atribuie proprietatea aferentă componentului **Pole**, adăugând și materialul la acest component.

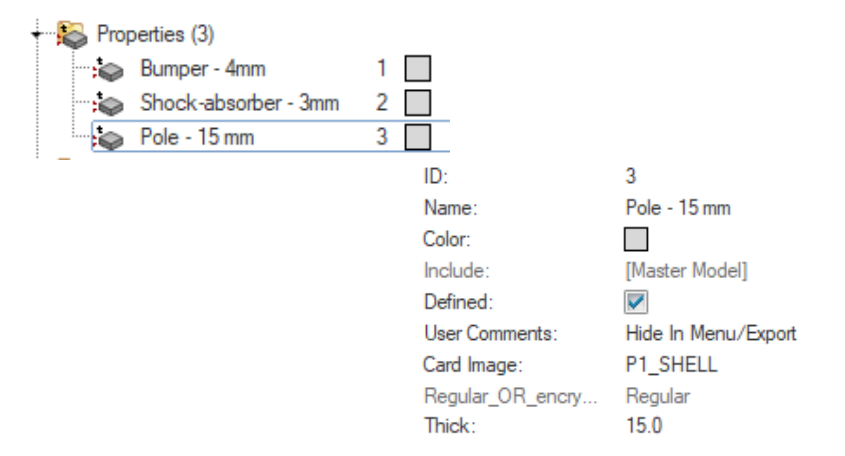

**22.** Se realizează o verificare pentru toate cele trei componente, cu scopul de-a se vedea dacă elementele necesare sunt atribuite și definite.

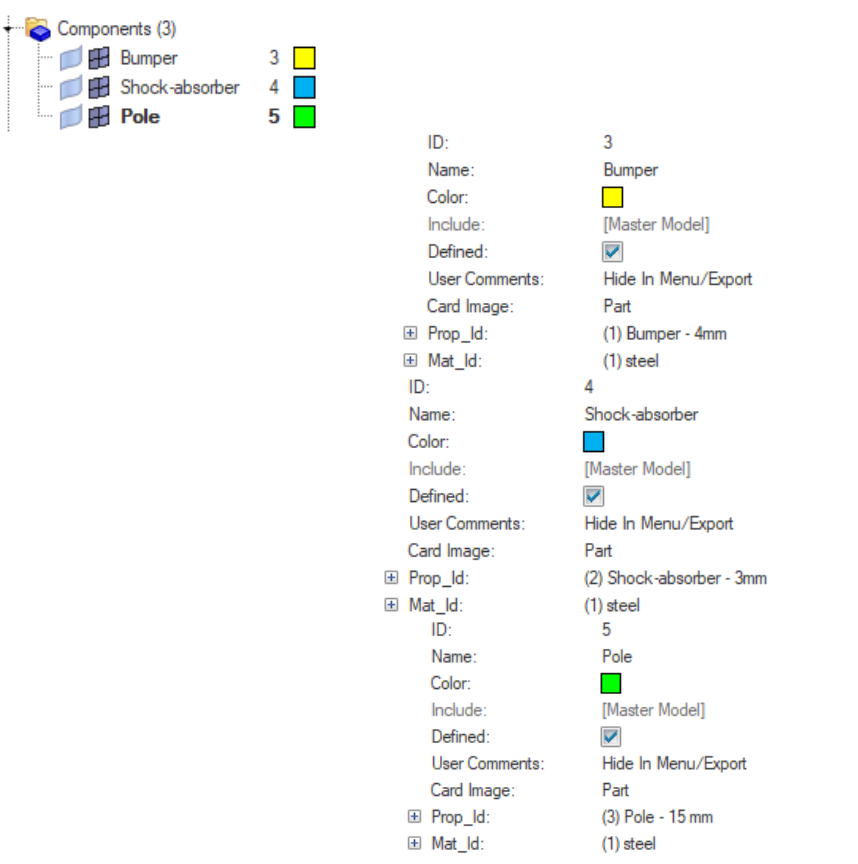

**23.** Între componentele modelului se stabilește un contact specific acestui tip de simulare. Efectuând clic dreapta în Model Browser Create NINTER NI<sup>TYPE7</sup>, se alege contactul între componente și se aleg caracteristicile specifice după cum se poate vedea mai jos.

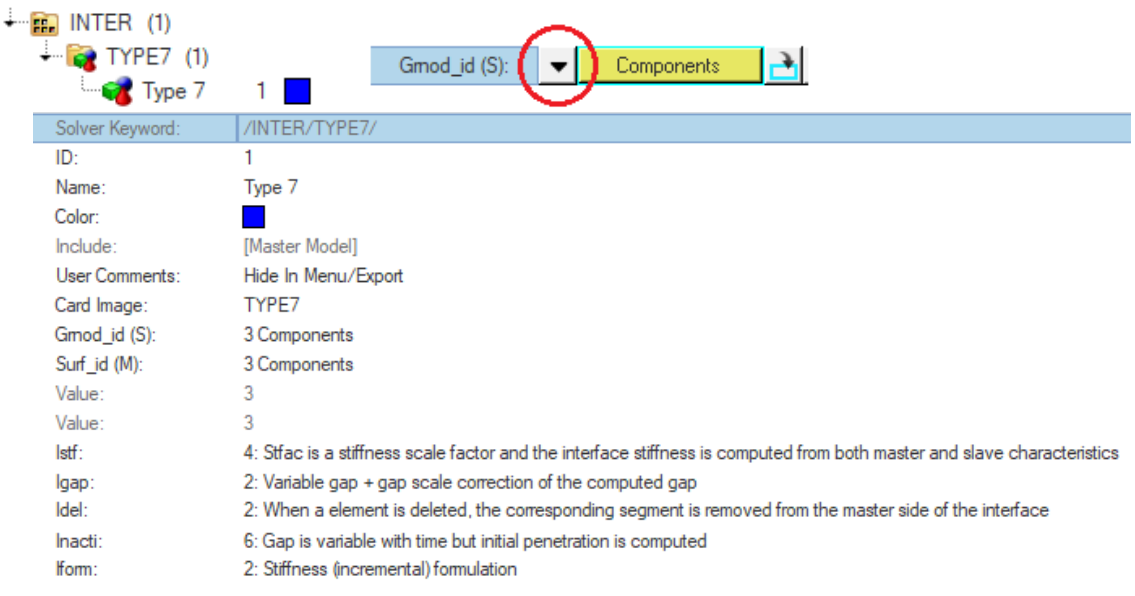

**24.** Pentru menținerea unei distanțe fixă între cei doi absorbitori de șoc și posibilitatea adăugării unui punct de masă este necesară crearea unui component în care se vor adăuga elemente de tip rigid, la care nu este necesară atribuirea de material și proprietăți.

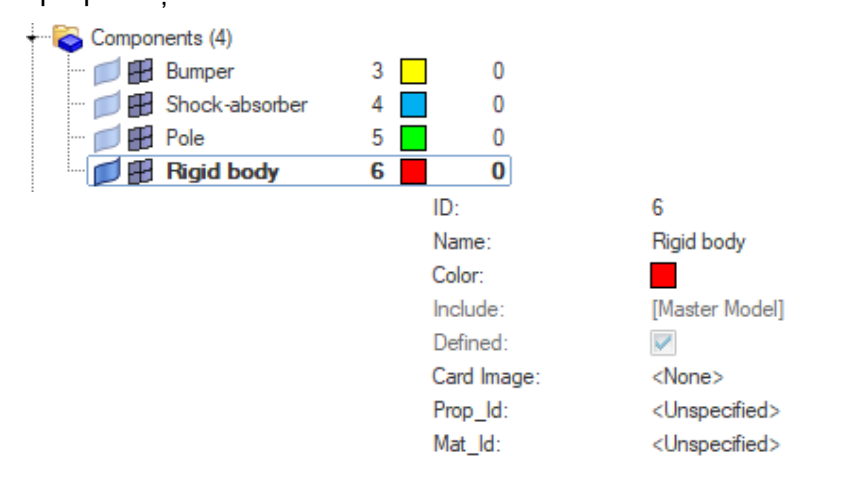

**25.** Crearea elementelor rigide se face din 6 1D rigids 6 create de unde se alege:

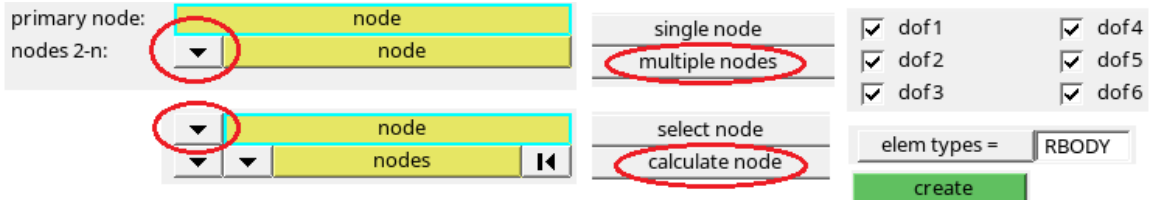

Cu mouse-ul se vor selecta nodurile elementelor de la extremitatea absorbitorilor de șoc după cum se poate observa în imaginea de mai jos.

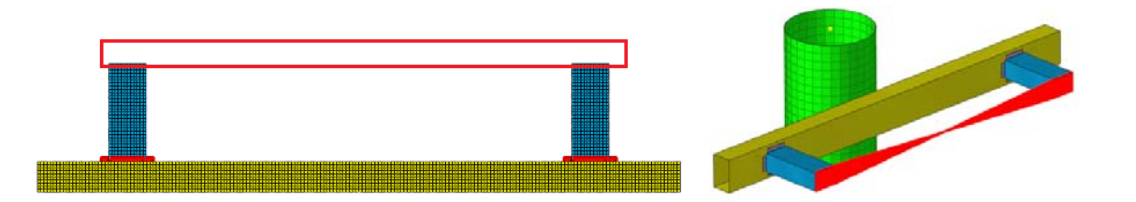

**26.** Pentru definirea punctului de aplicare a masei concentrate este necesar în prealabil crearea unu nod de aplicare a masei din <sup>G Analysis</sup>, entity sets Denumirea nodului va fi **Mass point**, cardul aplicat **GRNOD**, iar nodul se va selecta cu mouse-ul.

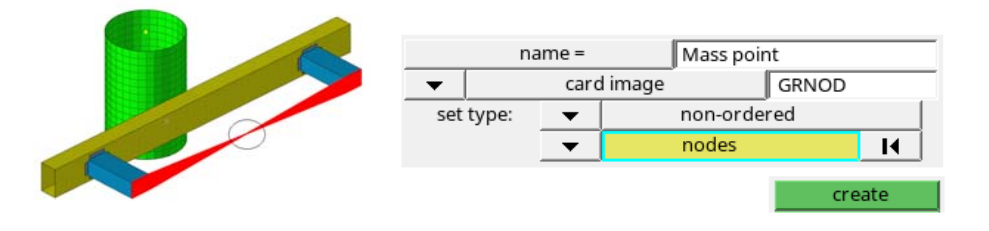

**27.** Aplicarea punctului de masă se realizează efectuând click dreapta în **Solver** 

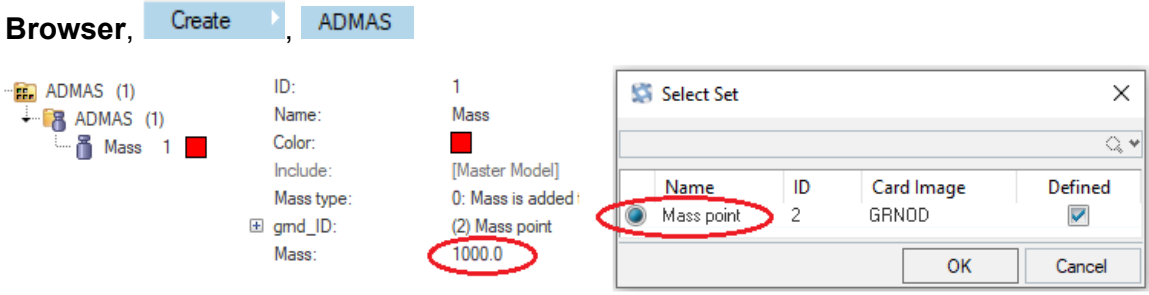

**28.** Aplicarea forței gravitaționale se realizează definind curba de gravitate din meniul XYPlots, Curve Editor . Se deschide o casetă de dialog unde se alege New ... pentru definirea unei noi curbe, după care se completează valorile coordonatelor X și Y. Se actualizează Update datele introduse și curba de gravitație devine vizibilă.

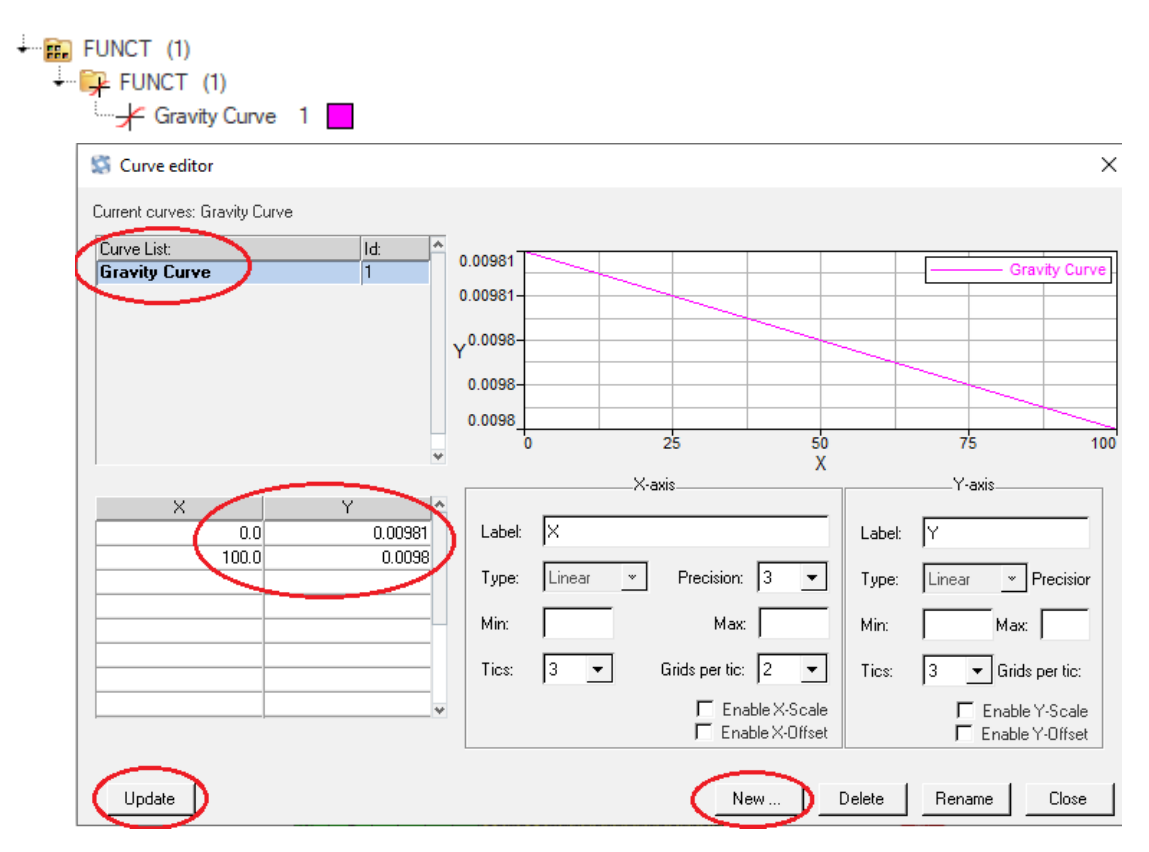

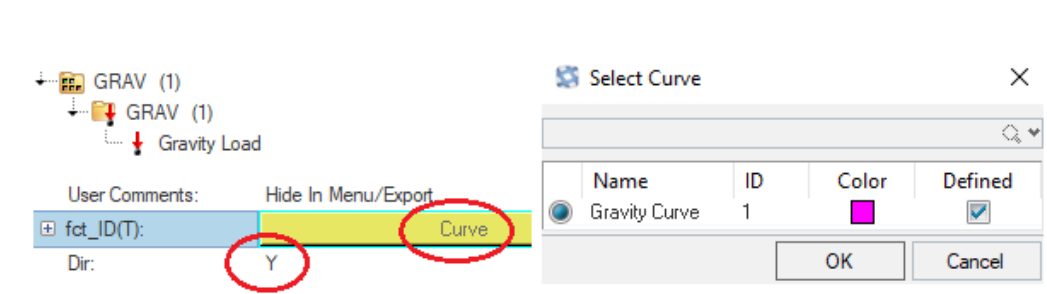

Se creează un nou Load Colector efectuând click dreapta în **Solver Browser GRAV** 

BOUNDARY CONDITIONS

Create

**29.** Se creează un nou set de noduri la extremitățile elementelor stâlpului, de unde acesta se va fixa rigid. Din  $\epsilon$  Analysis, entity sets se va alege:

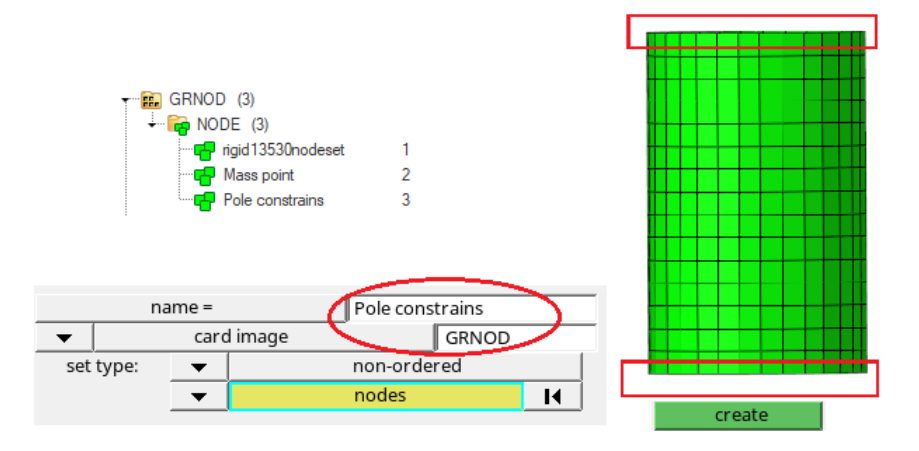

BOUNDARY CONDITIONS **30.** Efectuând click dreapta în **Solver Browser**, Create

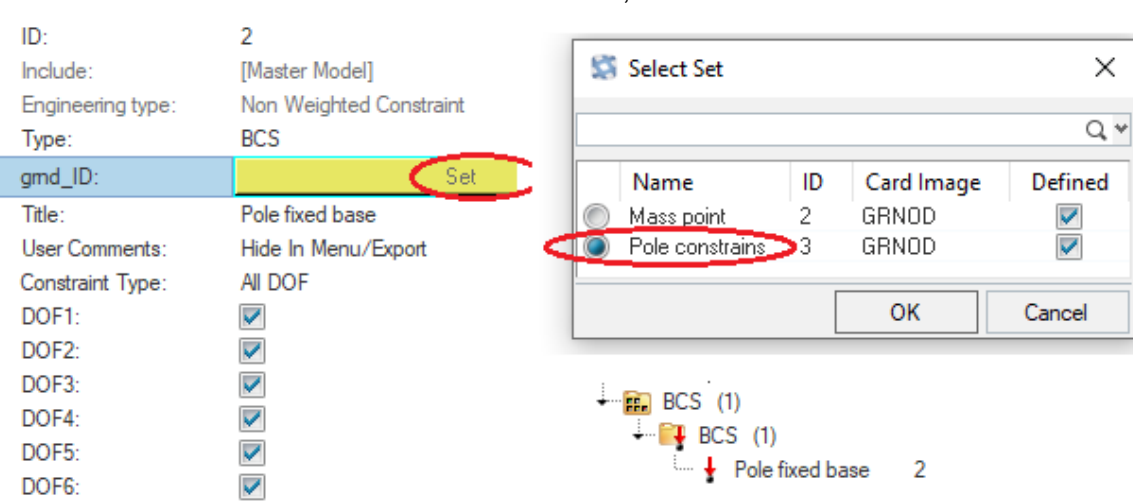

, BCS , se creează **Load Colector**-ul care contine nodurile de fixare.

**31.** Crearea setului de componente pe care se va imprima viteza inițială se realizează

din <sup>G</sup> Analysis, entity sets, alegându-se setările din imaginea de mai jos.

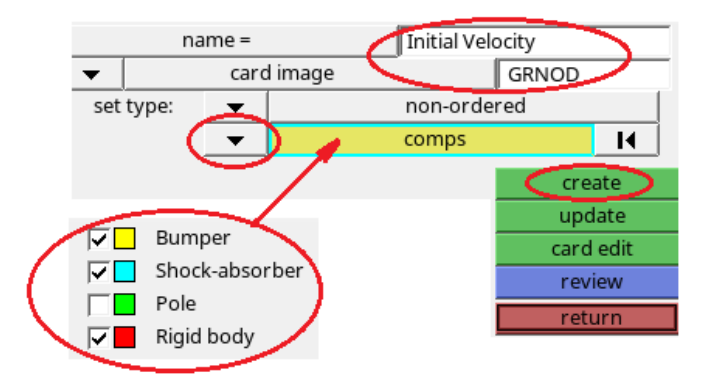

**32. Load Colector**-ul aferent vitezei inițiale imprimate se va crea efectuând click

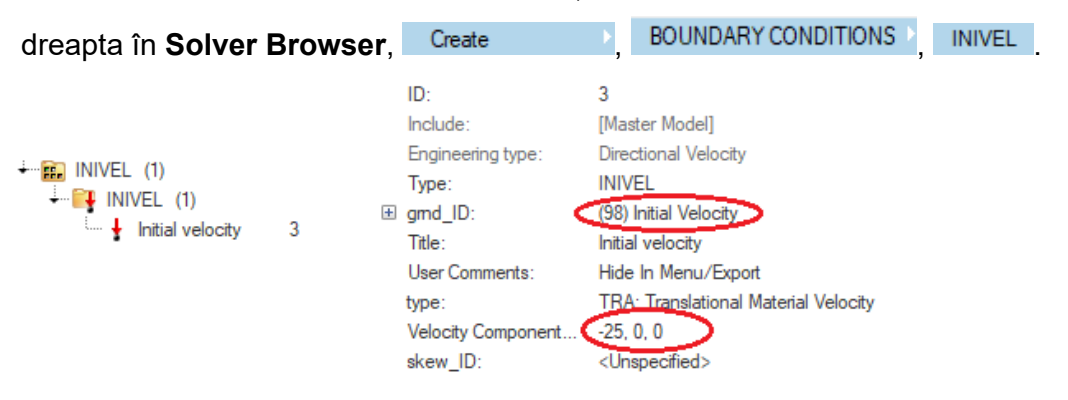

**33.** Pentru realizarea unei deplasări liniare a ansamblului se creează un nou colector care permite mișcarea punctului de masă doar pe direcția axei X.

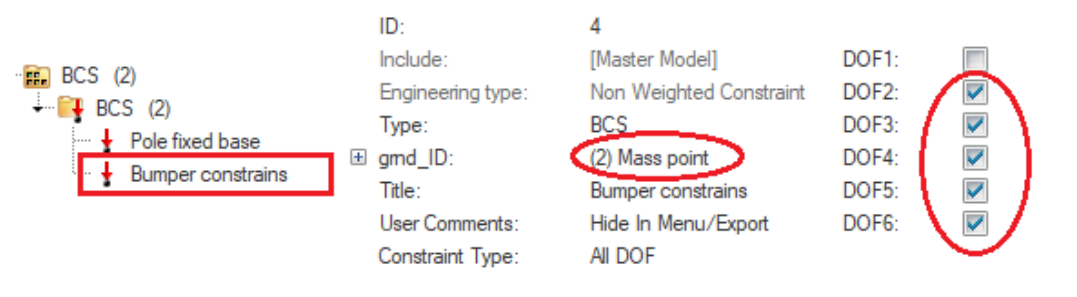

**34.** Stabilirea timpului de simulare se realizează din meniul Tools, Engine File Assistant, unde se deschide caseta de dialog de mai jos și se completează parametrii indicați:

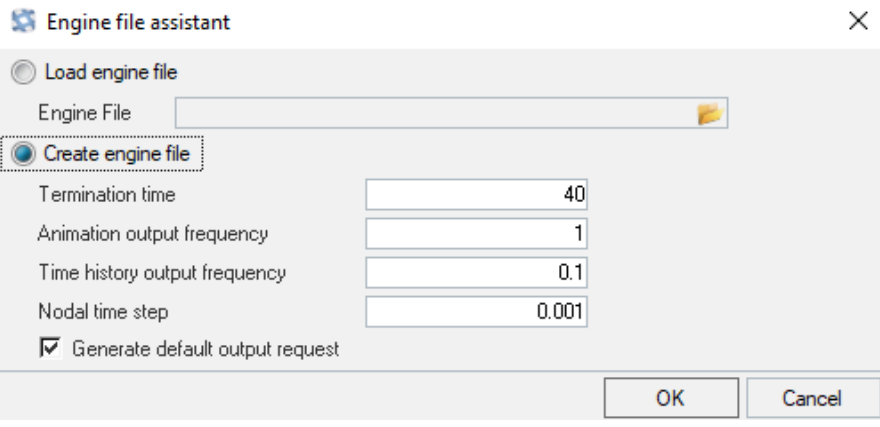

**35.** Exportarea modelului către solverul de calcul Radioss se realizează alegând

Export Solver Deck <sub>,</sub> numind fișierul **Bumper\_0000.rad.** 

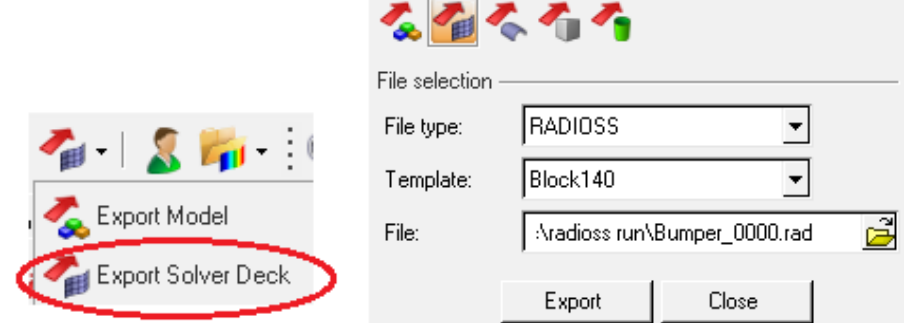

**36.** Rularea fișierului exportat în solver se realizează prin deschiderea aplicației

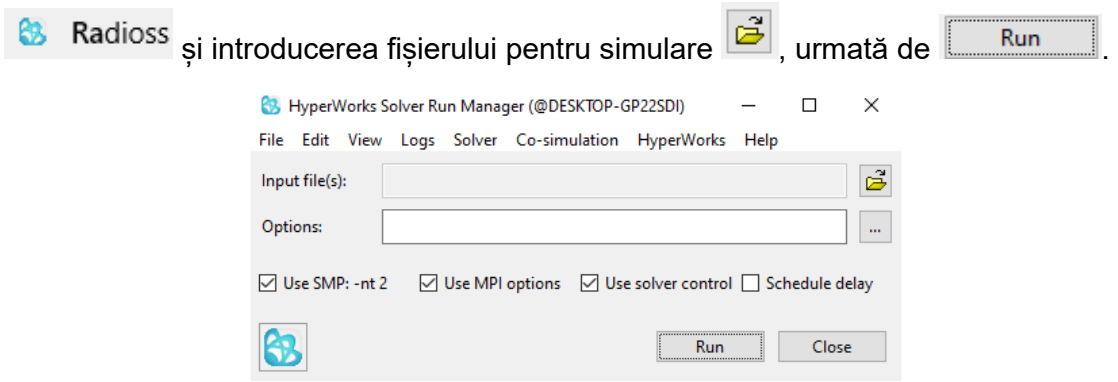

**37.** După finalizarea operațiunii de calcul de pe fereastra de dialog se selectează Results pentru vizualizarea rezultatelor obținute. Se deschide utilitarul **HyperView** utilizat în etapa de postprocesare, care conține în zona de lucru modelul în starea

inițială. Pentru vizualizarea simulării din bara de instrumente pentru animare se selectează<sup>D</sup>.

Vizualizarea modelului în diferite proiecții se poate realiza utilizând comenzile din bara de dispunere a modelului în proiecții ortogonale, sau comenzile din bara pentru vizualizarea modelului în linii de discretizare sau în mod realistic prezentate mai jos.

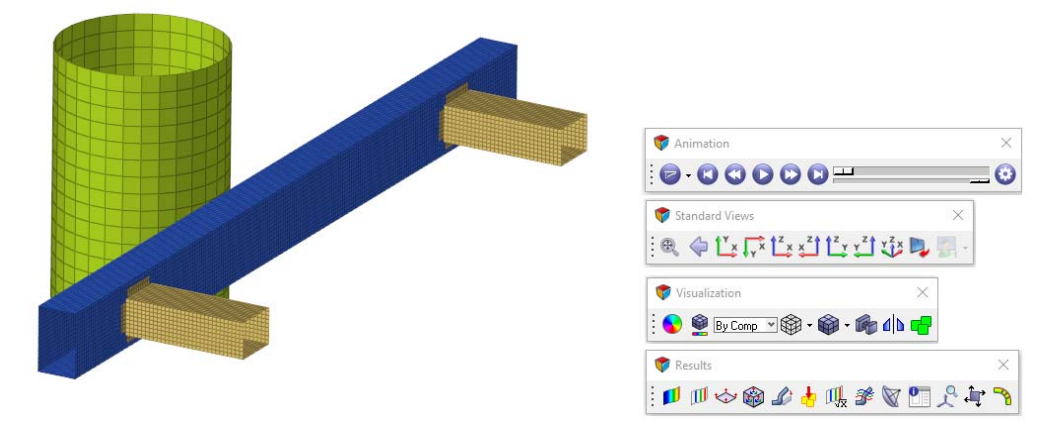

**38.** Selectând **din bara Results** se adaugă culori la reprezentarea modelului în momentul simulării vizualizându-se cu ușurință zonele unde apar deplasări și tensiuni în model. Vizualizarea deplasărilor și a tensiunilor Von Mises se poate realiza alegând comenzile prezentate în imaginile de mai jos.

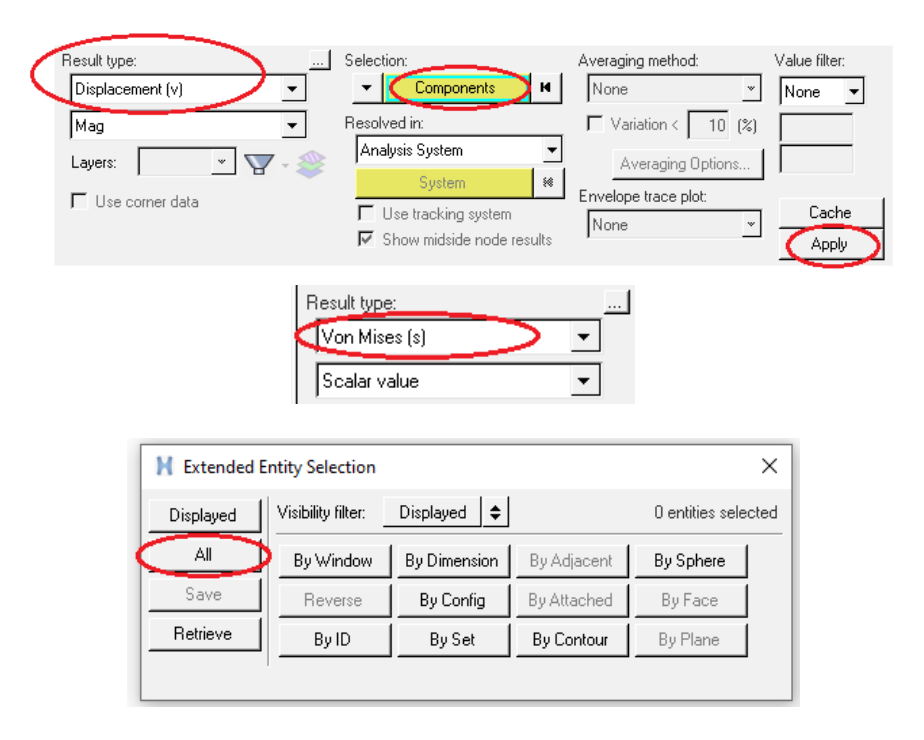

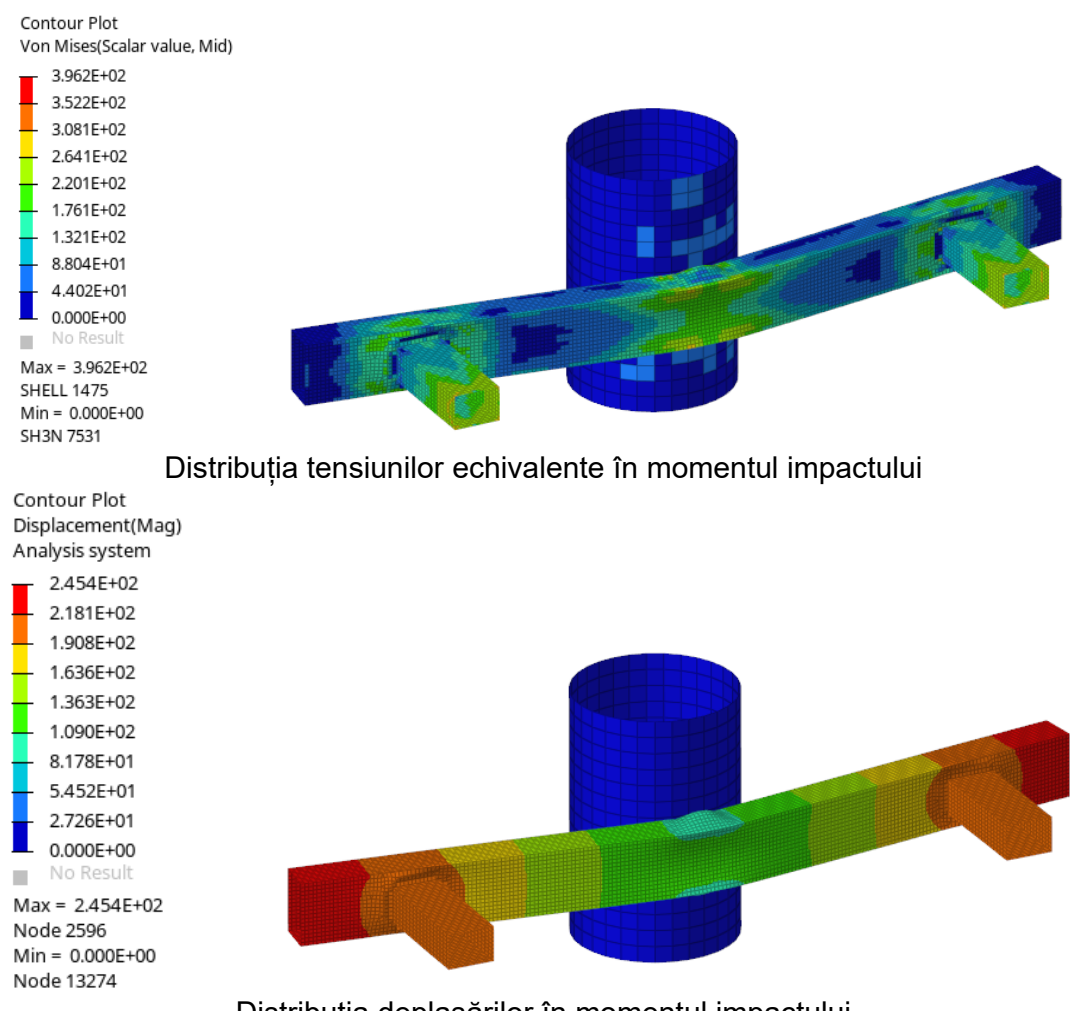

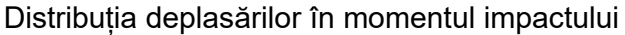

**39.** Reprezentarea variației energiei interne și a energiei cinetice se poate vizualiza sub forma de grafic în utilitarul **HyperGraph 2D**, care se poate accesa în paralel cu utilitarul **HyperView** prin dublarea ferestrei zonei de lucru, după cum se poate observa în imaginea de mai jos.

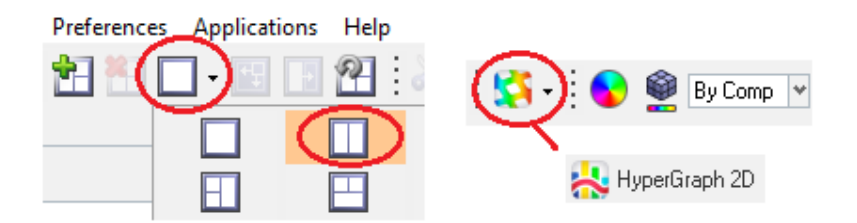

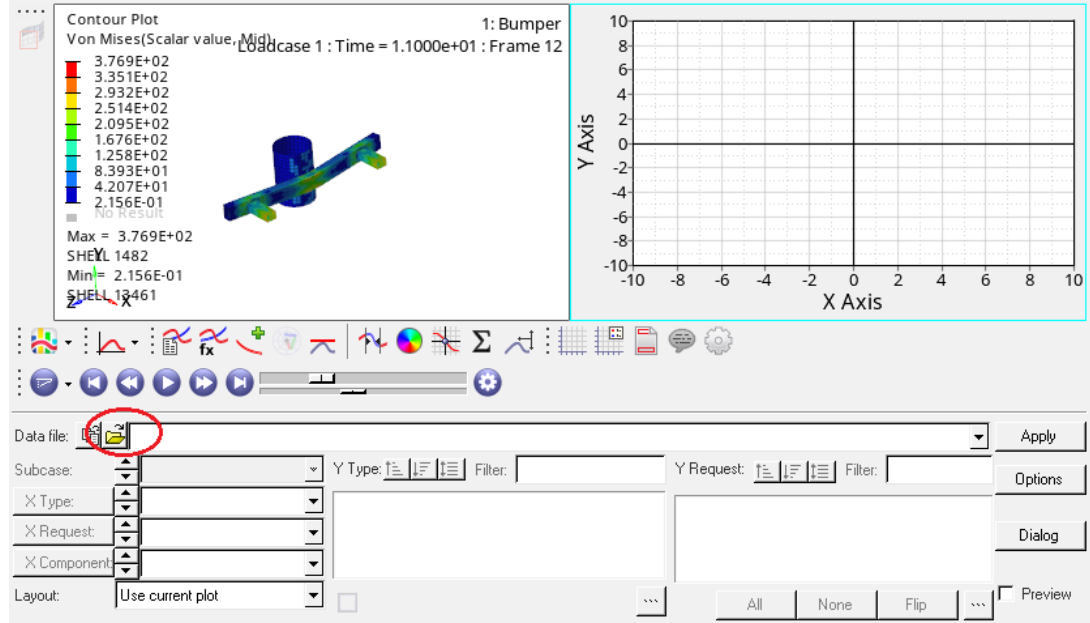

**40.** Accesând **Open File** se încarcă fișierul BumperT01, care se găsește în folderul unde s-a rulat fișierul cu modelul pentru simulare.

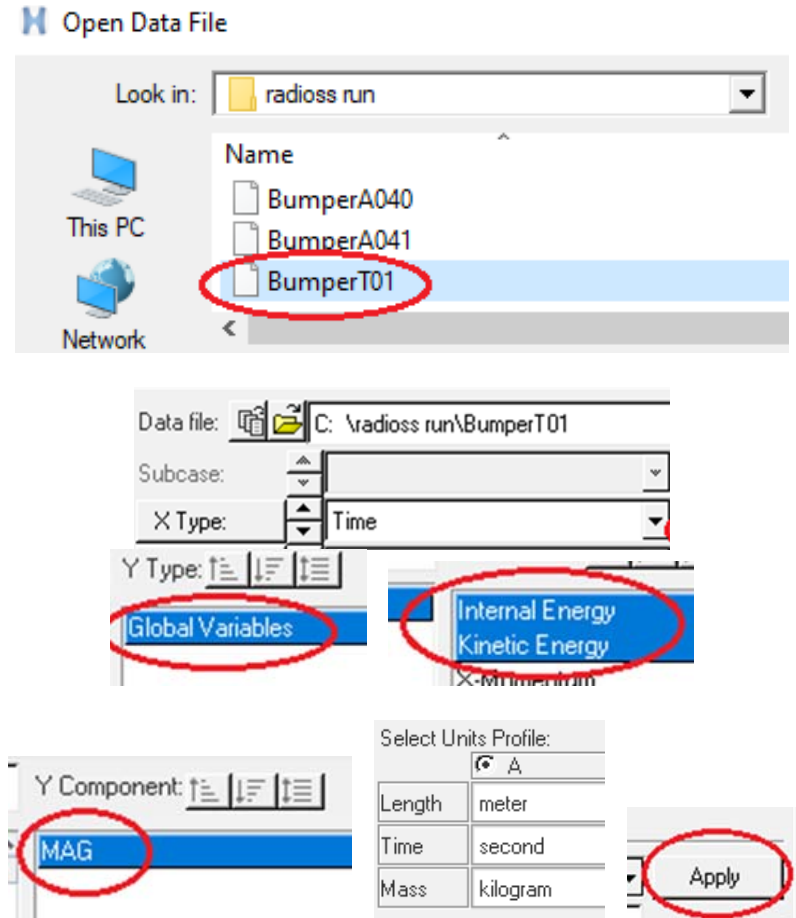

În imaginea de mai jos este prezentat graficul care reprezintă variația energiei interne și a energiei cinetice.

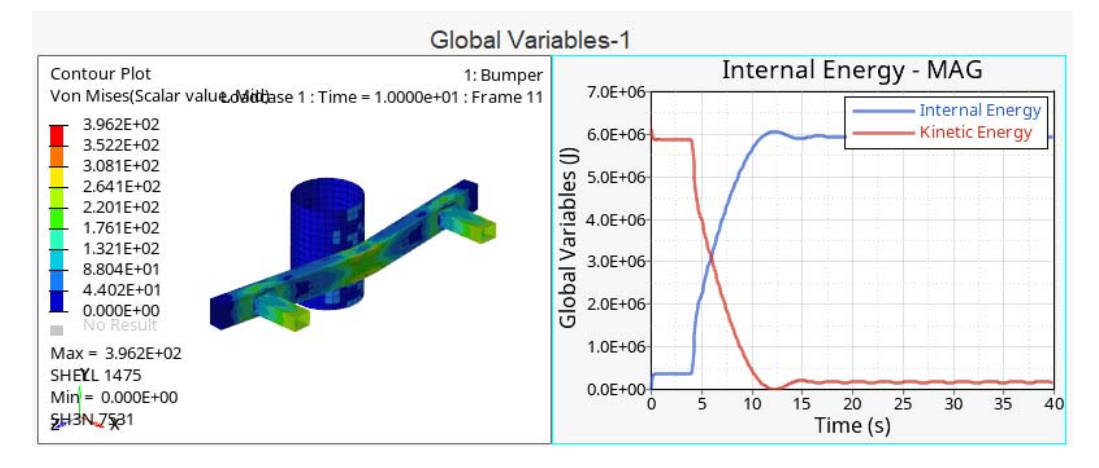

Rezultatele obținute arată distribuția tensiunilor echivalente în structura barei de protecție și deplasările maxime ale acesteia în cazul unei simulări dinamice explicite la impact cu un stâlp rigid. Simularea este realizată la o viteză de 25 m/s a barei de protecție care are adăugată o masă de 1000 de kg. După analiza impactului cu stâlpul rigid sunt generate curbele ce reprezintă energia cinetică și energia internă. Se poate observa că energia cinetică începe de la valoare energetică inițială de 6.0E+06 J și rămâne constantă până la 4 ms, moment în care bara de protecție întră în contact cu stâlpul. Deformația barei de protecție încetează în momentul în care energia cinetică a acesteia este complet absorbită în deformare plastică și este transformată în energie internă.

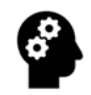

## **Test de autoevaluare**

- 1. În exemplu prezentat modificați materialul, folosind de ex. aluminiu. Efectuați o analiză comparativă între exemplul de mai sus și noua simulare efectuată.
- 2. La pasul 29 din cadrul algoritmului de simulare, rigidizați doar partea inferioară a stâlpului de impact și reluați simularea. Efectuați o analiză comparativă între exemplul prezentat și noua simulare.
- 3. Modificați forma stâlpului de impact cu diferite tipuri de secțiuni (pătrată, dreptunghiulară, hexagonală etc.) și la diferite grosimi ale pereților acestuia. Reluați procesul de simulare și efectuați analize comparative prin considerarea unor parametrii inițial definiți (de ex. deplasarea).